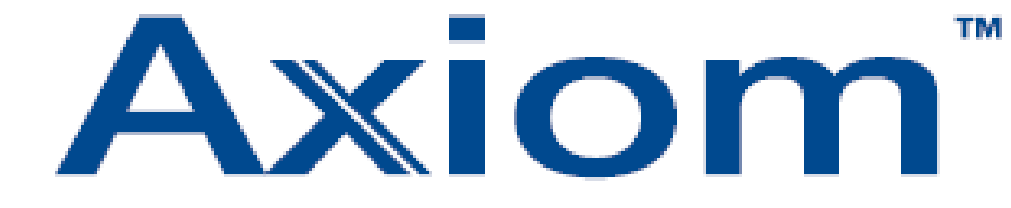

### **TOEGANGSCONTROLE**

## Gebruikershandleiding

## AXIOM V

Versie 1.0 Uitgave december 2005

Postbus 218 5150 AE Drunen

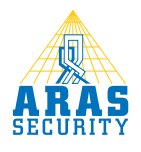

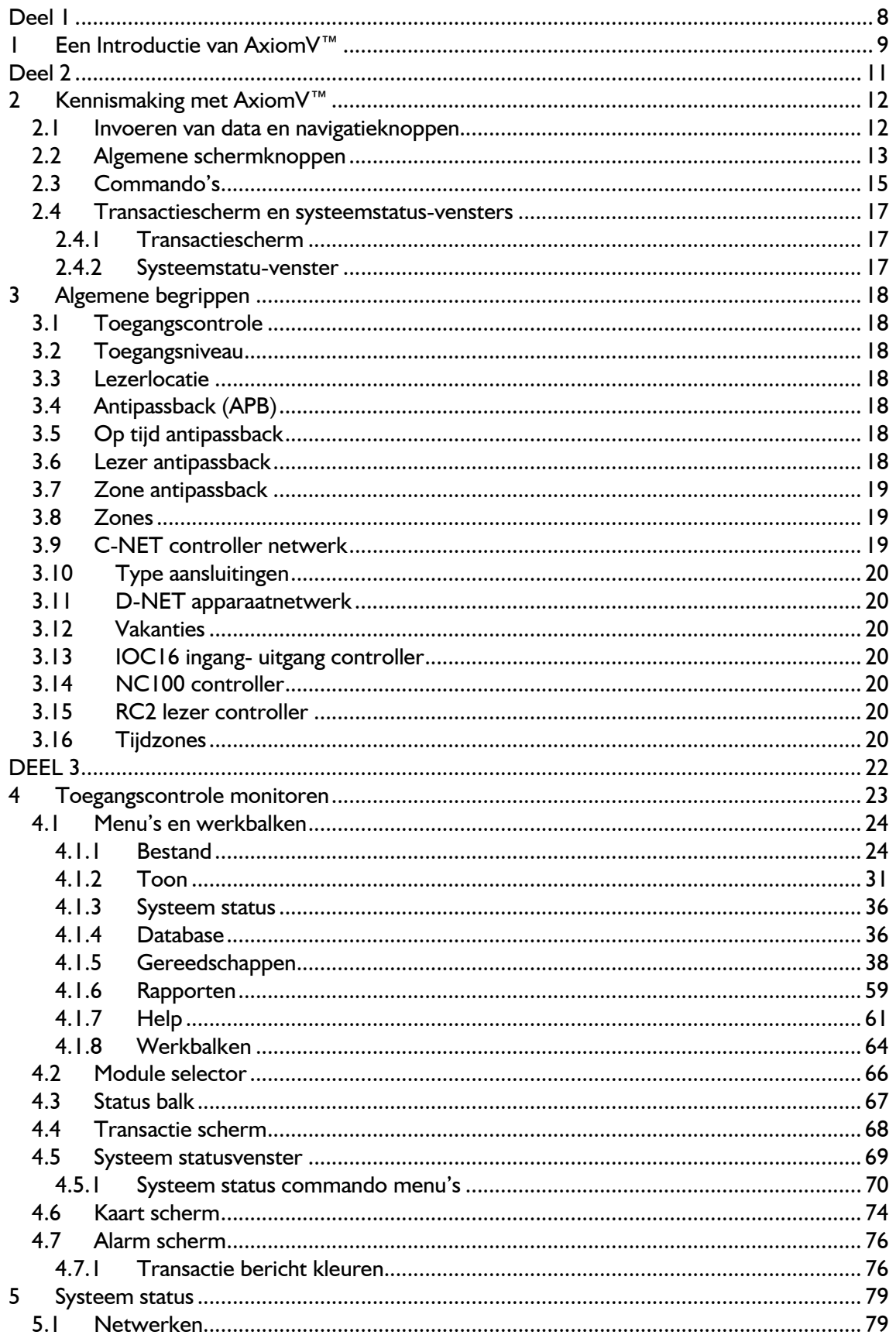

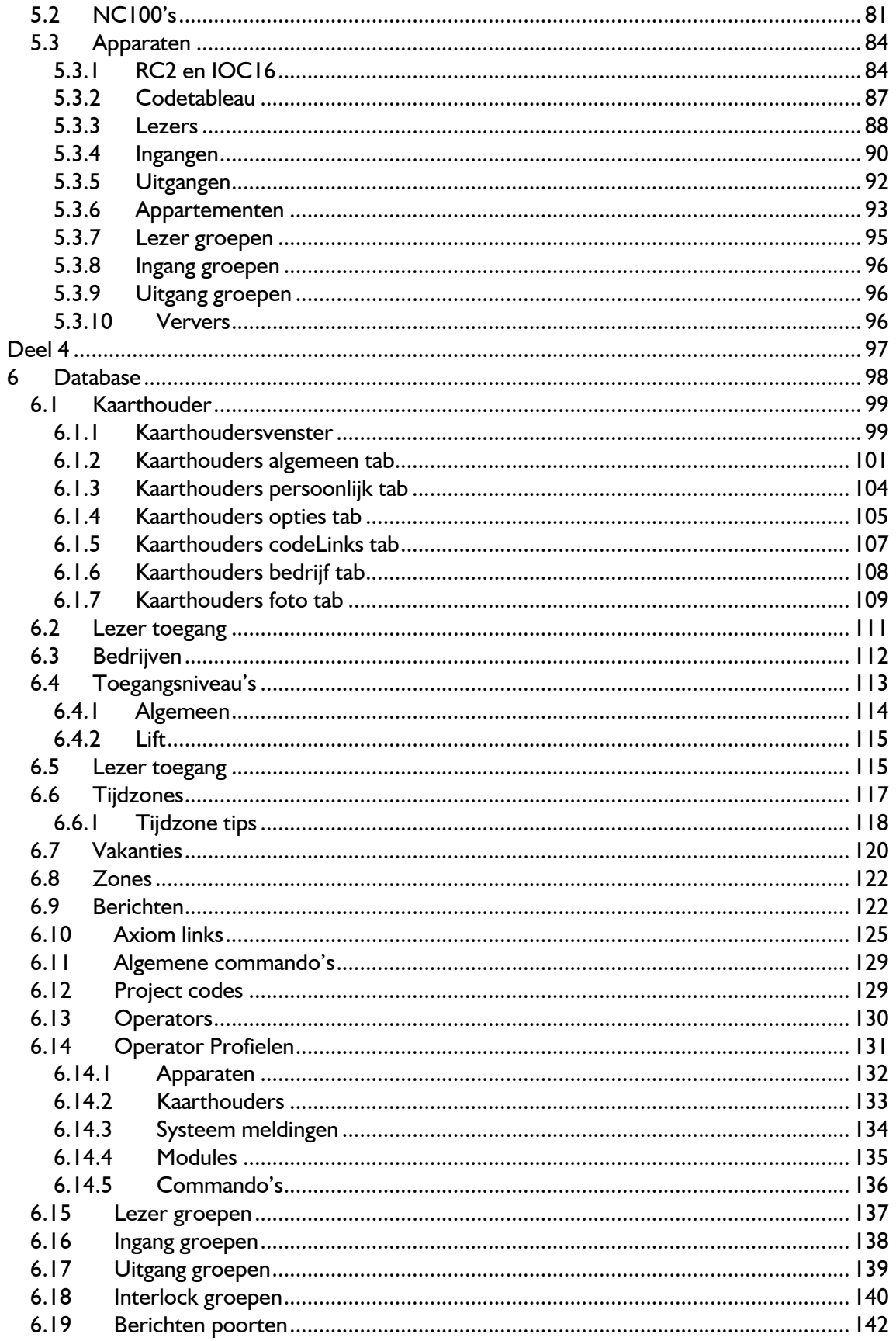

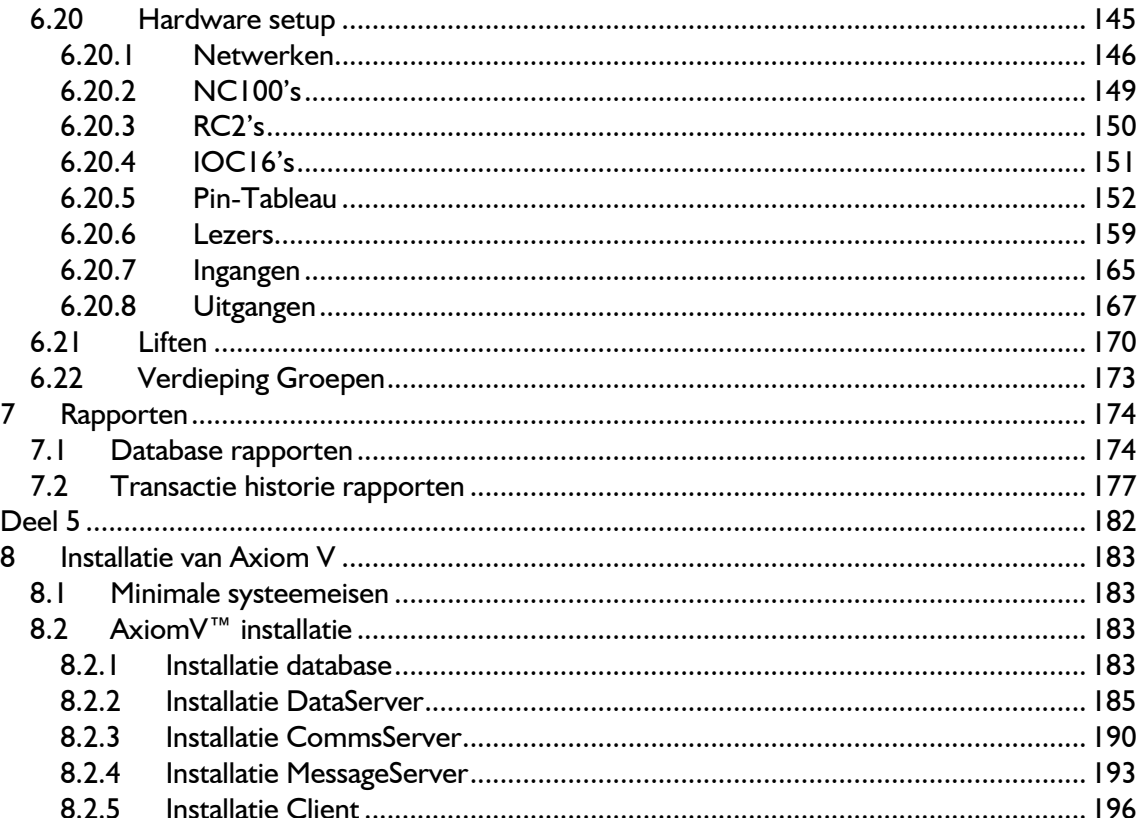

#### Voorwoord

Deze handleiding documenteert de installatie en het gebruik van het AxiomV™ . AxiomV™ is een geïntegreerd toegangscontrole- en beveiligingsbeheersysteem, dat is ontwikkeld door Aras Security BV.

AxiomV™ is een innovatieve toegangscontrole-applicatie, die al uw behoeften van toegangscontrole beheert en controleert

Deze handleiding is bedoeld voor:

Operators die toezicht houden op toegangstransacties van AxiomV™. Netwerkbeheerders die de updates verzorgen voor de database van AxiomV™. Systeembeheerders die AxiomV™ installeren en configureren.

Algemene voorkennis:

Bekend zijn en gemakkelijk kunnen werken met een pc. Weten hoe u een muis moet gebruiken. Bekend zijn met Microsoft Windows besturingssystemen.

Deel 1 Lees deel 1 als introductie van AxiomV™.

- Deel 2 Lees deel 2 om bekend te worden met AxiomV™. Hierin leert u de basisconcepten van toegangsbeheer. Deel 2 zal onderdelen van het systeem die u regelmatig tegenkomt verklaren. Dit deel is voor iedereen bestemd die het systeem gebruikt.
- Deel 3 Lees deel 3 over het monitoren en operator controle. Leer over het toezicht houden op de status van items in het systeem en hoe commando's naar die items gestuurd worden. Deel 3 is bedoeld voor een netwerkbeheerder.
- Deel 4 Lees deel 4 over informatie hoe administratieve handelingen verricht worden ( bijv. het toevoegen en bijwerken van kaarthouderrapporten in het AxiomV™ Database ) en hoe u rapporten maakt en uitprint. Deel 4 is bedoeld voor een systeembeheerder.
- Deel 5 Lees deel 5 over het installeren en configureren van AxiomV™. Deel 5 is bestemd voor de installateur.

Opmaak en tekens in deze handleiding:

Menu-opties, vensternamen, velden en knoppen worden cursief weergegeven. Bijvoorbeeld, " ga vanuit het systeem menu naar computer configuratie "of "klik annuleer om uw wijzigingen te annuleren".

Toetsenbord handelingen en functietoetsen worden vetgedrukt aangegeven. Bijvoorbeeld, "toets Ctrl + Alt + Delete om het systeem te herstarten ".

Kruisverwijzingen worden getoond in het blauw, en zullen verspringen naar het bijbehorende of vermelde deel van de handleiding. Klik op de verwijzing als de cursor verandert om naar dat gedeelte van de handleiding te gaan.

- Een gedeelte aangeduid met een pijlsymbool wijst op het begin van een taak of een procedure. Na de inleidende verklaring zijn stap voor stap instructies noodzakelijk om de procedure te voltooien.
- Een gedeelte aangeduid met een potloodsymbool wijst op speciale informatie waar u wellicht extra aandacht aan wilt besteden.
- - Een gedeelte aangeduid met een handsymbool wijst op informatie waarbij voorzichtigheid geboden is.
- $\bullet$  Een gedeelte aangeduid met een bomsymbool wijst op waarschuwende informatie.

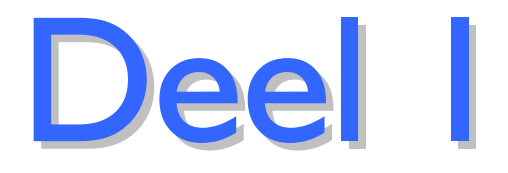

#### 1 Een Introductie van AxiomV™

Hartelijk welkom bij uw kennismaking met AxiomV™, een innovatieve beveiligings- en toegangscontrole-applicatie die al uw behoeften van toegangscontrole beheert en controleert.

AxiomV™ combineert toegangscontrole, gebouwenbeheer en beveiligingscontrole in een zeer hoogwaardig geïntegreerd en uitbreidbaar systeem. AxiomV™ draait op Windows 2000 (Professional en Server), XP Professional of Windows 2003 Server. Het is ontworpen voor installaties variërend van een eenvoudig 2-deurssysteem tot complexe systemen, die beschikken over duizenden kaartlezers en tienduizenden kaarthouders verdeeld over meerdere plaatsen. Remote sites ( niet lokale locaties ) zijn met het systeem verbonden via hoge snelheid inbelmodems of een TCP/IP netwerk

Het systeem kan 1000 netwerkcontroller units ( NC100 ) beheren, waarbij elke controller geschikt is om 8 kaart lezers en 320 ingangs/uitgangslijnen te bewaken. Een local site (lokale locatie) kan meer dan 8000 lezers en 250.000 ingangs/uitgangslijnen bevatten. Bij remote sites zijn dat 4096 lezers en 65.535 ingangs/uitgangslijnen. Een minimum configuratie bestaat uit een PC, een enkele controllerunit ( NC100 ) en een enkele lezercontrollers ( RC2 ) die 2 kaartlezers, 8 ingangs- en 8 uitgangslijnen ondersteunt.

Een standaard PC wordt gebruikt voor systeemconfiguratie, set-up en onderhoud van de kaarthouder database, evenals het bewaken van activiteiten op het systeem. Beschikbaarheid van de PC is niet vereist voor systeemverrichtingen nadat de database naar de controllers geladen is.

Mocht de PC afgesloten worden, dan zal de NC100 controller alle toegangs- en andere controlefuncties uitvoeren. Tevens heeft de NC100 geheugen voor het bufferen van 100.000 transacties. Zodra de verbinding hersteld is, zal het transactie logbestand doorgegeven worden aan de PC.

De beveiligingskenmerken van AxiomV™ zijn zeer uitgebreid en worden getoond in de bekende Windows user manager opmaak. De database kan worden gescheiden in "logical sites" elk met volle beveiliging betreffende de toegankelijkheid van de operator. Dit geldt voor o.a. systeemberichten, configuratie- en administratiemodules, kaarthoudertransacties en veldapparaten, zoals controllers, lezers enz. Alleen operators die geautoriseerd zijn kunnen transacties bekijken of commando's geven aan gevoelige logische sites.

De open systeem structuur die wordt gebruikt door AxiomV™ is uiterst krachtig, flexibel en op maat in te delen. Nieuwe apparaten die ontwikkeld worden voor het systeem zijn compatibel met bestaande netwerkapparaten. Dit om verdere mogelijkheden voor uitbreiding en het opwaarderen van het systeem te garanderen.

AxiomV™ levert uitgebreide programmering opties voor alle verrichtingen en configuraties van het systeem. Dit wordt bewerkstelligd zonder ingewikkelde procedures in de set-up uitvoering. Minder vaak voorkomende opties worden in geavanceerde schermen geplaatst. De meerderheid van de installaties kan de standaardinstellingen gebruiken voor een snelle en effectieve implementatie.

AxiomV™ ondersteunt netwerkverrichtingen met het TCP/IP protocol via ethernet. Een netwerksysteem wordt meestal toegepast bij zeer grote installaties waar verscheidene operators het systeem beheren.

Een van de sterkste kenmerken van AxiomV™ is AxiomLinks. AxiomLinks zorgt ervoor dat de verrichting van het systeem aangepast kunnen worden om zo aan de eisen van een bepaalde installatie te kunnen voldoen. Axiomlinks is eigenlijk een mini programmeertaal dat commando's uitvoert om systeemingangen, uitgangen en lezers te kunnen controleren.

AxiomV™ voorziet in een uitgebreide liftsturing om liften in gebouwen te kunnen beheren. Het liftsturingpaneel zorgt voor een hoog beveiligde werking met brandalarmingang. Telecommunicatieinterfaces zijn inclusief modems voor remote site bewaking en een oppiepsysteeminterface om het ter plaatse aanwezige beveiligings- of onderhoudspersoneel op te roepen.

Omvangrijke transactieverrichtingen en loggen, samen met op maat aan te passen historie- en systeemrapporten, maken het vastleggen en rapporteren van systeeminformatie een eenvoudige taak. Het AxiomV™ systeem kan gemakkelijk voorzien worden van .wav audio bestanden die geluid geven bij het loggen van systeemberichten en alarmeringen, zodat de operator in actie kan komen.

Daarnaast kunnen de iconen, die op alle plattegrondschermen gebruikt worden om veldapparaten en hun huidige status te symboliseren, door de gebruiker worden aangepast.

AxiomV™ verwerkt alle alarmtransacties snel en geeft deze door aan de operator op een informatieve en gemakkelijk te begrijpen manier. Aan te passen instructies waarin verteld wordt hoe de operator om moet gaan met een alarm en welke acties hij moet nemen, worden afgebeeld. Daarnaast wordt de exacte locatie van het alarm op een plattegrond afgebeeld en door middel van een icoon op de plattegrond wordt het type alarm aangegeven. AxiomV™ voorziet in een onvergelijkbare kracht en flexibiliteit, zorgvuldig ontworpen in een pakket dat gemakkelijk te gebruiken is door zowel gebruikers, als installateurs.

Dit innovatieve systeem ondersteunt Microsoft SQL server en MSDE. De cliënt-server database is krachtiger dan bestand databases, met als resultaat nog meer flexibiliteit in het systeem.

Deel 2

#### 2 Kennismaking met AxiomV™

AxiomV™ kan met een standaard PC ( een losse PC of aangesloten op een netwerk ) al uw behoeften aan toegangscontrole monitoren en beheren. Het scherm van het werkstation kan naar wens van de gebruiker aangepast worden. Zo is het mogelijk dat AxiomV™ bij verschillende werkstations er anders uit kan zien, terwijl ze dezelfde krachtige mogelijkheden hebben.

#### 2.1 Invoeren van data en navigatieknoppen

Dit gedeelte omschrijft het invoeren van data- en navigatieknoppen die worden gebruikt in de AxiomV™ software. Enkele van deze gereedschappen zijn:

- Rotatieknoppen
- Nummer- en naamobject
- **Zoekveld**

 $\frac{1}{100000}$ 

- Selecteer pop-upvenster
- Datumvelden
- Tijd groep veld

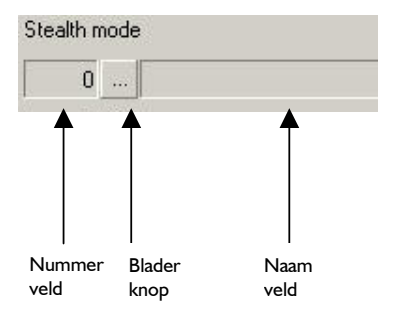

Het nummer- en naam veld combineert de volgende drie elementen:

#### Nummerveld

Het nummerveld laat het nummer zien dat gerelateerd is aan het onderwerp. Het nummer wordt door het systeem geproduceerd. Wanneer u een nieuwe transactie toevoegt aan de database zal het systeem automatisch het eerstvolgende nummer invullen.

Bladeren knop

De bladeren knop toont u een lijst van alle geldige bestanden voor het huidige veld.

Wanneer u de bladeren knop aanklikt, dan wordt er een popupselectievenster getoond.

Naamveld

Het naamveld laat de naam van het onderwerp of object zien, dat op dat moment gedefinieerd is.

Gebruik rotatieknoppen om het nummer in het

naast gelegen vak te verlagen of te verhogen.

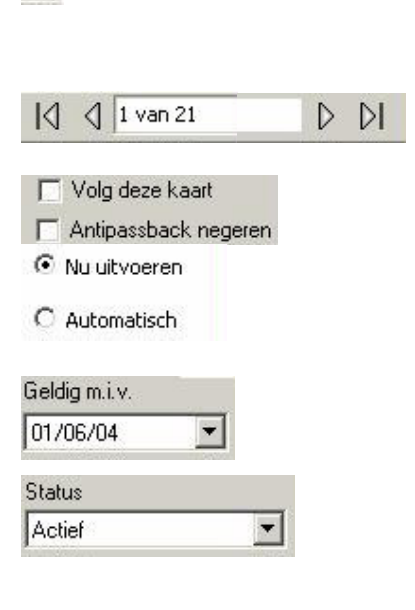

Zoek transactie. Gebruik de pijlen om de eerste, vorige, volgende of laatste transactie te vinden.

Selectievak. Een selectievak dat afgevinkt is, is actief. Een leeg selectievak is niet actief.

Keuzeknop. Bij een keuzeknop kunt u uit een groep mogelijkheden slechts één optie kiezen.

Selecteert u een tweede optie, dan wordt de eerste ongedaan gemaakt.

Datumveld. Voor de datumopmaak gebruikt AxiomV™ dezelfde datum- en tijdinstellingen als Windows. Data kunnen ingetypt of geselecteerd worden uit een afrolkalender.

Lijstselectievak. Een lijstselectievak voorziet in een kleine lijst met vaste opties. U kunt uit de lijst kiezen of indien uw keuze niet daarop voorkomt, zelf het gewenste intypen.

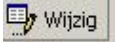

voorkomt, zelf het gewenste intypen.

Drukknop. Drukknoppen voeren de actie uit, genoemd in de knop zelf, bijvoorbeeld open een ander venster of voeg een lijn toe enz.

#### 2.2 Algemene schermknoppen

In de database hebben data-invoervensters de volgende uitvoerknoppen, die in overeenstemming met de benaming, gebruikt worden.

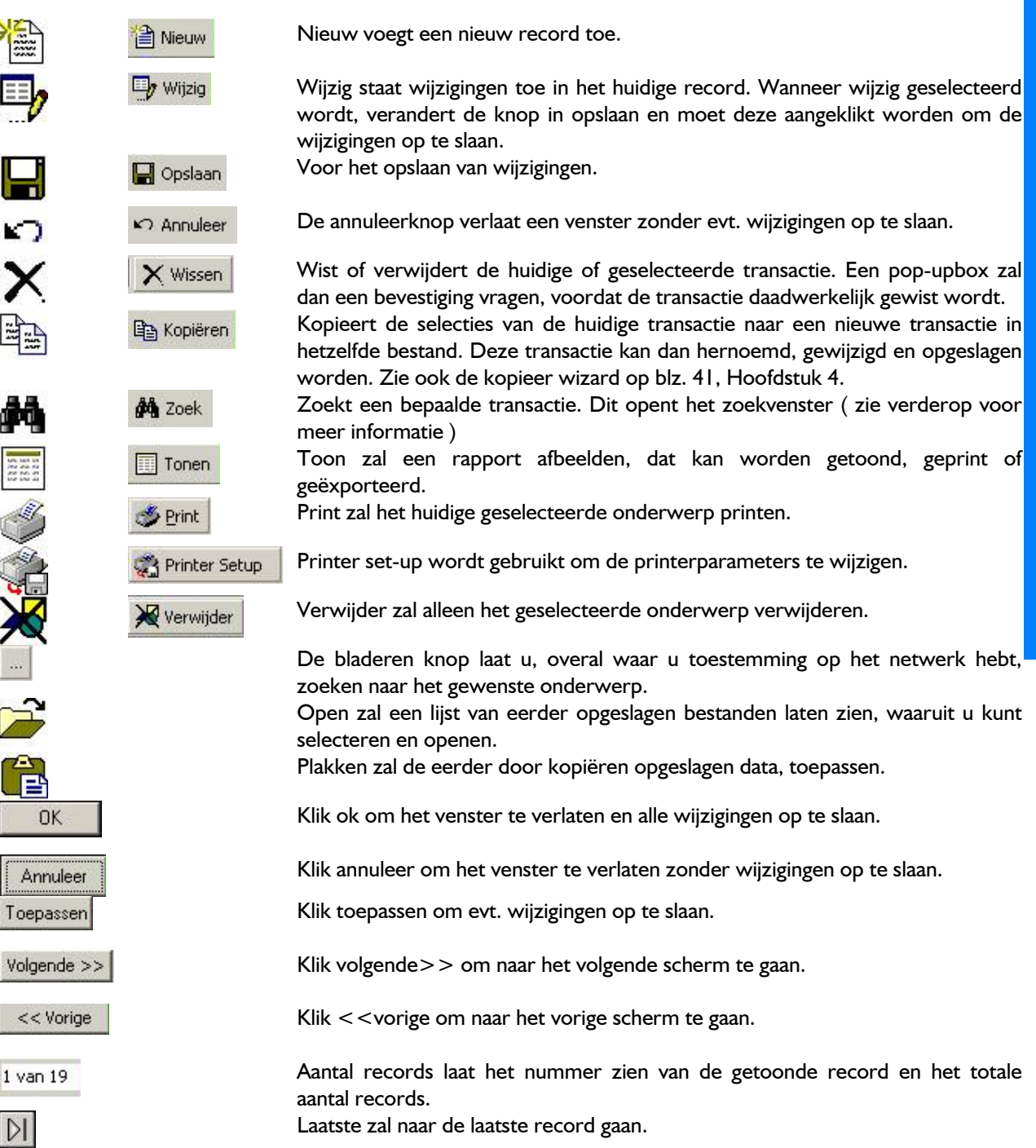

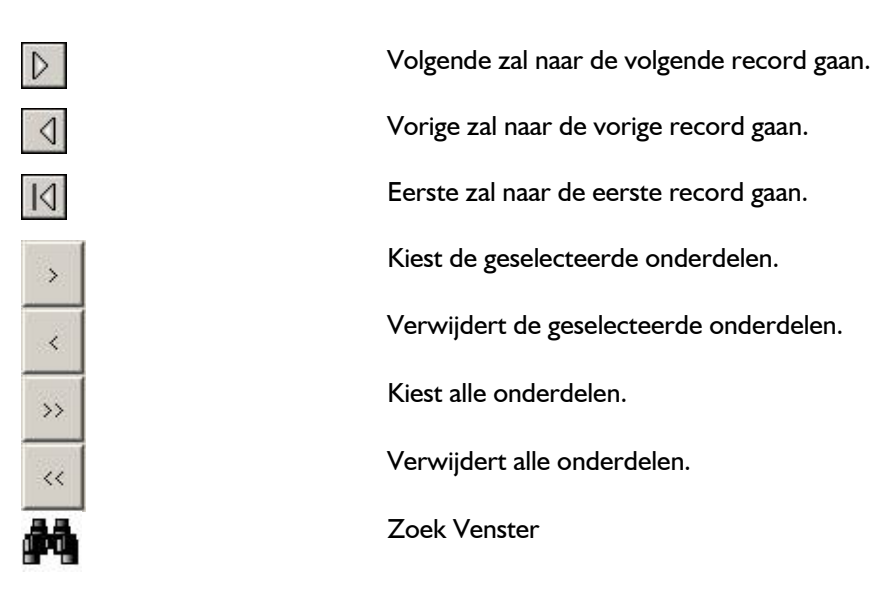

#### Algemeen

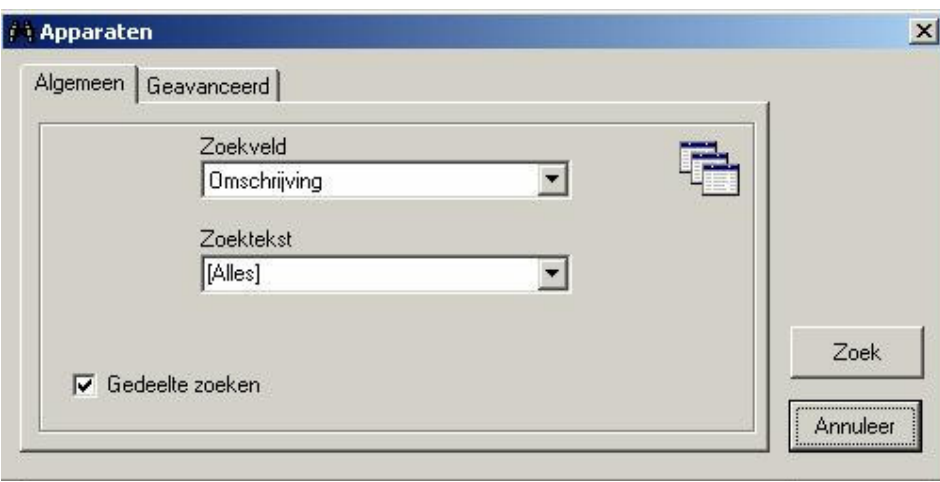

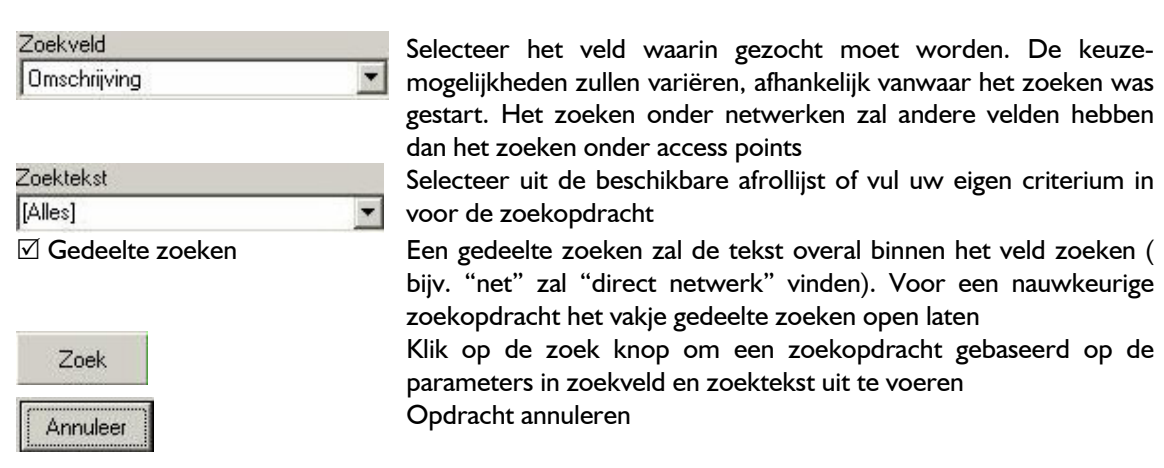

#### **Geavanceerd**

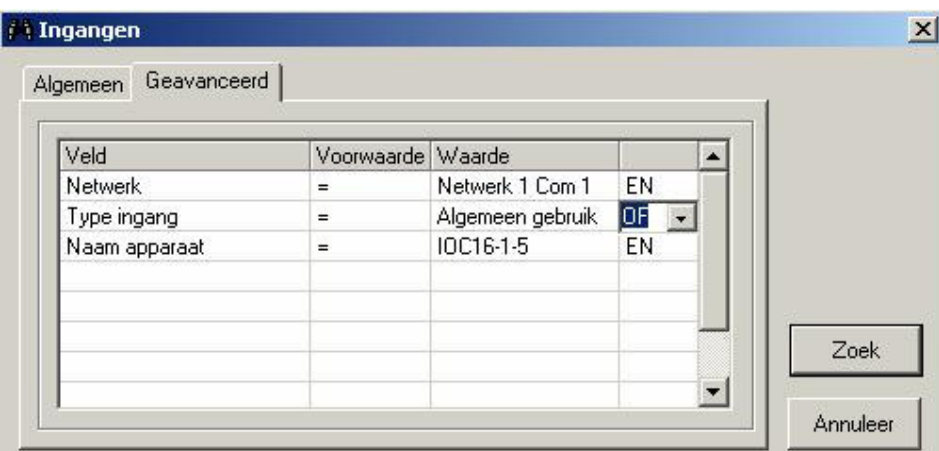

De geavanceerde zoektab wordt gebruikt om aangepaste zoekopdrachten te creëren. Kies de parameters voor elk veld om het zoeken te verfijnen.

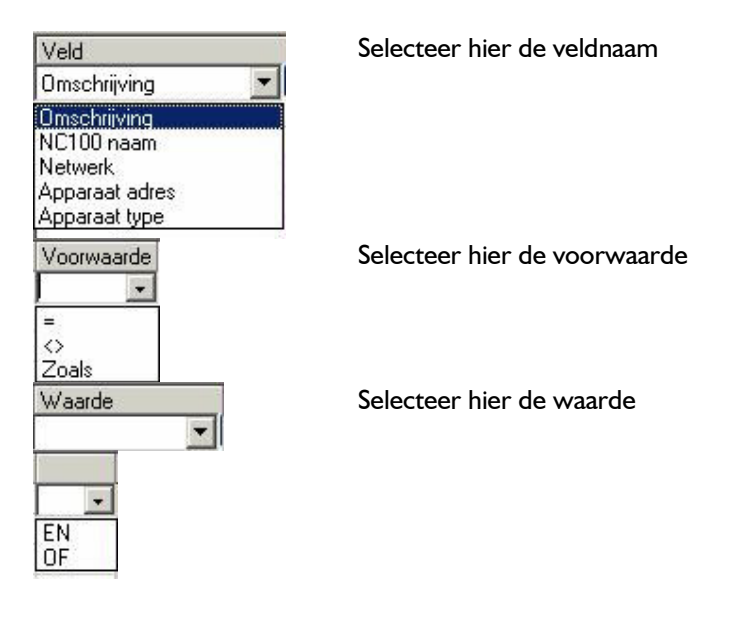

#### 2.3 Commando's

Commando's kunnen door de operator (gebruiker) of door het systeem zelf (links, tijdprogrammering) gegeven worden. Er zijn drie type commando's: permanent, semi-permanent en op tijd.

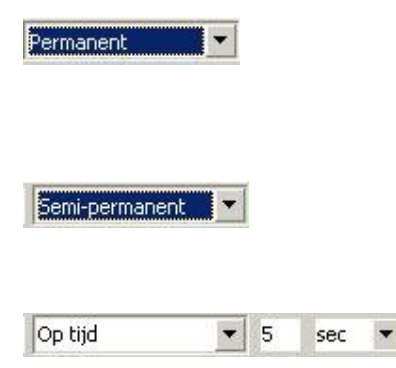

Permanente commando's zijn commando's, die alleen door andere permanente commando's of een operator overschreven kunnen worden. Deze commando's worden meestal gebruikt als het belangrijk is dat het commando niet wordt herroepen door een link of tijdprogrammering

Semi-permanente commando's zijn het meest voorkomende commandotype. Elk ander commando dat gegeven wordt na een semi-permanent commando is geldig, ongeacht het type of herkomst.

Op Tijd commando's worden hetzelfde als de semi-permanente commando te voor de timer natuurlijk voor de timer natuurlijk voor de timer natuurlijk van de timer natuurlijk<br>De timer natuurlijk van de timer natuurlijk van de timer natuurlijk van de timer natuurlijk van de timer natuu commando's uitgevoerd (behalve voor de timer natuurlijk ). De timer start op dezelfde tijd als dat het commando gegeven wordt. Wanneer de timer afloopt gaat het systeem de tijd programmering van het object na om te verifiëren wat de status zou moeten zijn en zet het vervolgens in die status.

Bijvoorbeeld: Een Lezer wordt vrijgegeven van 09.00 tot 17.00 uur, maandag tot en met vrijdag.

Om 16.55 uur wordt aan de lezer een op tijd commando gegeven om voor 10 minuten te sluiten.

Deze wordt direct gesloten en de timer loopt 10 minuten. Wanneer de timer om 17.05 uur afloopt, blijft de deur op slot aangezien de tijd programmering van het vrijgeven afgelopen is.

#### 2.4 Transactiescherm en systeemstatus-vensters

#### 2.4.1 Transactiescherm

Door een koptekst aan te klikken, zullen de berichten die onder de desbetreffende koptekst vallen, gesorteerd worden. Door te blijven klikken zal het gesorteerde telkens veranderen in oplopend en aflopend. Een geselecteerde koptekst wordt aangegeven door een driehoek ( $\blacktriangle\blacktriangledown$ ) dat de richting aangeeft van het gesorteerde.

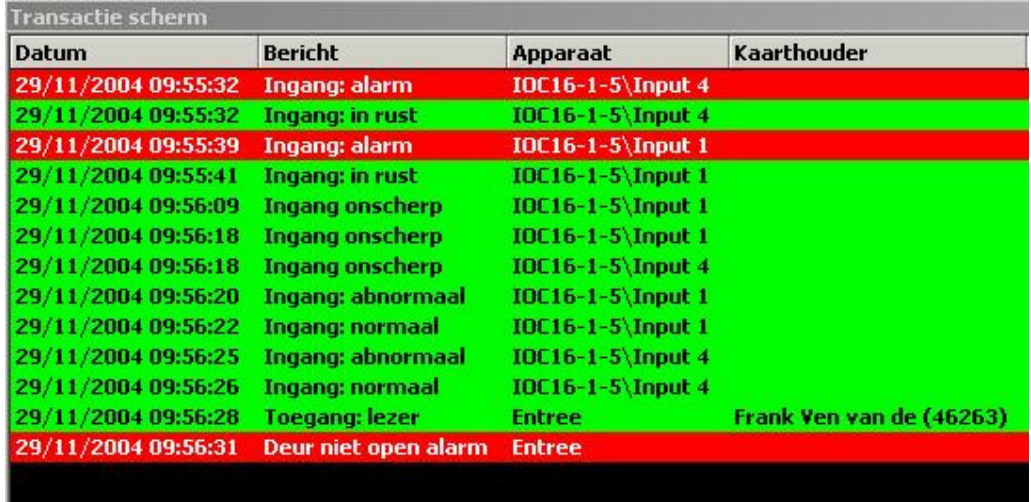

#### 2.4.2 Systeemstatu-venster

Indien gewenst kan een operator de volgorde van de kolommen aanpassen door het aanklikken en slepen van de koptekst. De benamingen zullen dan wijzigen afhankelijk van de data die afgebeeld wordt.

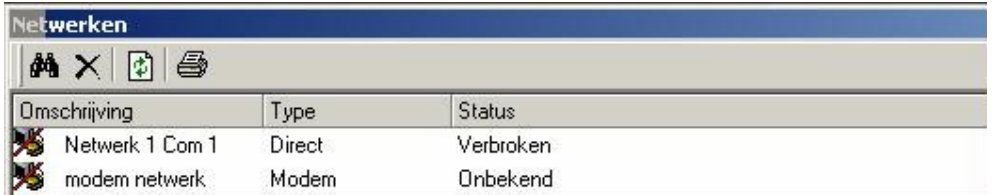

Dit is het einde van het overzicht van AxiomV™ Monitor. Wanneer u de algemene kenmerken van AxiomV™ hebt gelezen, kunt u verder gaan naar :

Deel 3 Informatie over het monitoren van toegangscontrole met AxiomV™ Monitor en Systeem Status.

Deel 5 Informatie over het gebruik en set-up van de AxiomV™ Database.

#### 3 Algemene begrippen

Dit hoofdstuk beschrijft vele toegangscontrole begrippen, zoals deze gebruikt worden in AxiomV™.

#### 3.1 Toegangscontrole

Een methode waarbij toezicht gehouden wordt op in- en uitgangen in beschermde locaties.

#### 3.2 Toegangsniveau

Een kaarthouder krijgt een toegangsniveau toegewezen dat bepaalt waar een kaarthouder toegang heeft en wanneer hij toegang heeft. Bijvoorbeeld: een toegangsniveau toegewezen aan kaarthouders die in een magazijn werken, verleent uitsluitend toegang tot die locatie van maandag tot en met vrijdag van 08.00 tot 17.00 uur.

#### 3.3 Lezerlocatie

Een lezerlocatie is een in- of uitgangsplaats, zoals een deur, waarvan de toegang wordt beheerd en gecontroleerd door AxiomV™.

#### 3.4 Antipassback (APB)

Antipassback is een toegangscontrolekenmerk, dat misbruik door de kaarthouder voorkomt. Dit gebeurt door bepaalde beperkingen op het gebruik van de kaart te plaatsen. Wanneer de antipassbackfunctie toegepast wordt, kunnen kaarthouders een zone niet herbetreden, voordat ze deze zone verlaten hebben.

Elke AxiomV™ kaarthoudertransactie in de database heeft 2 velden voor het traceren van zones – één voor de laatste APB zone die betreden is, en één voor de huidige zone, die wel of niet een APB zone kan zijn.

Als de laatste lezer die een kaarthouder heeft gebruikt een APB lezer was, dan zullen beide velden de ingangslocatie bevatten. Als de laatste lezer niet een APB lezer was, maar een ingangslocatie toegewezen heeft gekregen, dan zal het huidige zoneveld de ingangslocatie van die lezer bevatten. De APB zone zal de ingangslocatie van de laatst gebruikte APB lezer bevatten.

#### Harde en zachte antipassback

Harde antipassback staat geen toegang toe als de criteria van de antipassback geschonden worden. zachte antipassback staat dit wel toe maar meldt het bericht "Toegang Verleend Antipassback Lezer" om aan te geven dat een overtreding plaats heeft gevonden. Gewoonlijk wordt zachte antipassback alleen gebruikt tijdens een proefperiode voordat de harde antipassback ingesteld wordt.

#### 3.5 Op tijd antipassback

Op tijd antipassback reset de locatie van de kaarthouder na een gespecificeerde tijdvertraging. Dit wordt gebruikt bij toepassingen, waar de kaartlezer de kaart leest om binnen te komen, maar een bypass gebruikt om er uit te gaan. De tijdvertraging is voor elke lezer instelbaar van 1 tot 127 seconden of minuten.

#### 3.6 Lezer antipassback

Voor lezer antipassback geldt, dat de ingangslocatie in de configuratie record van de lezers wordt vergeleken met de huidige zone van de kaarthouder, zoals die genoteerd staat in de database van AxiomV™. Als ze overeenkomen dan is er een lezer APB schending. In het kort, lezer antipassback is alleen

geïnteresseerd in de zone, die de kaarthouder aan het betreden is en beperkt de kaarthouder in het herbetreden van de zone, omdat hij eerst in een andere zone de kaart moet laten lezen.

#### 3.7 Zone antipassback

Zone antipassback is meer beperkend dan Lezer antipassback. Als aanvulling op het bovengenoemde, gaat het systeem ook een check na van de uitgangslocatie in de lezerconfiguratie. Eerst gaat het systeem verifiëren of de ingangslocatie en de huidige zone niet hetzelfde zijn. Dan gaat het systeem na om te kijken of de uitgangslocatie en de huidige zone hetzelfde zijn. Antipassback wordt geschonden als één van beide verificaties faalt. Zone APB gaat niet alleen na of een kaarthouder probeert een zone te betreden waar hij al aanwezig is, maar gaat ook na of een kaarthouder een zone probeert te verlaten waar hij op dat moment niet is. Dit hoge niveau van antipassback wordt meestal gebruikt bij toepassingen met zones gelegen binnen andere zones.

#### Voorbeeld

In het onderste diagram, zijn er 4 zones genummerd 1-4 die allemaal geprogrammeerd zijn als APB zones. Elk deur naar elke zone heeft 2 kaart lezers: A en B. Alle lezers zijn op harde APB gezet, en elk lezer heeft zowel een ingang- als een uitganglocatie gedefinieerd.

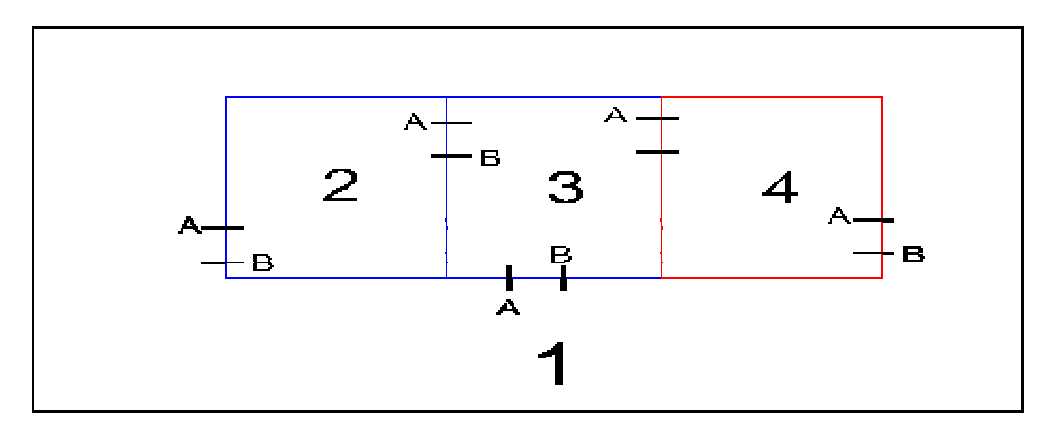

Stel John betreedt zone 2 vanuit zone 1. Zodra John in zone 2 is, staat zijn kaart hem toe om: Zone 2 te verlaten naar zone 1.

Zone 2 te verlaten naar zone 3.

Terwijl hij in zone 2 is, zou John zijn kaart aan iemand kunnen geven in zone 1. Zijn kaart staat echter geen toegang toe, omdat de kaarthouderlocatie geregistreerd is als zijnde zone 2 en daarom kan zone 2 niet opnieuw betreden worden. Ook als John iemand zou volgen naar zone 3 zonder zijn kaart te tonen, zou hij niet naar zone 4 kunnen gaan, omdat zijn kaarthouderlocatie geregistreerd staat als zone 2 en die staat niet in verbinding met zone 4. Hij zou zone 2 niet aan het verlaten zijn als hij zone 4 wil betreden.

#### 3.8 Zones

Een van te voren gedefinieerde locatie zoals een magazijn of kantoor, met in- en uitgangen die door lezers beheerd en gecontroleerd worden.

#### 3.9 C-NET controller netwerk

De C-NET is het communicatienetwerk, dat de NC100 controllers met elkaar verbindt. Elk C-NET ondersteunt 15 NC100 controllers.

#### 3.10 Type aansluitingen

Directe aansluiting – het controller netwerk (C-NET) is direct aangesloten op de seriële poort van de PC via RS232 of RS485.

Modemaansluiting – het controller netwerk (C-NET) is op afstand aangesloten op de PC via TAPI inbelmodems.

Ethernetaansluiting – het controller netwerk (C-NET) is direct aangesloten op een 10 Base-T ethernet netwerk met Windows als besturingssysteem op de server.

#### 3.11 D-NET apparaatnetwerk

De D-NET is het communicatienetwerk dat kaartlezercontrollers (RC2) en ingang- uitgangcontrollers (IOC16) verbindt met de NC100 controllers in het C-NET. Er kunnen maximaal 4 RC2's en 16 IOC16's verbonden worden met één NC100 controller.

#### 3.12 Vakanties

Tijdzones kunnen geprogrammeerd worden om met vakanties bepaalde acties te ondernemen. Het systeem ondersteunt 2 verschillende vakantietypes voor extra flexibiliteit.

Met een vakantie, volgen tijdgroepen de tijdspecificatie toegewezen aan de vakantieperiode en negeren de tijdgroep parameters van de gewone werkdag. Alle tijdgroepen hebben een programma van 9 dagen, waarbij de achtste en negende dag voorbestemd zijn als V1 (vakantie type 1) en V2 (vakantie type 2) dagen.

#### 3.13 IOC16 ingang- uitgang controller

De IOC16 ondersteunt 16 punten, die geprogrammeerd kunnen worden als een ingang- of een uitgangrelais.

#### 3.14 NC100 controller

De NC100 is het hoofd controller in het systeem en verzamelt alle informatie die nodig is voor lokale toegangscontrole functies. Elke NC100 kan 8 lezers (4 – RC2 controllers) en 16 IOC16 inganguitgangcontrollers via zijn D-NET bewaken.

#### 3.15 RC2 lezer controller

De RC2 wordt aangesloten met de NC100 op het D-NET en ondersteunt 2 lezers (PIN pad en/of kaartlezer), 8 ingangen en 8 uitgangen.

#### 3.16 Tijdzones

De meeste verrichtingen in een toegangscontrolesysteem worden beïnvloed door tijd. Dit kan het uur van de dag zijn, een dag van de week of een dag van de maand. Een tijdzone (bijv.kantooruren) is een periode, waarin specifieke activiteiten plaatsvinden in een van te voren gedefinieerde combinatie van uur en dag.

Bijvoorbeeld, stel dat u kantoor uren wilt definiëren van maandag tot en met vrijdag van 08.30 tot 17.00 uur en zaterdag tot en met zondag van 09.00 tot 12.30 uur, de vakanties uitgezonderd. Dan is deze van te voren gedefinieerde periode een tijdzone.

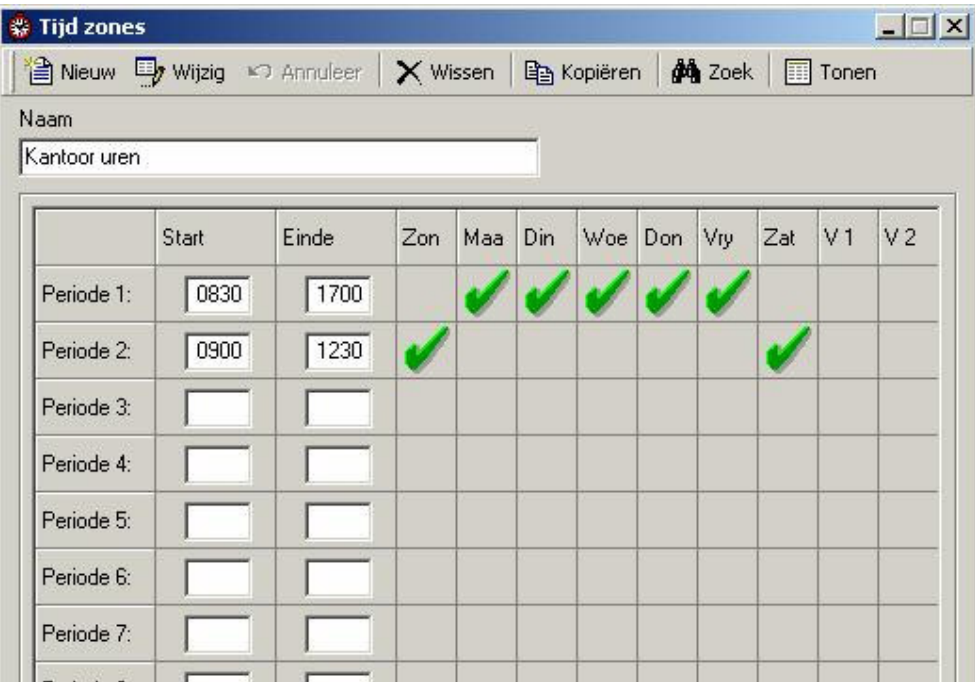

Tijdzones worden gebruikt voor de controle van lezeraciviteiten, het scherp/onscherp zetten van ingangen, het schakelen van uitgangen en andere systeemfuncties.

# DEEL 3

#### 4 Toegangscontrole monitoren

Dit hoofdstuk beschrijft de werking van het cliëntscherm van AxiomV™. Alle functies van het systeem kunnen vanaf het cliëntenscherm worden uitgevoerd (mits er autorisatie is verleend aan de operator). Het cliëntenscherm kan zodanig aangepast worden dat veel voorkomende functies eenvoudig toegankelijk zijn.

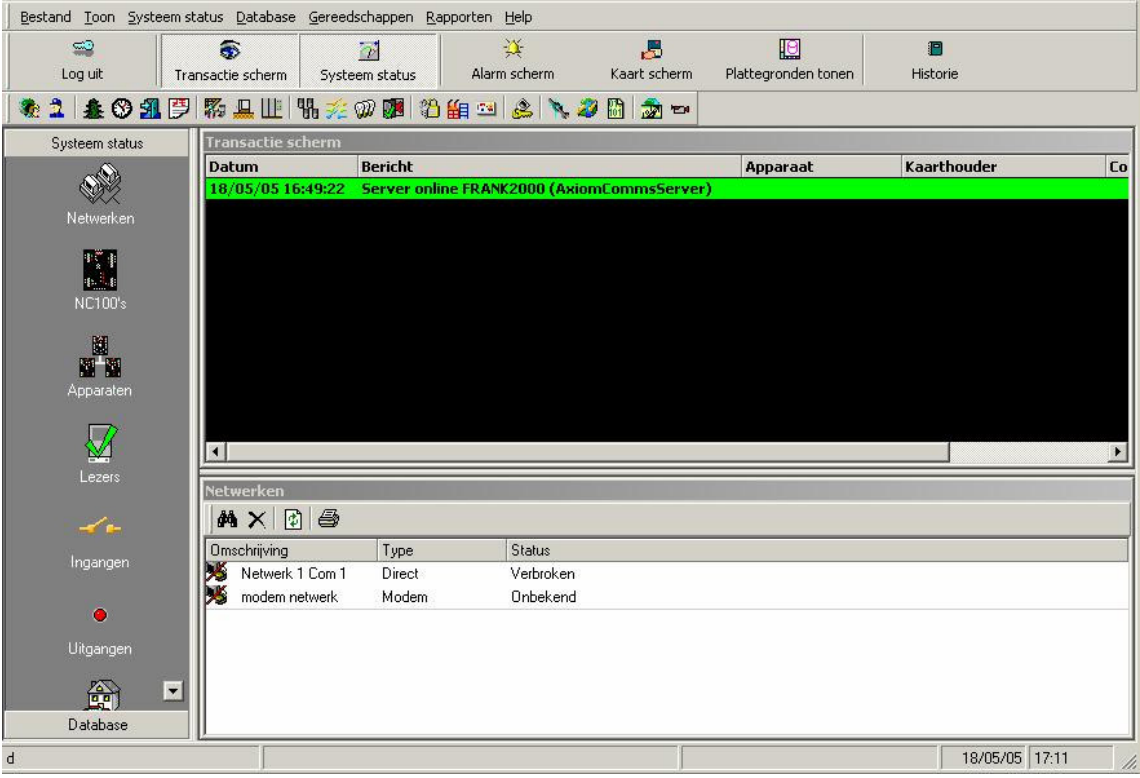

#### Cliëntenscherm

Het cliëntenscherm kan ingedeeld worden in 5 aparte segmenten:

- 1. De menu's en werkbalken
- 2. De moduleselector
- 3. De statusbalk
- 4. Het transactiescherm
- 5. Het systeemstatusvenster

Het alarmscherm is een extra segment dat oproepbaar is indien nodig.

#### 4.1 Menu's en werkbalken

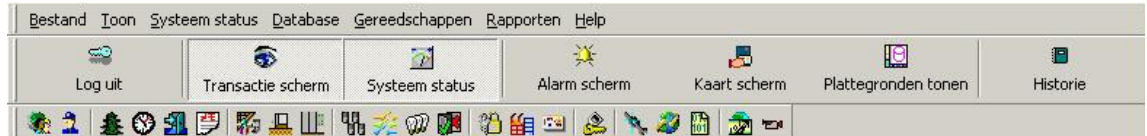

#### 4.1.1 Bestand

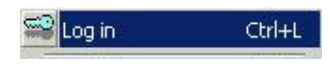

Inloggen (Ctrl+L)

Een operator moet ingelogd zijn om het systeem te kunnen gebruiken. Dit zorgt ervoor dat alle handelingen op de PC, toegeschreven worden aan een bepaalde operator.

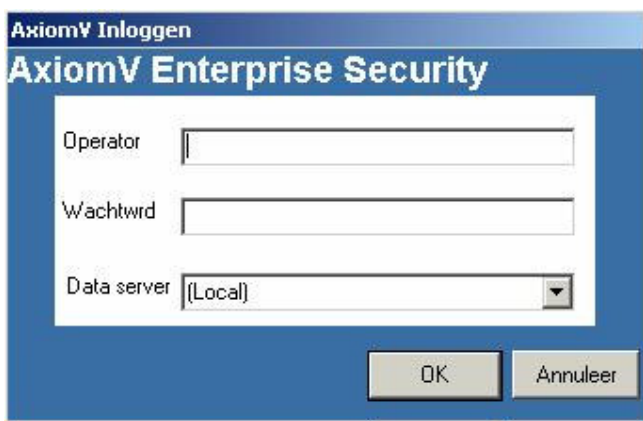

Om in te loggen moet u uw gebruikersnaam en wachtwoord invullen. Uw wachtwoord is hoofdletter gevoelig, uw gebruikersnaam niet.

De standaard operatornaam is "rbh"en de standaard wachtwoord is "password". Nadat u het systeem hebt ingericht, is het aan te raden dat u de standaard operatornaam en wachtwoord verandert.

#### Uitloggen (Ctrl+L)

para

Een operator zou uit moeten loggen als hij de computer onbemand achterlaat of als hij zijn dienst heeft beëindigd. Om uit te loggen kunt u eenvoudig de desbetreffende knop aanklikken of u typt Ctrl+L. U kunt ook uw computer vergrendelen. Dit houdt in dat als er geen toetsenbord of muis activiteit is, de gebruiker automatisch uitgelogd wordt, na de van tevoren ingestelde aantal minuten. Het uitloggen beschermt tegen niet geautoriseerde toegang van het systeem. AxiomV™ heeft een ingebouwde standaard account, dat geactiveerd wordt zodra een operator uitlogt. Het account legt transacties vast en laat deze op het scherm zien. Deze berichten worden beschikbaar gemaakt aan de volgende operator die inlogt.

#### Systeeminstellingen

Systeeminstellingen zijn om veiligheidsredenen onderverdeeld in vier tabs. De eerste twee tabs ( Algemeen en Scherm ) vallen onder de gebruikersinstellingen van de operatorprofielen. De derde en vierde tab ( Kaart en Systeem ) vallen onder systeeminstellingen.

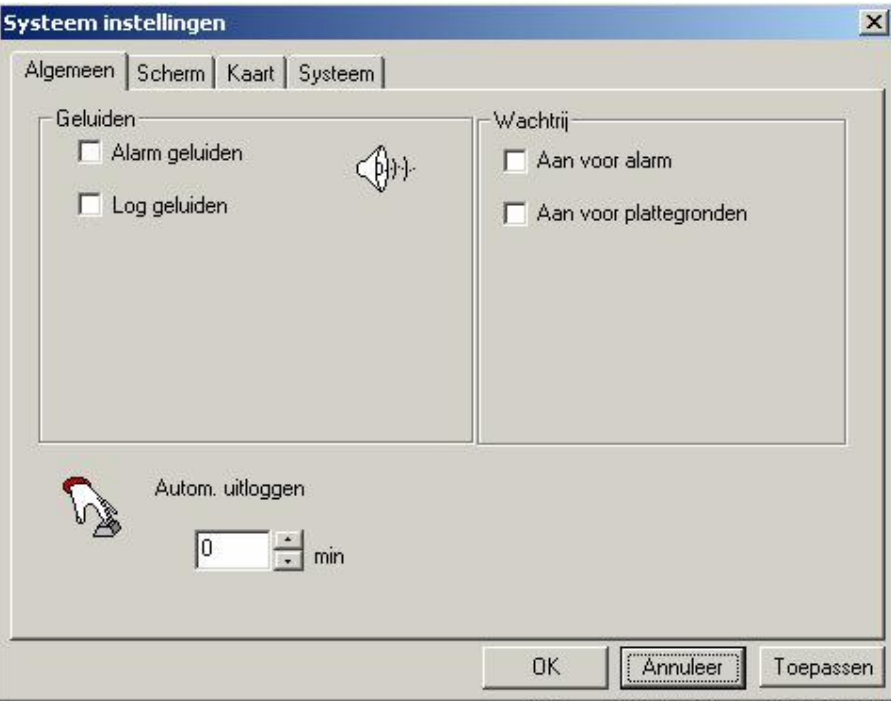

#### Algemeen

Geluiden

**Ø Alarmgeluiden** 

- Loggeluiden

Alarm- en loggeluiden kunnen, indien gewenst, geactiveerd of gedeactiveerd worden.

Alarmgeluiden zullen, als er geen geluidskaart geïnstalleerd is, uit de luidspreker van de PC komen. Loggeluiden worden alleen via de geluidskaart gespeeld en worden gebruikt om bepaalde berichten te helpen identificeren als ze binnen komen.

#### Wachtrij

 $\boxtimes$  Alarmwachtrij aan

 $\boxtimes$  Plattegrondwachtrij uit

Wanneer de alarmwachtrij aanstaat, zal er iedere keer als een nieuw alarm binnenkomt het alarmscherm verschijnen. De wachtrij voor plattegronden zal hetzelfde doen voor een specificeerde plattegrond die betrekking heeft op het alarm.

#### Automatisch uitloggen

Hier kunt u het gewenste aantal minuten intypen of aanklikken. De operator zal, als er geen muis of toetsenbord activiteit is, aan het eind van de ingestelde tijd uitgelogd worden.

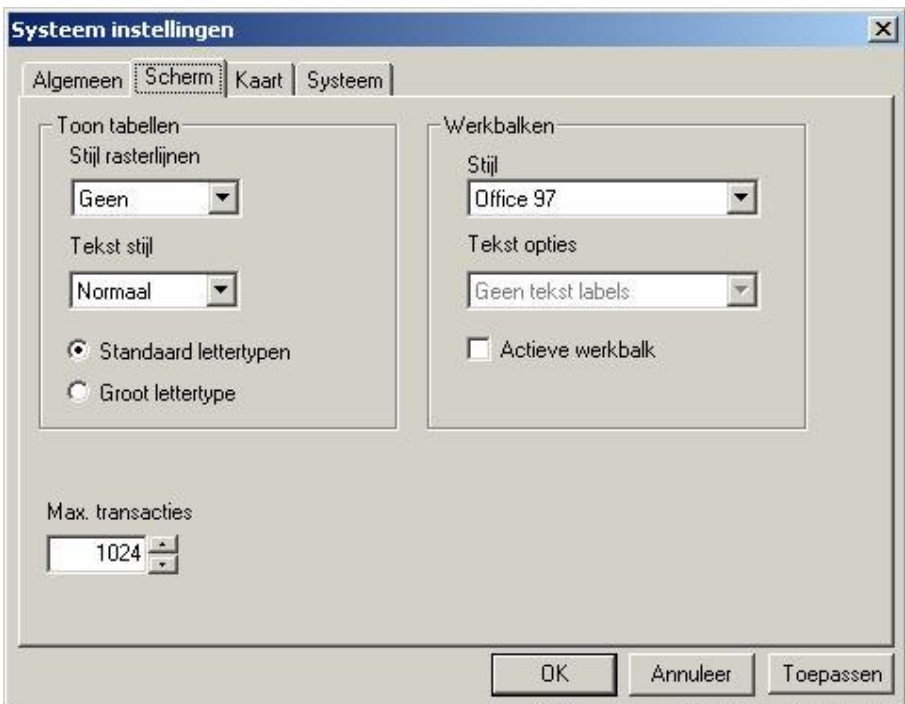

#### Scherm

#### **Schermtabel**

Hier wordt de opmaak voor de tabellen gekozen. Rasterlijnstijlen die gekozen kunnen worden zijn normaal, invoegen, schaduw of geen. Tekststijlmogelijkheden zijn normaal, schaduw, invoegen, lichte schaduw en licht invoegen. Lettertypen kunnen standaard of groot zijn.

#### Werkbalken

De stijl van de werkbalken kunnen Office98-, Office2000- of OfficeXP-stijl zijn. Alle andere voorbeelden in deze handleiding zijn in Office2000-stijl. De voorbeelden hieronder zijn in OfficeXPstijl.

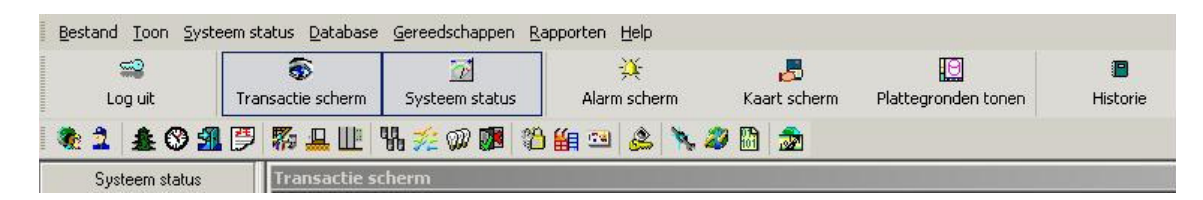

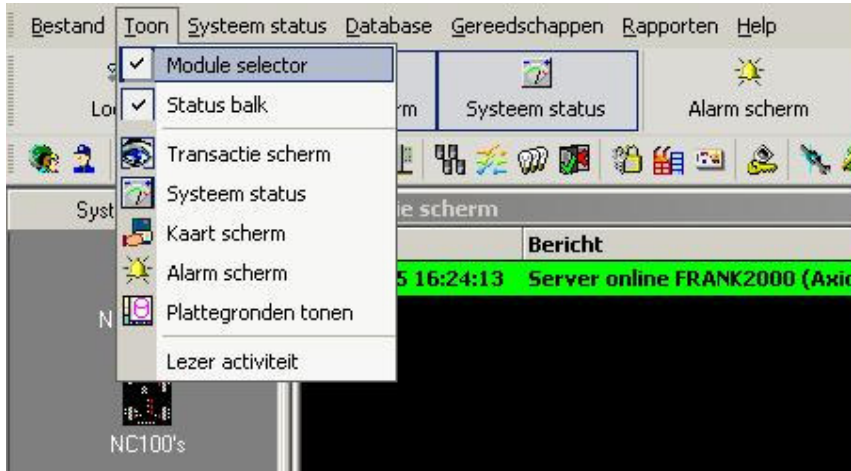

Tekst opties – deze optie is momenteel niet beschikbaar.

- Wanneer de actieve werkbalk geselecteerd is, zijn de knoppen op de werkbalk grijs vervaagd totdat de cursor erover heen gaat.

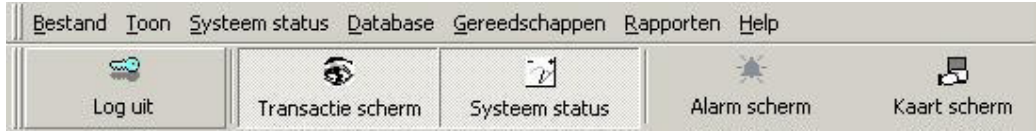

Onder max. transacties staan het aantal gebufferde transacties voor directe aanschouwing vermeld. Hier vult u het gewenste aantal in.

#### Kaart

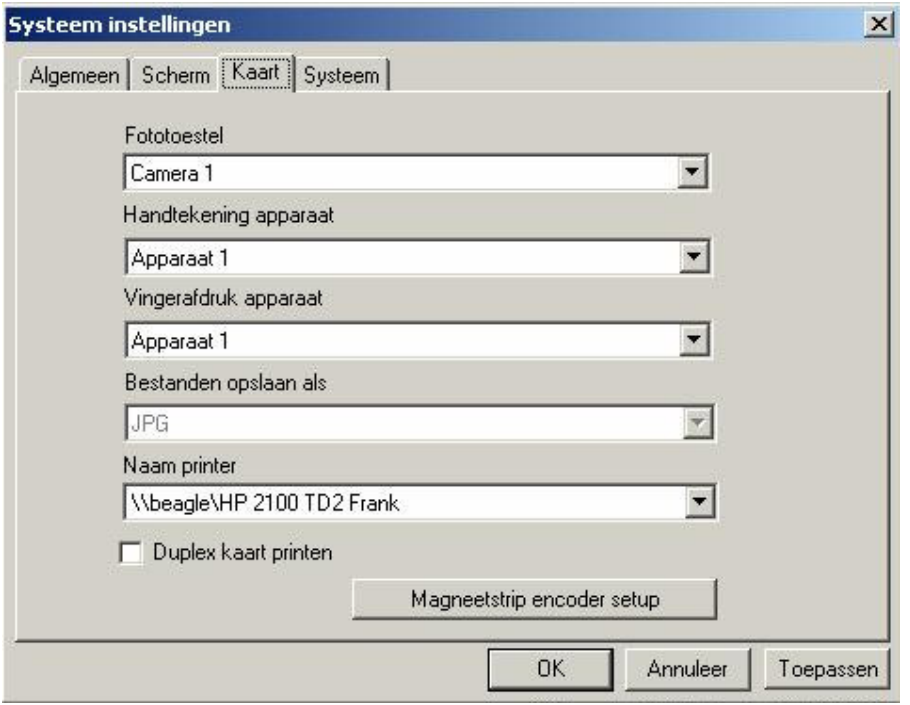

Onder de tab kaart kunt u de apparaten selecteren die geassocieerd zijn met het maken van de kaarten. Camera's ( of fototoestel ) voor het maken van de kaarthoudersfoto worden hier geselecteerd, evenals de apparaten om de handtekening en/of vingerafdruk van de kaarthouder te verkrijgen. Ook in welk formaat de foto wordt opgeslagen en welke printer gebruikt moet worden, wordt hier geselecteerd.

Een selectievak is beschikbaar om evt. duplex kaart printen te selecteren ( het printen van beide zijden van de kaart ). De magneetstripencoder kan ingesteld worden onder de gelijknamige knop.

Magneetstripencoder setup

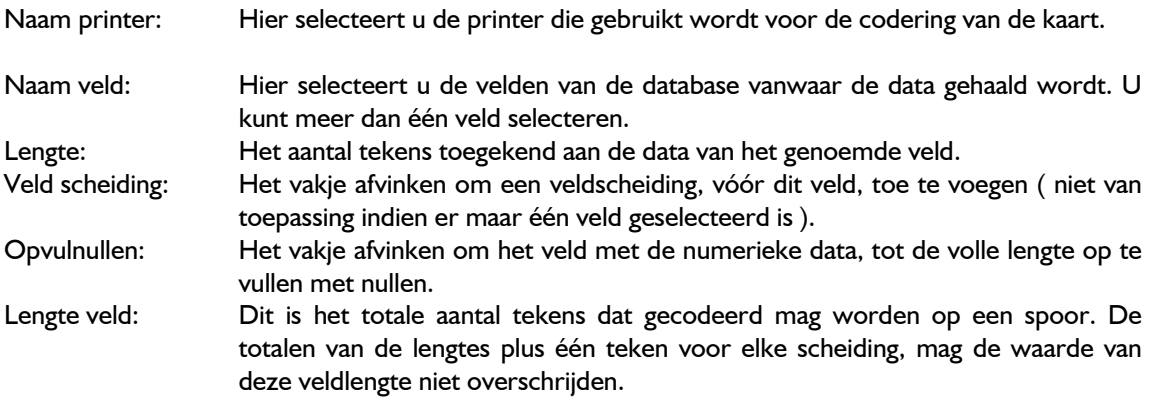

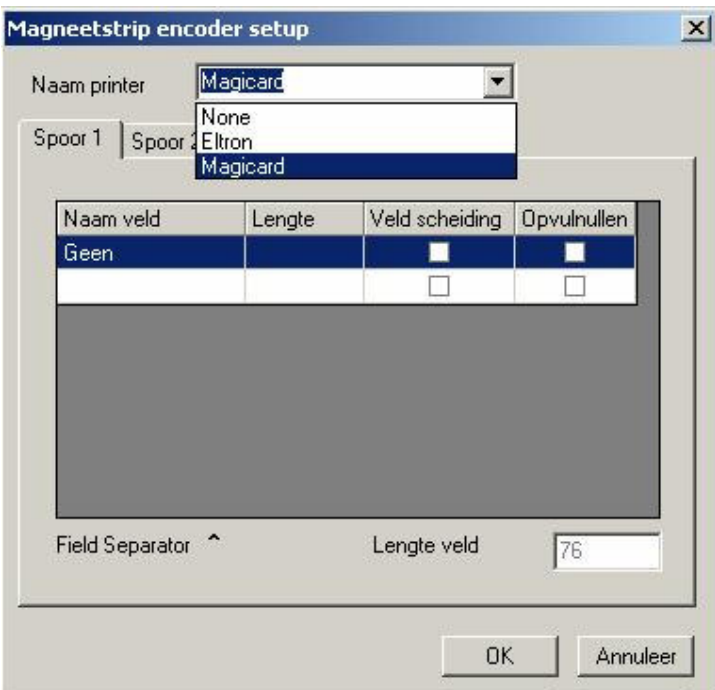

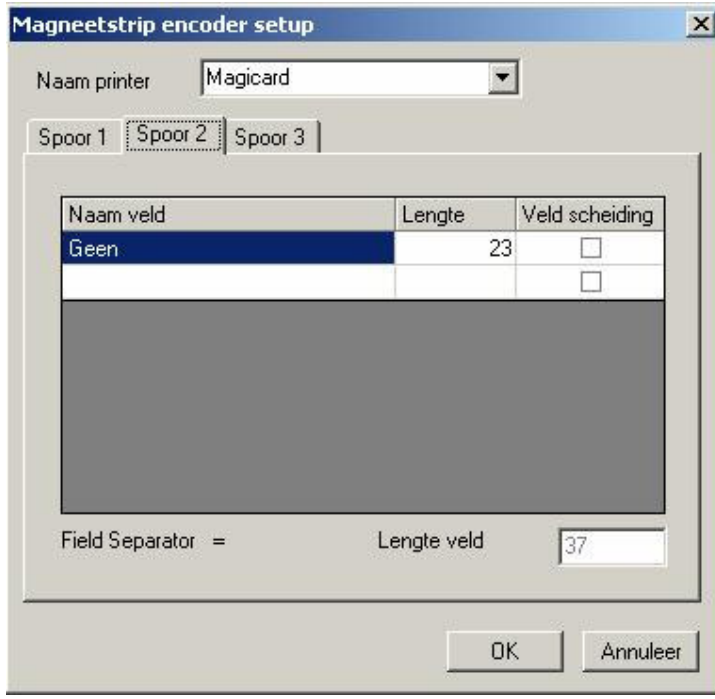

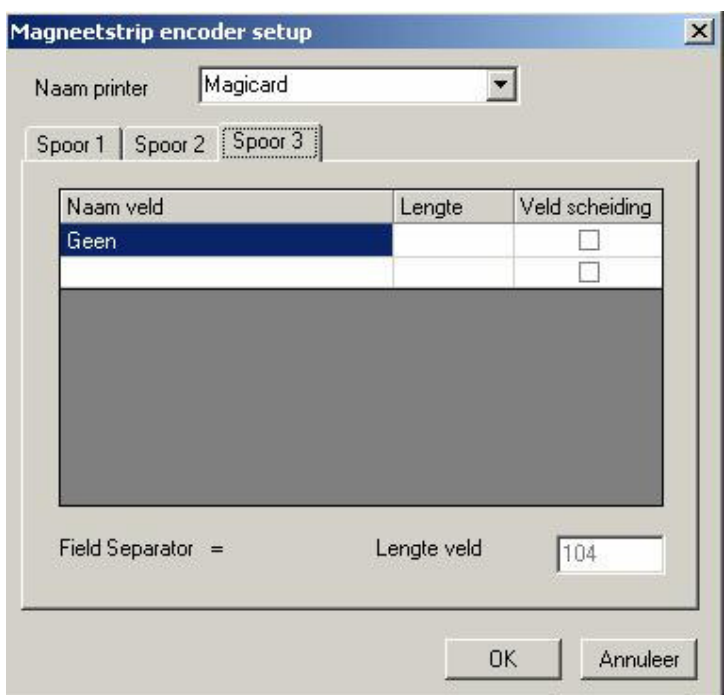

#### Systeem

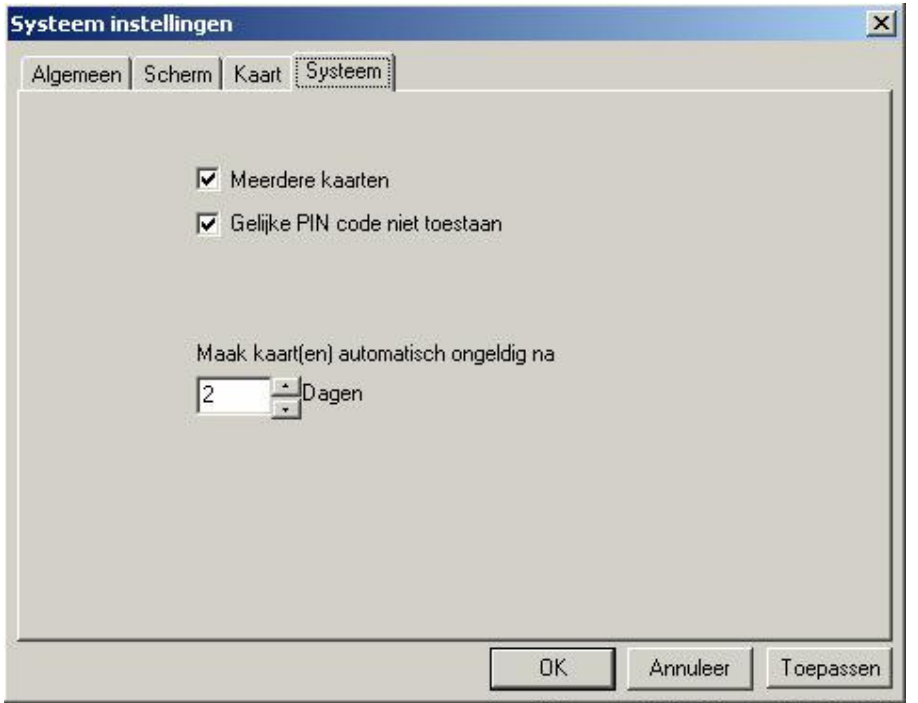

#### Meerdere kaarten

Indien afgevinkt, staat deze optie een kaarthouder toe om meerdere kaartnummers te hebben. Een kaarthouderrecord kan meerdere kaartnummers ( kaarten ) bevatten. Voor meer informatie zie kaarthouders ( pagina 38 )

#### Einde

Klik hier om de sessie van AxiomV™ te beëindigen. De operator moet ingelogd zijn om uit het systeem te kunnen loggen.

#### 4.1.2 Toon

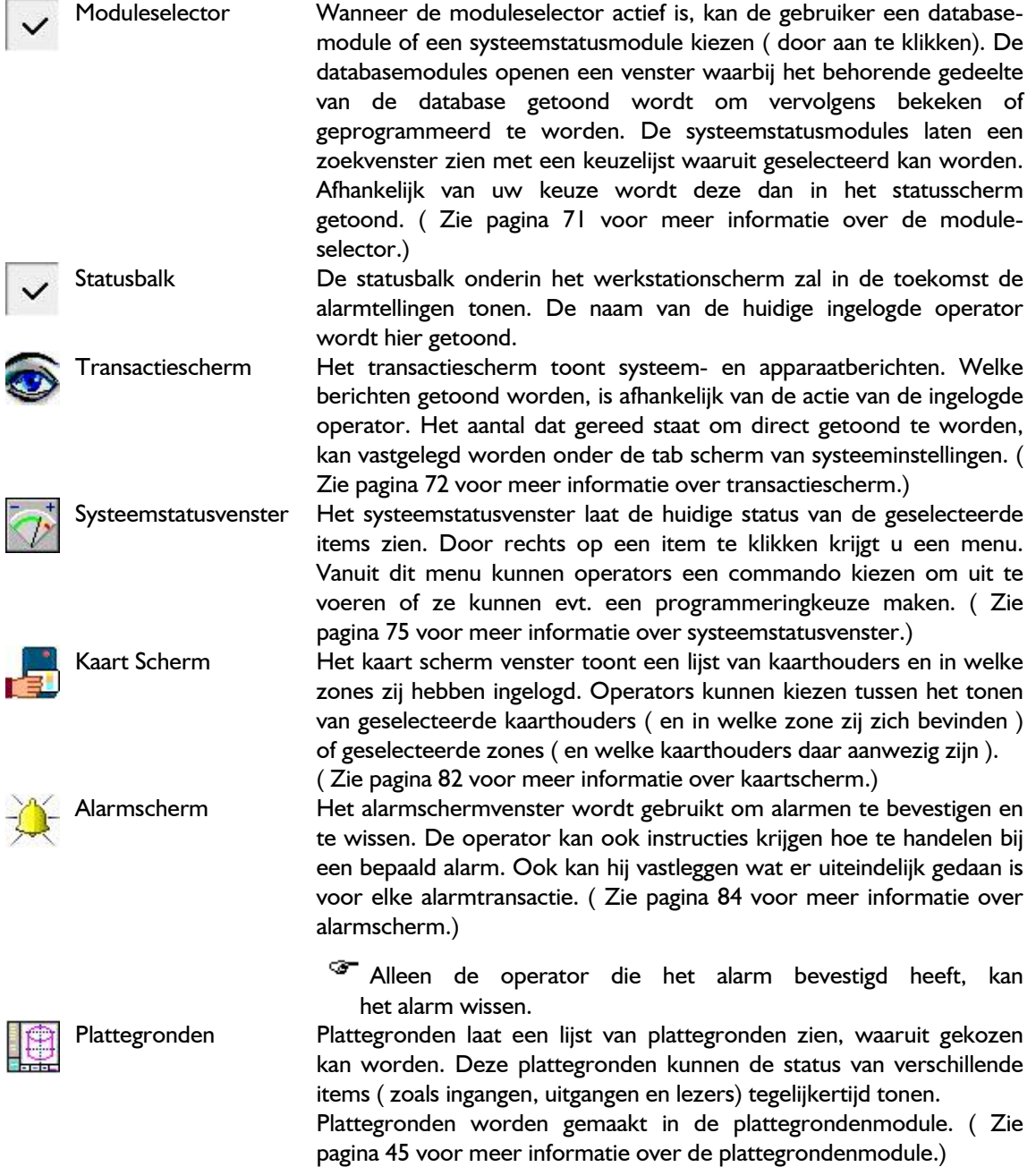

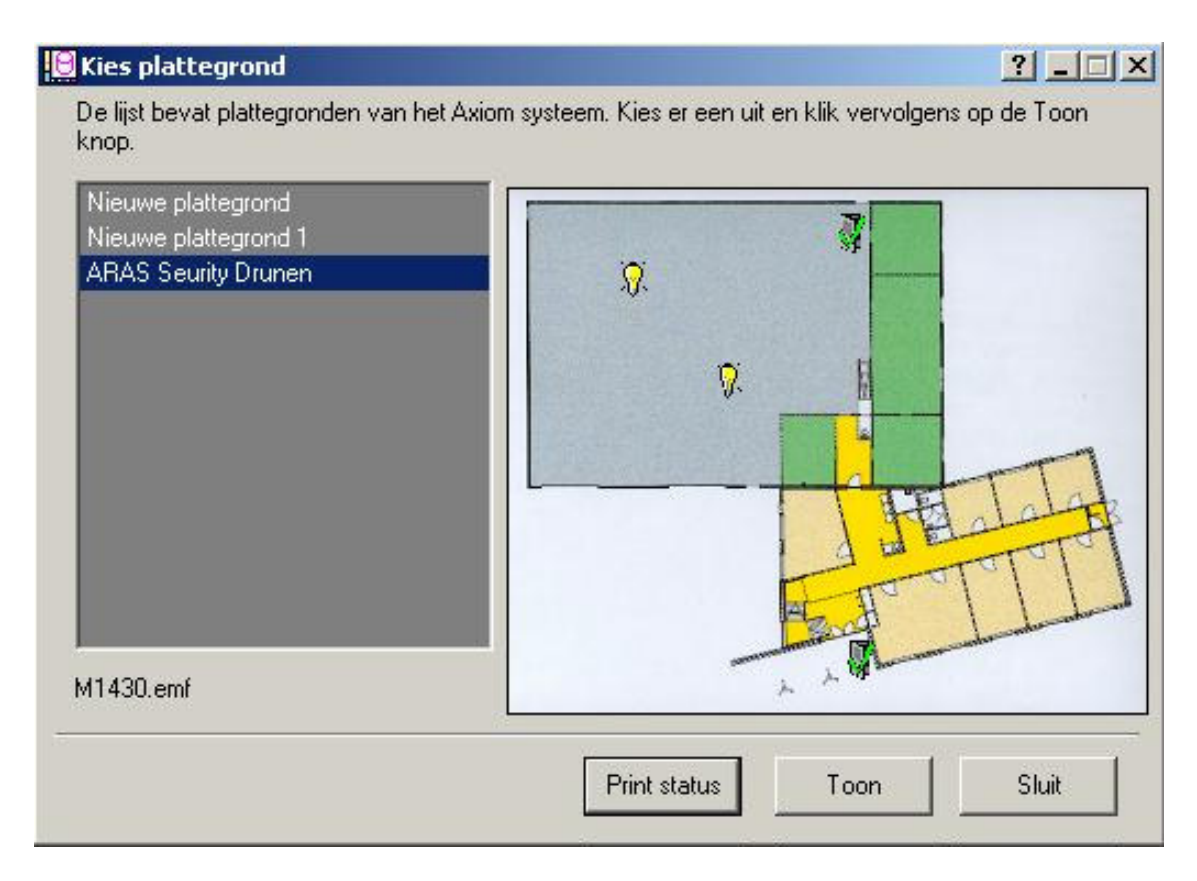

Door een plattegrond te kiezen en vervolgens op de toonknop te klikken verschijnt de plattegrond in het voorbeeld venster. Door op printstatus te klikken wordt er een rapport geprint van de status van alle apparaten op de plattegrond. Toon laat de status van alle apparaten zien op de desbetreffende plattegrond.

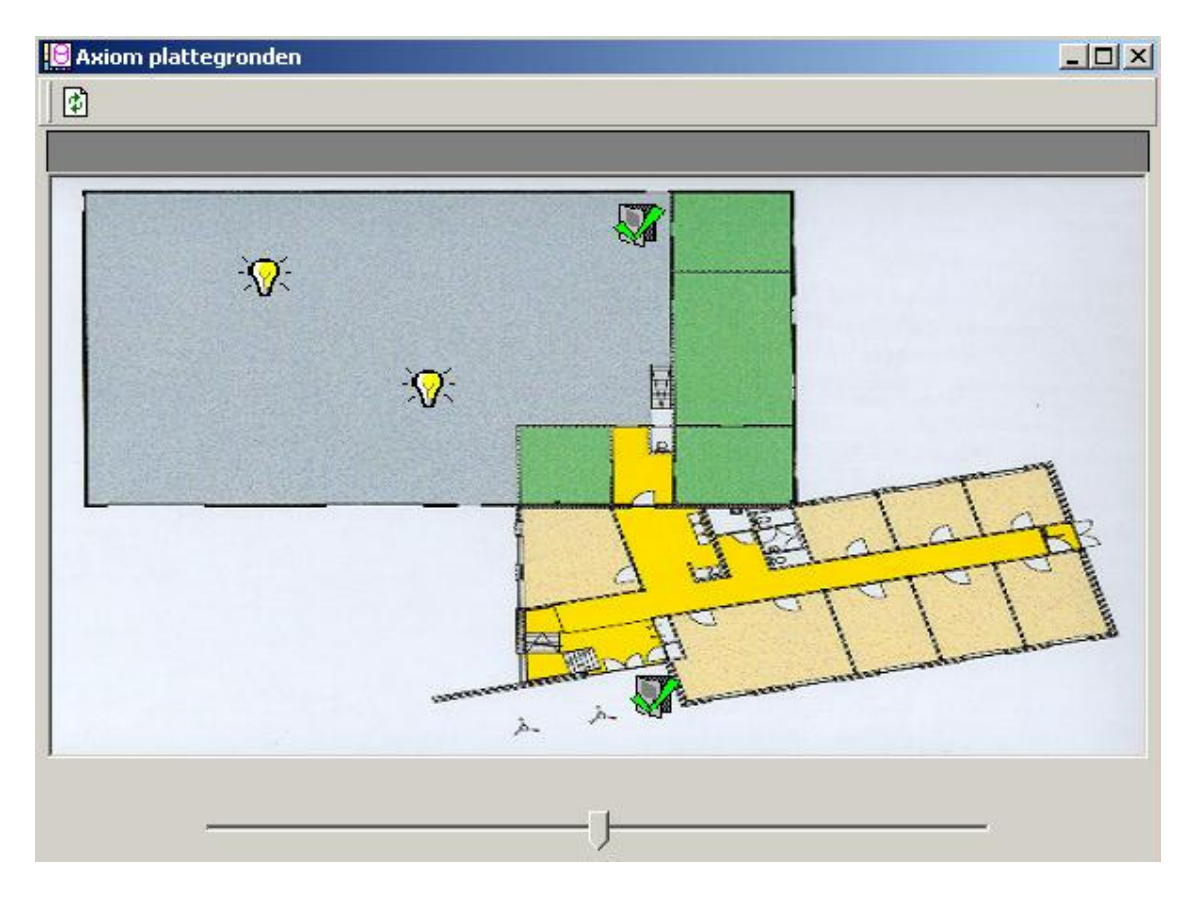

De iconen op de plattegrond veranderen met de status van de apparaten. Commando's kunnen vanuit de plattegrond naar deze items gestuurd worden en ook alarmen kunnen vanuit de plattegrond afgehandeld worden.

Door rechts te klikken op een icoon krijgt u dezelfde commandolijst als vanuit de systeemstatus.

Als er een alarm is, dan zal het veld rond de icoon oplichten. Het zal rood oplichten als het alarm niet bekend is en groen als het wel bekend is.

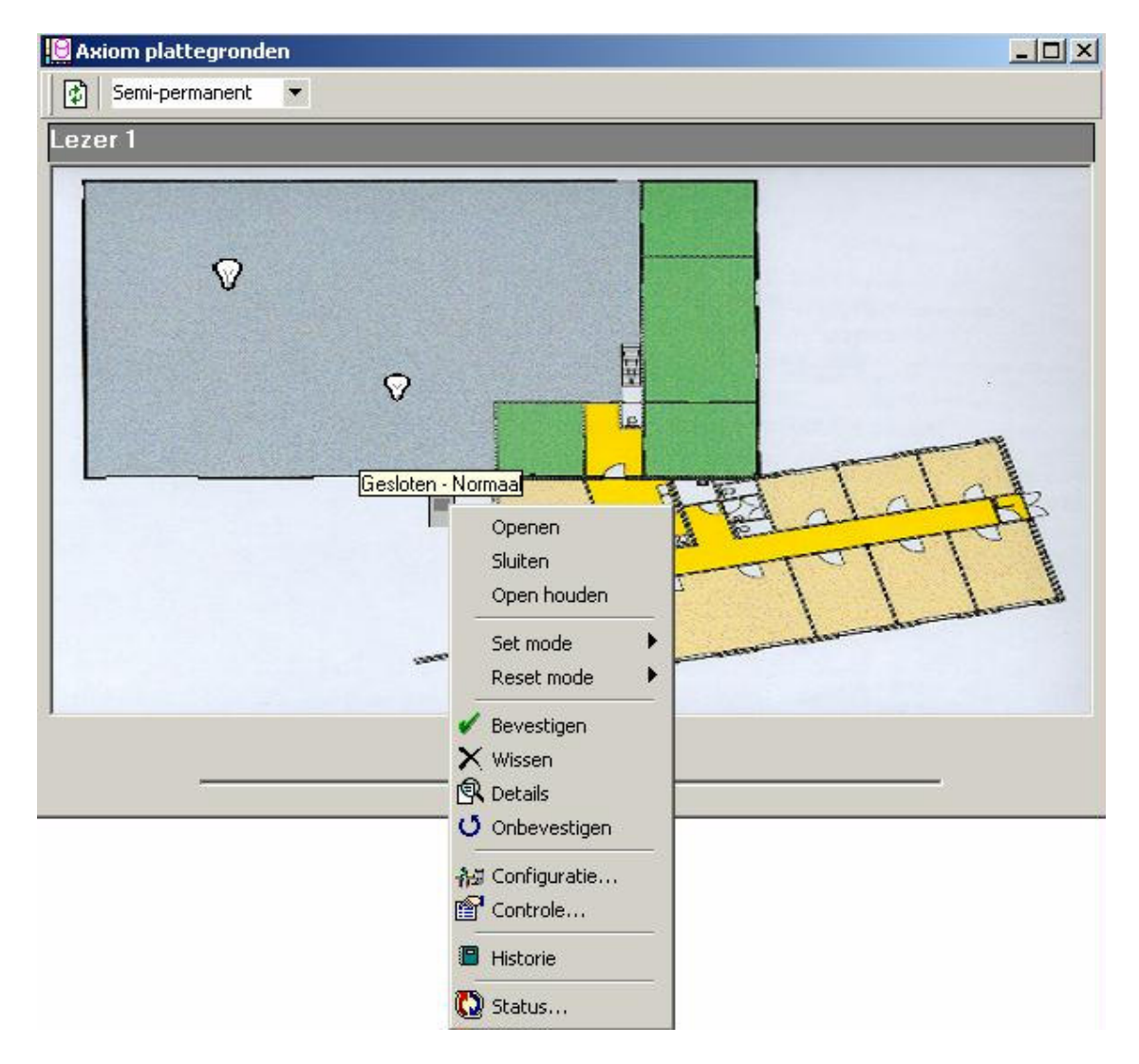

Door rechts te klikken op een apparaat met een alarm kunt u het alarm afhandelen vanuit de plattegrond, een gedetailleerd informatiescherm opvragen, of u kunt elke andere handeling verrichten wat u normaal vanuit de systeemstatus zou doen.

Gebruik de schuifbalk onder de plattegrond om in en uit te zoomen.

 Lezeractiviteit Het lezeractiviteiten scherm kan maximaal 4 lezers bewaken. Alle activiteit van de geselecteerde lezers inclusief de naam van de kaarthouder, foto en kaartnummer, worden op dit scherm getoond. Om de lezers te vinden die bewaakt moeten worden, gebruikt u het zoekicoon. Wissen wordt gebruikt om een lezer die niet meer nodig is te verwijderen. Vanuit dit scherm kunnen ook lezercommando's gegeven worden.

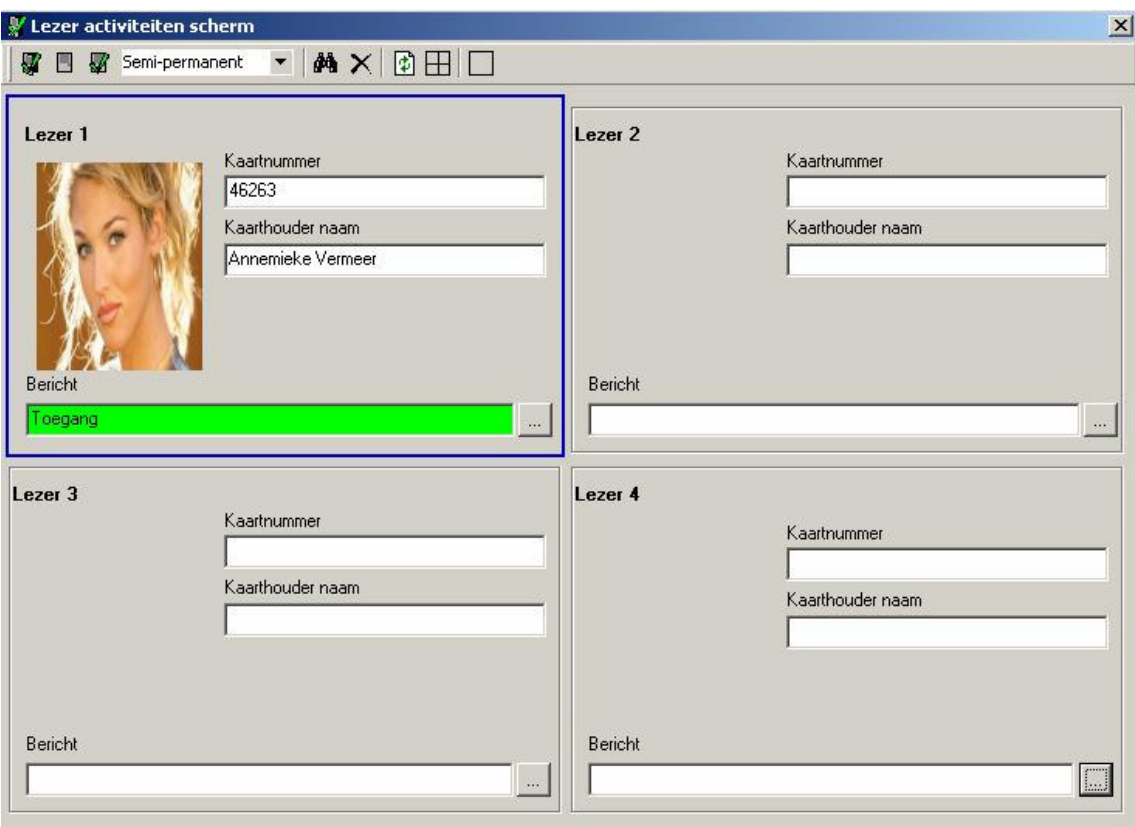

Kaarthouderdetail scherm

 $\mathcal{M}$ 

De drie-punten knop wordt gebruikt om een kaarthouderdetailvenster op te roepen, dat vervolgens meer informatie zal verstrekken over de kaarthouder, aangegeven op de lezer activiteiten scherm.

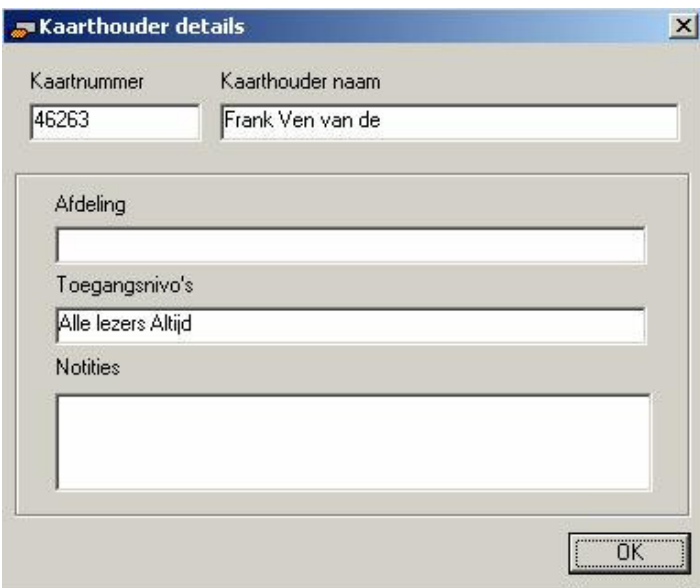

#### 4.1.3 Systeem status

De opties die hier worden gekozen, geven dezelfde resultaten als wanneer die vanuit de moduleselector gekozen zouden zijn.

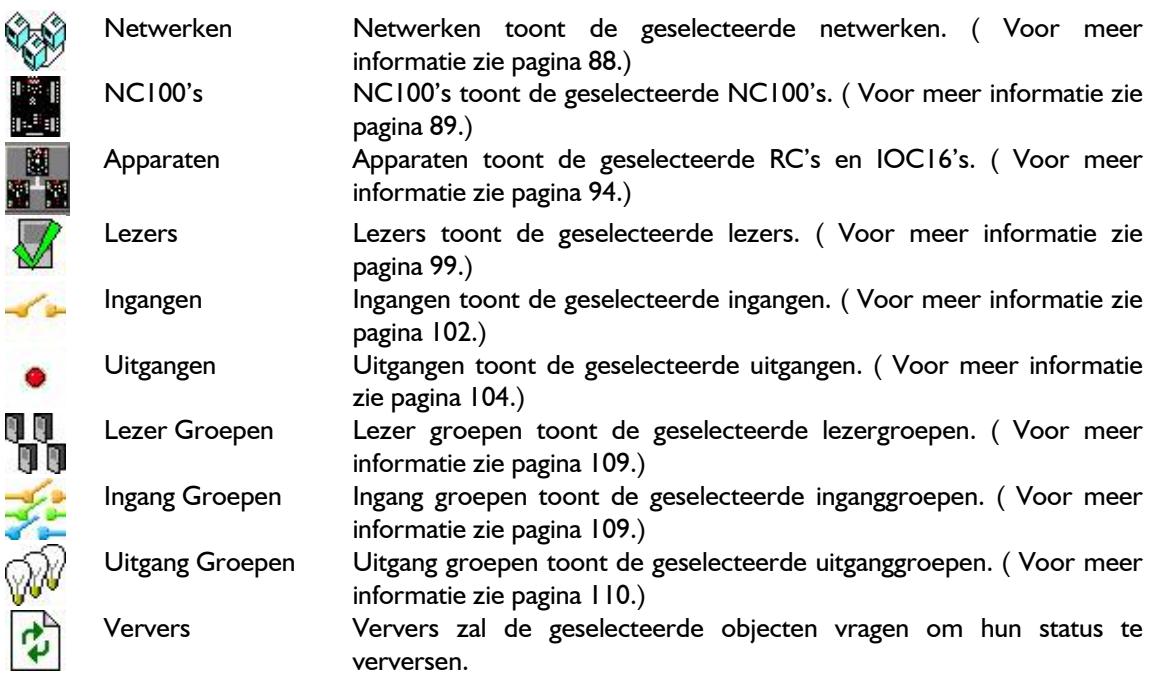

#### 4.1.4 Database

De opties die hier worden gekozen, geven dezelfde resultaten als wanneer die vanuit de module selector gekozen zouden zijn.

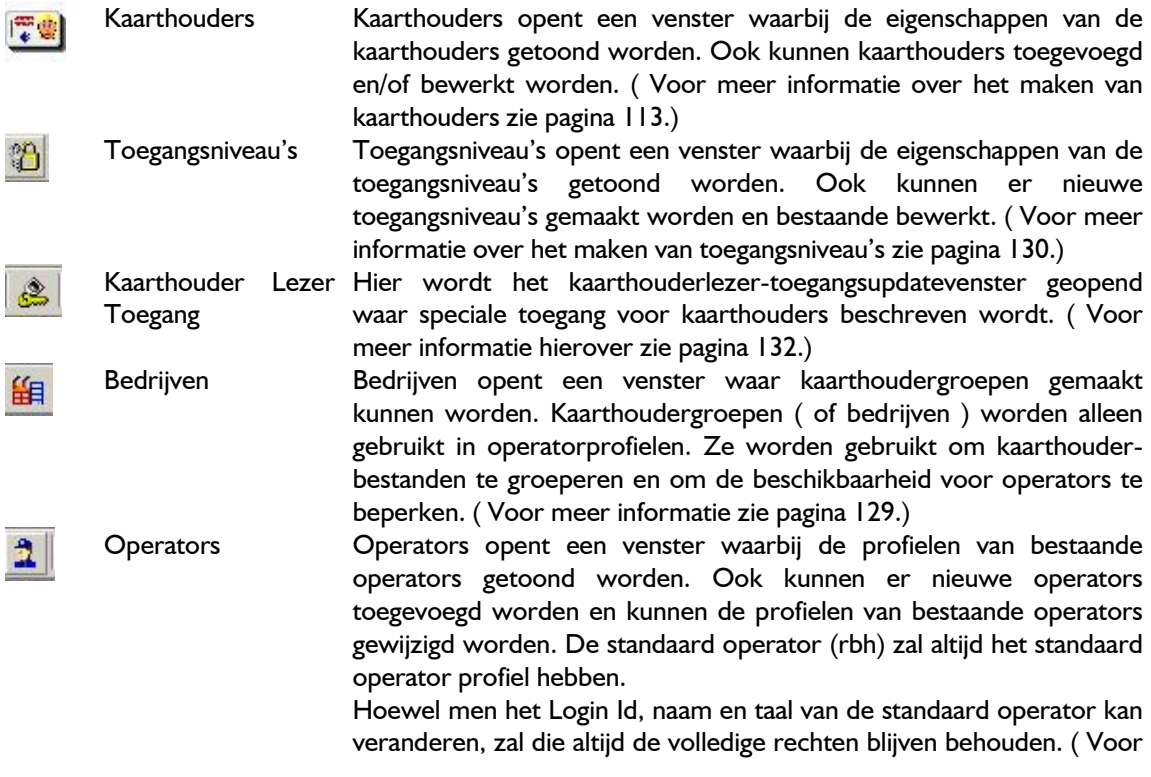
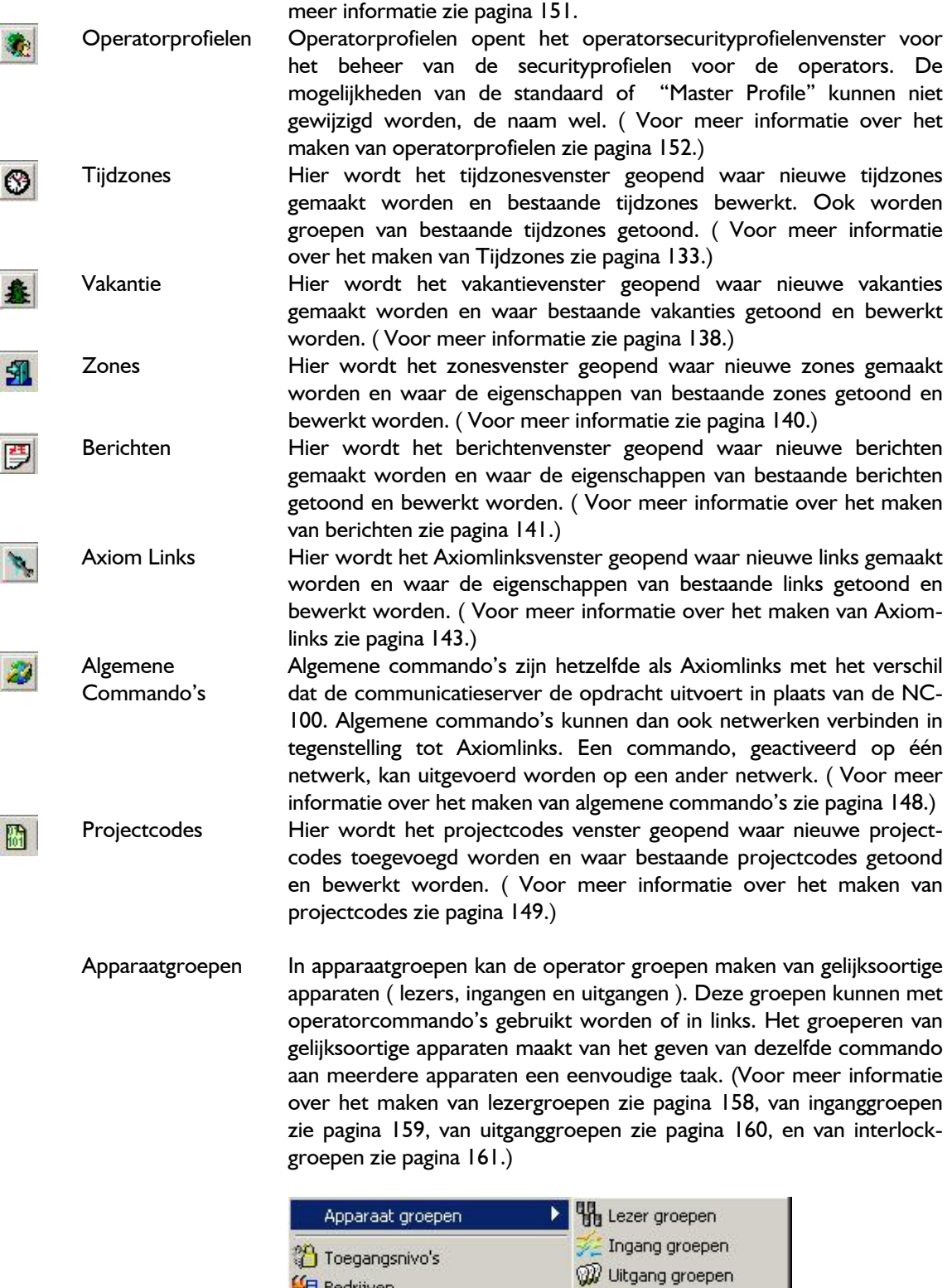

Interlockgroepen zijn groepen van lezers die bijeengebracht zijn voor verschillende doeleinden. Als er een deurcontact van een lid van een interlockgroep verbroken is, dan zal geen enkel ander lid van die

Interlock groepen

**Hall** Bedrijven

<u>ज्य</u>ो Kaarthouders

groep toegang verlenen. Bijvoorbeeld: als er een deur van een interlockgroep open is, dan zal geen enkele andere deur van die groep, geopend kunnen worden (sluiswerking).

- Hardware setup Hier wordt de hardware-setup-tree getoond, waar de operator de 肠 hardware van het systeem kan beheren. Netwerken, NC100's, RC2's, IOC16's, lezers, ingangen en uitgangen kunnen, afhankelijk van de configuratie van het systeem, hier worden toegevoegd, gewist of gewijzigd. (Voor meer informatie zie pagina 165.)
- Liften Hier kunt u verdiepingsuitgangen toewijzen aan eenlift lezer zodat u de 口 toegang tot die verdiepingen kunt controleren. ( Voor meer informatie zie pagina 195.)
	- Verdiepingsgroepen Hier wordt het verdiepingsgroepenvenster geopend om combinaties van liftverdiepingen te kunnen maken voor de toegangscontrole. (Voor meer informatie zie pagina 197.)

### 4.1.5 Gereedschappen

 $\mathbb{R}$ 

Kopieer Wizard Hier opent u de AxiomV™ data-kopieer-wizard waar de operator geselecteerde data kopieert van één object naar meerdere, gelijksoortige objecten.

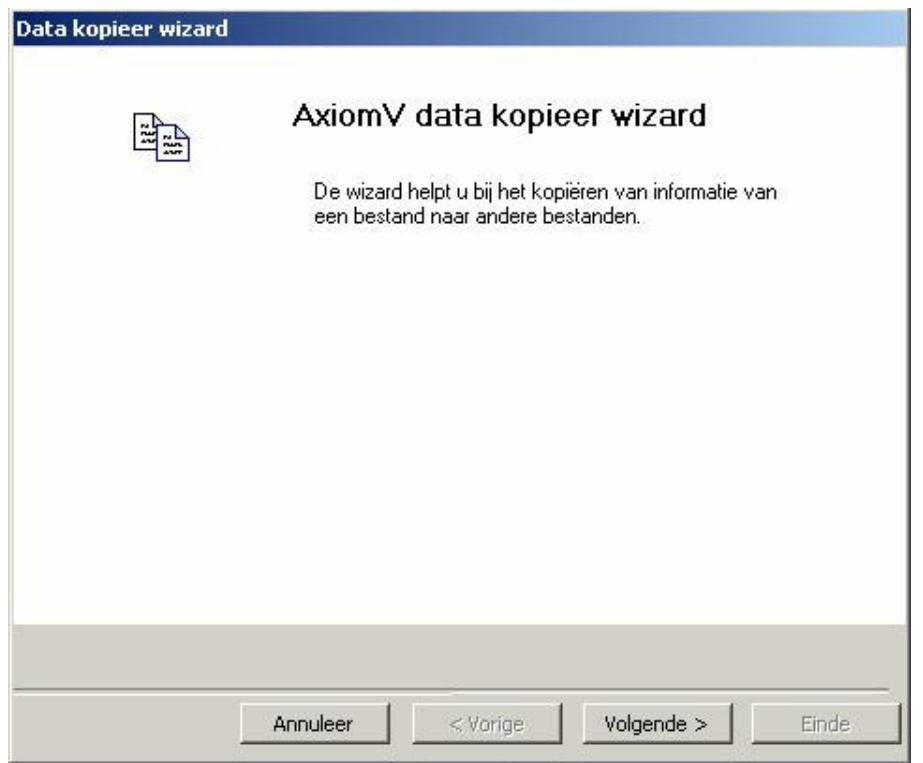

De kopieer-wizard is een zeer veelzijdige en eenvoudige manier om het AxiomV™ systeem te programmeren. Indien er één object geprogrammeerd is, kan die gebruikt worden als een sjabloon om alle andere gelijksoortige objecten te programmeren. Bijvoorbeeld: als er één lezer geprogrammeerd is, dan zou alle andere lezers geprogrammeerd kunnen worden op basis van die eerste lezer.

Om data te kopiëren start u de kopieer-wizard en klik volgende. Volg daarna de aanwijzingen op de volgende pagina's.

1. Kies eerst een categorie uit de selectielijst.

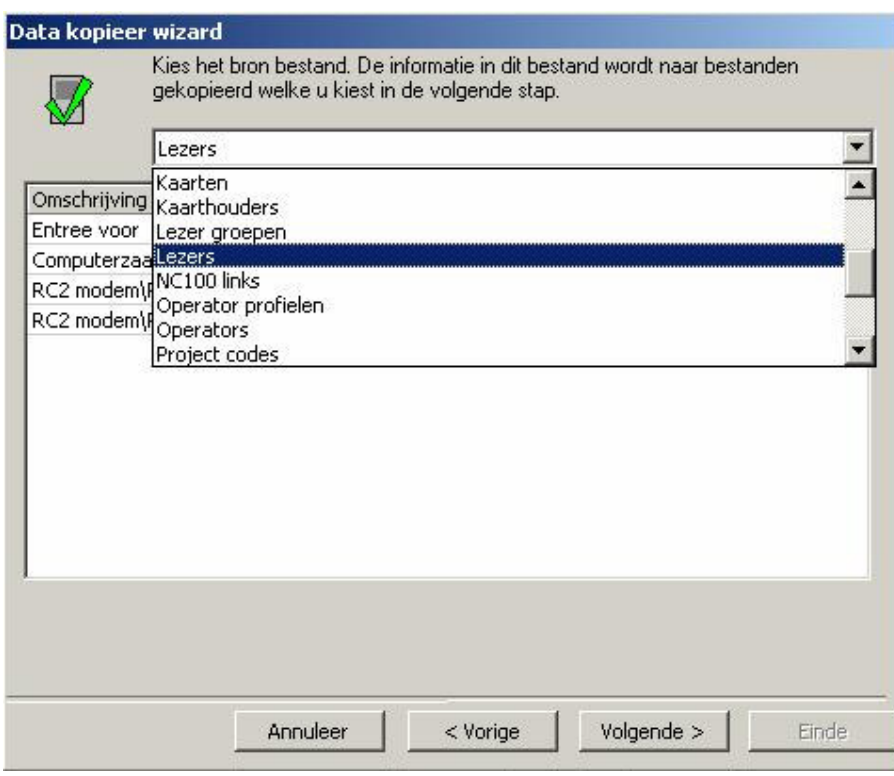

2. Kies vervolgens het bronbestand dat gekopieerd wordt.

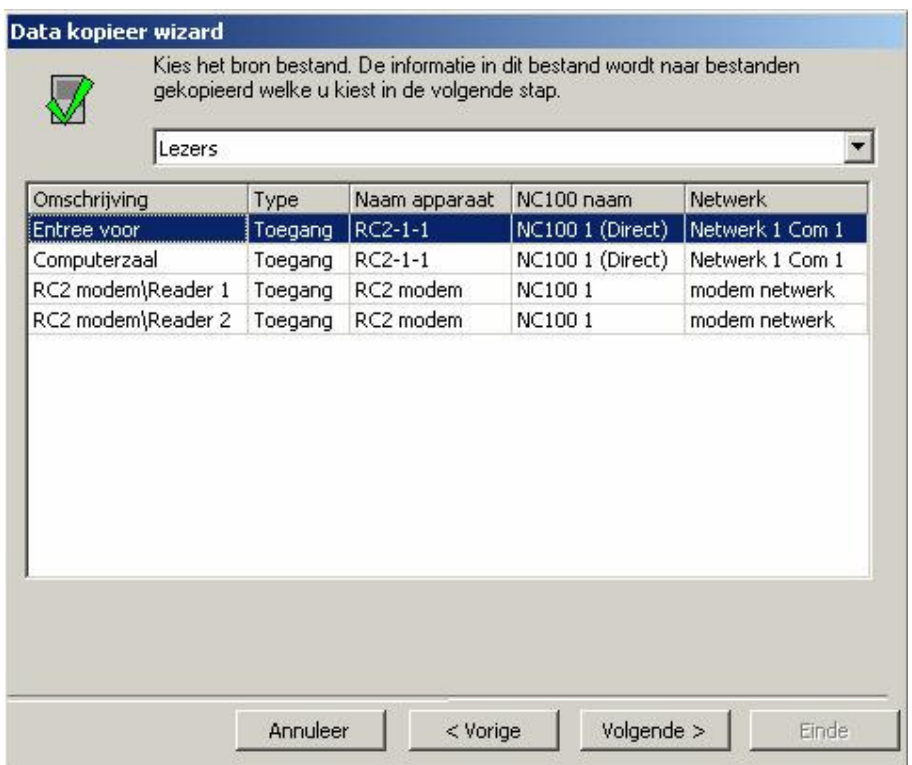

3. Selecteer nu alle doelbestanden die geprogrammeerd moeten worden.

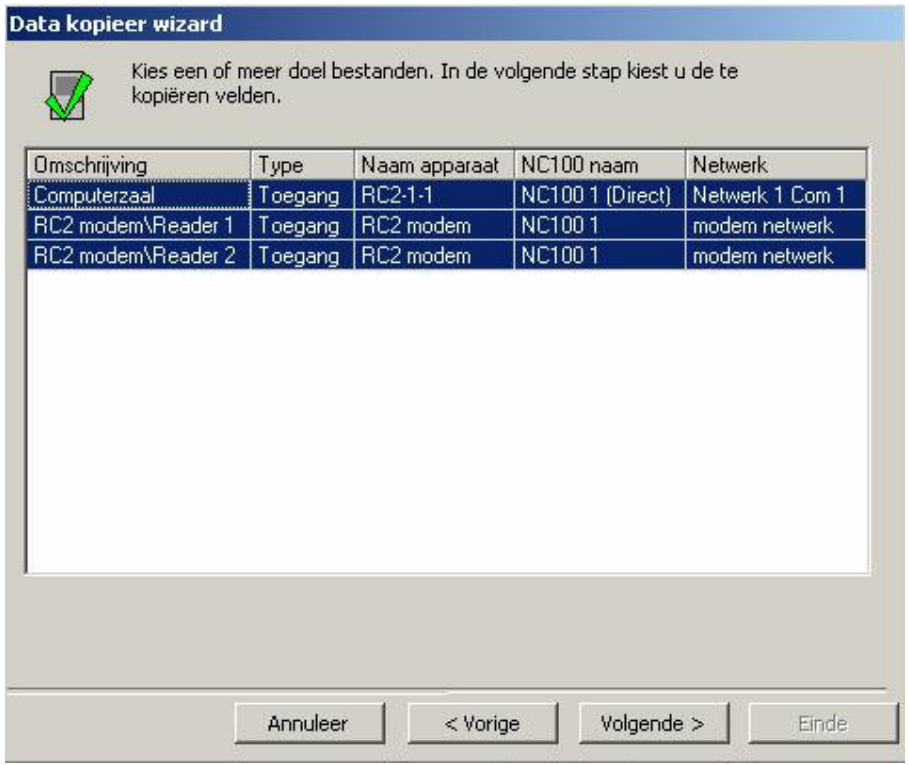

4. Hier selecteert u de te kopiëren velden (uit de lijst kiezen).

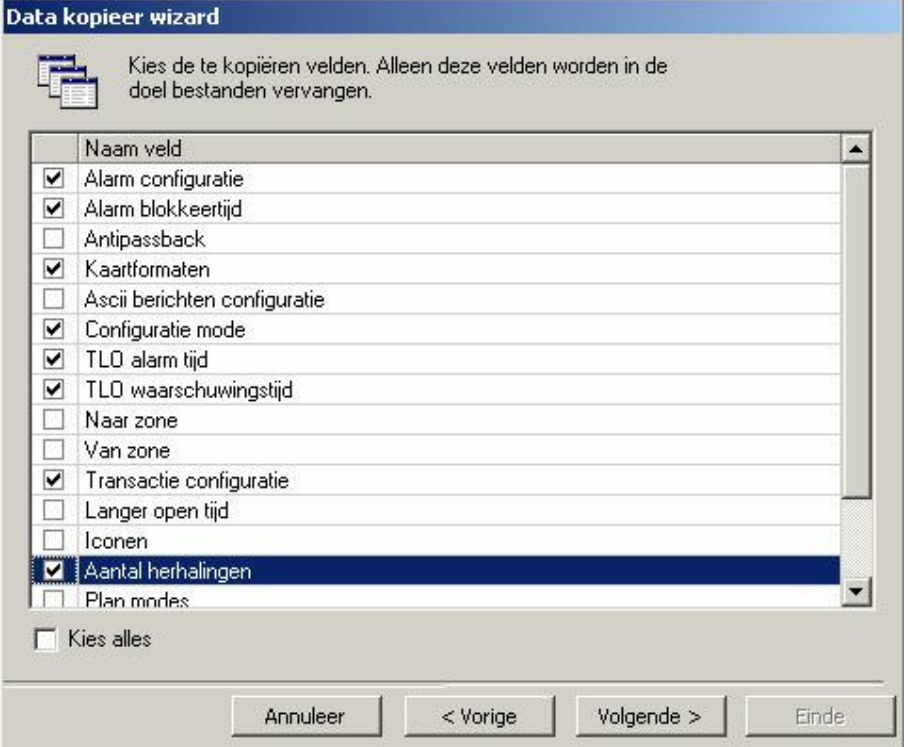

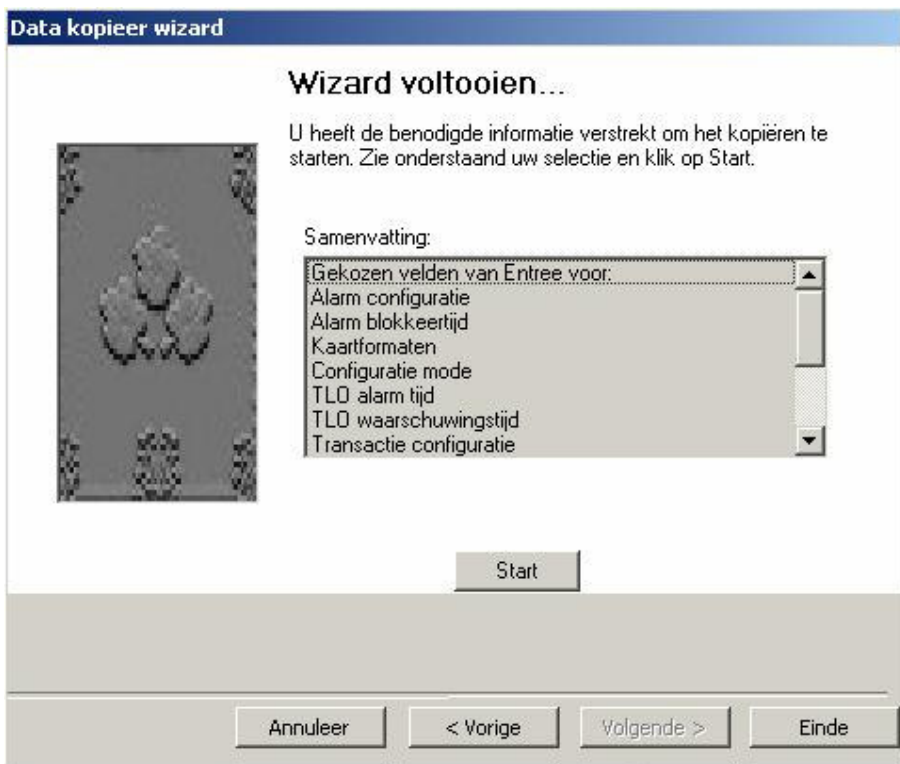

5. Het laatste venster staat u toe uw keuze te herzien voordat u verdergaat. Door start aan te klikken wordt het kopiëren uitgevoerd. Telkens als er een object bijgewerkt is wordt die op het scherm getoond. U kunt naar Vorige gaan om een andere kopie te maken of u kunt afsluiten door te klikken op Einde of Annuleer.

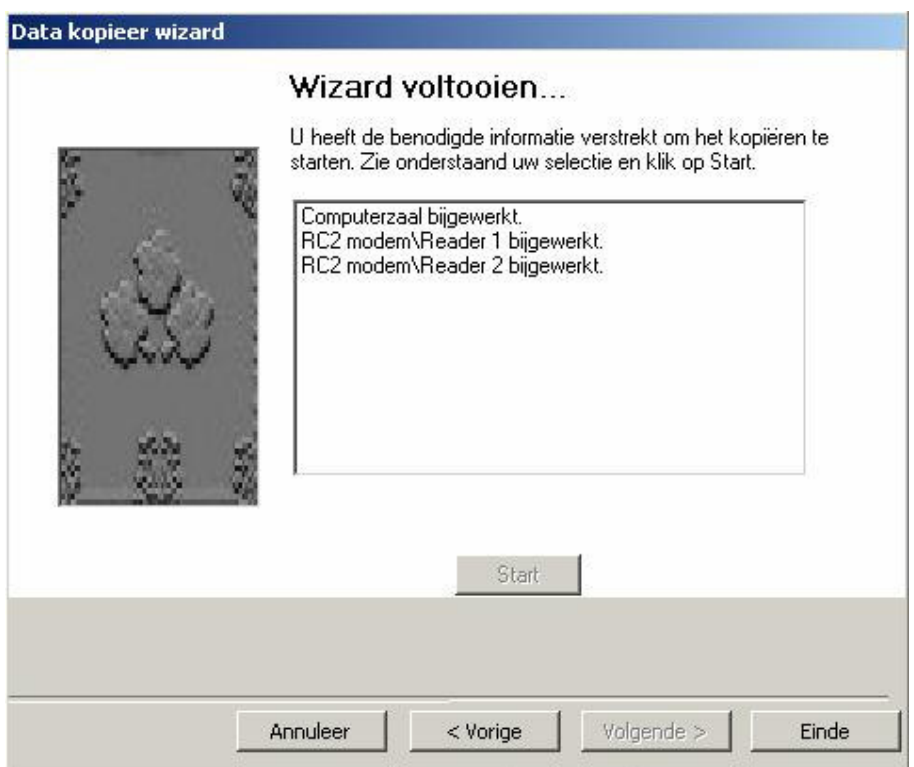

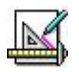

Plattegronden Dit is een module die gebruikt wordt om plattegronden ( grafische beelden ) van een locatie te maken.

> Apparaten en andere objecten ( zoals Links naar andere plattegronden ) kunnen toegevoegd worden aan deze plattegronden. Ze kunnen worden gebruikt om de huidige status van de apparaten in de gekozen zone te tonen.

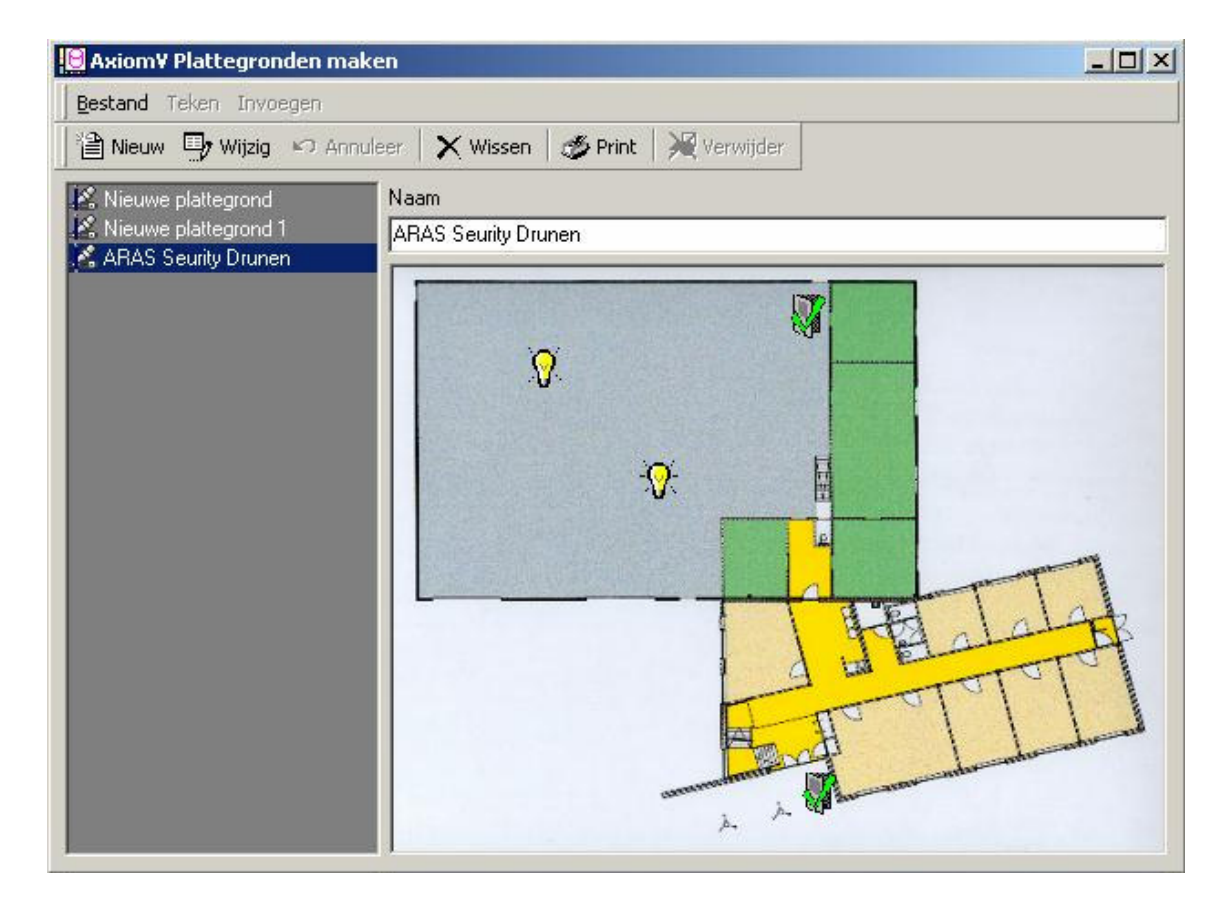

### Bestand

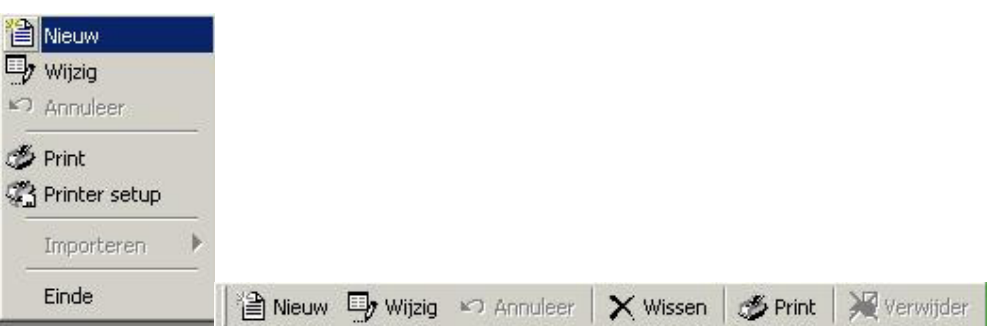

### Nieuwe Plattegrond

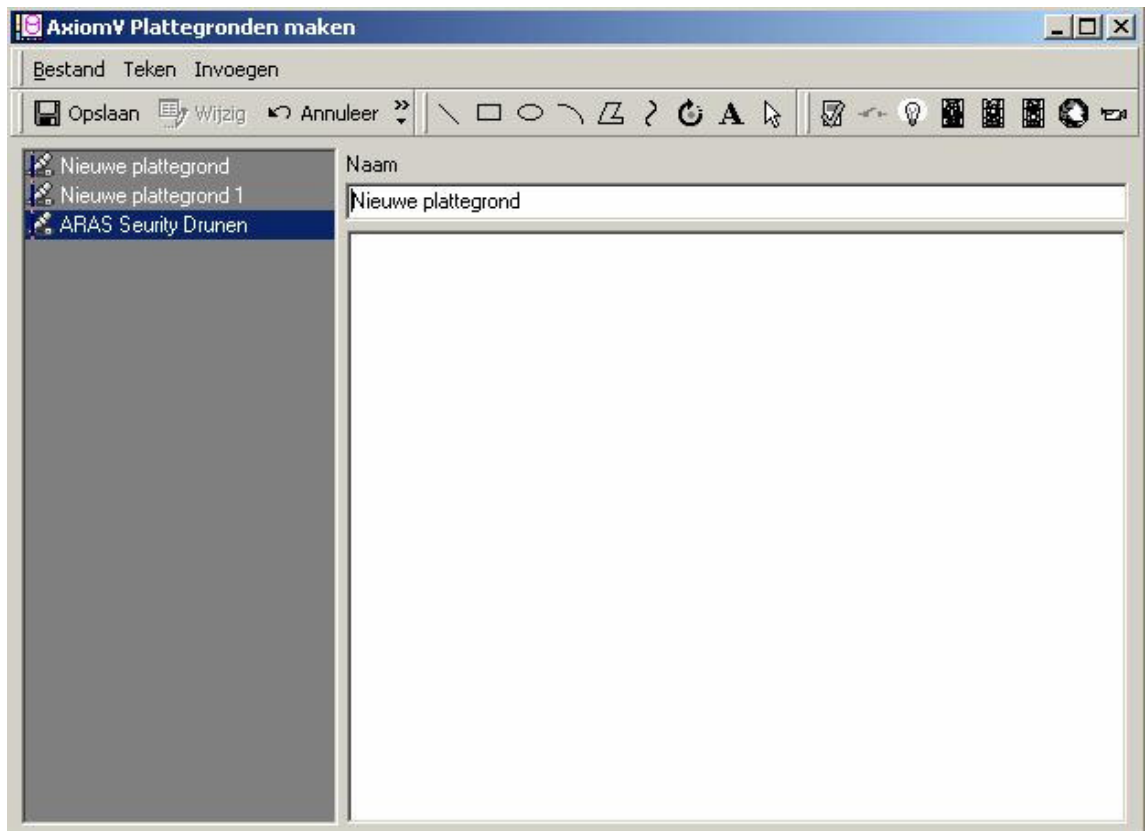

#### Bestand

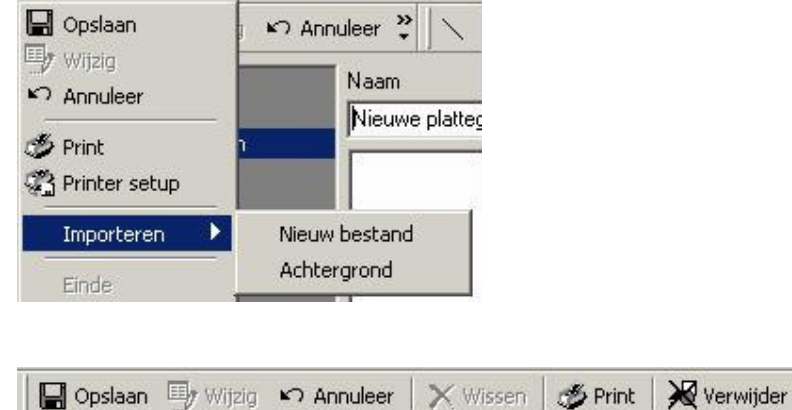

### Importeren

Dit wordt gebruikt om een van te voren gemaakte grafiek, die dient als een plattegrond achtergrond, te importeren.

Nieuw Bestand zal een grafisch bestand als achtergrond voor een nieuwe plattegrond importeren. Achtergrond zal een grafisch bestand als achtergrond voor een bestaande plattegrond importeren.

### Tekenen

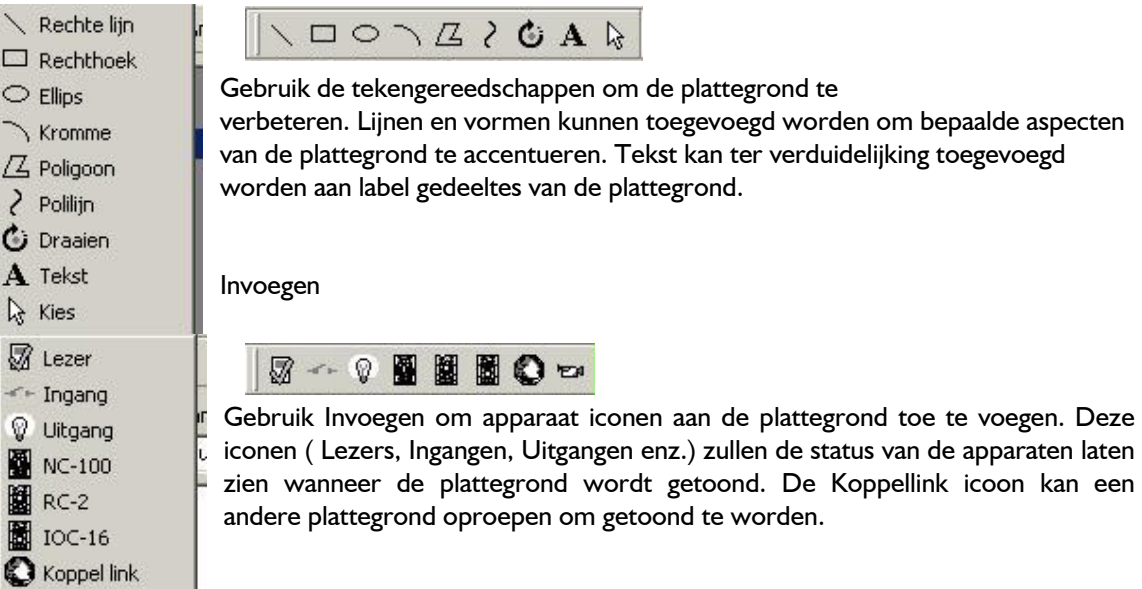

### Eigen Velden

Dit gedeelte wordt gebruikt om eigen specifieke kaarthoudervelden te maken en een naam toe te wijzen. Bijvoorbeeld: wie te bellen in geval van nood, kenteken nummer, parkeerplaats nummer, datum indiensttreding, belasting codes of elke andere gewenste informatie omtrent de kaarthouder.

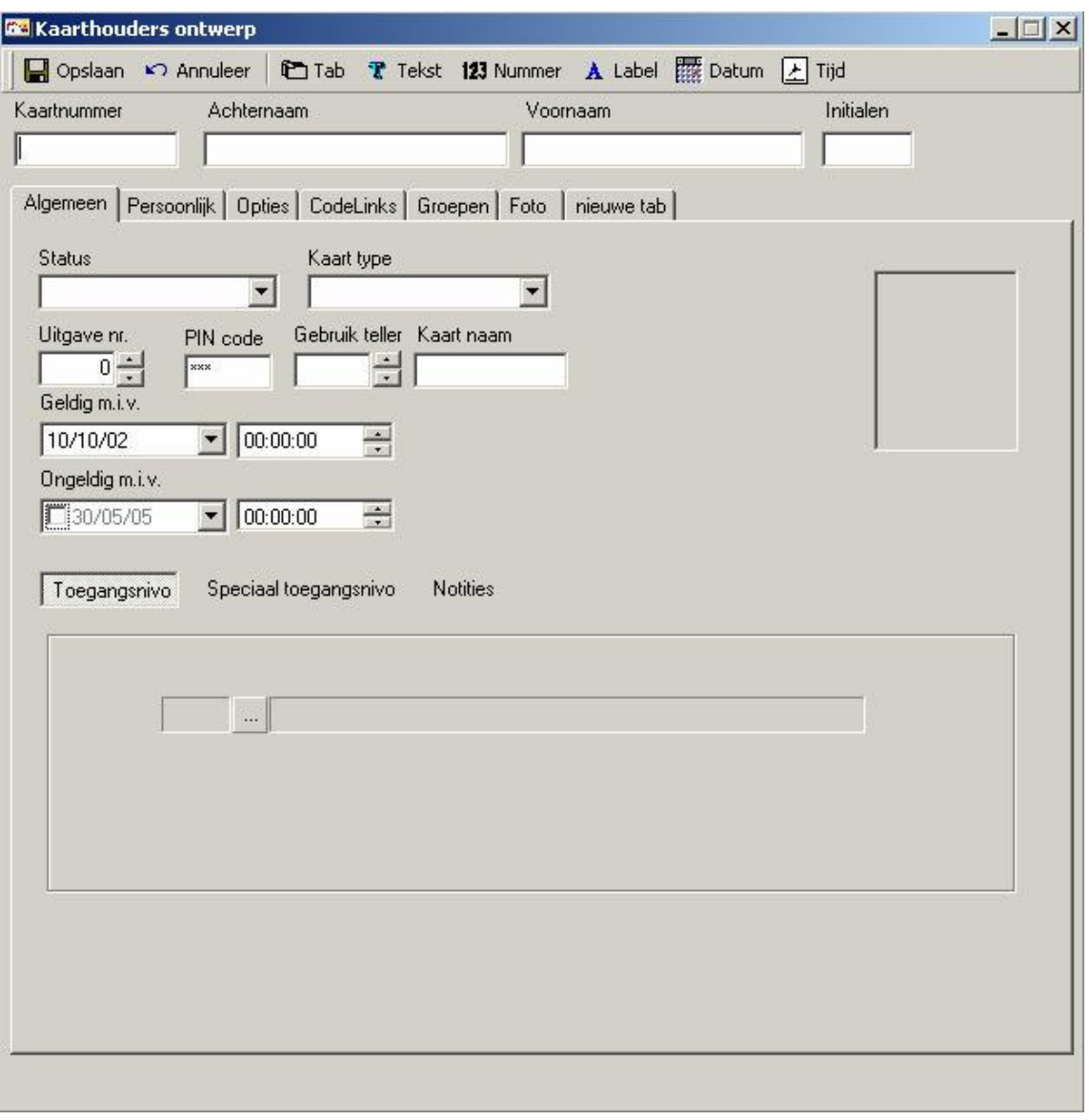

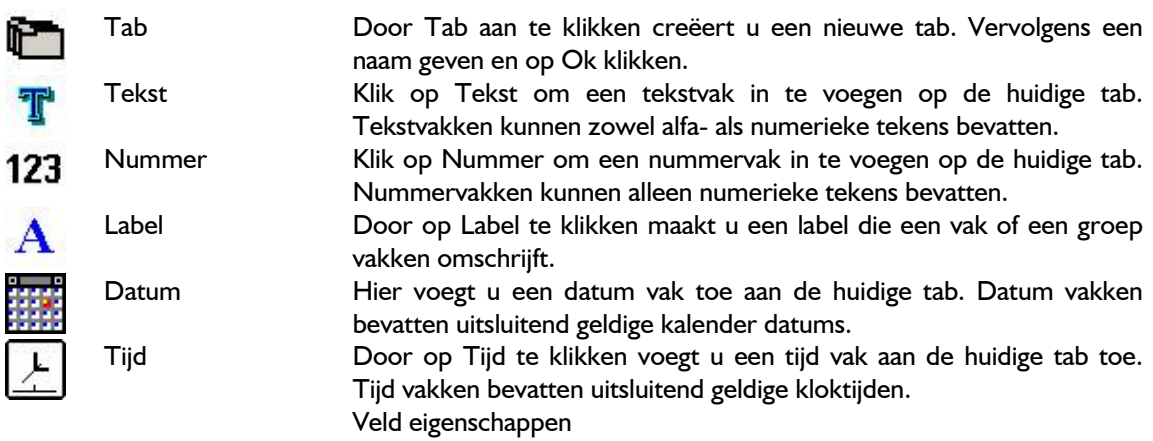

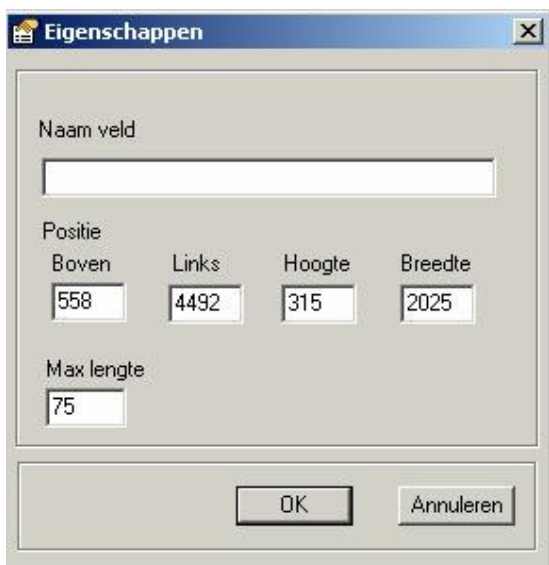

and

 $\mathbb{N}_m$ 

Om een nieuw veld te creëren zal er een eigenschappen venster verschijnen voor dat betreffende veld. Vul de naam in van het veld dat toegevoegd wordt aan de database ( dit zal een opzoekbaar veld zijn). De maximale lengte van het veld is instelbaar en het vak kan gesleept worden naar de gewenste locatie op de tab. In het eigenschappen venster kan de positie exact aangegeven worden ( numeriek ). Label eigenschappen hebben uitsluitend kop (in plaats van veld naam ) en positie, geen max. lengte.

Door rechts op het vak te klikken, wordt het vak gewist of kunnen de eigenschappen bewerkt worden.

Kaart Sjabloon Hier opent u het Kaart sjabloon ontwerper venster. Vanuit Nieuw kunt u kiezen welk kaart ontwerp geselecteerd wordt als sjabloon.

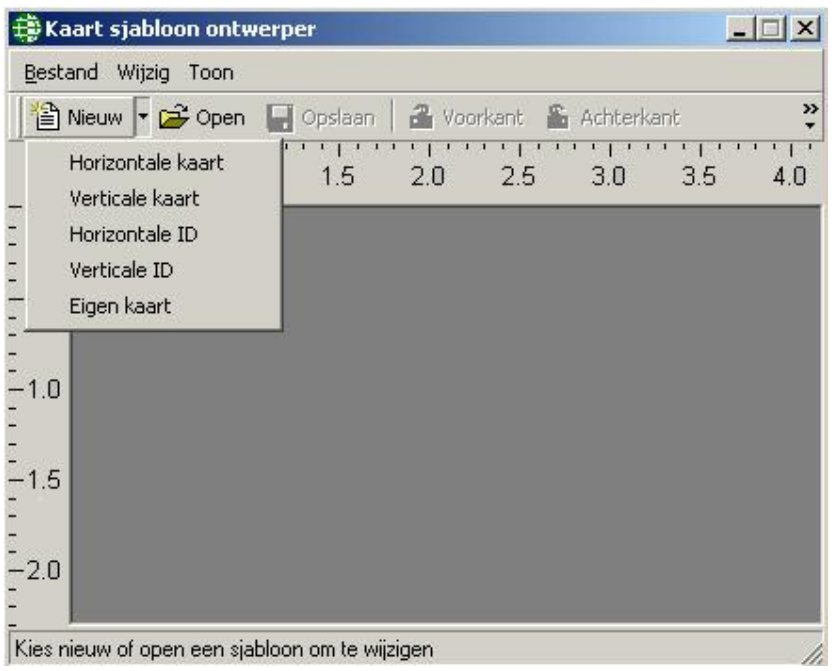

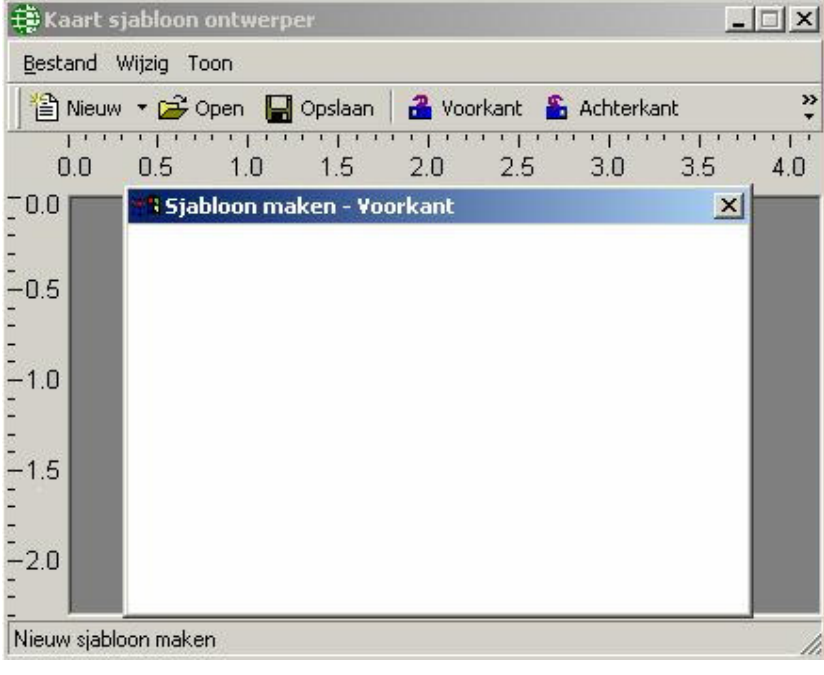

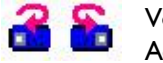

Voorkant Achterkant Kaart Deze twee knoppen worden gebruikt om te wisselen tussen de voor en achterkant van de kaart.

Door rechts op de kaart te klikken verschijnt het veld invoeg menu. Hier kunt u verschillende soorten velden en vormen invoegen, alsmede het bewerken van eigenschappen ( veranderen van achtergrond ) en opslaan van de sjabloon.

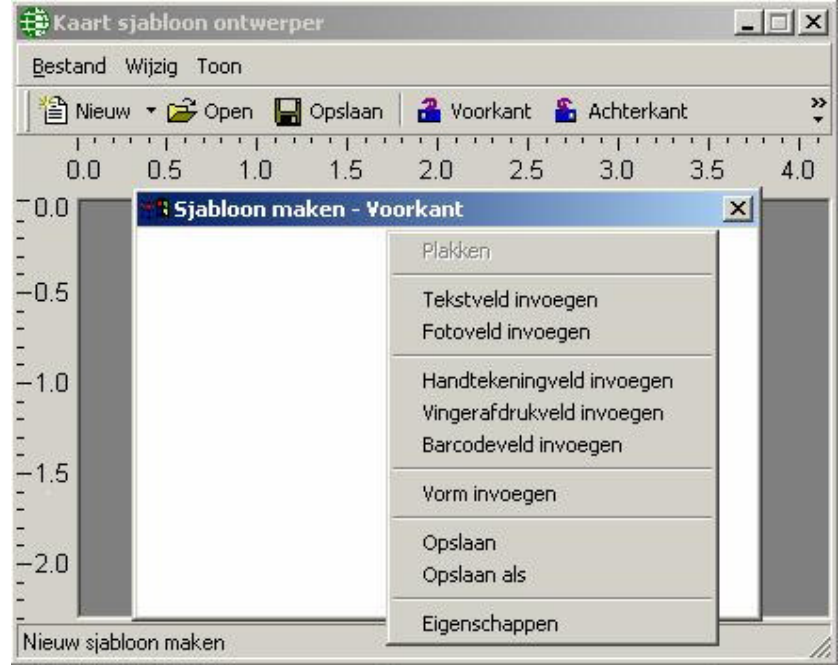

Opgeslagen sjablonen kunnen met de kaarthouder data getoond worden onder de tab Foto in het Kaarthouder venster.

para

Backup Backup opent de AxiomV™ Systeem Backup Wizard. Hier kan de operator een backup meteen uitvoeren of hij kan het configureren om het automatisch te laten lopen.

### Nu uitvoeren

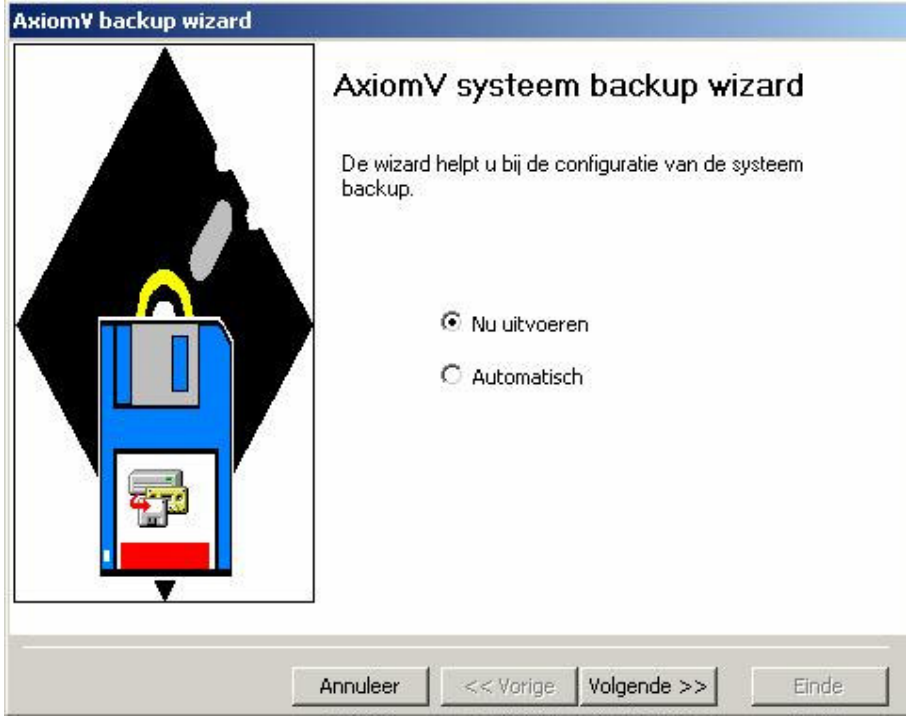

Indien u een backup wilt uitvoeren, klikt op nu uitvoeren de keuzeknop ernaast.

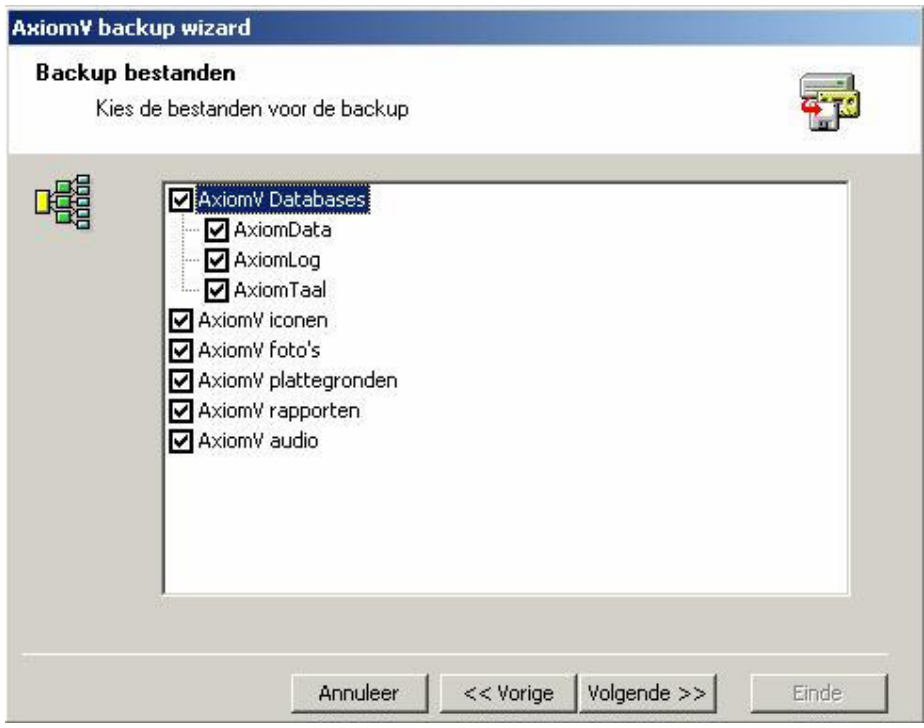

1. Door het aanklikken van de selectievakken worden de bestanden voor de backup geselecteerd.

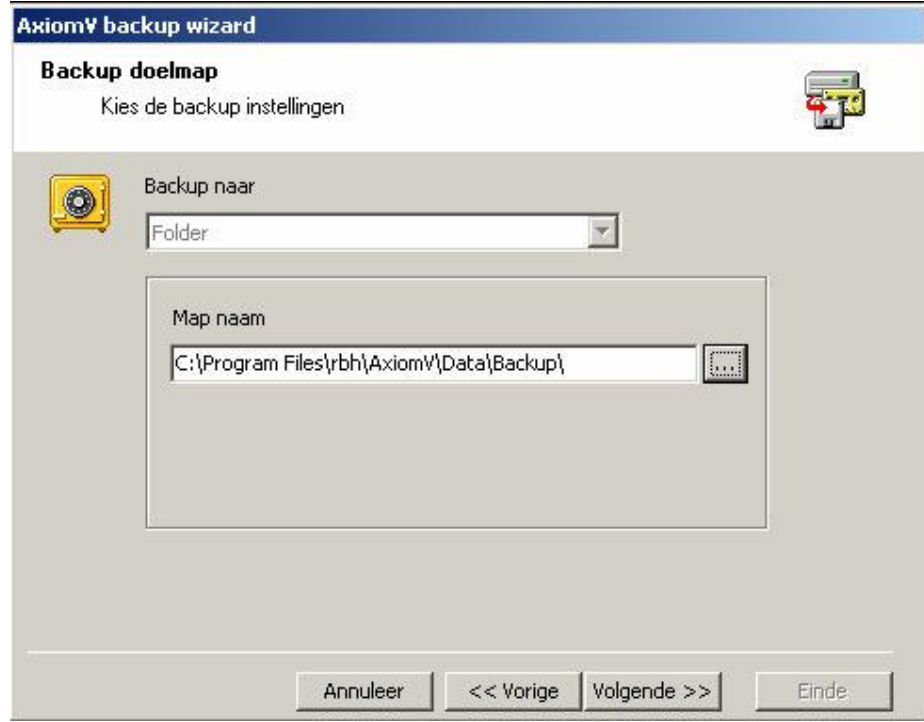

2. Selecteer de folder waar het backup bestand opgeslagen wordt.

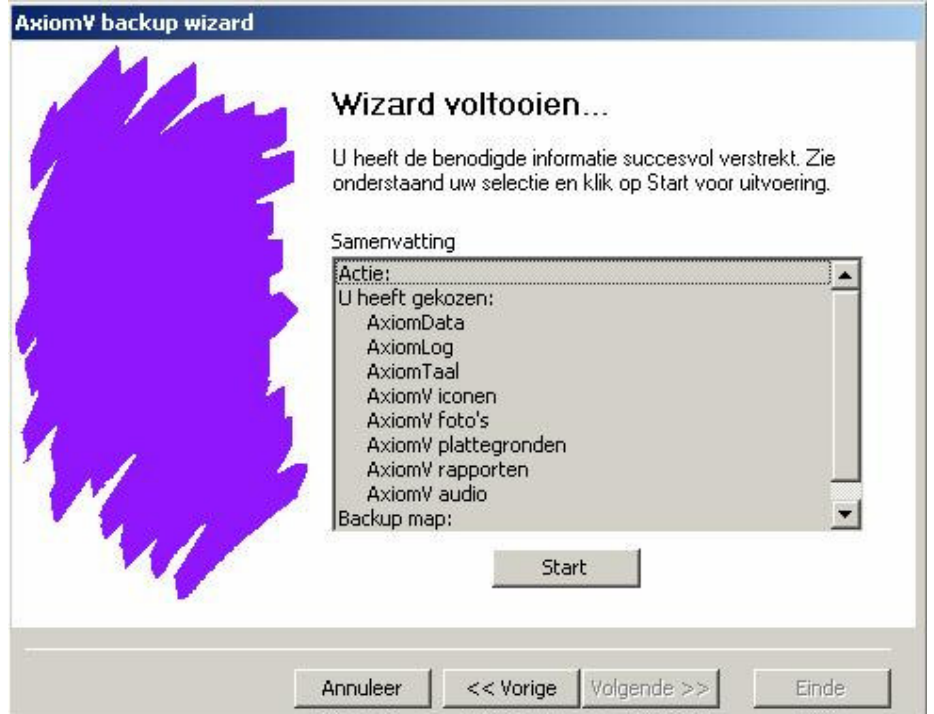

3. Bevestig uw backup keuze door de samenvatting na te lezen en klik dan op start om de backup uit te voeren. Een progressie balk wordt getoond alsmede een lijst van elk bestand waarvan de backup voltooid is.

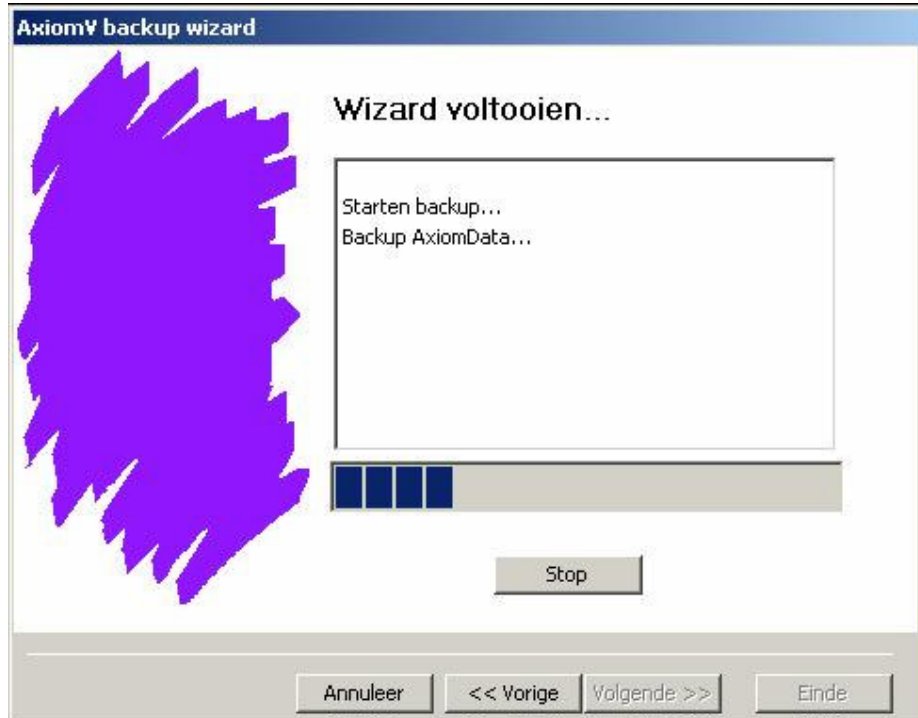

U kunt Stop aanklikken om de backup procedure te annuleren. Klik Einde om te voltooien.

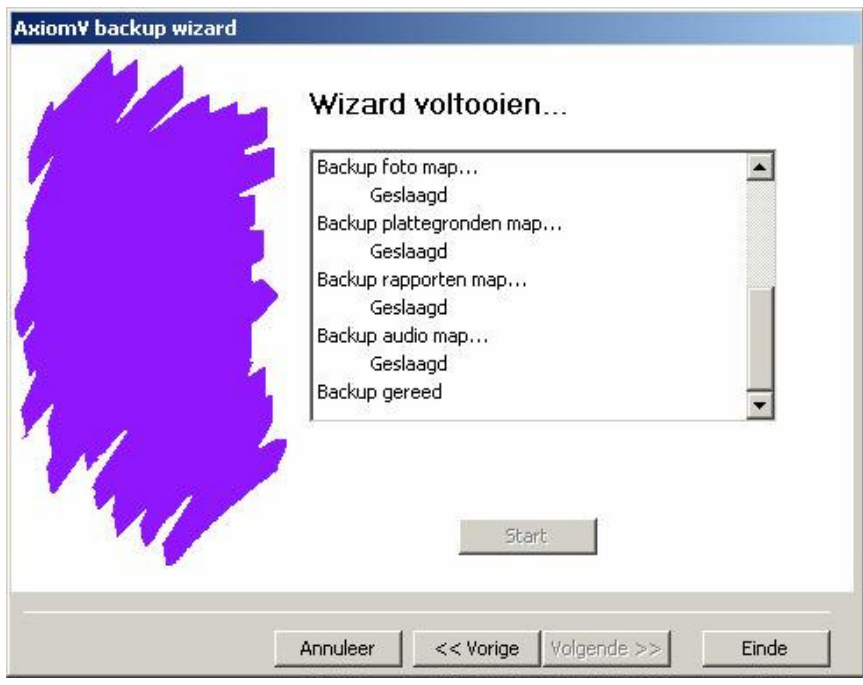

# Automatisch

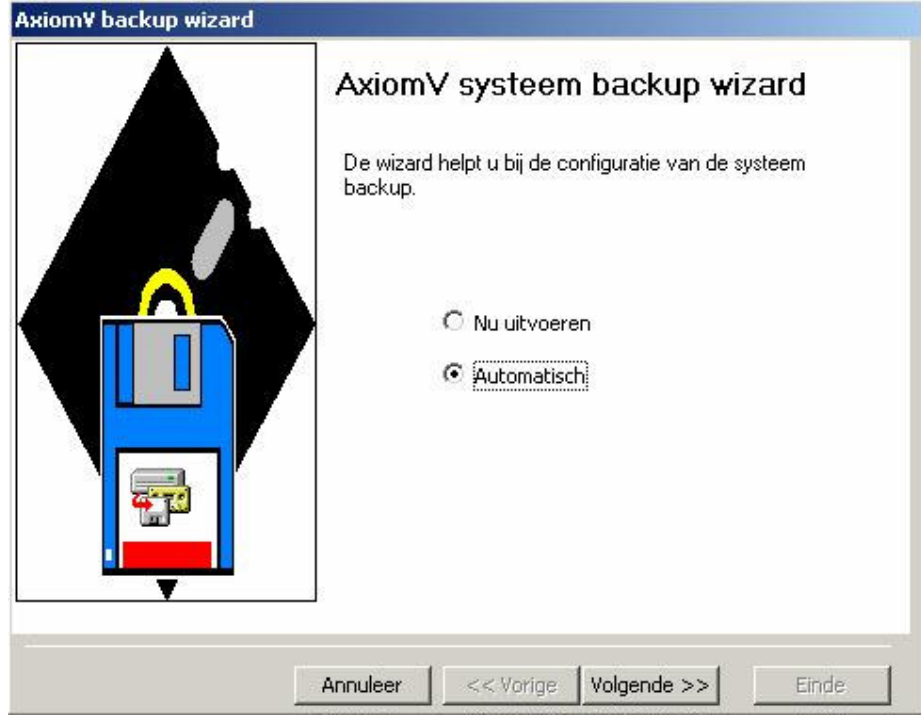

Klik op Automatisch of op de keuzeknop ernaast om de parameters voor een automatisch backup in te stellen.

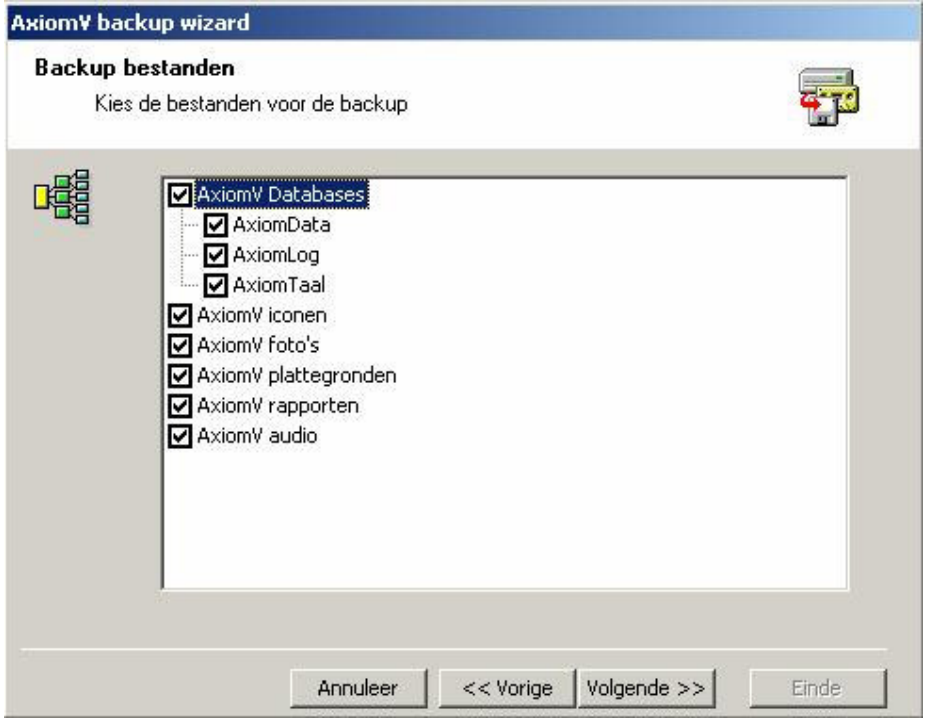

1. Door het aanklikken van de selectievakken worden de bestanden voor de backup geselecteerd.

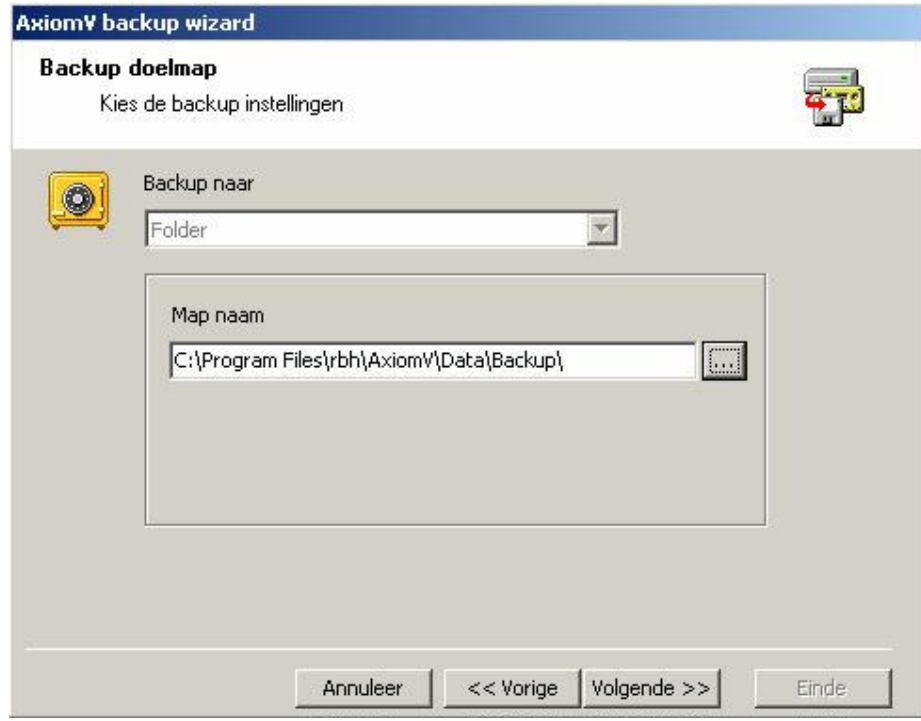

2. Selecteer de folder waar het backup bestand opgeslagen wordt.

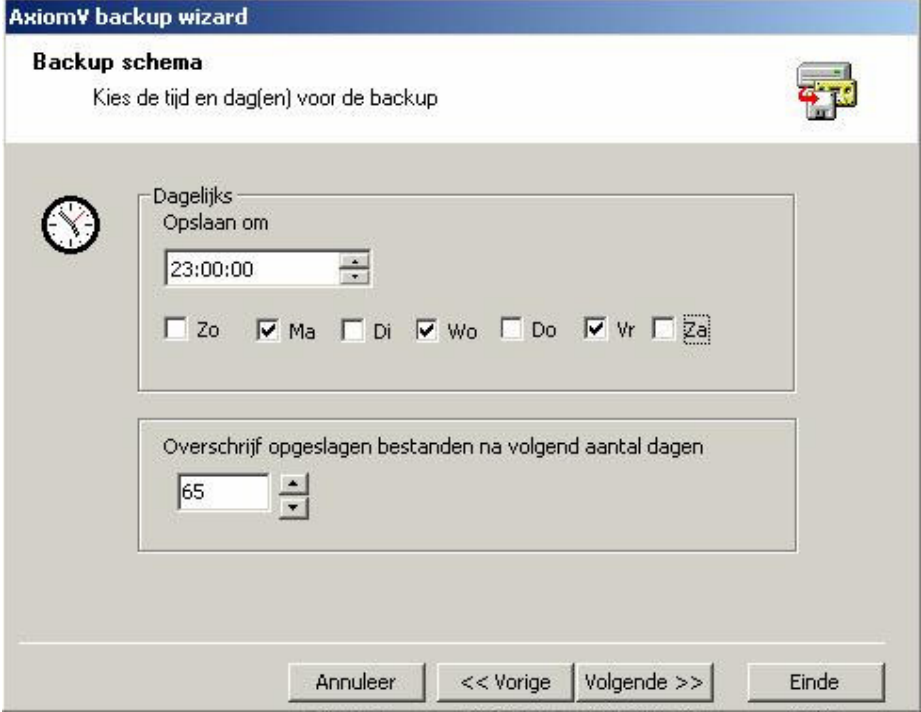

3. Kies hoe laat en op welke dagen de backup uitgevoerd moet worden. Geef hier ook aan na hoeveel dagen de opgeslagen bestanden overschreven mogen worden.

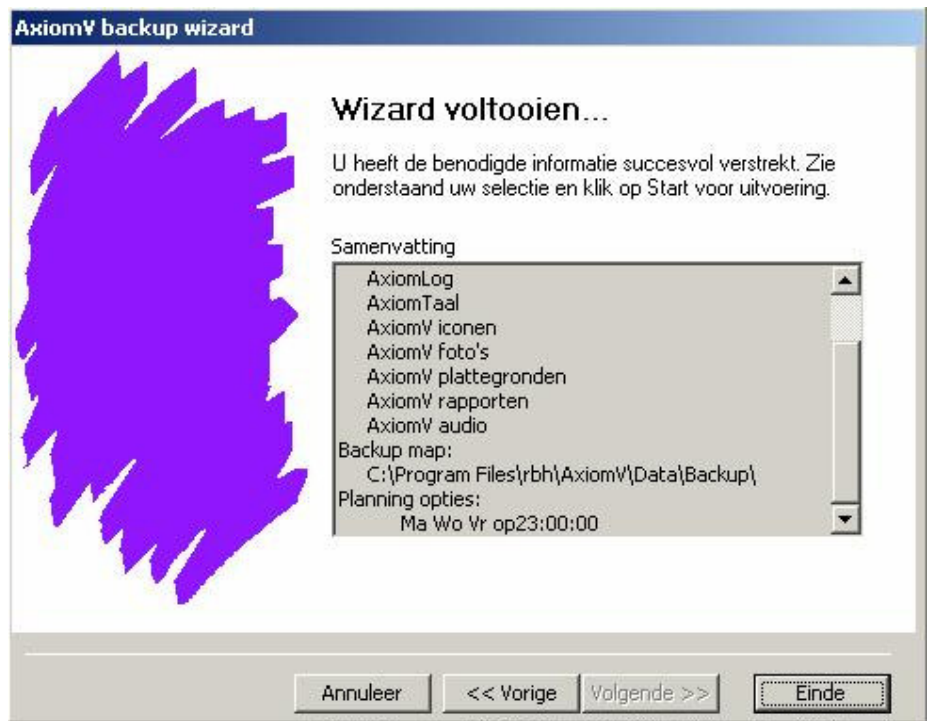

4. Bevestig uw backup keuze door de samenvatting na te lezen en klik dan op Einde om de backup te voltooien.

### Restore (Terugzetten)

Restore opent de AxiomV™ Systeem Restore Wizard. Hier kan de operator een systeem restore uitvoeren om de bestaande data te vervangen met eerder gemaakte backup data.

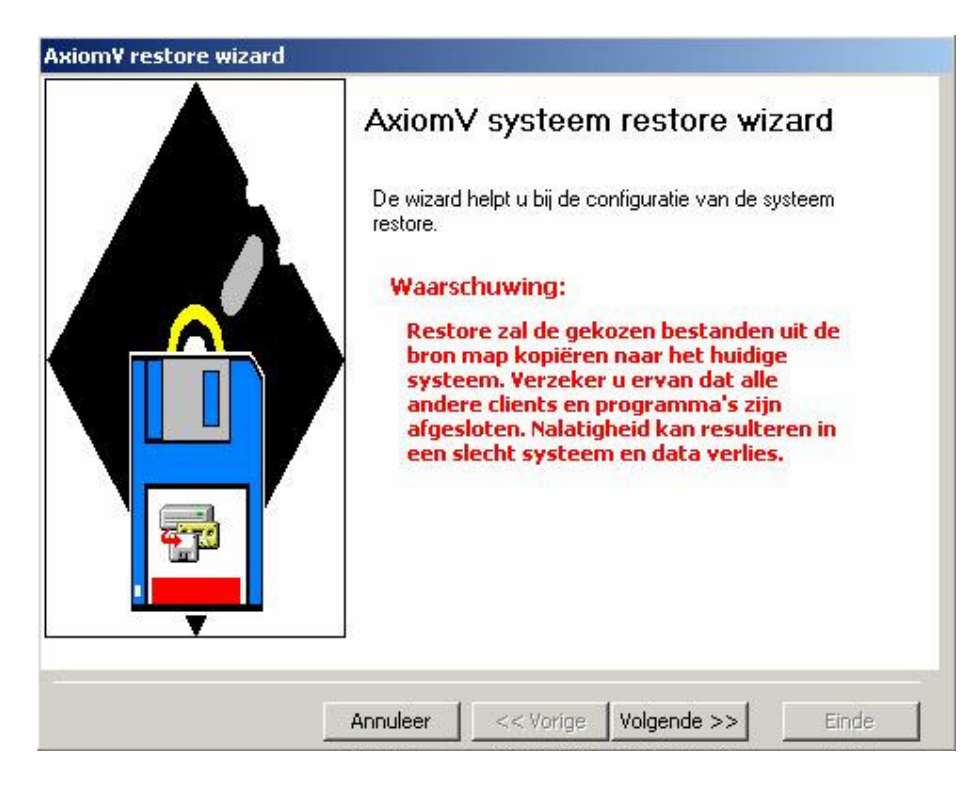

Klik op Volgende om de parameters in te stellen en verder te gaan met het systeem restore.

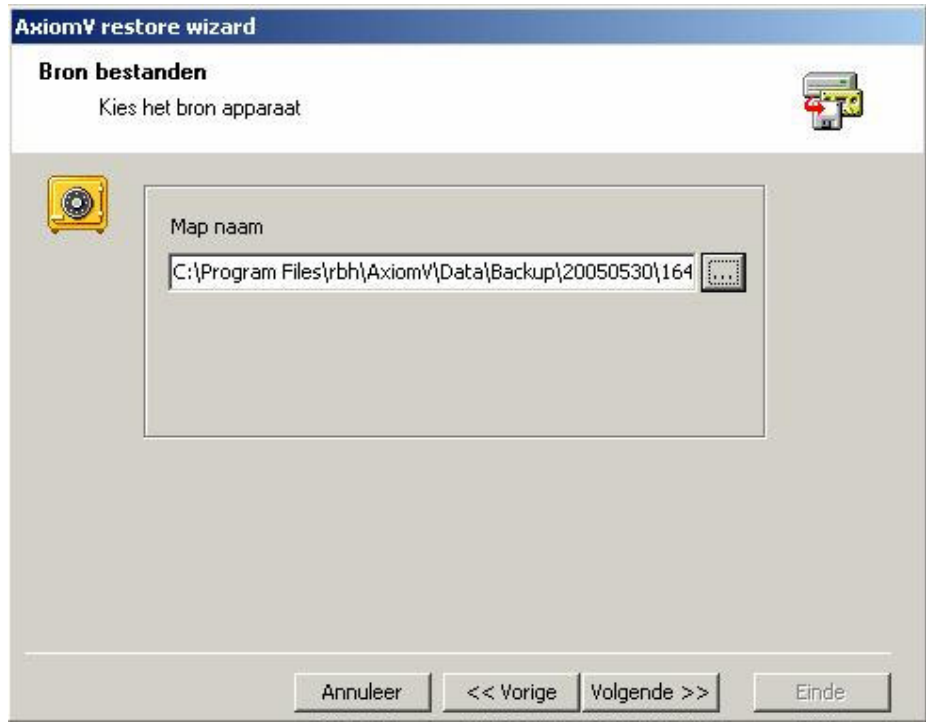

1. Selecteer de naam van de folder waar de eerder gemaakte backup data te vinden is.

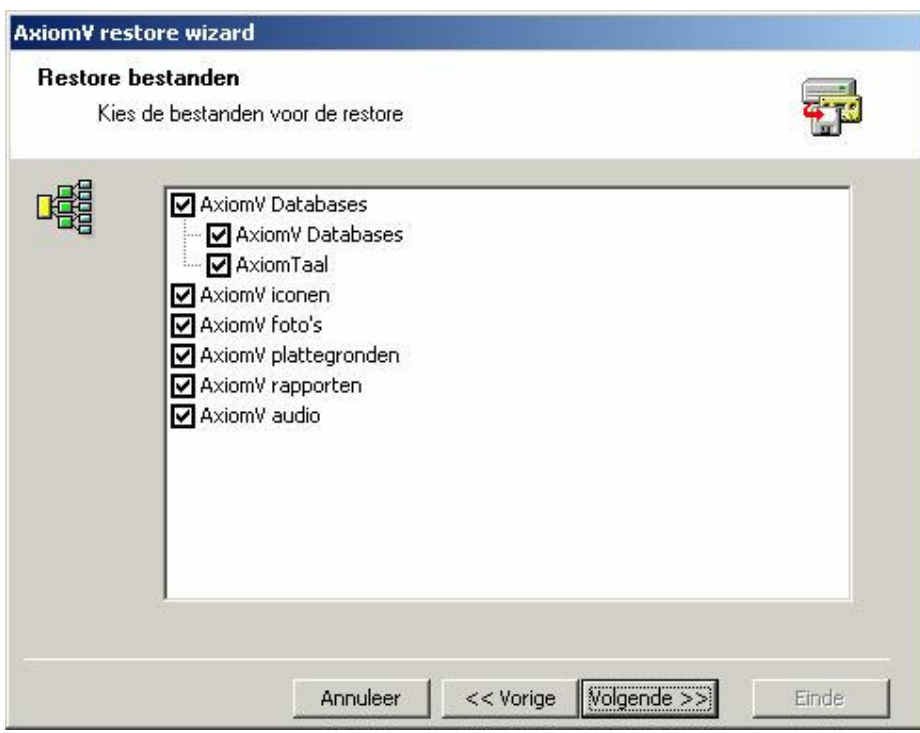

2. Door het aanklikken van de selectievakken worden de bestanden voor de restore geselecteerd.

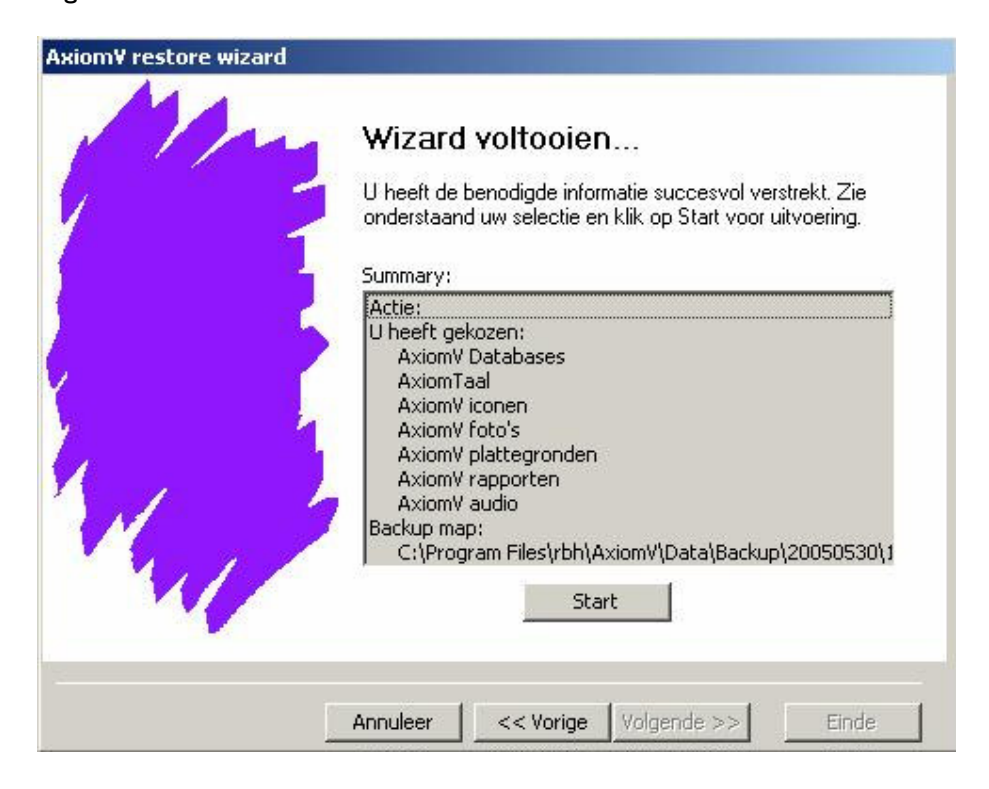

3. Klik op Start om de restore uit te voeren. Er wordt een lijst getoond van elk bestand waarvan de restore voltooid is. Klik op Einde om te voltooien.

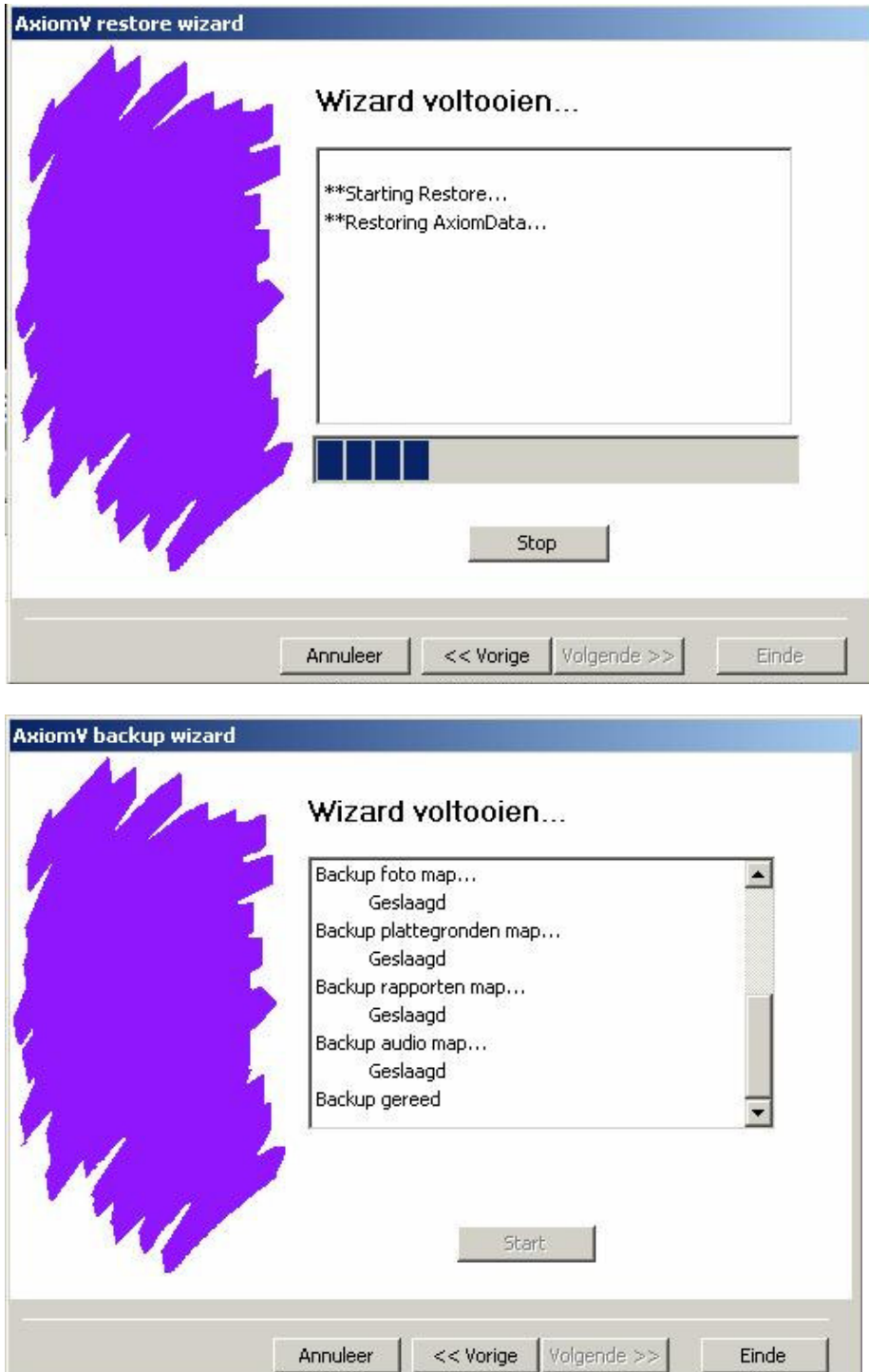

Historie Instelling Historie bewaren ( dagen ) wordt gebruikt om het aantal historiedagen te bepalen. Elk bestand na deze ingestelde periode wordt gewist. Door op ok te klikken worden de eventuele wijzigingen geaccepteerd en het venster wordt gesloten. De wijziging gaat bij de eerstvolgende historie zuivering in. Indien u op uitvoeren klikt, gaat de wijziging direct in. Door het aantal dagen te verminderen zouden er enkele bestanden gewist kunnen worden. Annuleer zal het venster verlaten zonder de wijzigingen op te slaan.

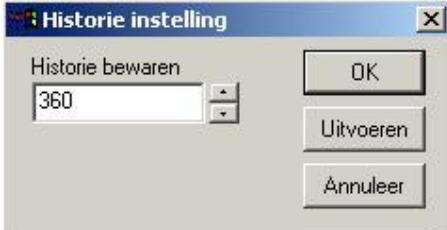

Reset Werkbalk Reset Werkbalk herstelt de werkbalken naar de standaard instelling. Dit houdt in dat alle eventuele wijzigingen aan de werkbalken ongedaan worden gemaakt. Het zal toegevoegde iconen verwijderen en verwijderde iconen terugplaatsen. Het zal alle extra toegevoegde werkbalken verwijderen zonder het beeld te beïnvloeden.

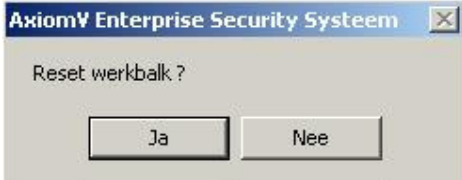

### 4.1.6 Rapporten

Historie Hier opent u het AxiomV™ Historie Rapporten venster. De operator kan rapporten uit de Historie bestanden oproepen en indien nodig, filteren en sorteren.

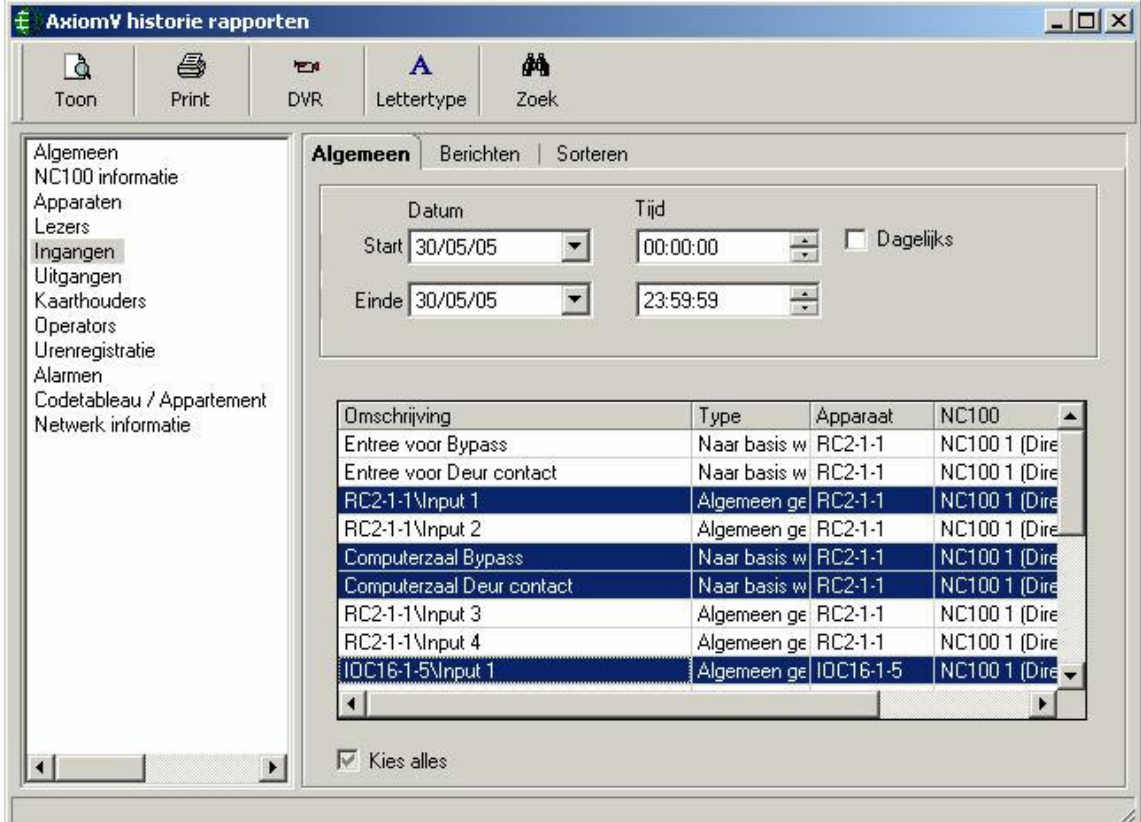

Informatie over hoe u Transactie Historie Rapporten maakt, vindt u op pagina 202 van hoofdstuk 7.

Database Rapport Hier opent u het AxiomV™ Database Rapporten venster. Dit venster staat de operator toe om rapporten van de database bestanden op te roepen en te ontwerpen zoals hij dat wenst.

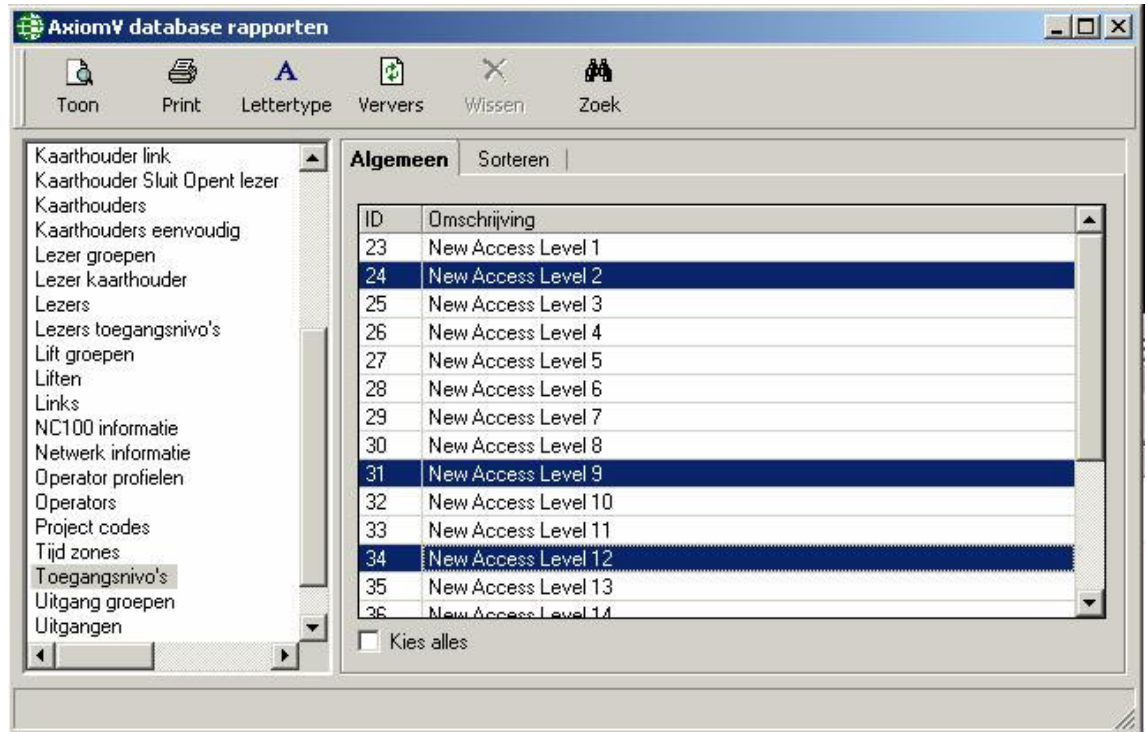

Informatie over hoe u Database Rapporten maakt, vindt u op pagina 198 van hoofdstuk 7.

### 4.1.7 Help

Inhoud… Inhoud opent een online hulp dat onder de tab Inhoud valt. m

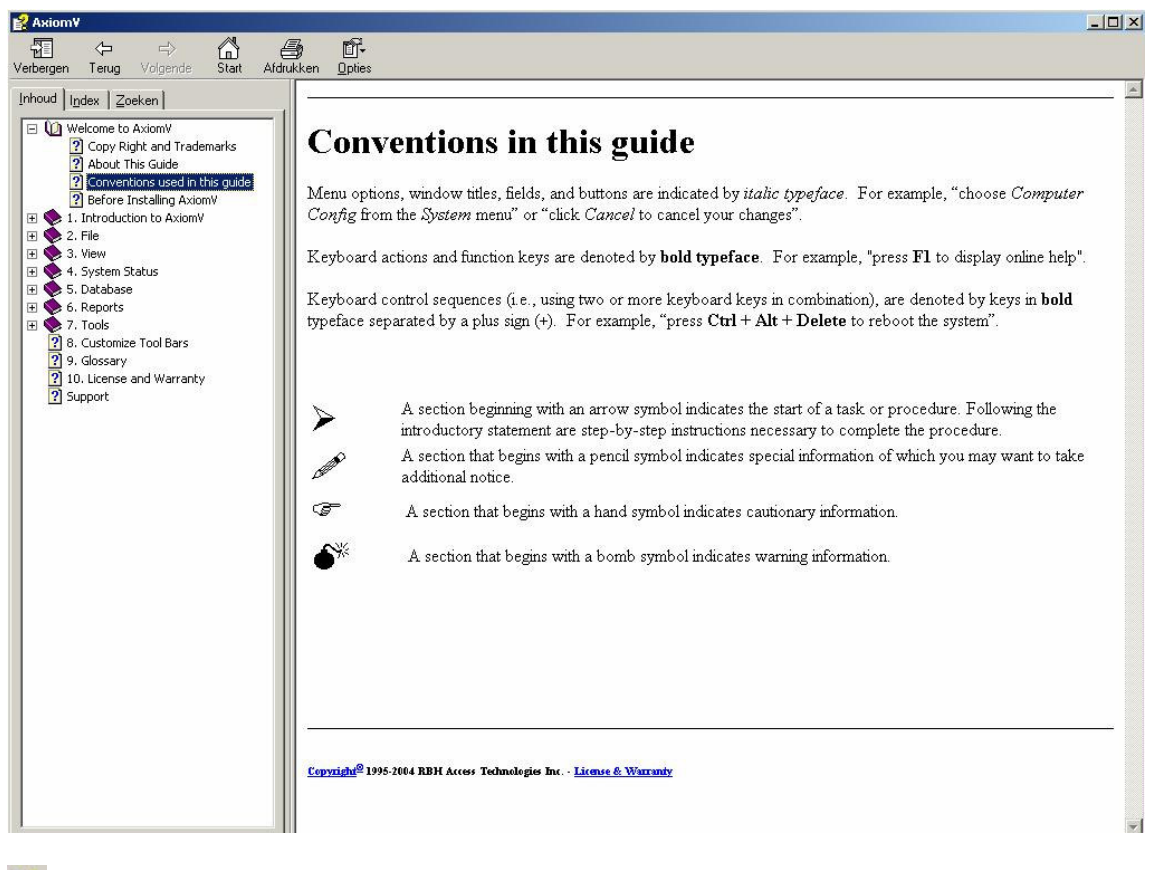

 $\mathcal{I}$ Index… Index brengt u naar de online hulp, die geopend wordt onder de tab index.

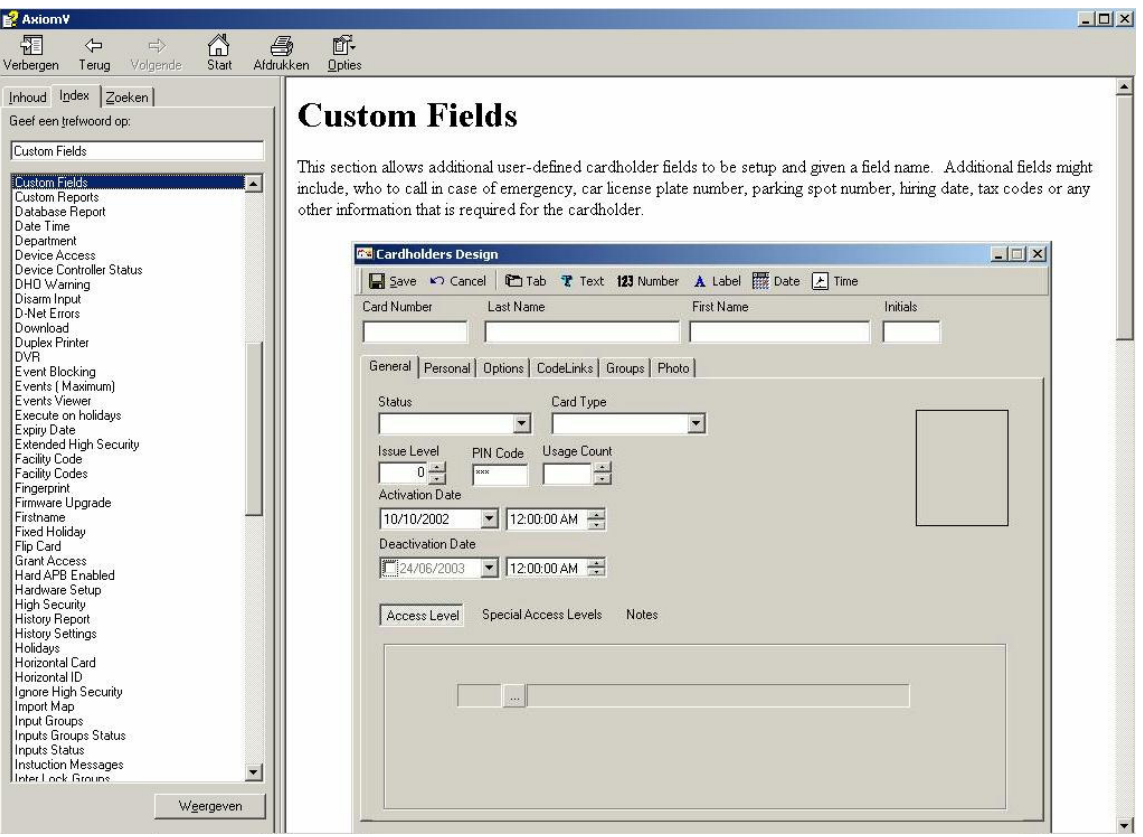

Door F1 in te typen terwijl u in het programma bezig bent, wordt dat deel van het Help Programma opgeroepen dat gerelateerd is aan het huidige scherm.

Technische Ondersteuning Hier opent u een informatie venster waar aangegeven staat hoe u de Technische ondersteuning van RBH kunt bereiken.

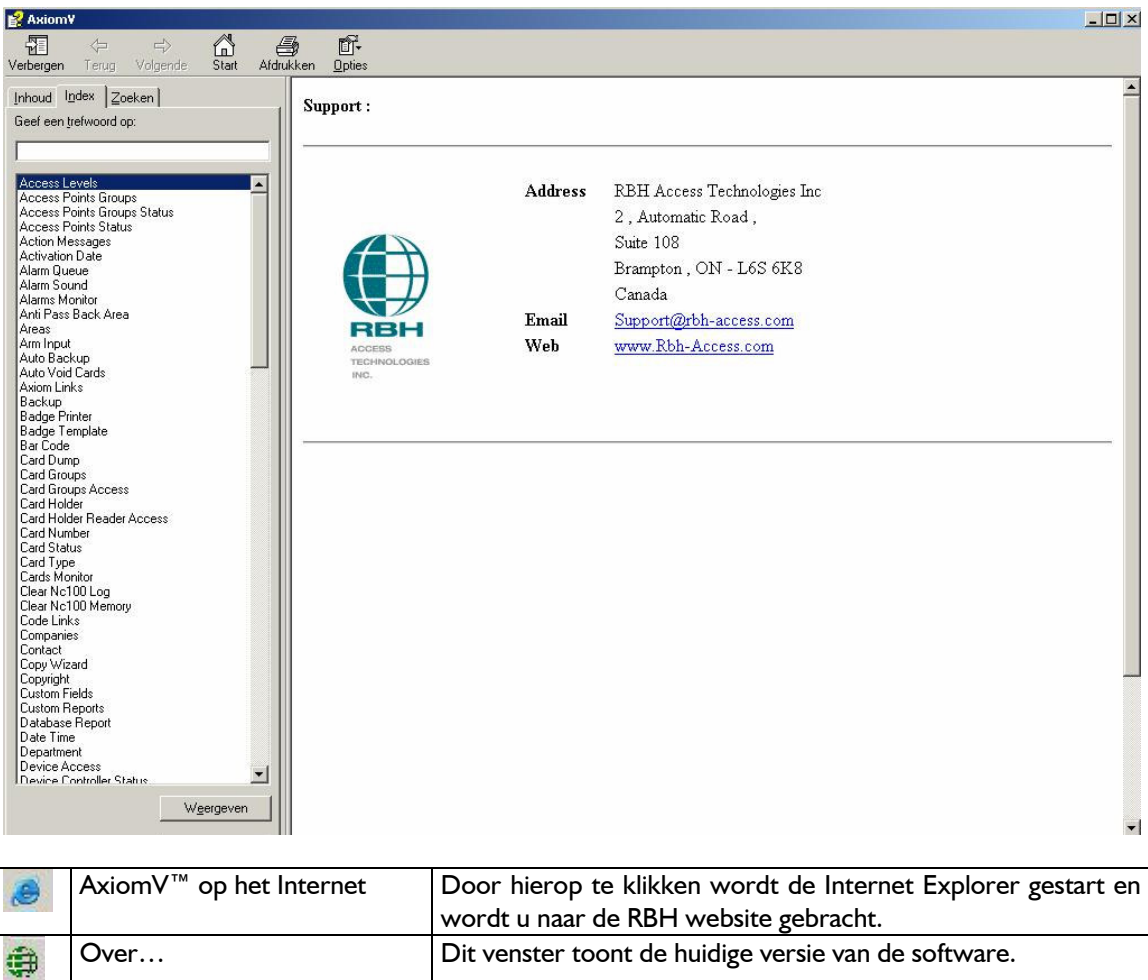

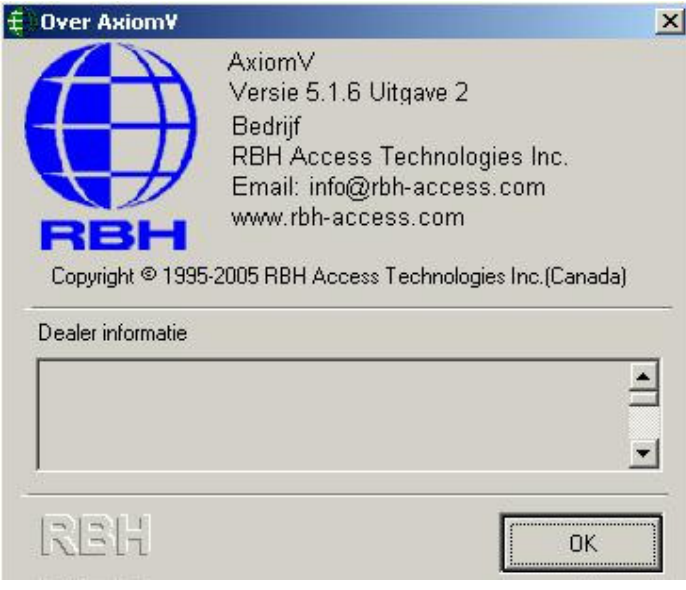

## 4.1.8 Werkbalken

AxiomV™ heeft werkbalken die naar persoonlijke wens aangepast kunnen worden. Objecten kunnen toegevoegd of verwijderd worden. Ook kunnen er extra werkbalken toegevoegd worden. Elke selectie van elk menu kan aan alle werkbalken toegevoegd worden.

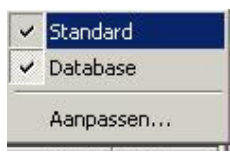

Door rechts te klikken in een open gedeelte van het menu of werkbalk, verschijnt er een pop-up menu.

De beschikbaarheid van de getoonde werkbalken kunt u in de selectievakken afvinken of open laten. Klik op aanpassen… om het gelijknamige venster te openen.

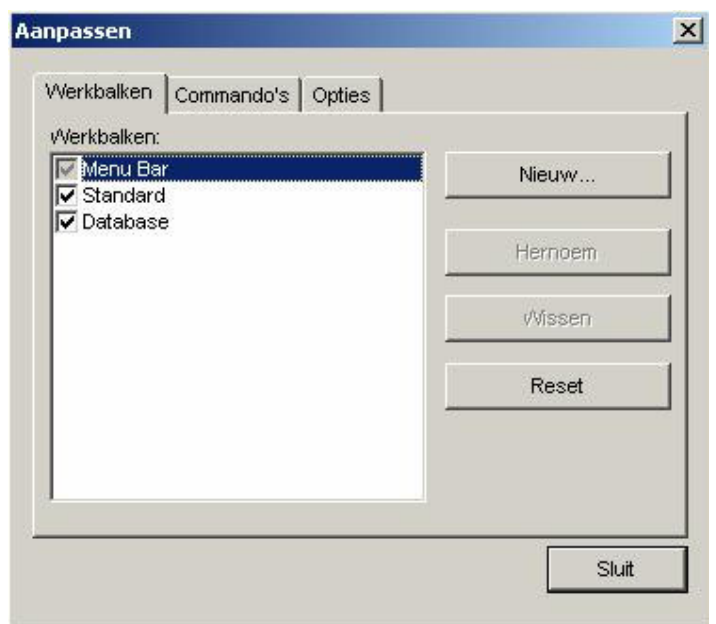

Het aanpassen venster heeft drie tabs. De tab werkbalken is waar nieuwe werkbalken worden toegevoegd en bestaande werkbalken hernoemd en/of gewist. Ook kunnen bestaande werkbalken gereset worden naar de standaard instelling.

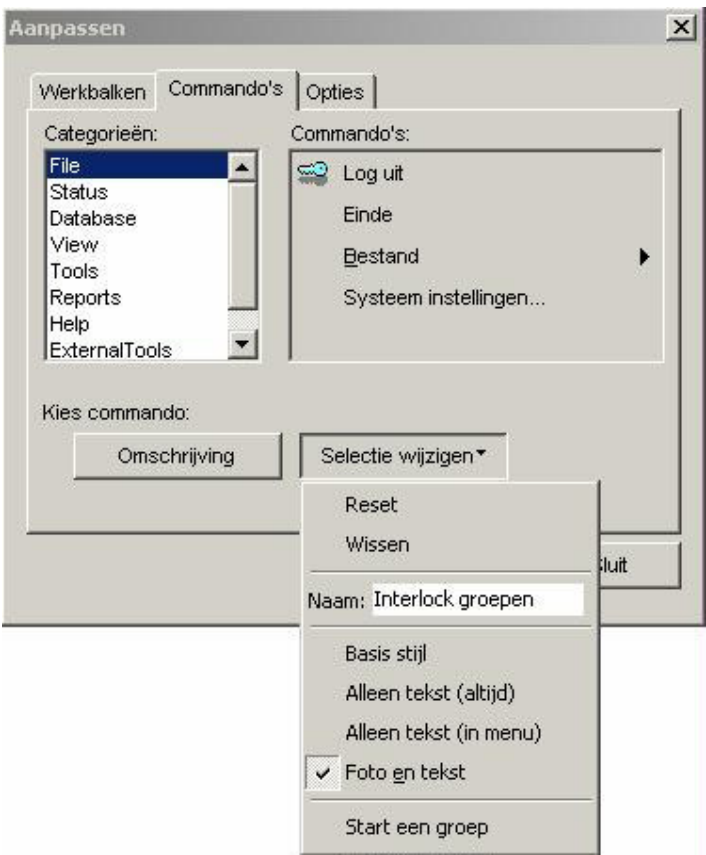

Vanuit de tab Commando's kunnen objecten toegevoegd worden aan de werkbalken. Maak een selectie uit de categorieën aan de linkerzijde. Commando's zullen aan de rechterzijde worden getoond. Klik en sleep het geschikte commando naar de gewenste locatie op de werkbalk.

Kies een knop op een werkbalk en klik op Selectie wijzigen of u kunt rechtsklikken op de knop. Het getoonde menu wordt gebruikt om de knop te wijzigen. U kunt kiezen uit alleen foto ( standaard instelling ), alleen tekst, of beide ( foto en tekst ). Reset zal de knop herstellen naar de standaard instelling, en wissen zal de knop verwijderen van de werkbalk. Een knop van de werkbalk slepen zal ook de knop verwijderen. Naam geeft de juiste naam aan van de knop, terwijl omschrijving de getoonde naam laat zien. Start een groep voegt aan de linkerzijde van de knop een scheidingsstreep toe.

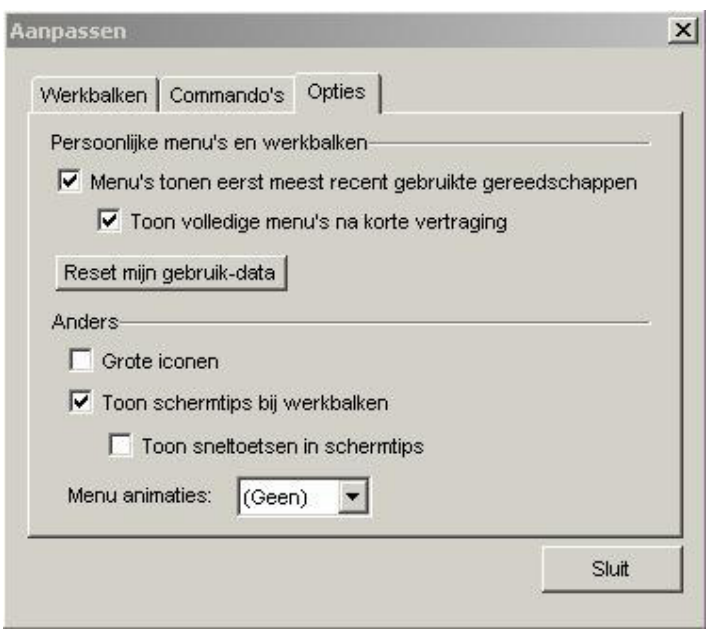

#### Kies uit:

- $\overline{\boxtimes}$  Menu's tonen eerst meest recent gebruikte gereedschappen.
- ⊠ Toon volledige menu's na korte vertraging.
- $\boxtimes$  Grote iconen
- $\mathbb Z$  Toon schermtips bij werkbalken.
- $\boxtimes$  Toon sneltoetsen in schermtips.

Menu animaties kan ingesteld worden als Geen, Willekeurig, Openvouwen, Dia, Exploderen of ZoomIn.

## 4.2 Module selector

De moduleselector heeft twee tabs: systeemstatus en database. Onder systeemstatus kan de operator kiezen welke categorie van objecten getoond kunnen worden in de systeemstatusvenster.

De keuzelijst is hetzelfde als de lijst in de systeemstatusmenu: netwerken, NC100's, apparaten, lezers, ingangen, uitgangen, appartementen, lezergroepen, inganggroepen en uitganggroepen.

De tab database geeft de operator toegang tot alle databasemodules, beschikbaar in het databasemenu. Deze zijn o.a. kaarthouders, toegangsniveau's, operators, operatorprofielen, tijdzones, vakanties, zones, berichten, Axiomlinks, projectcodes, apparaatgroepen, hardware setup enz.

Om te schakelen tussen de systeemstatus objecten en de database objecten klikt u op het database veld onderaan de moduleselector. Het databaseveld verspringt naar boven en de databaseobjecten worden getoond. Om terug te schakelen naar de systeemstatus objecten, klikt u op het systeem status veld bovenaan de moduleselector. Het Databaseveld verplaatst zich naar onderen en de systeemstatus objecten worden getoond.

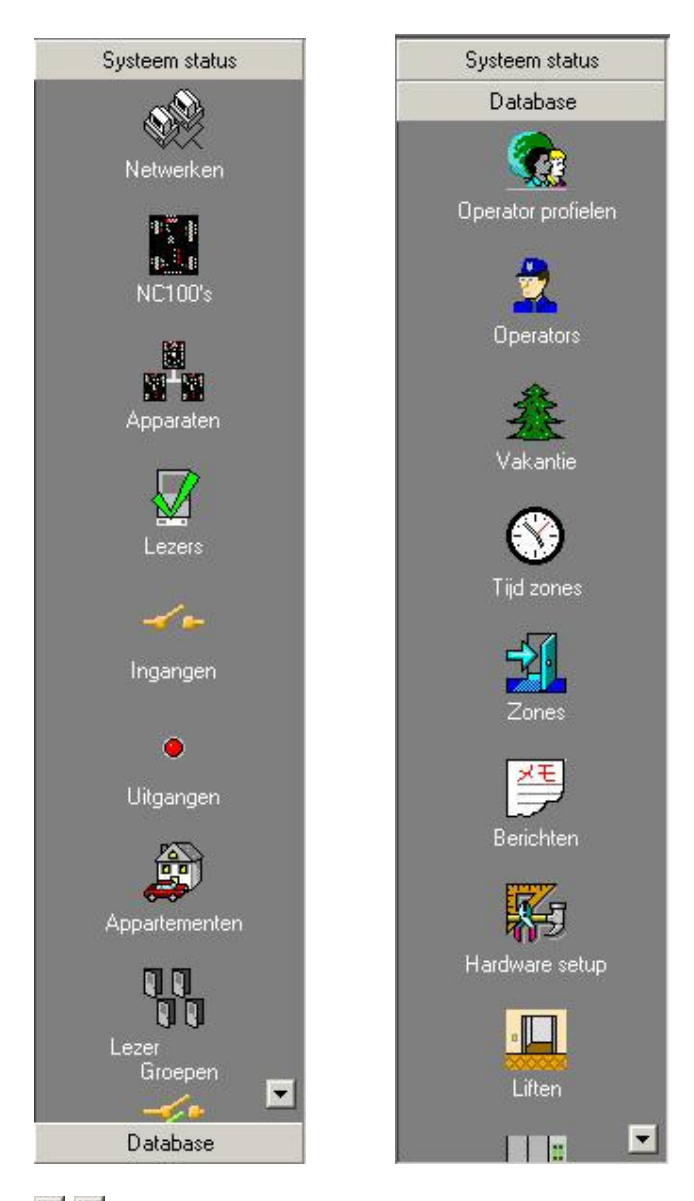

**A Z** De op en neer scrollknoppen zullen meer opties tonen mocht er niet genoeg ruimte op het scherm zijn om alle keuze mogelijkheden te zien.

# 4.3 Status balk

De Status Balk toont de naam van de ingelogde operator.

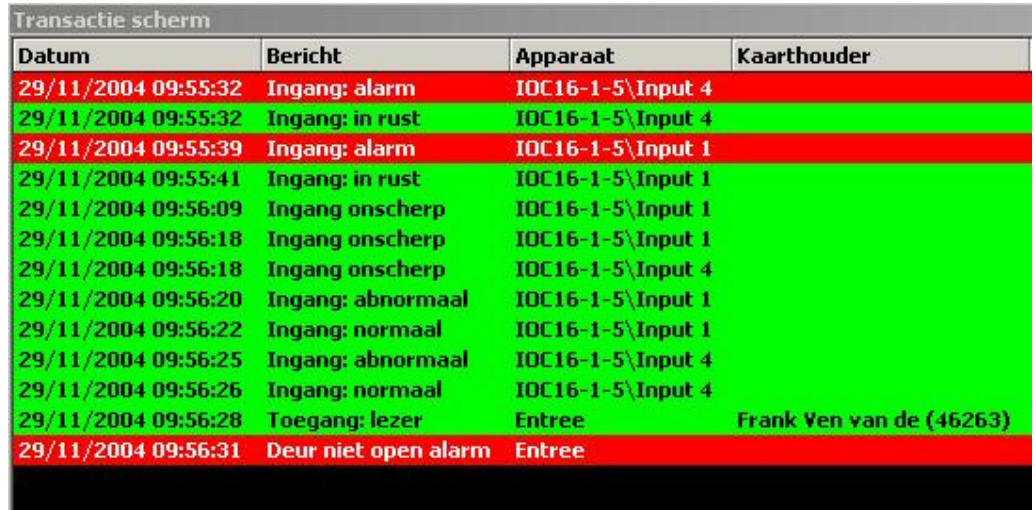

# 4.4 Transactie scherm

Het transactiescherm toont de transactie berichten terwijl ze plaatsvinden. Deze transacties worden ook gelogd in de historie bestanden voor het eventueel naderhand opvragen van deze informatie. Welke berichten getoond worden kan voor elke operator apart ingesteld worden.

De bovenste berichten kunnen vastgezet worden zodat het op en neer scrollen daar geen invloed op heeft. Verplaats uw cursor naar de streep tussen de kopteksten en het bovenste bericht. Wanneer de cursor verandert ( in plaatje 182  $\frac{a}{2}$  )dan klikt en houdt u de linkermuis knop ingedrukt. Vervolgens sleept u de streep naar beneden totdat alle gewenste berichten vastgezet zijn ( alle berichten boven de streep zullen zich niet verplaatsen tijdens het scrollen ). Om het vastzetten te verwijderen moet u de scheidingsstreep terug slepen over het bovenste bericht.

Door rechts te klikken in het transactie scherm verschijnt het volgende pop-up menu:

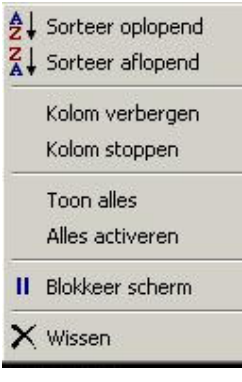

- ĝ↓ Sorteer oplopend Klik op sorteer oplopend om de geselecteerde koptekst oplopend te sorteren. Transacties in het scherm worden nu gesorteerd met de laagste waarde bovenaan. Z↓ Sorteer aflopend Klik op sorteer aflopend om de geselecteerde koptekst aflopend te
	- sorteren. Transacties in het scherm worden nu gesorteerd met de hoogste waarde bovenaan. Kolom verbergen Gebruik kolom verbergen om te voorkomen dat onnodige informatie een ruimtegebrek veroorzaakt op het scherm. Dit kunt u doen door geselecteerde kolommen te verbergen die, wanneer hun data weer

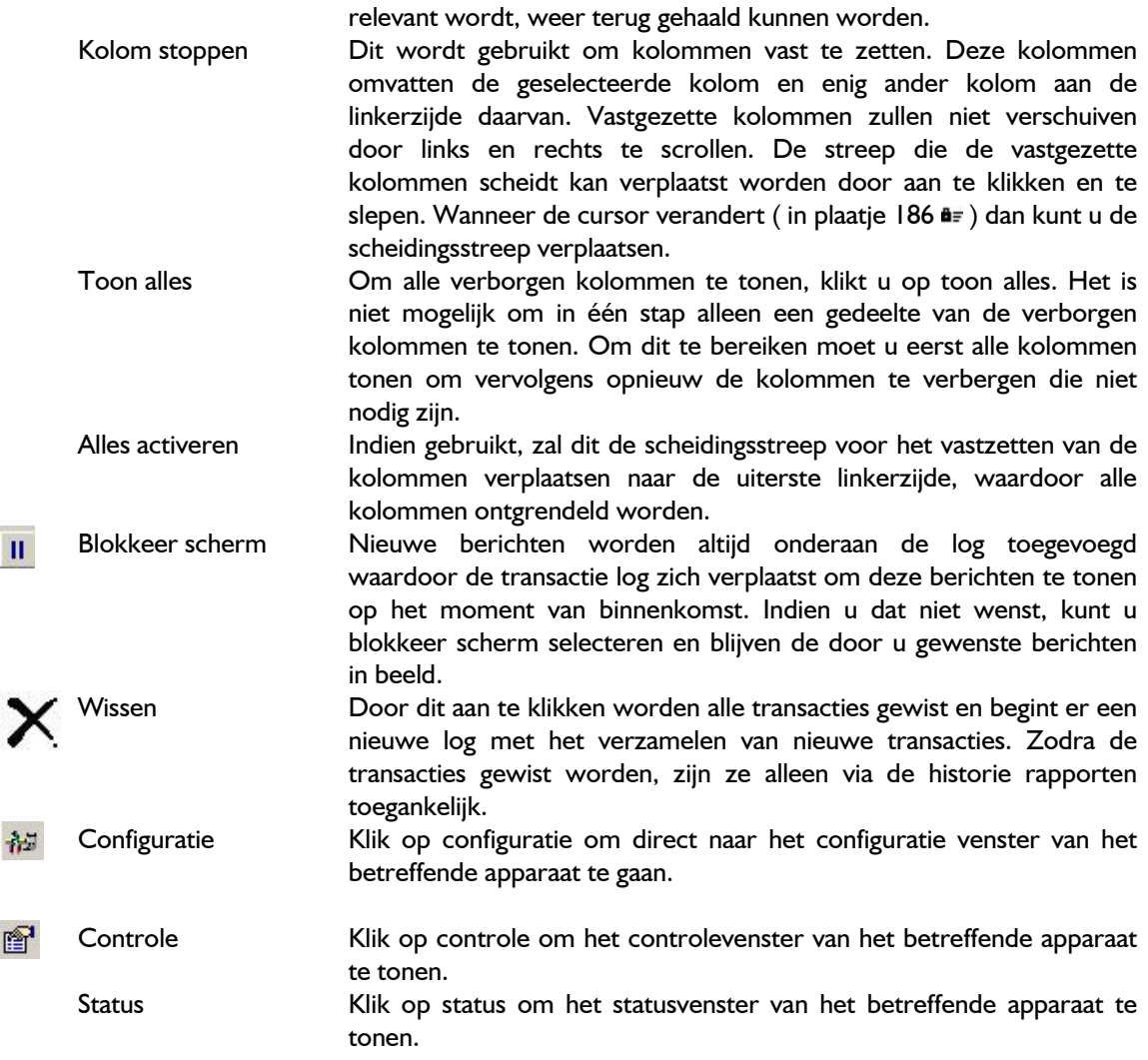

# 4.5 Systeem statusvenster

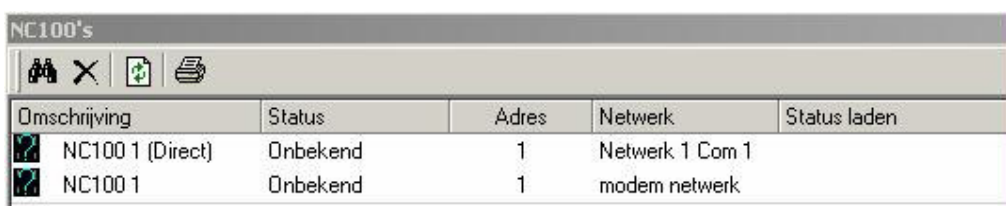

Het Systeem statusvenster laat de huidige status van items van een geselecteerde groep zien ( ingangen, uitgangen, lezers, enz.). Ook kunnen we operatorcommando's sturen naar de hier getoonde items, alsook het wijzigen van hun configuratie en controleparameters. Commando's kunnen naar een enkel item of naar een groep van items gestuurd worden. Door het gewenste item te selecteren en vervolgens rechts aan te klikken, verschijnt het commandomenu. Door op een commando te klikken zal deze worden uitgevoerd op alle geselecteerde items.

Zoeken Gebruik zoek om de gewenste items te tonen.

Wissen Gebruik verwijder om de geselecteerde items te verwijderen.

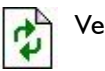

Verversen Gebruik ververs om de status van de geselecteerde items te vernieuwen.

## 4.5.1 Systeem status commando menu's

#### Configuratie…

Door Configuratie te kiezen wordt het eigenschappen venster van het betreffende item geopend. Hier kunt u wijzigingen aanbrengen. Voor meer informatie zie pagina 112, Hoofdstuk 6.

### Controle…

Controle is waar alarmen en ASCII berichten worden geconfigureerd. Het statusicoon van het item kan hier ook worden veranderd. Meer informatie over controle vindt u hieronder.

### Status…

Door Status te selecteren verschijnt er een gedetailleerd statusvenster van het geselecteerde item. Meer informatie over dit gedetailleerde venster vindt u op pagina 87, hoofdstuk 5. Voor ieder item zal in Hoofdstuk 5 andere menuopties verder omschreven worden.

### **Controle**

AP

Elk item heeft een eigen lijst van transacties. Vanuit deze lijst kan elk item geselecteerd worden en kunnen de volgende parameters worden ingesteld.

Let op dat niet alle tabs beschikbaar zijn voor elk item. Alle items krijgen die tabs die voor hen van toepassing zijn. De tabs die hier worden getoond dienen als referentie.

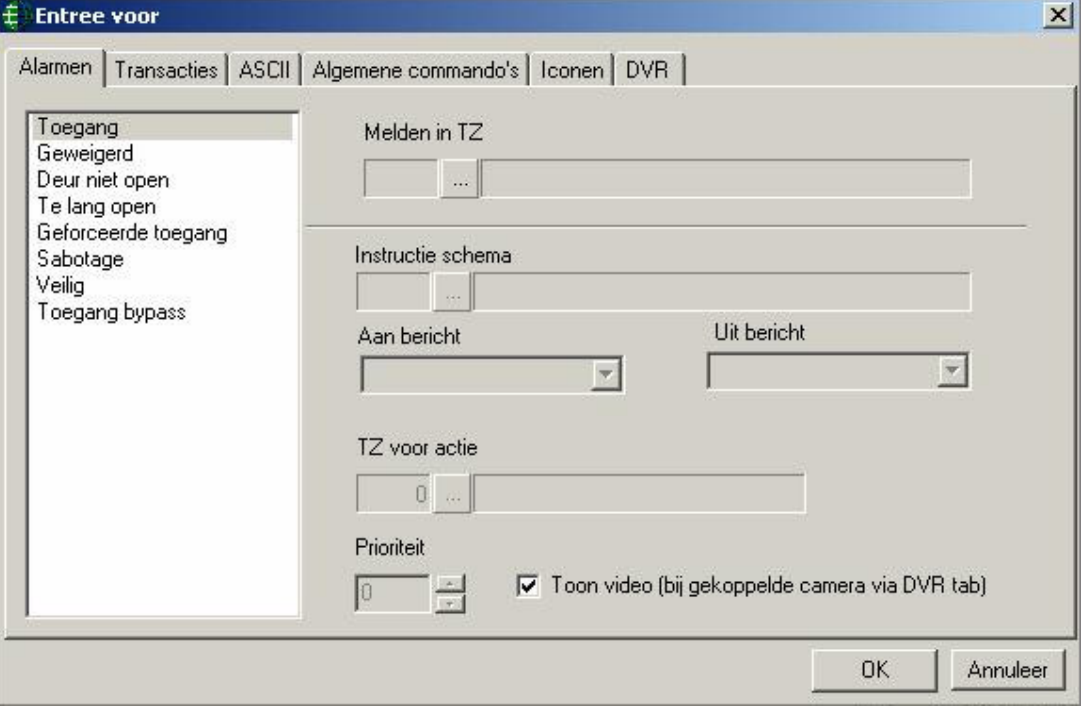

#### Alarmen

#### Melden in tijdzone

Gebruik de bladeren knop om de tijdzone te selecteren gedurende wanneer deze transactie aan de alarm wachtrij wordt toegevoegd.

#### Instructie schema

Gebruik de bladeren knop om de tijdzone te selecteren gedurende wanneer deze transactie in zijn alarm detail venster een instructiebericht toont.

### Aan bericht

Selecteer een instructiebericht uit de selectielijst die getoond moet worden wanneer de tijdzone ingeschakeld staat.

### Uit bericht

Selecteer een instructiebericht uit de selectielijst die getoond moet worden wanneer de tijdzone uitgeschakeld staat.

### Tijdzone voor actie

Gebruik de bladeren knop om de tijdzone te selecteren gedurende wanneer deze alarm transactie alleen kan worden opgeheven als er in het actieveld data staat vermeld.

Prioriteit

Geef deze Alarm transactie een prioriteitswaarde van 1 tot 99.

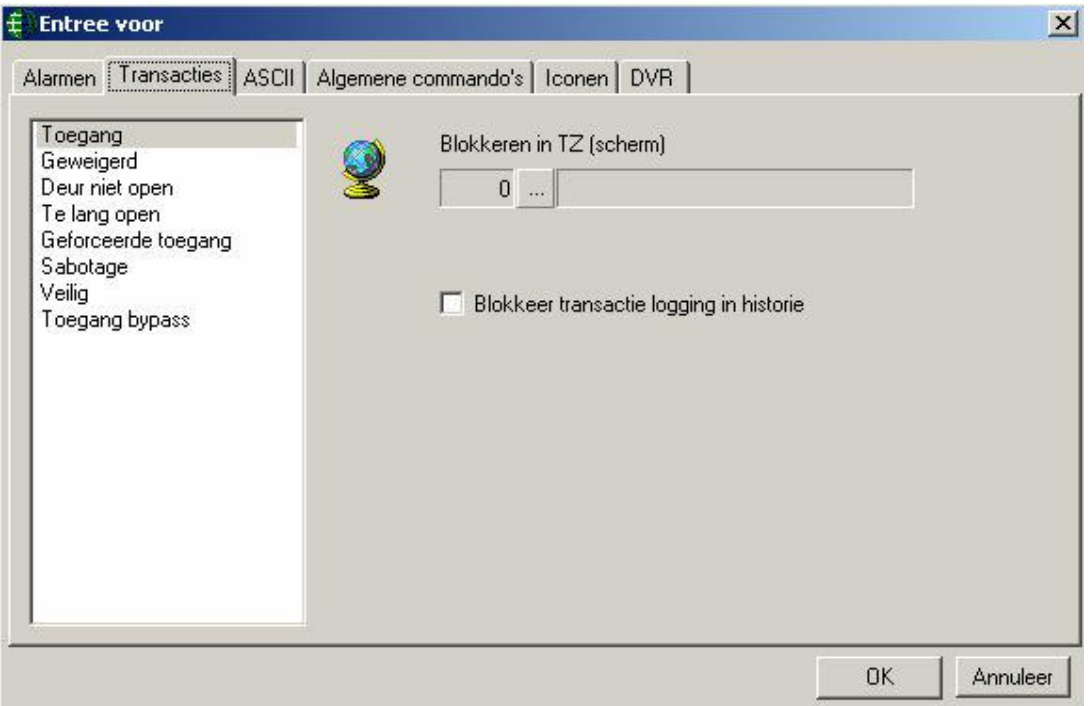

### **Transacties**

Blokkeren in tijdzone

Gebruik de bladeren knop om de tijdzone te selecteren gedurende wanneer dit item geen berichten in het transactiescherm zal tonen.

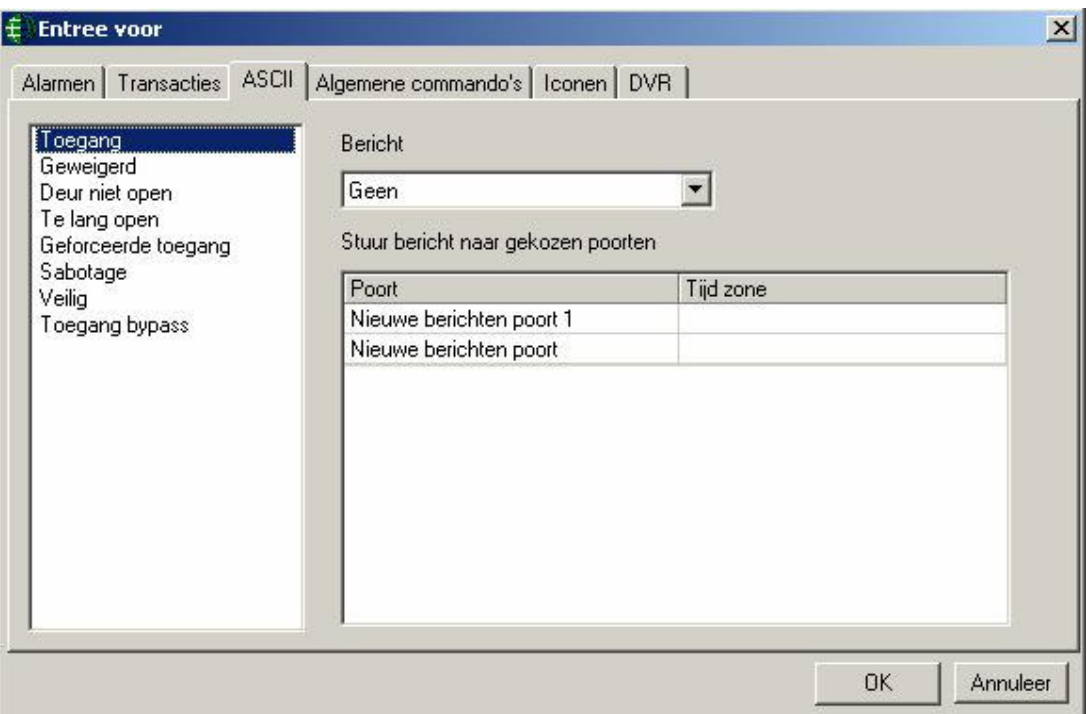

## ASCII

# ASCII berichten

Kies een ASCII bericht uit de selectielijst die verstuurd wordt wanneer de transactie plaatsvindt.

### Poort type

Na het selecteren van het te versturen bericht, kies de methode voor het verzenden van dat bericht.

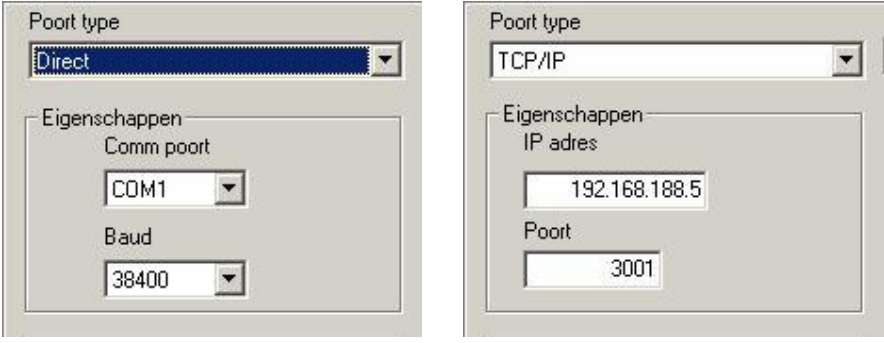
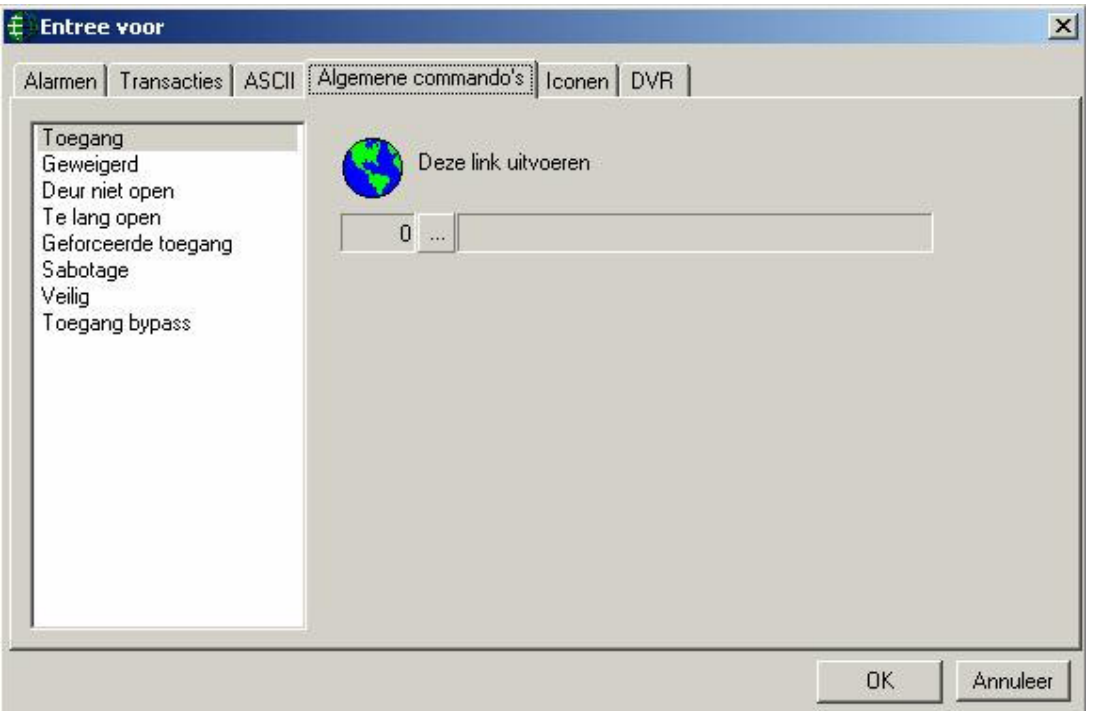

## Algemene commando's

Deze link uitvoeren

Blader en selecteer de link die uitgevoerd moet worden wanneer de gekozen transactie plaatsvindt.

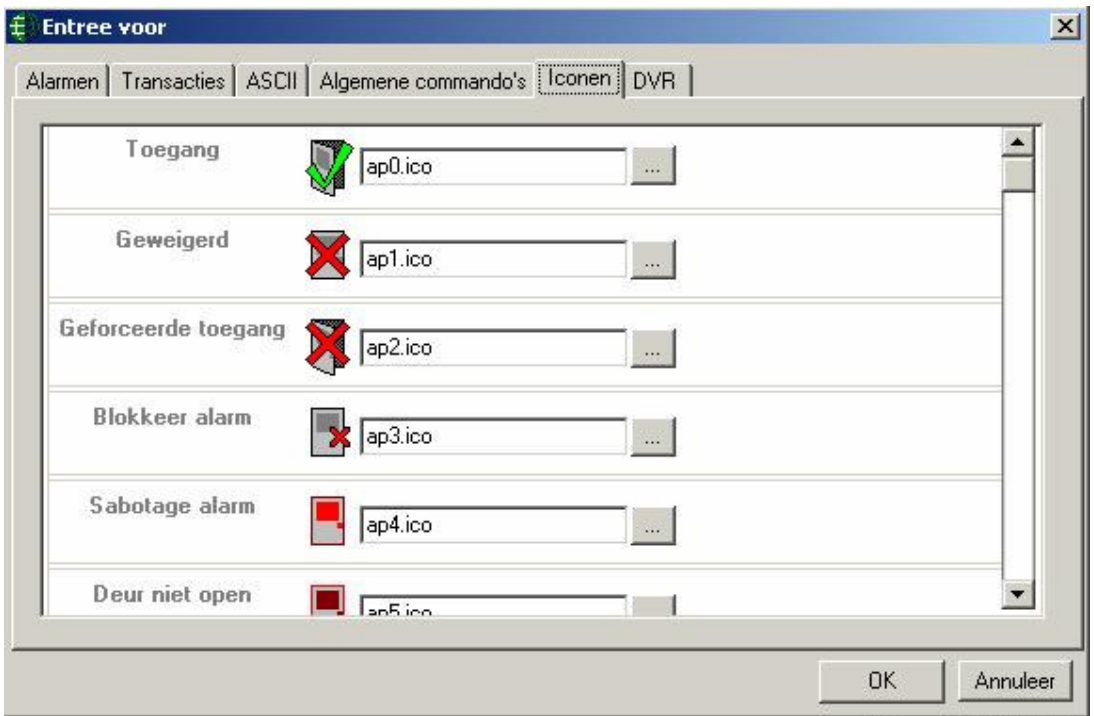

#### Iconen

Klik op de bladeren knop om de iconen voor de gekozen transactie te wijzigen. Sommige iconen worden meegeleverd met het systeem, maar u kunt ook uw eigen iconen creëren.

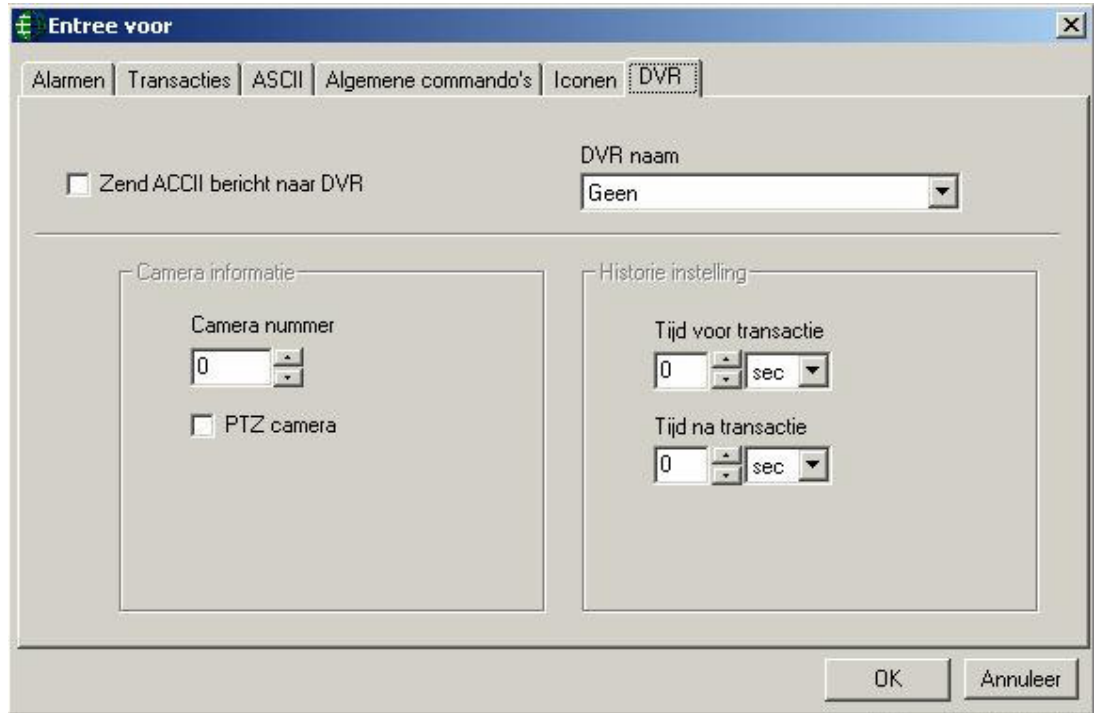

## DVR

IP Adres

## 4.6 Kaart scherm

Het kaartscherm toont de kaarthouders ( voornaam, achternaam en kaartnummer ), de zone waar de kaarthouder zich bevindt, de laatste lezer dat toegang verleend heeft aan de kaarthouder en de tijd wanneer zij hun kaart aan die lezer hebben aangeboden. Het systeem moet eerst zones creëren en vervolgens moeten de Lezers geconfigureerd worden met die zones voordat deze informatie getoond kan worden.

乳

Zones Kaarthouders kunnen geselecteerd en gesorteerd worden in zones, zoals gekozen in het zoekvenster.

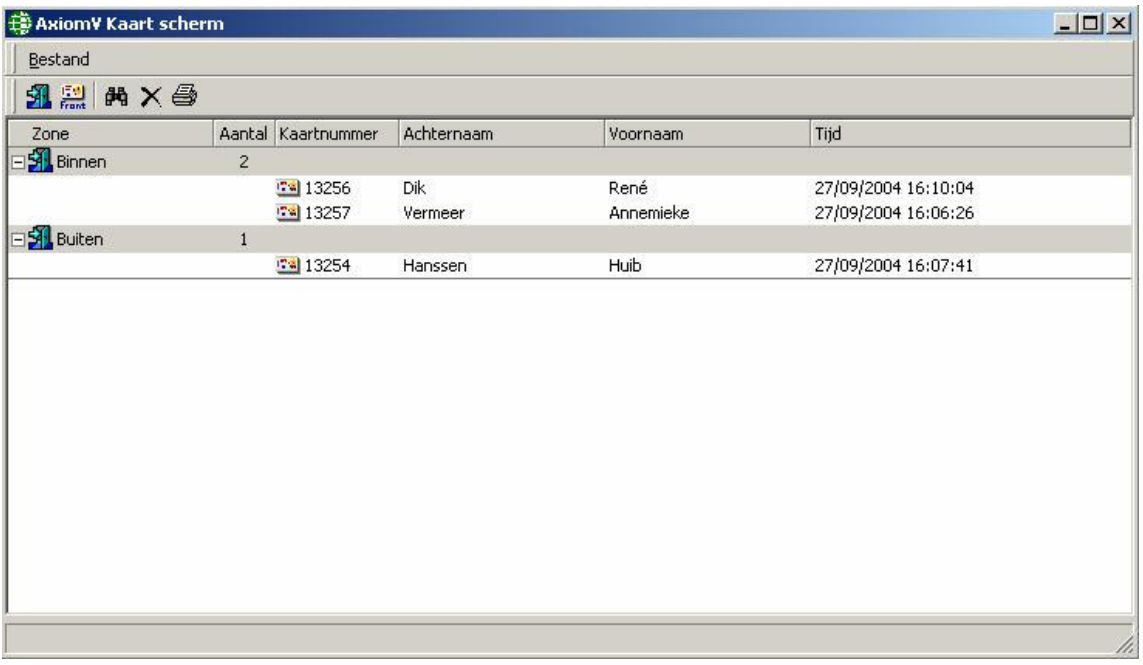

 $\frac{1}{2}$ 

Kaarten Toont de kaarthouders die geselecteerd zijn in het zoek venster.

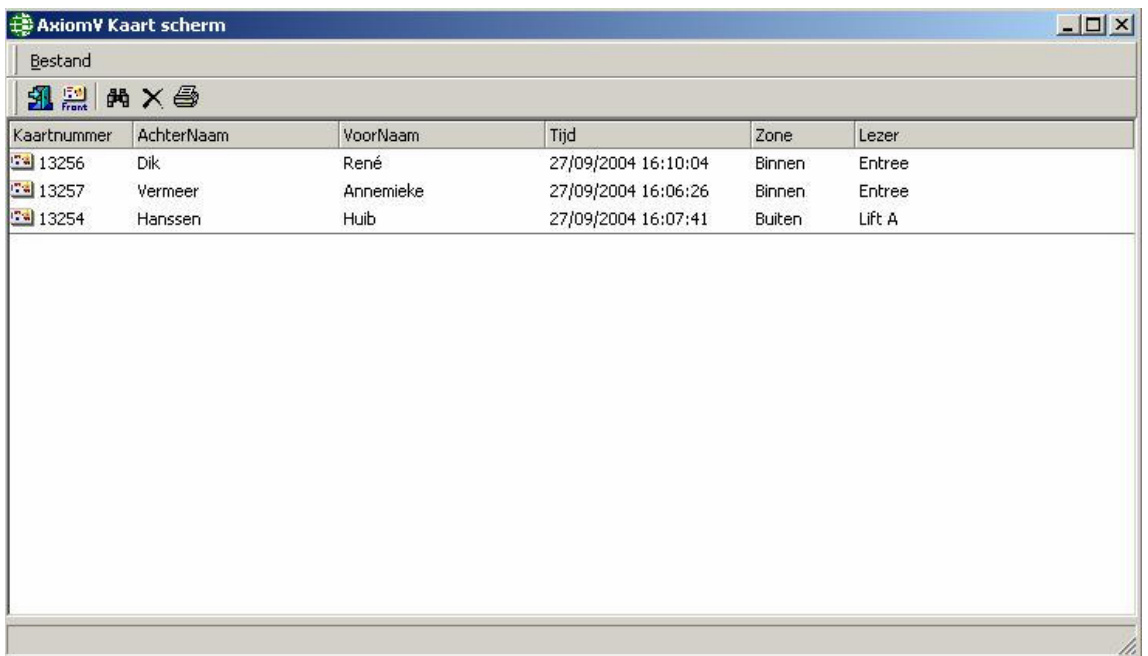

Door rechts op een kaarthouder of zone te klikken verschijnt er een commandomenu.

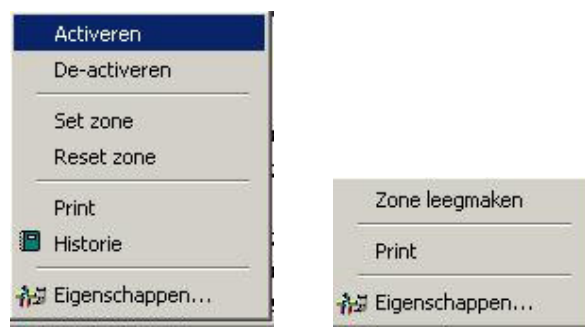

Activeren: dit commando zal elke geselecteerde kaarthouder activeren.

De-activeren: dit commando zal elke geselecteerde kaarthouder de-activeren.

Set zone: dit commando wordt gebruikt om kaarthouders in een specifieke zone in te delen.

Reset zone: dit commando zal de geselecteerde kaarthouders uit alle zones wissen.

Zone leegmaken: dit commando zal alle kaarthouders van de geselecteerde zones wissen.

Print: dit commando zal een rapport inclusief de geselecteerde items printen.

Historie: dit commando laat een rapport zien van de laatste tien transacties van elk van de geselecteerde kaarthouders.

Eigenschappen: dit commando zal uitsluitend het configuratiescherm van het laatst geselecteerde item openen. Ook al zijn er meerdere items geselecteerd, kan er maar van één de eigenschappen worden getoond.

## 4.7 Alarm scherm

Het alarmscherm zal een lijst tonen van alle alarmen die bevestigd en gewist moeten worden. Alarmen zijn belangrijke transacties die de tussenkomst van een operator verlangen. ( Bijvoorbeeld: "Een Te Lang Open Alarm" hoeft niet van dusdanig belang te zijn dat het de attentie van een operator vraagt.) Lezer- en ingangmededelingen met het woord "alarm" erin vermeld hoeven niet persé Alarmtransacties te zijn. Welke transacties alarmen zijn wordt vastgesteld bij het controleren van elk individueel item.

## 4.7.1 Transactie bericht kleuren

Rood: Onbevestigd en nog steeds in overtreding.

Blauw: Onbevestigd maar niet langer in overtreding.

Geel: Bevestigd maar nog steeds in overtreding.

Groen: Bevestigd en niet meer in overtreding.

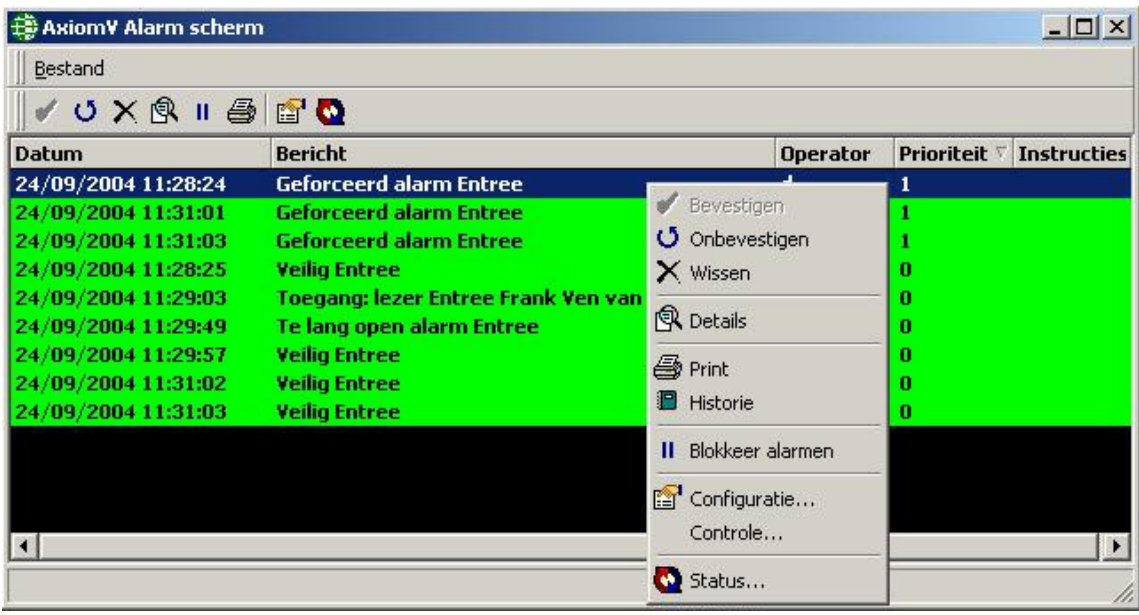

Bevestigen Bevestigen is de eerste stap in het omgaan met alarmen. Alle alarmen in de wachtrij moeten bevestigd worden om het hoorbare Alarm uit te kunnen zetten.

Alleen de operator die het alarm bevestigd heeft kan het alarm wissen.

Nietbevestigd

Daarom moet er bij het wisselen van operators, eerst een alarm onbevestigd worden zodat een ander operator het alarm kan bevestigen. Wissen Wissen is de laatste stap in het omgaan met alarmen. Wanneer een alarm gewist wordt, zal alle data met betrekking tot dit alarm, worden opgeslagen. Alarmrapporten kunnen opgevraagd worden vanuit de historierapporten scherm.

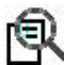

Details Alarmdetails is waar u de instructieberichten kunt vinden. Ook kan een operator hier vermelden wat voor actie hij ondernomen heeft met betrekking tot dit Alarm. Deze actieberichten worden dan opgenomen in het alarmrapport.

77

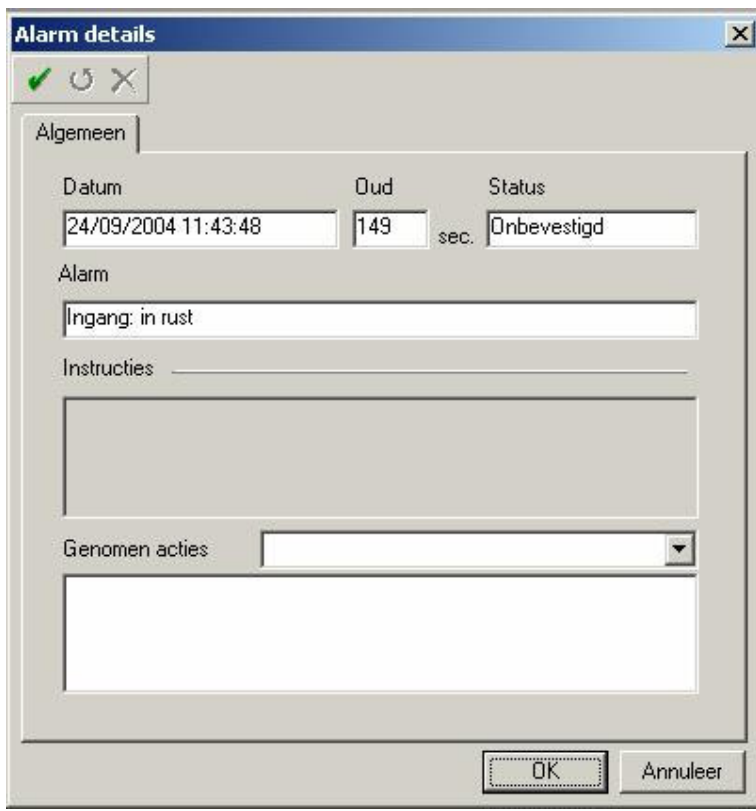

Een alarm kan bevestigd, niet-bevestigd of gewist worden vanuit het detailsvenster.

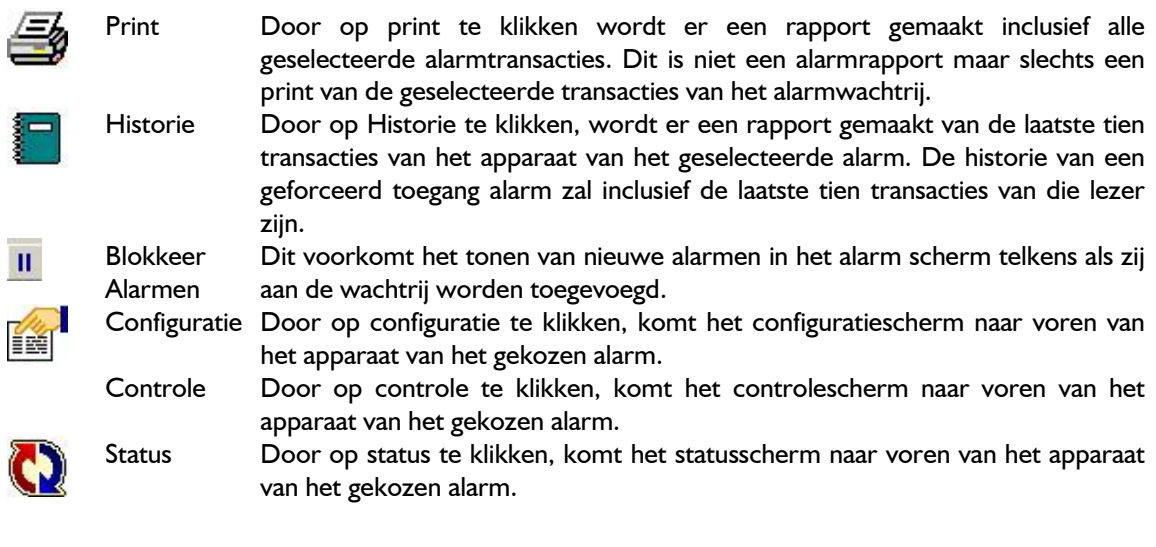

# 5 Systeem status

Dit hoofdstuk omschrijft hoe u het systeemstatus venster in het AxiomV™ systeem gebruikt. Operators kunnen de status van een item bekijken en daar commando's aan geven. Keuzes kunnen vanuit de moduleselector, het menu of de werkbalk gemaakt worden.

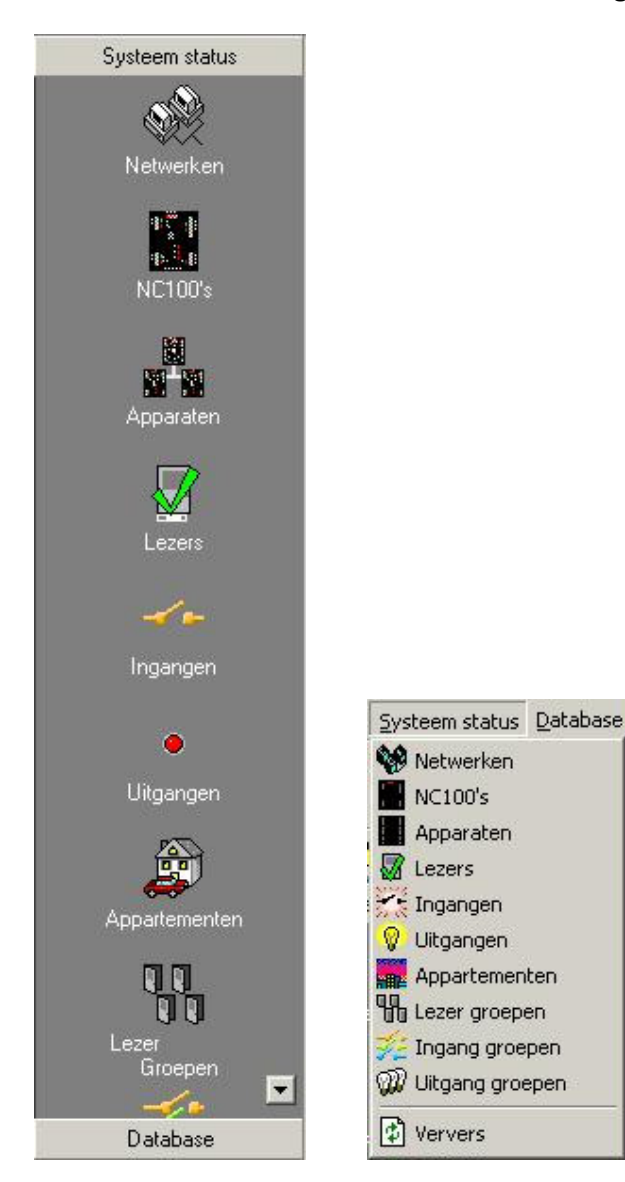

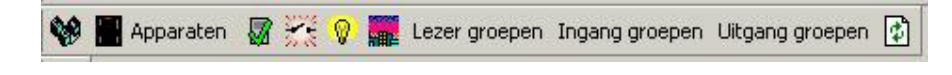

## 5.1 Netwerken

Netwerken

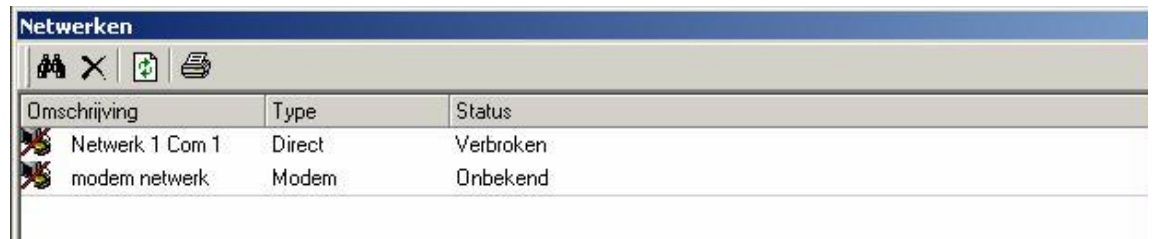

Klik rechts op een netwerk om het commandomenu op te roepen.

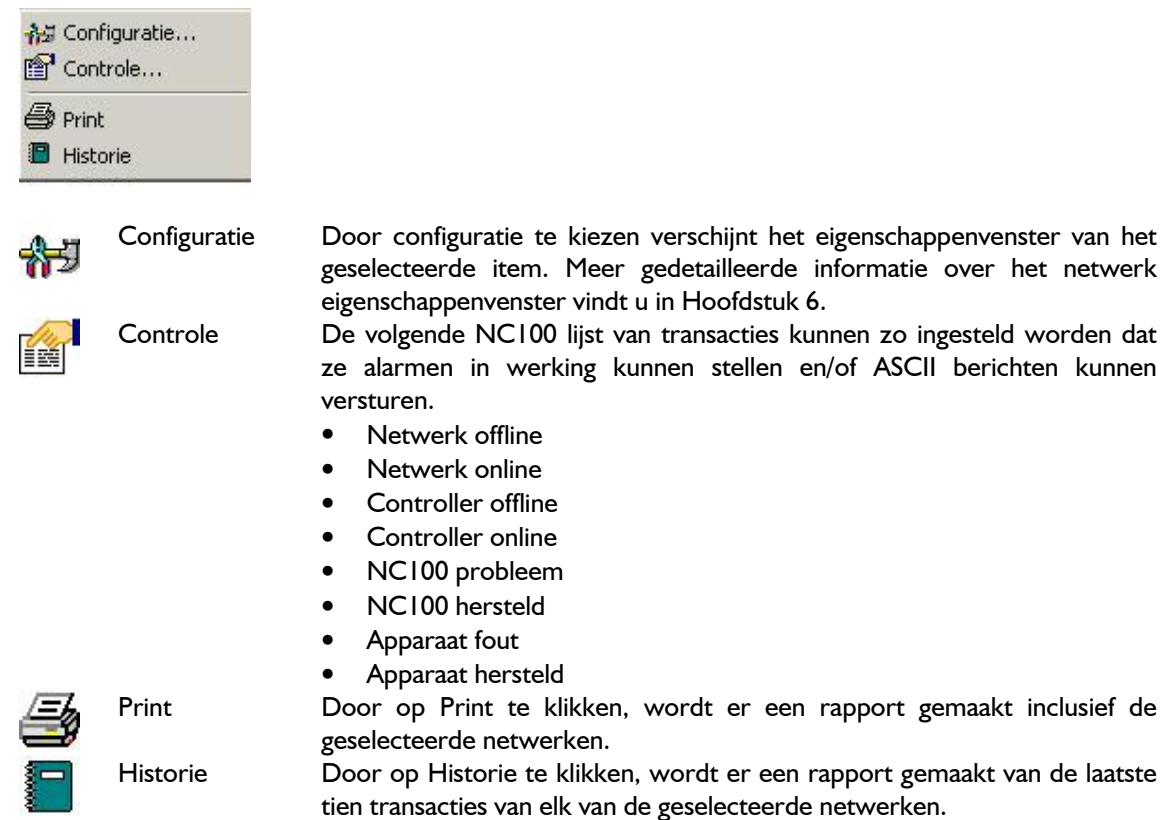

Zie Hoofdstuk 4 systeem statusvenster – controle voor meer informatie over de controle parameters.

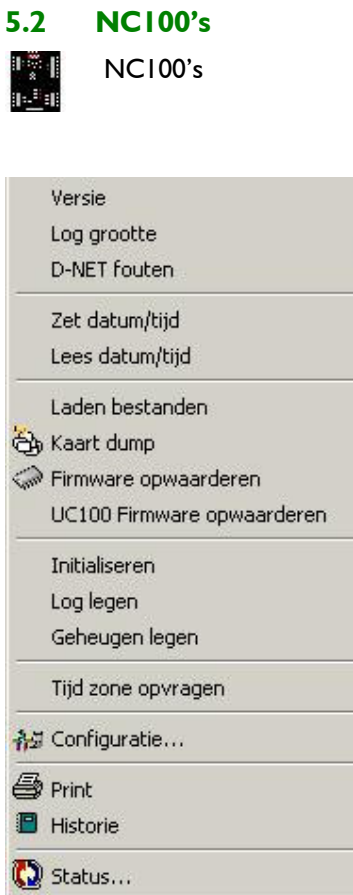

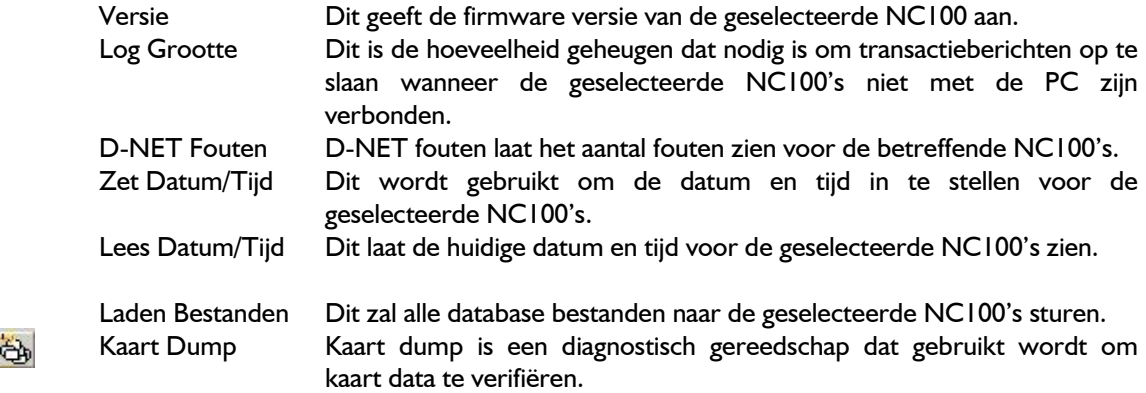

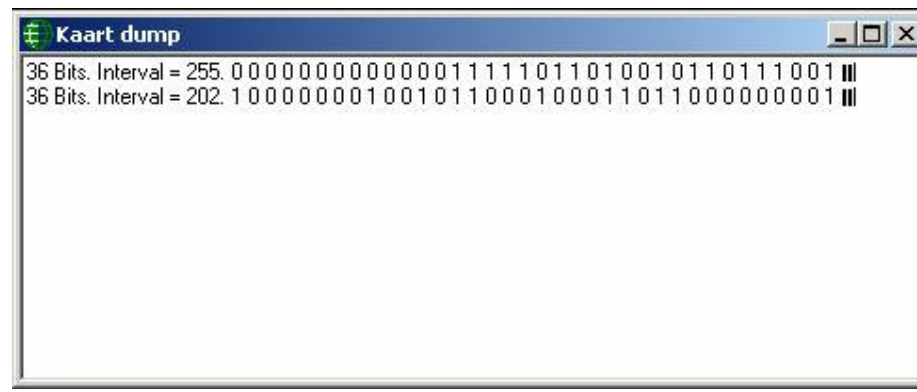

De kaartdata (binair) zal worden getoond nadat de kaart gelezen is.

E. Firmware Dit wordt gebruikt om de firmware in de NC100 te wijzigen. Het zou Opwaarderen kunnen zijn dat u moet bladeren op uw PC of netwerk, afhankelijk van waar het firmware bestand zich bevindt. Alle firmware bestanden eindigen met de extensie rbh.

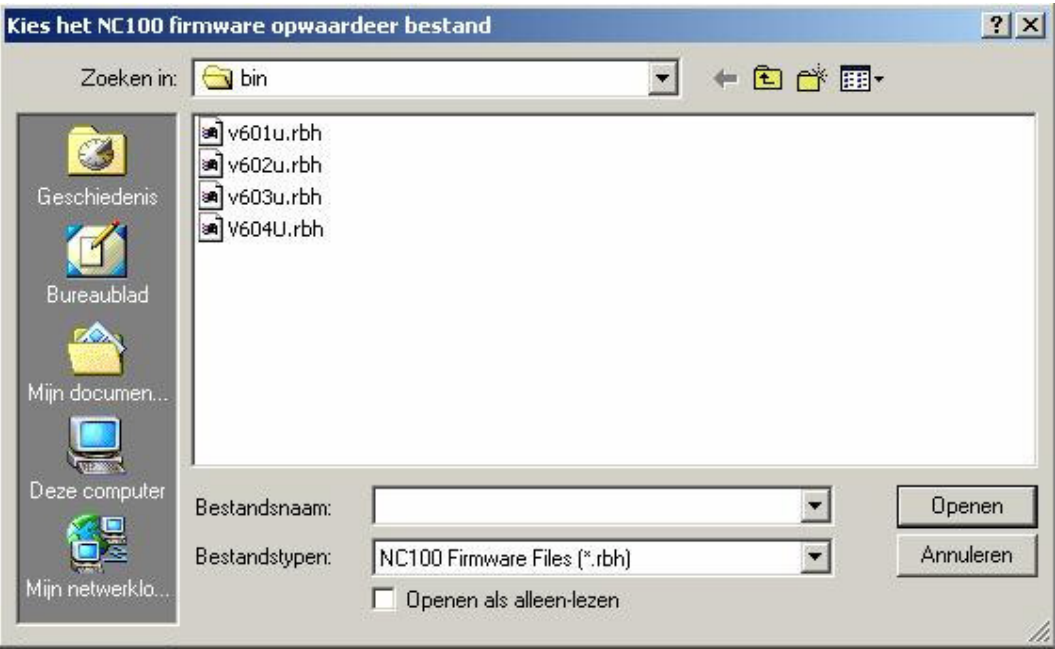

UC100 firmware Dit wordt gebruikt om de firmware in de UC100 Safesuite panelen te wijzigen. opwaarderen Het zou kunnen zijn dat u moet bladeren op uw PC of netwerk, afhankelijk van waar het firmware bestand zich bevindt. Alle firmware bestanden eindigen met de extensie rbh.

> Nadat u het firmware bestand geselecteerd hebt, wil het systeem weten welk paneeladres gewijzigd moet worden. Kies een begin- en eindadres waar de download naar toe moet.

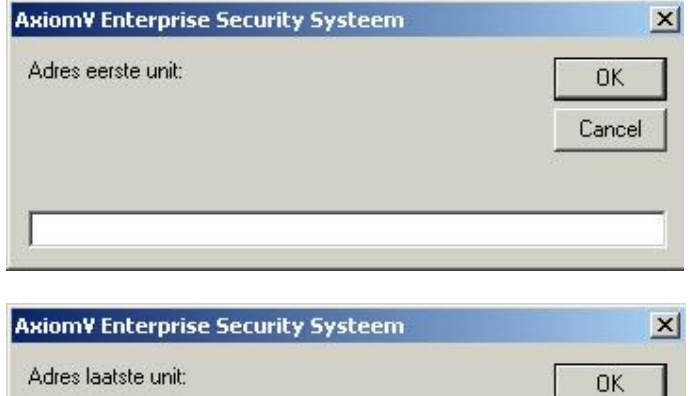

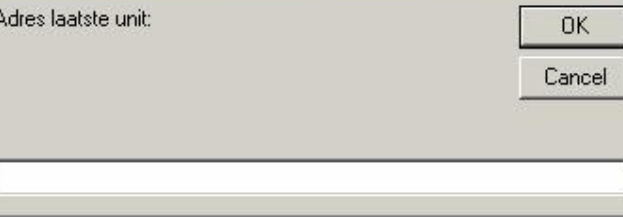

Let op dat u bij het opwaarderen van NC100's en UC100's het juiste firmwarebestand gebruikt. De panelen zullen niet werken als het verkeerde bestand geïnstalleerd is. Dit is vooral van belang voor de verschillende types UC100 panelen. De acht-zone LED, de vier-zone LED en de vier-zone LCD hebben allen verschillende firmware.  $\mathbb{R}$ 

Ook de remoteversies van de panelen hebben hun eigen firmware. Mocht u niet zeker zijn welke firmware versie te gebruiken, neem dan contact op met ARAS Security BV.

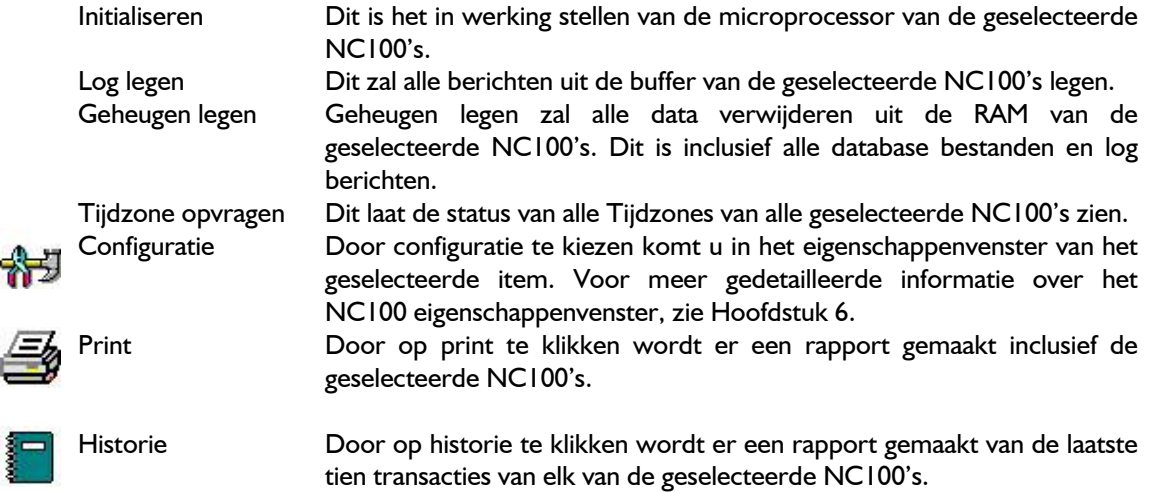

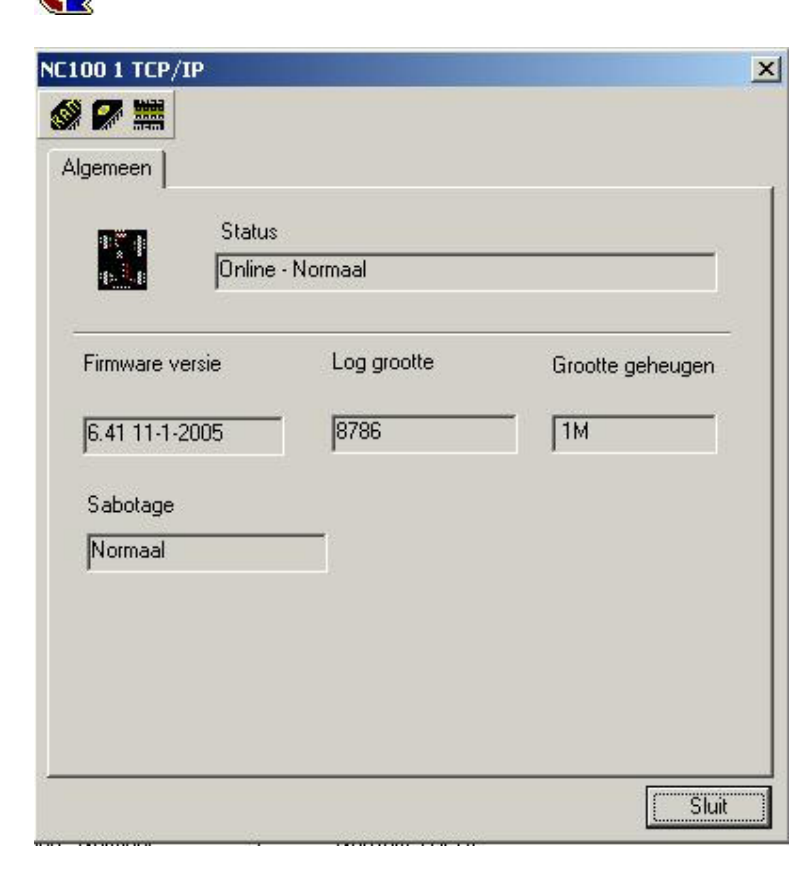

Status

祔

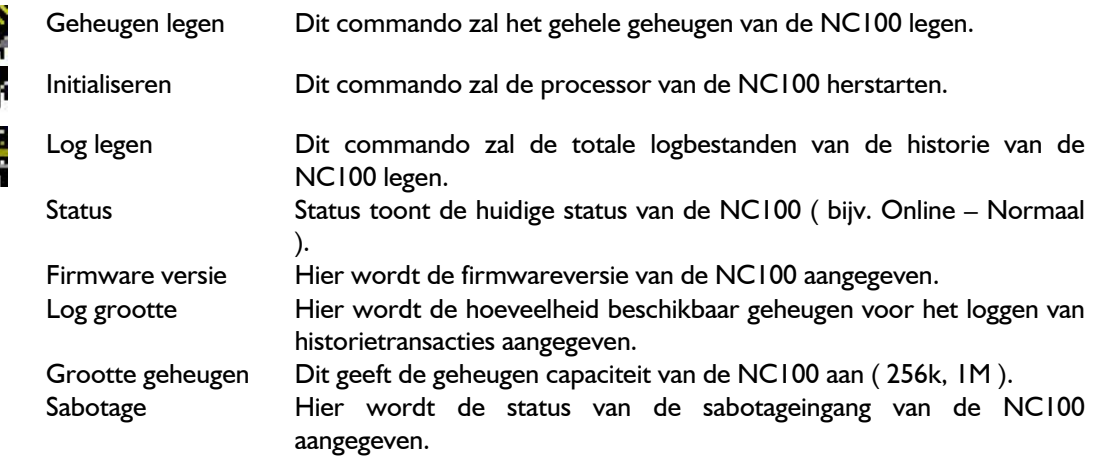

#### Commando knoppen

5.3 Apparaten

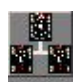

Apparaten

## 5.3.1 RC2 en IOC16

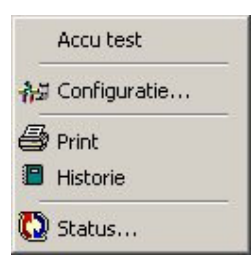

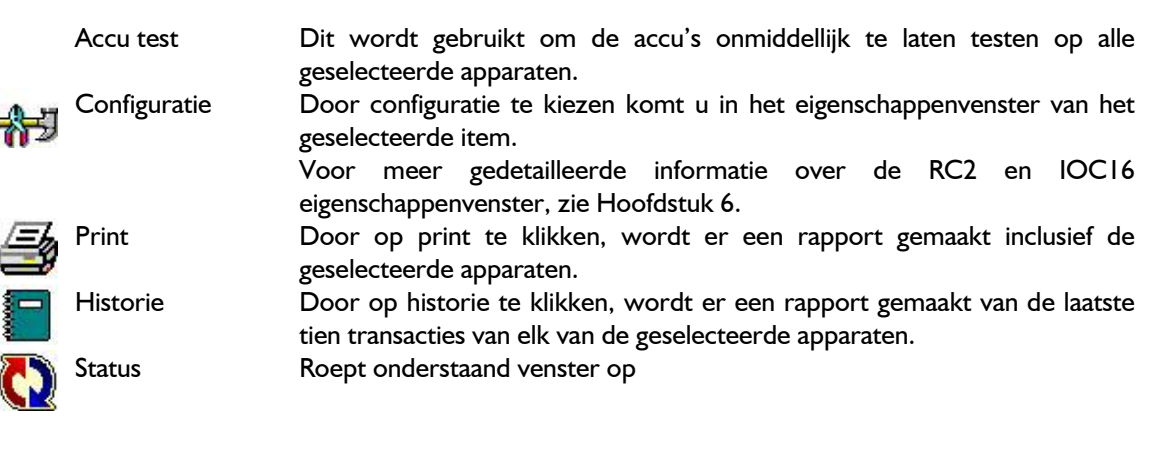

## RC2

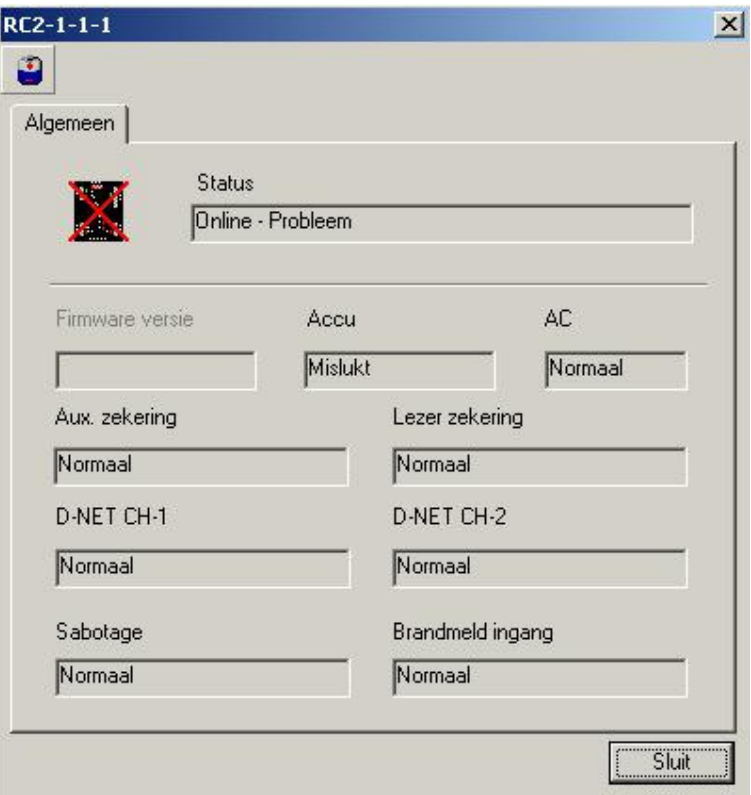

## Commando knoppen

 $\bullet$ 

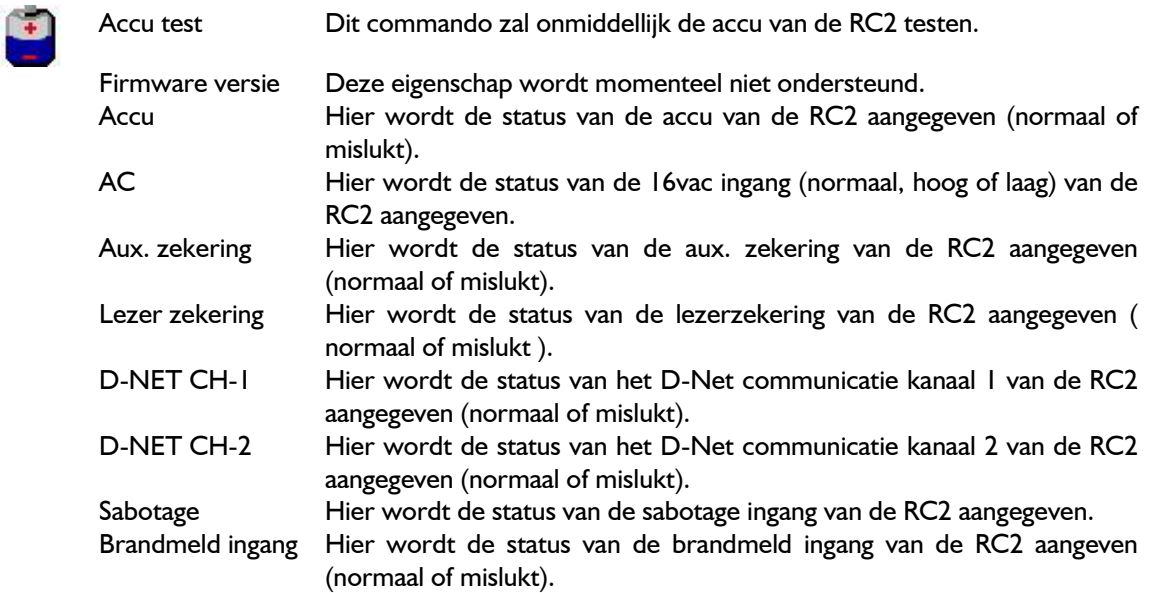

# IOC16

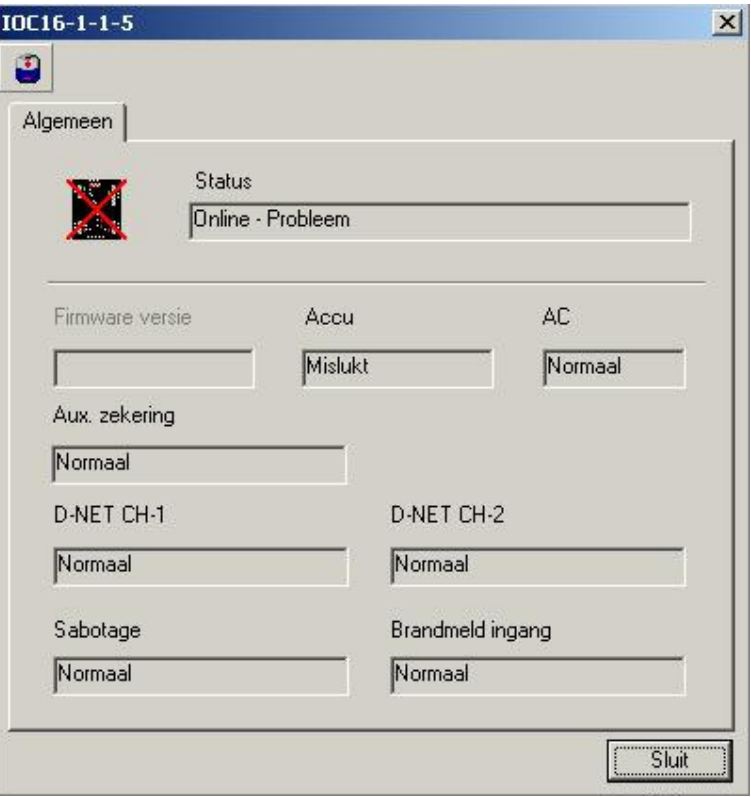

## Commando knoppen

 $\left| \cdot \right|$ 

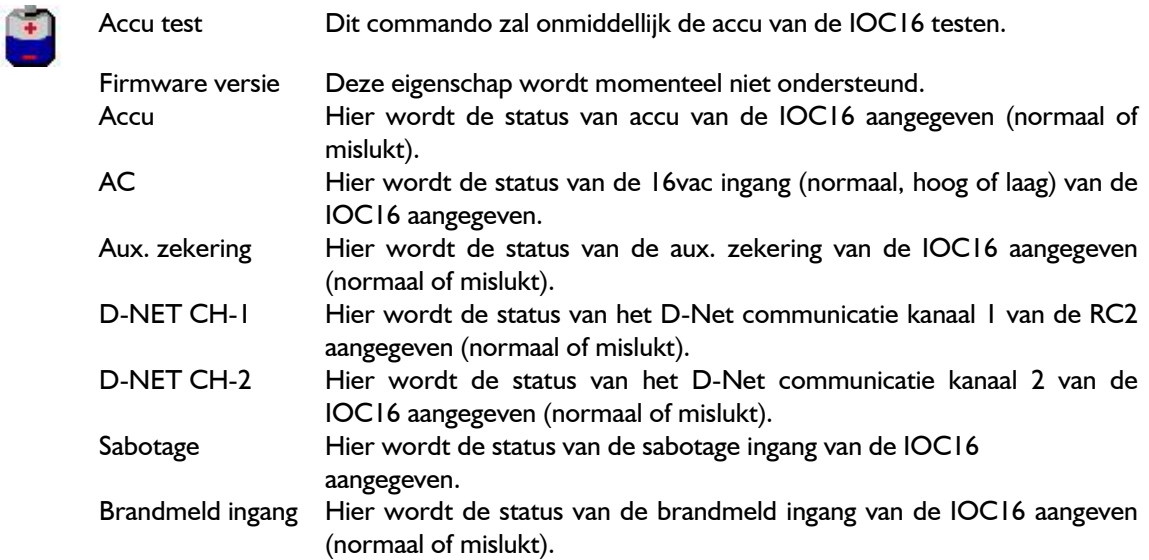

## 5.3.2 Codetableau

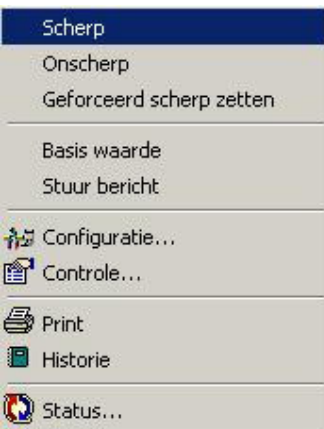

 Scherp **Onscherp**  Geforceerd scherp zetten Basis waarde Stuur bericht Configuratie Door configuratie te kiezen komt u in het eigenschappenvenster van het geselecteerde item. Voor meer gedetailleerde informatie over het codetableau eigenschappenvenster, zie Hoofdstuk 6. **Controle** Print **Door op print te klikken, wordt er een rapport gemaakt inclusief** de geselecteerde codetableau's. Historie Door op historie te klikken, wordt er een rapport gemaakt van

de laatste tien transacties van elk van de geselecteerde codetableau's.

# 5.3.3 Lezers

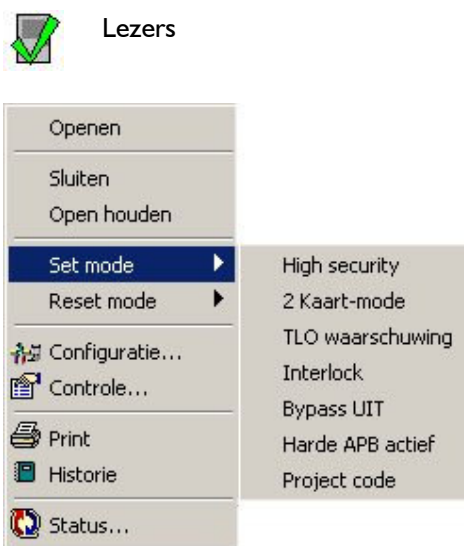

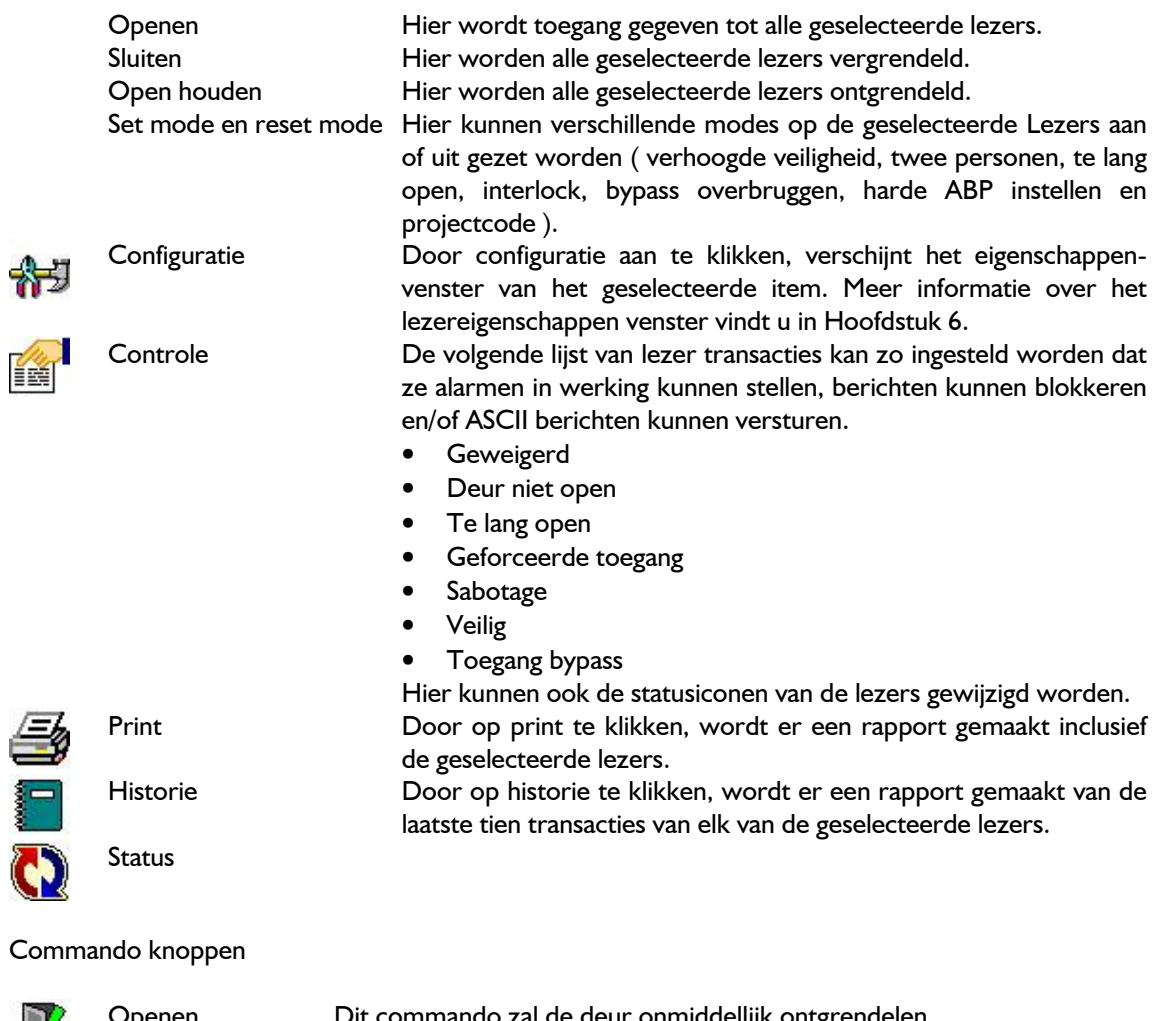

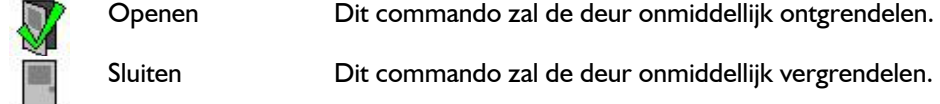

Open houden Dit commando zal de deur onmiddellijk permanent ontgrendelen.

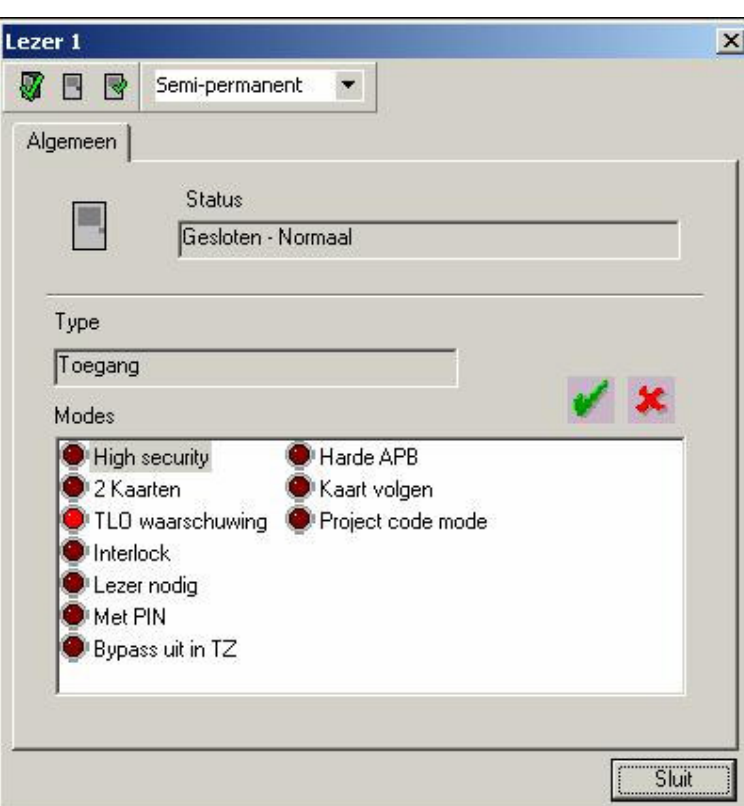

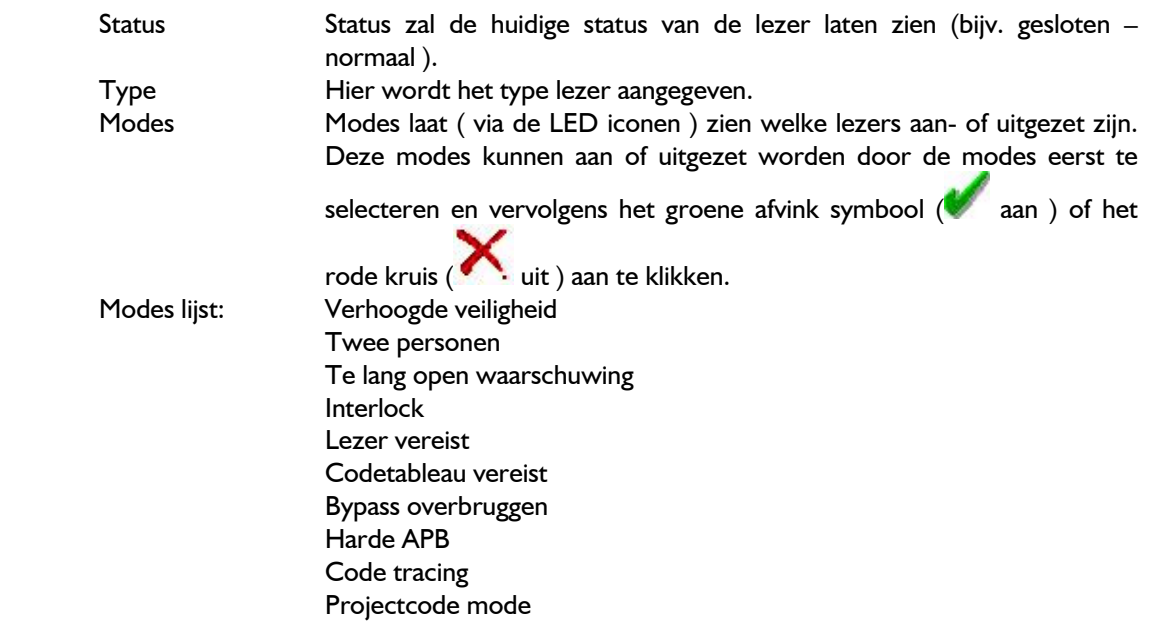

## 5.3.4 Ingangen

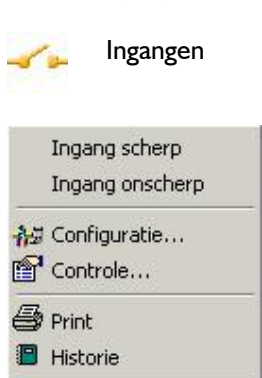

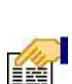

**O** Status...

 Scherp ingang Dit wordt gebruikt om de geselecteerde ingangen op scherp te zetten. Onscherp ingang Dit wordt gebruikt om de geselecteerde ingangen tot rust te herstellen.

Configuratie Door configuratie aan te klikken, verschijnt het eigenschappenvenster van het geselecteerde item. Meer informatie over het ingangen eigenschappenvenster vindt u in Hoofdstuk 6.

Controle De volgende lijst van ingangentransacties kunnen zo ingesteld worden dat ze alarmen in werking kunnen stellen, berichten kunnen blokkeren en/of ASCII berichten kunnen versturen.

- Alarm
- In rust
- Abnormaal
- Normaal, Probleem.

Hier kunnen ook de status-iconen van de Ingangen gewijzigd worden.

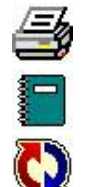

Print Door op print te klikken, wordt er een rapport gemaakt inclusief de geselecteerde ingangen.

Historie Door op historie te klikken, wordt er een rapport gemaakt van de laatste tien transacties van elk van de geselecteerde ingangen.

Status

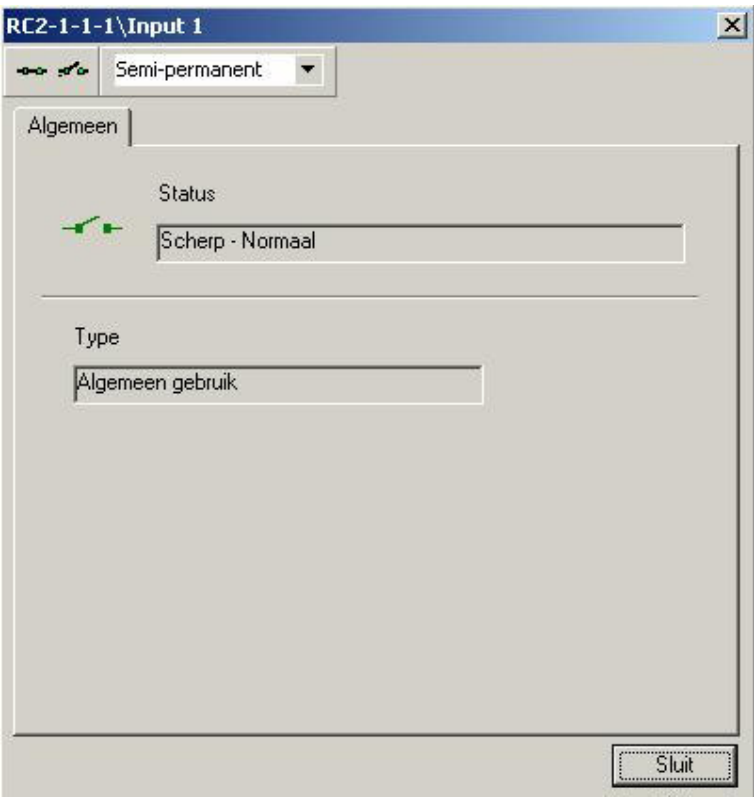

# Commando knoppen

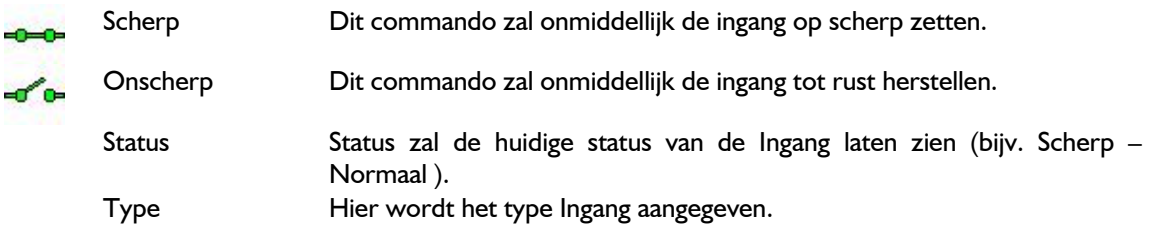

## 5.3.5 Uitgangen

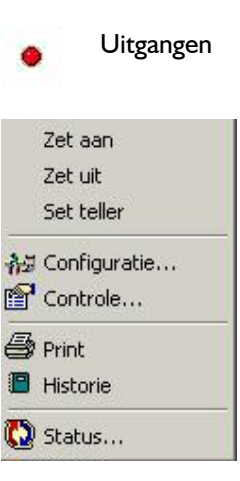

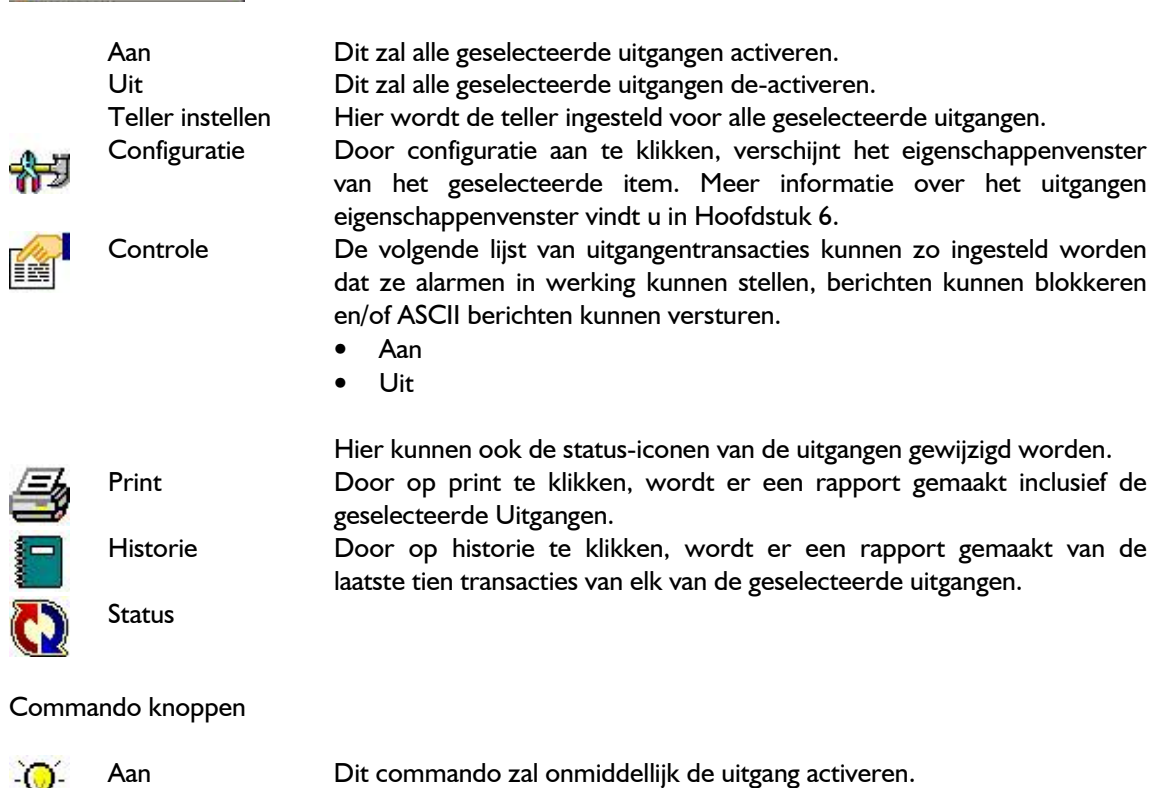

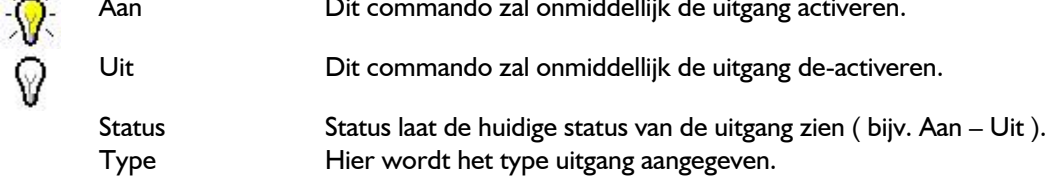

#### 5.3.6 Appartementen

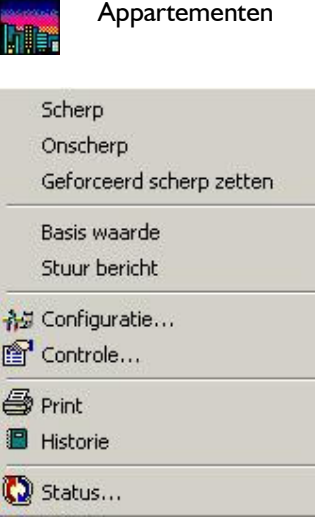

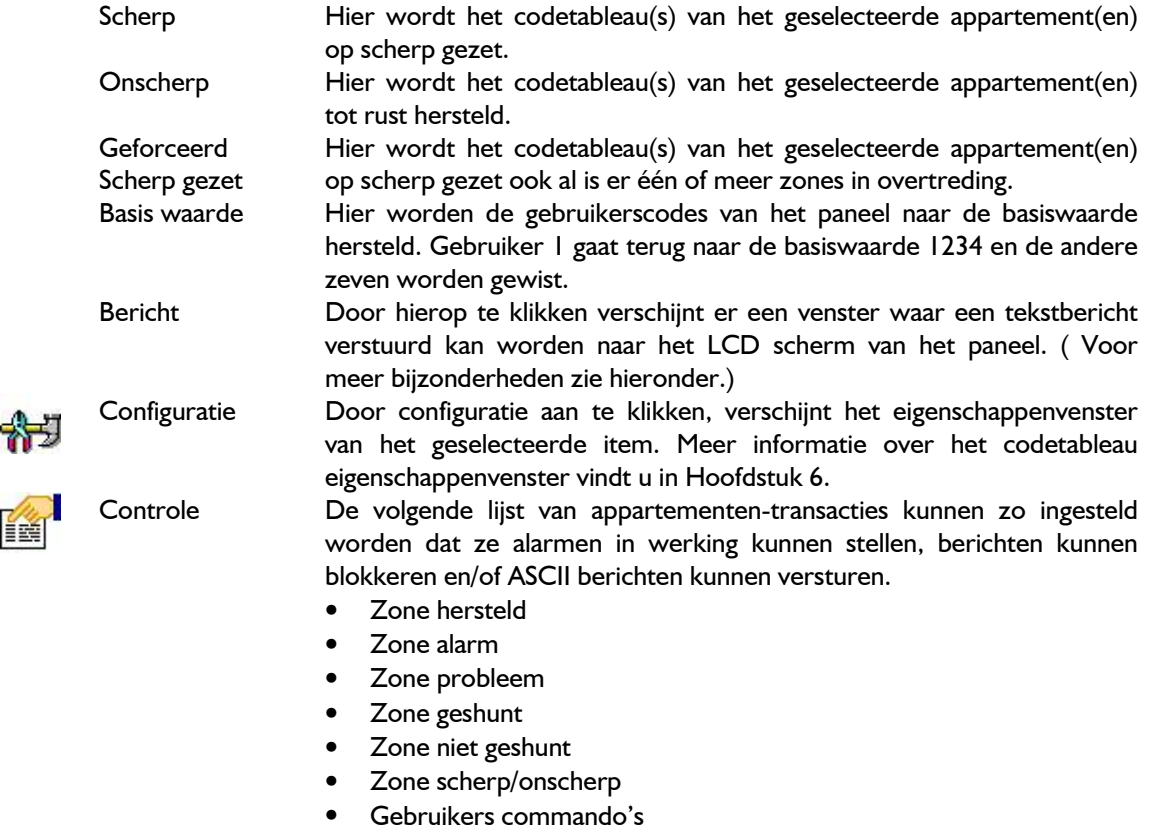

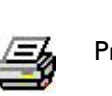

₩

K

Print Door op print te klikken, wordt er een rapport gemaakt inclusief de geselecteerde Appartementen.

Hier kunnen ook de status iconen van de Appartementen gewijzigd

Historie Door op historie te klikken, wordt er een rapport gemaakt van de laatste tien transacties van elk van de geselecteerde appartementen.

• Codetableau berichten Codetableau alarm

worden.

 $\mathbf{x}$ 

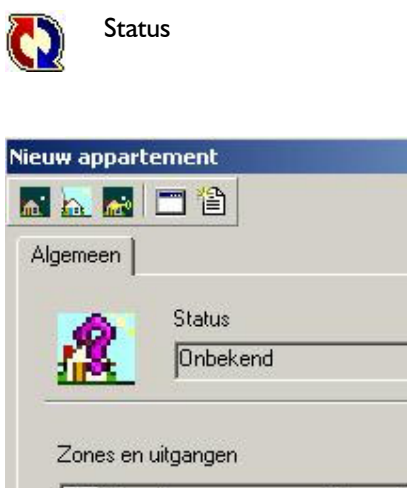

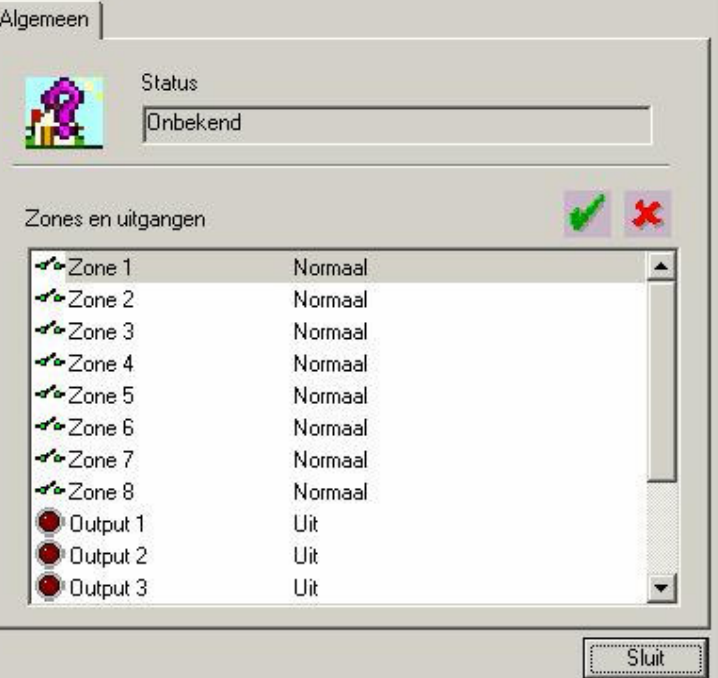

# Commando knoppen

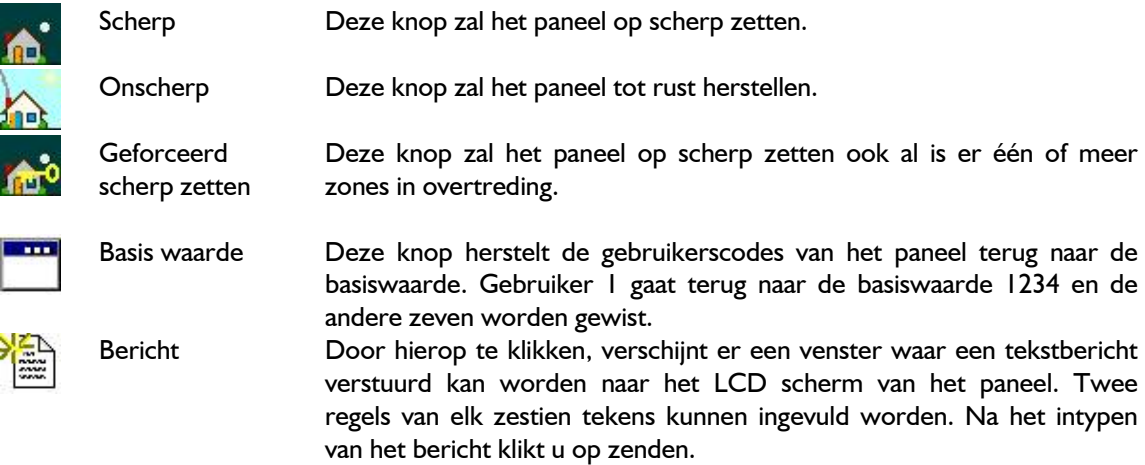

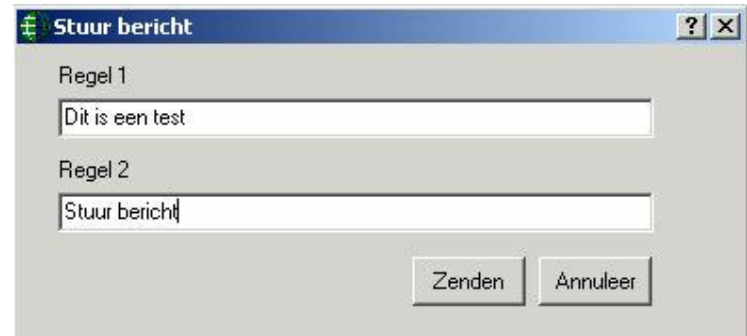

Berichten kunnen alleen worden verstuurd naar LCD panelen en niet naar LED panelen ( deze kunnen geen berichten tonen.)

#### **Status**

AP

Status zal de scherp- en alarmstatus van het paneel tonen.

Zones en Uitgangen

Zet mode aan Hier worden zones geshunt en uitgangen geactiveerd.

Zet mode uit Hier worden zones niet geshunt en uitgangen gedeactiveerd.

Selecteer de gewenste zone(s) of uitgang(en) en klik vervolgens op "Zet mode aan" of "Zet mode uit".

## 5.3.7 Lezer groepen

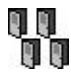

욻

## Lezer groepen

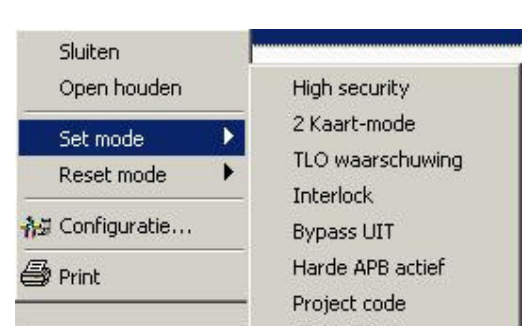

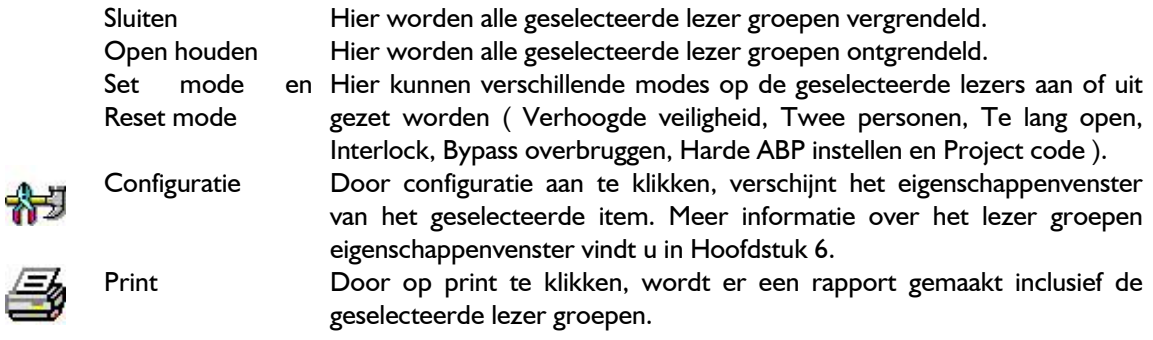

# 5.3.8 Ingang groepen

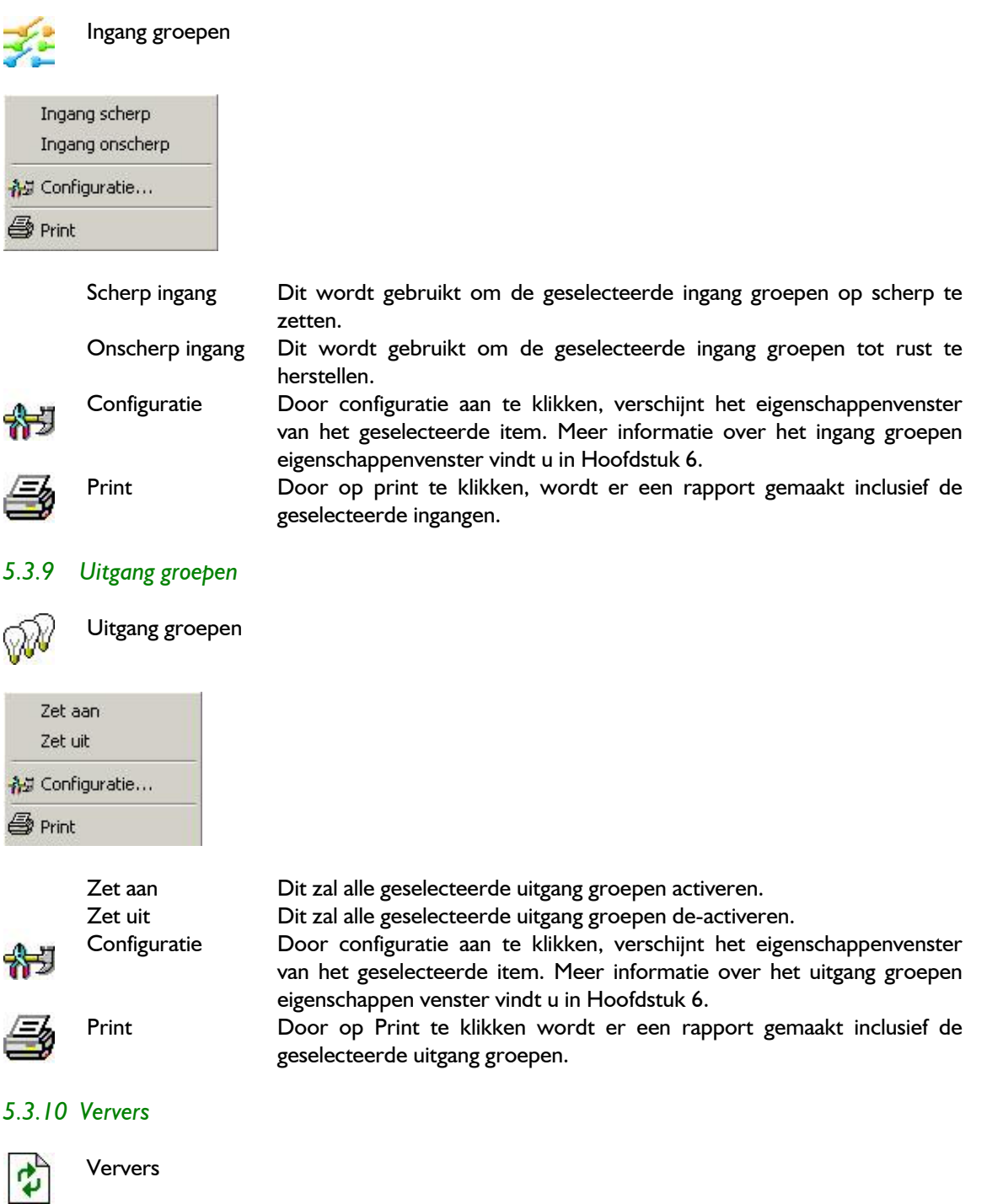

Ververs zal alle geselecteerde objecten nagaan en hun bijgewerkte status tonen.

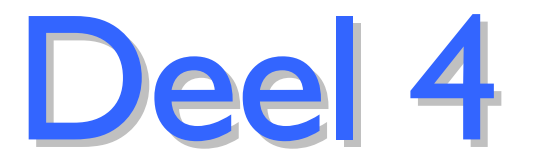

# 6 Database

 $\vert \mathbf{v} \vert$ 

 $\vert \cdot \vert$  is

Dit hoofdstuk omschrijft hoe u de Database parameters van de AxiomV™ systeem programmeert. Dit wordt meestal door de systeembeheerder uitgevoerd. Keuzes kunnen vanuit de Module selector, het menu of de werkbalk gemaakt worden.

## Werkbalk

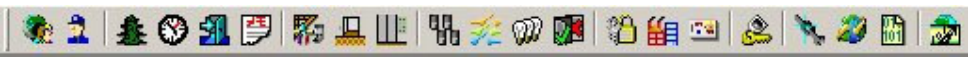

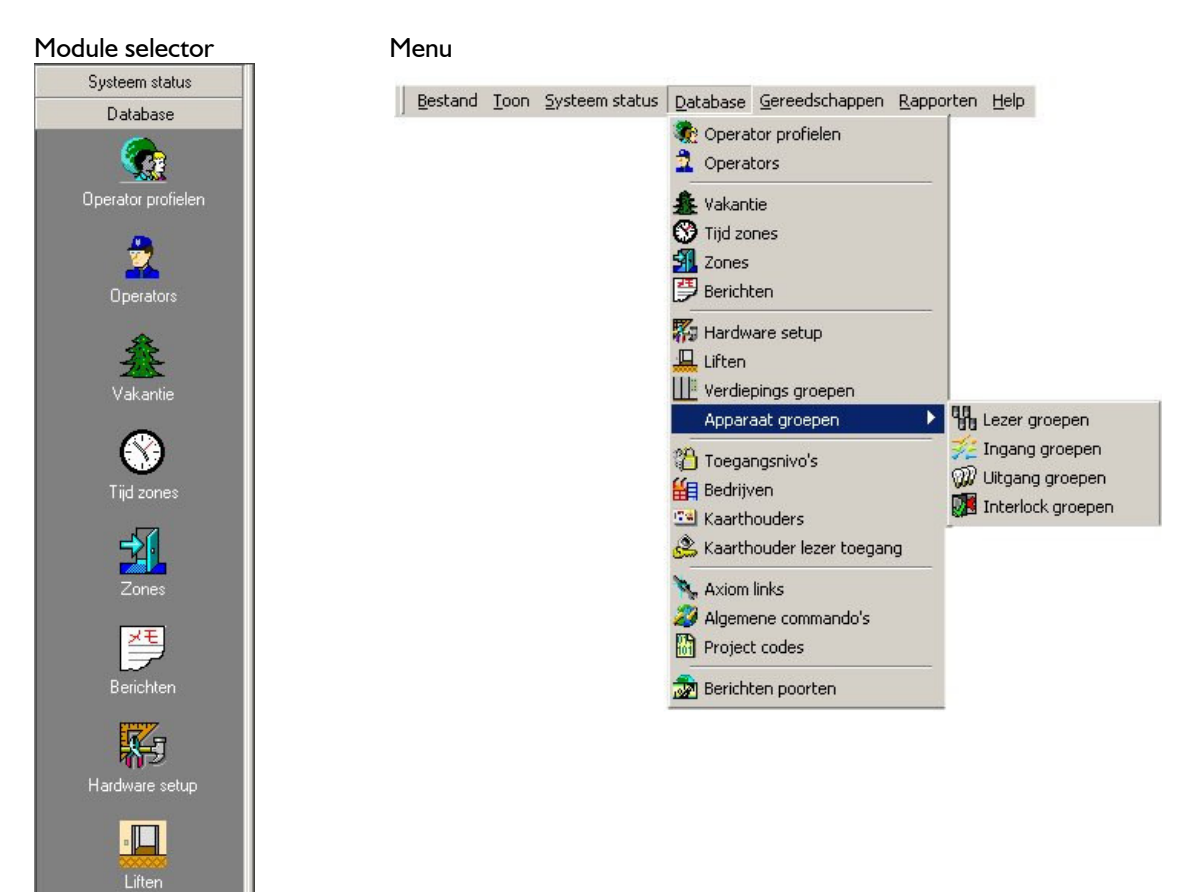

## 6.1 Kaarthouder

Het kaarthoudervenster wordt gebruikt om alle kaarthouders in het systeem te beheren.

# 6.1.1 Kaarthoudersvenster

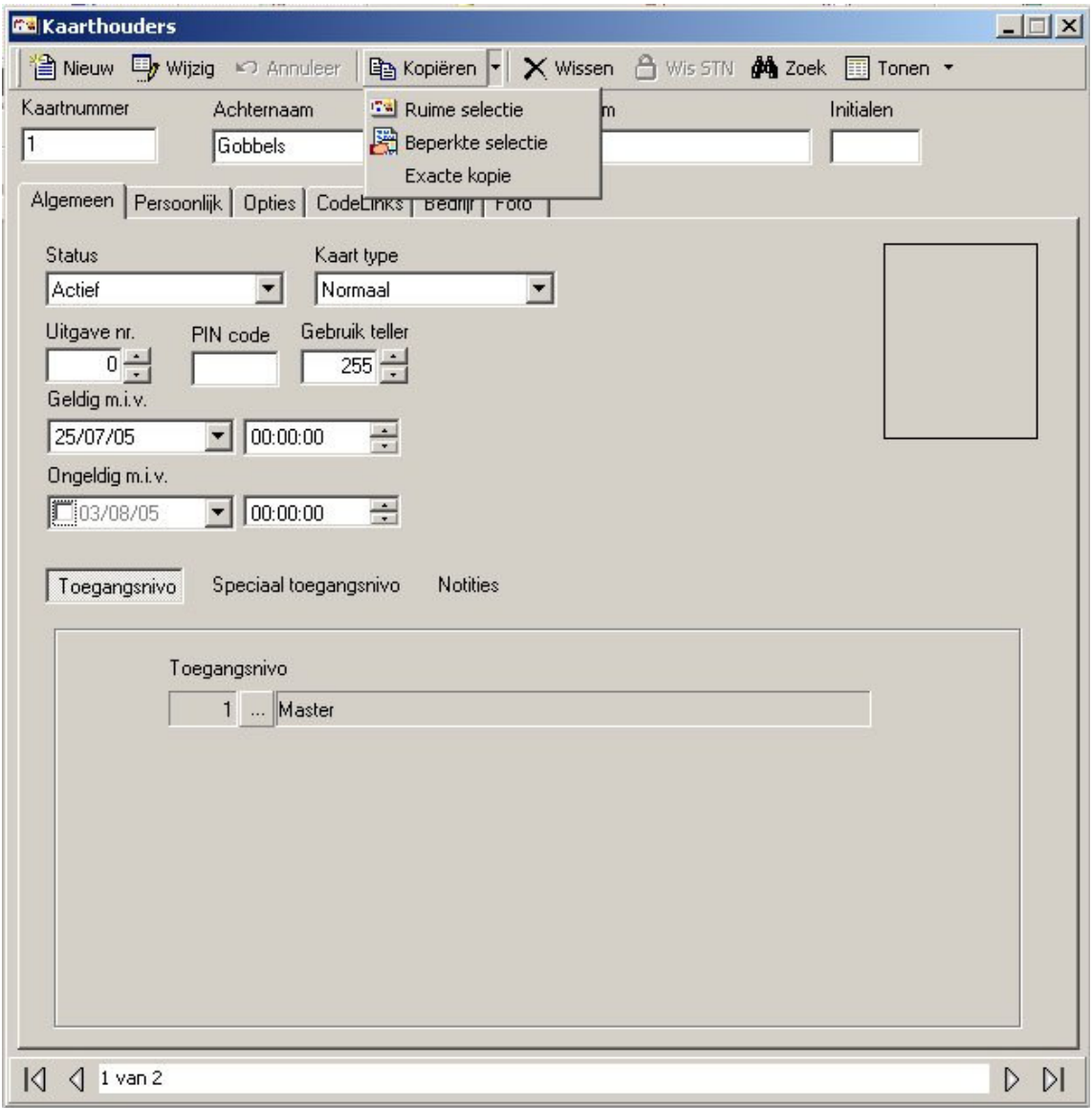

#### Kopiëren

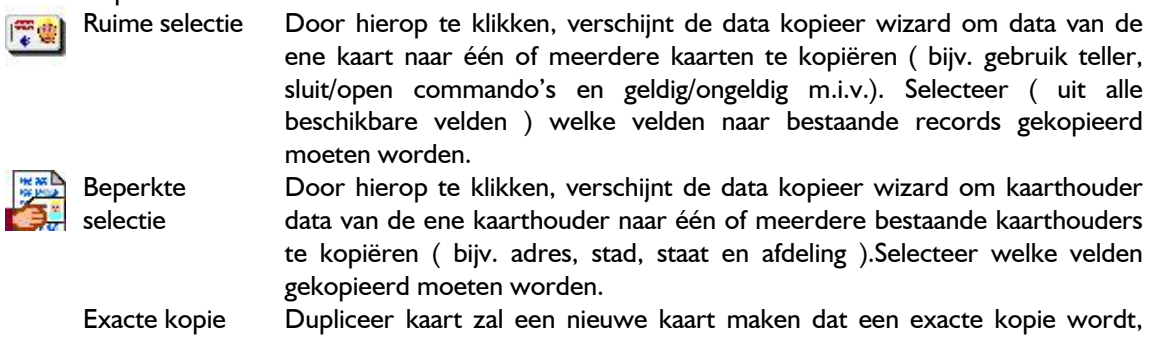

maar met een ander kaartnummer.

## Kaartnummer

Het kaartnummer is het nummer van de kaart dat in bezit is van de kaarthouder. Nadat een kaartnummer toegewezen is kan het niet meer gewijzigd worden. Andere data kan wel gewijzigd worden.

De blader ( $\rightarrow$ ) knop aan de rechterzijde van het kaartnummer veld wordt alleen getoond indien bij systeeminstellingen het meerdere kaarten vakje afgevinkt is. Door hierop te klikken, zal een venster worden getoond met alle kaartnummers geassocieerd met deze kaarthouder.

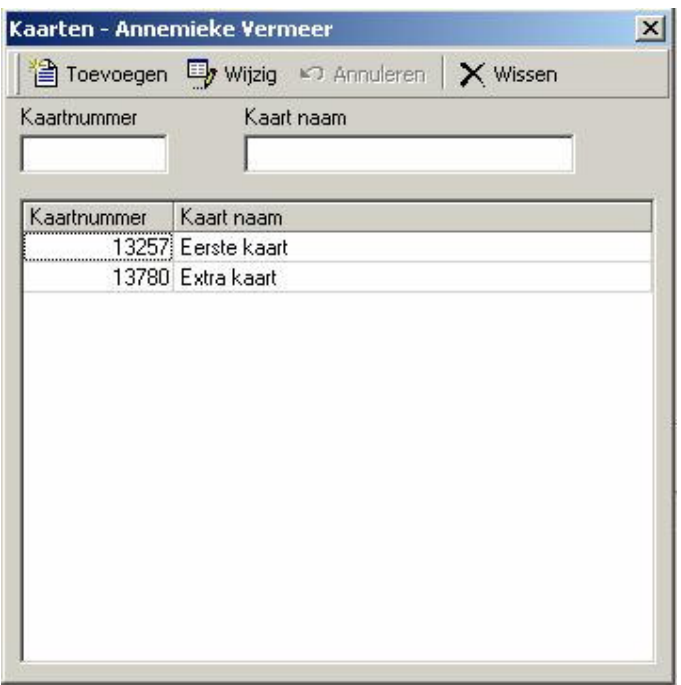

Vanuit dit venster kunt u een kaarthouder meer kaarten geven, kaarten van hen wissen of hun bestaande kaarten wijzigen. Een kaartnaam wordt gebruikt voor identificatie of om onderscheid te maken in de kaarten die een kaarthouder bezit. Alle kaarten worden in dezelfde kaarthouderrecord opgeslagen en zullen dan ook allemaal gewist worden op het moment dat de kaarthouder zelf gewist wordt.

#### Achternaam

Achternaam is de familienaam of achternaam van de kaarthouder. Zonder dit veld kunnen de kaarthoudergegevens niet opgeslagen worden.

#### Voornaam

Voornaam is de voornaam of roepnaam van de kaarthouder.

Initialen

Hier kunt u de initialen van de kaarthouder invoeren.

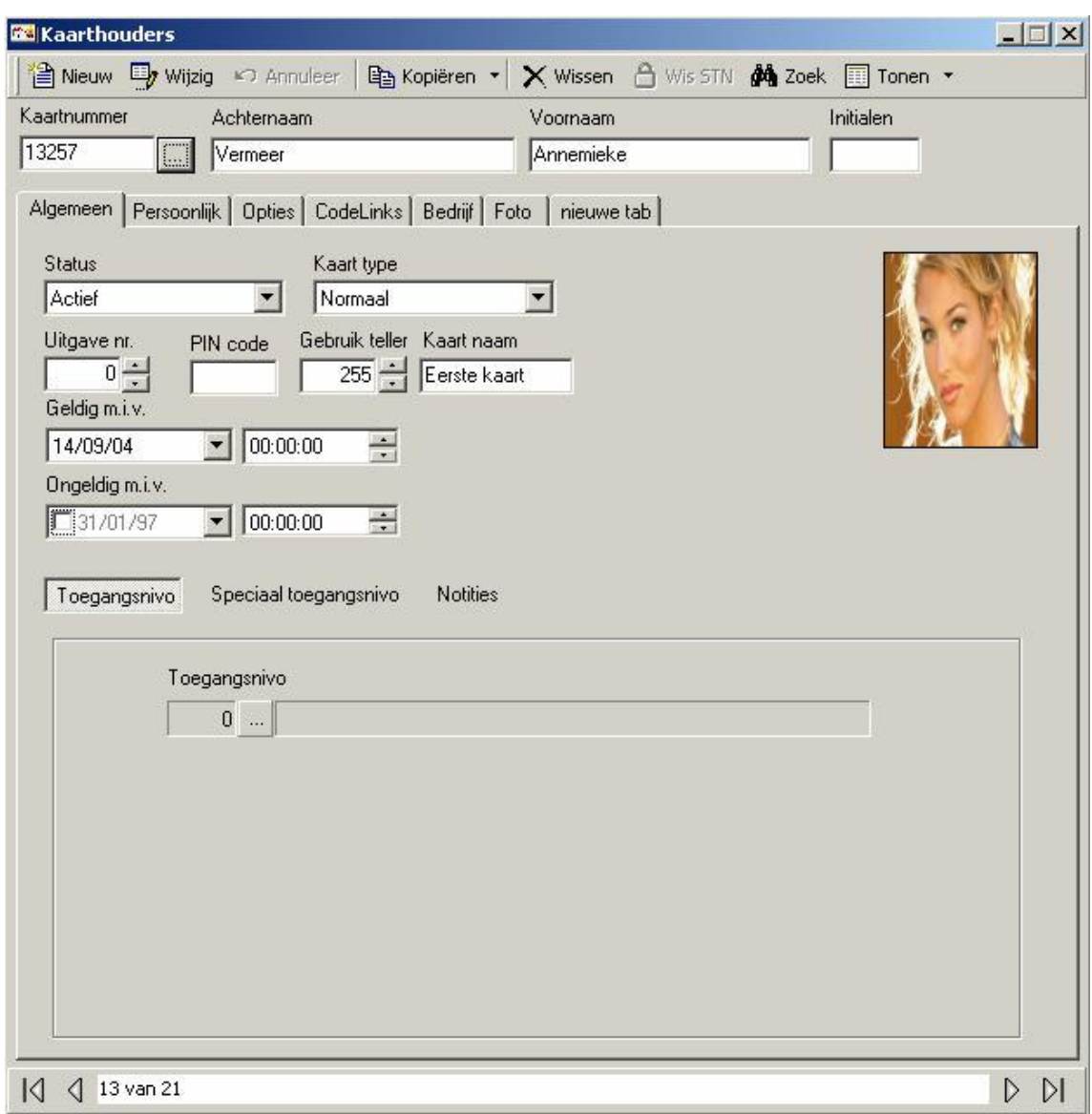

## 6.1.2 Kaarthouders algemeen tab

#### **Status**

De status van de kaart kan ingesteld worden op actief, niet actief, hangend, gestolen, vernietigd, verlopen, verloren en geschorst. Nieuwe kaarten worden ingesteld op actief behalve als de datum van activering ergens in de toekomst ligt. In dat geval worden ze ingesteld op hangend. Kaarten met een deactivatie datum uit het verleden worden ingesteld op verlopen. Gestolen, vernietigd, verloren en geschorst zijn verschillende manieren om een kaart te benoemen voor boekhoudkundige doeleinden. Niet actief is een niet gespecificeerde wijze om een kaart, door operator commando's of links, buiten werking te stellen. Alleen aan kaarten die actief zijn wordt toegang verleend, alle andere kaarten worden op basis van de status van de kaart geweigerd.

#### Kaart type

Er zijn drie kaart types n.l. normaal, supervisor en bezoeker. Bijna alle kaarten worden ingedeeld op Normaal. Als ze gebruikt worden, moeten de supervisor- en bezoekerskaarten samen worden aangeboden. Aan een bezoekerskaart wordt alleen toegang verleend als er ook een supervisorkaart volgt. De bedoeling van een bezoekerskaart is om zijn locatie te loggen en om te voorkomen dat hij vrij toegang heeft tot de gebouwen.

#### Uitgave nummer

Dit wordt uitsluitend gebruikt voor magneetstripkaarten. Het uitgave nummer is een nummer van 0 tot 7 dat in elke kaart geprogrammeerd is. Wanneer een kaart voor het eerst wordt uitgegeven, zou zijn uitgave nummer op 0 geprogrammeerd moeten worden, om overeen te komen met het uitgaveveld in elk kaarthouder record waarvan de standaard instelling 0 is. Als een kaart verloren raakt, verstrekt u de kaarthouder een nieuwe kaart geprogrammeerd met een hoger nummer, bijvoorbeeld 2, om vervolgens het uitgave nummer in het kaarthouder record ook op 2 in te stellen. De oude kaart met uitgave nummer 1 zal, nadat u dit heeft gedaan, niet meer werken en krijgen derden die de kaart hebben gevonden dus ook geen toegang. Dit systeem heeft als bijkomend voordeel dat de kaarthouder altijd dezelfde kaartnummer heeft in de historie bestanden.

#### PIN code

Dit is een numeriek in te voeren code en is nodig voor een "kaart & code" mode of "alleen code" mode.

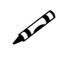

 $\bullet$ 

AxiomV™ accepteert alleen PIN codes die in een 8-bit formaat worden doorgegeven.

Sommige numerieke toetsenborden en hun lezers geven hun data door in een kaart formaat ( bijv. een standaard 26-bit ). Indien deze eenheden worden gebruikt, dan moet u de ingetoetste code invoeren als een kaartnummer en niet als een PIN code.

#### Gebruik teller

Dit wordt gebruikt om een gelimiteerd aantal toegangen aan een kaarthouder te geven. ( bijv. Een kaarthouder koopt een aantal dagen toegang tot een sportcentrum. Telkens als de kaarthouder het sportcentrum betreedt wordt er één in mindering gebracht op zijn limiet.) De teller kan van 1 t/m 254 worden ingesteld. Een teller-waarde van 255 betekent onbeperkt gebruik.

#### Geldig m.i.v.

Bij het invoeren van een nieuwe kaart wordt de "geldig m.i.v. datum" automatisch ingesteld op de actuele datum. Deze datum kan indien nodig gewijzigd worden. Indien de "geldig m.i.v. datum" in de toekomst ligt, zal de kaart tot die datum, ook geen toegang verlenen.

#### Ongeldig m.i.v.

Dit geeft de eerste dag aan dat de kaart ongeldig wordt. Indien de "ongeldig m.i.v. datum" niet afgevinkt is zal de kaart dan ook nooit verlopen.

#### **Toegangsniveau**

Selecteer de eerder gedefinieerde toegangsniveau's uit het pop-up venster. Toegangsniveau's geven aan waar en wanneer een kaart geldig is.

#### Speciaal toegangsniveau

Dit staat de operator toe om de toegang van een kaarthouder naar behoefte van de gebruiker aan te passen. Selecteer een tijdzone en geef aan welke lezers gedurende die periode toegankelijk zijn voor de kaarthouder. Lezers die bij een tijdzone zijn afgevinkt, zullen niet onder een andere tijdzone voorkomen.

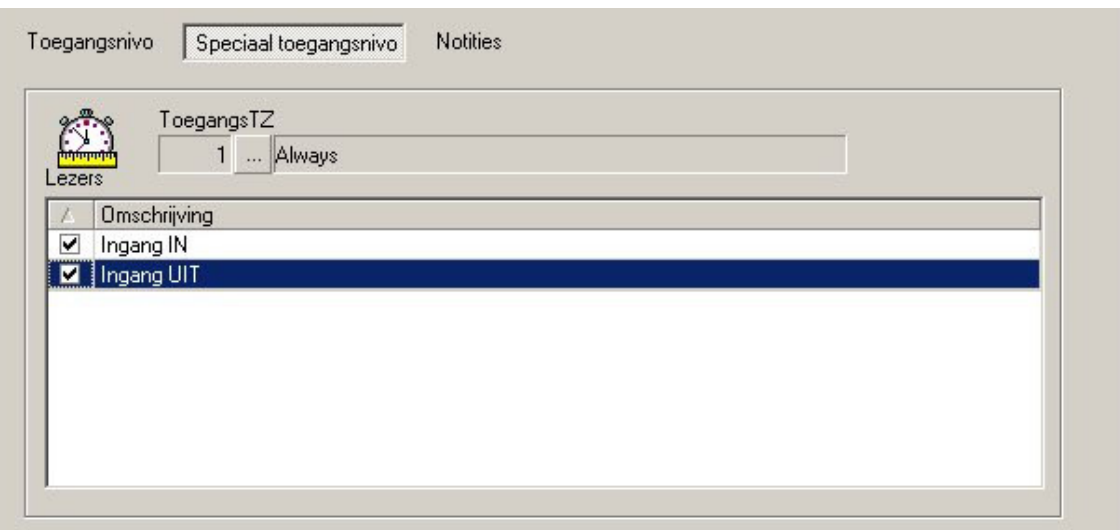

- Door op kaarthouder-lezer-rapport te klikken, wordt een lijst van alle lezers ( en de bijbehorende tijdzones ) getoond waar de kaarthouder toegang heeft. and
- Indien toegang bij toegangsniveau of speciaal toegangsniveau geoorloofd is, wordt er ook toegang verleend.  $\mathbb{F}$

**A** Wis STN

Wis STN ( speciaal toegangsniveau ) Door dit aan te klikken worden alle speciale toegangsniveau's van de huidige kaarthouder gewist.

#### **Notities**

Dit is een ruimte ( vanwege plaatsgebrek elders ) waar alle extra informatie met betrekking tot de kaarthouder ingevuld kan worden.

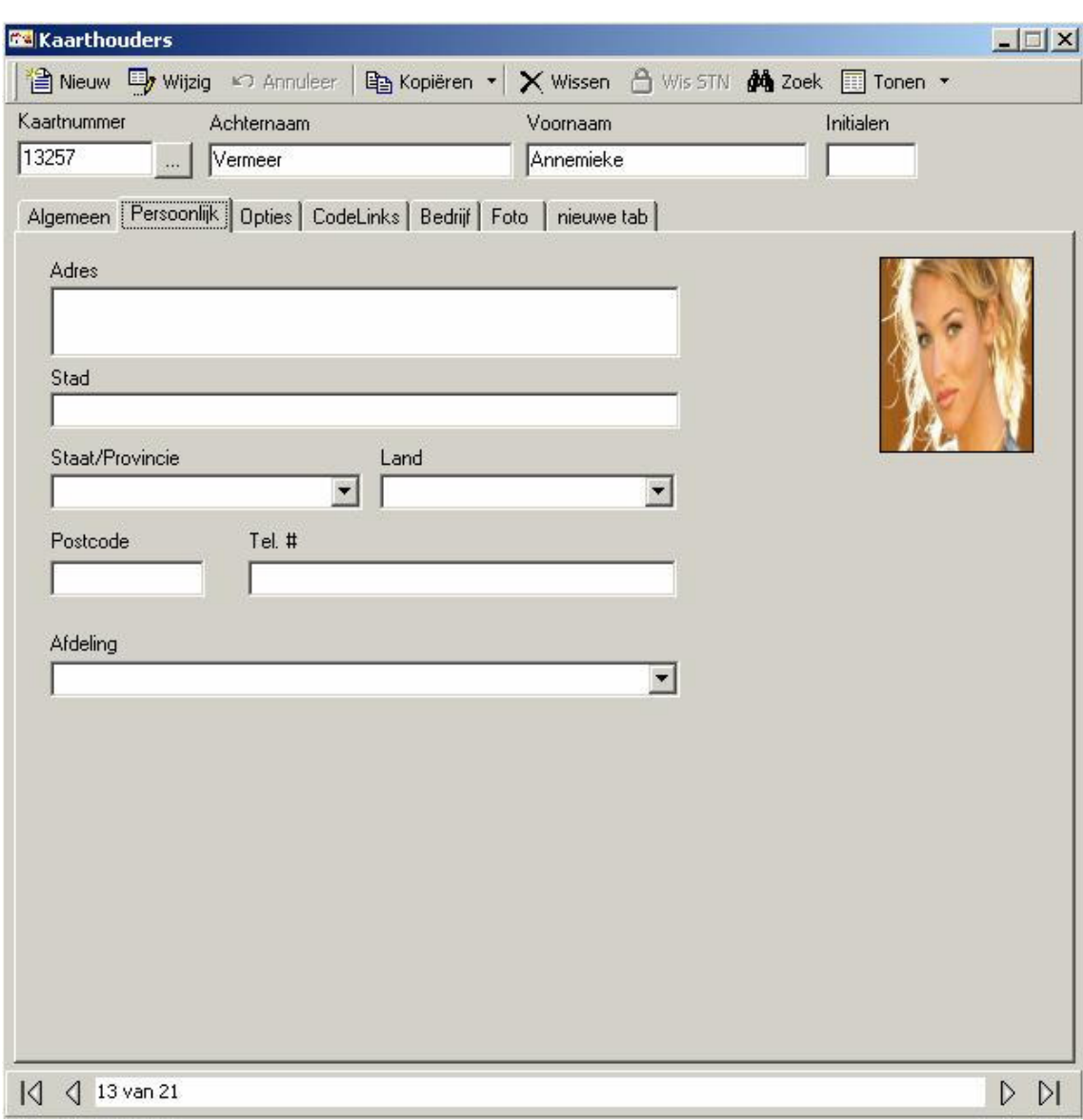

## 6.1.3 Kaarthouders persoonlijk tab

## Adres

Hier is plaats voor max. 50 alfanumerieke tekens verdeeld over meerdere regels.

#### **Stad**

Hier is plaats voor max. 50 alfanumerieke tekens.

#### Staat/provincie

Hier is plaats voor max. 50 alfanumerieke tekens. Gebruik de afrol selectielijst om uit eerder ingevulde data te kiezen.

#### Land

Hier is plaats voor max. 50 alfanumerieke tekens. Gebruik de afrol selectielijst om uit eerder ingevulde data te kiezen.

## Postcode

Hier is plaats voor max. 50 alfanumerieke tekens.

## Tel #

Hier is plaats voor max. 50 alfanumerieke tekens.

#### **Afdeling**

Hier is plaats voor max. 50 alfanumerieke tekens. Gebruik de afrol selectielijst om uit eerder ingevulde data te kiezen.

## 6.1.4 Kaarthouders opties tab

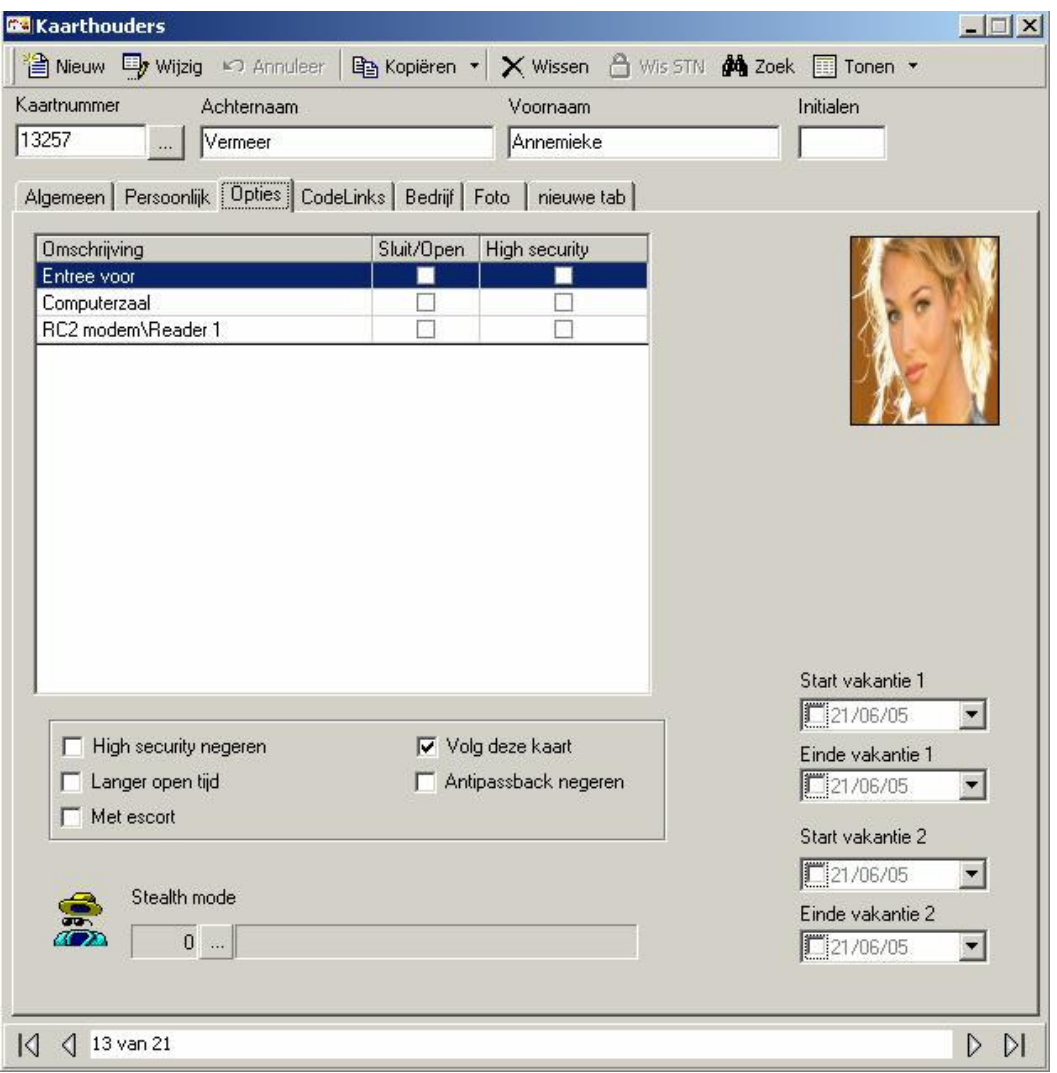

#### **Lezerlijst**

Selecteer uit de lijst bij welke lezers de kaarthouder sluit/open (dubbel toegang) privileges heeft en bij welke lezers de kaarthouder high security aan/uit (viervoudig toegang) mogelijkheden heeft.

#### High security negeren

Indien geselecteerd, zal de kaarthouder toegang verkrijgen tot lezers die in "high security" mode staan.

#### Langer open tijd

Indien geselecteerd, zal de kaarthouder langer open tijd toegewezen krijgen ( d.w.z. de kaarthouder krijgt extra tijd toegewezen waarbij de deur ontgrendeld blijft. Dit wordt voornamelijk gebruikt voor senioren, gehandicapten, of ieder ander dat extra tijd nodig heeft om een deur te passeren).

#### Met escort

Indien geselecteerd, zal de kaarthouder alleen toegang krijgen indien hij vergezeld wordt van een supervisor kaart. Meteen nadat de kaarthouder zijn kaart heeft aangeboden moet de supervisor kaart ook aangeboden worden. Zowel de kaarthouder als de supervisor worden gelogd dat zij toegang hebben verkregen.

#### Volg deze Kaart

Indien geselecteerd, zal het systeem een alarm aan de monitor venster melden telkens als de kaart wordt gebruikt. Alleen lezers die de "volg code" geactiveerd hebben zullen een alarm melden.

#### Antipassback negeren

Indien geselecteerd, zal het systeem de normale APB beperkingen voor deze kaarthouder negeren.

#### Stealth mode

Als de tijdzone ingeschakeld staat, is de "stealth mode" geactiveerd. Gedurende deze mode wordt er geen enkele kaarthouder activiteit geprint noch getoond. Het wordt echter wel gelogd in historie.

#### Vakantie

De vakantieregeling wordt gebruikt om max. 2 vakanties van de kaarthouder te definiëren. Gedurende deze periodes is de kaarthouders kaart ongeldig.

Start vakantie I

Start vakantie 1 is de begindatum (D-M-JJJJ) van de eerste vakantie.

Einde vakantie 1

Einde vakantie 1 is de einddatum (D-M-JJJJ) van de eerste vakantie.

#### Start vakantie 2

Start vakantie 2 is de begindatum (D-M-JJJJ) van de eerste vakantie.

Einde vakantie 2

Einde vakantie 2 is de einddatum (D-M-JJJJ) van de eerste vakantie.

Bijvoorbeeld: een ééndaagse vakantie op 22 augustus 2003 wordt ingevuld als start vakantie 22-8-2003 en als einde vakantie 22-8-2003. Voor een 10 daagse vakantie met ingang van 1 september 2003 geldt een start vakantie als 1-9-2003 en een einde vakantie als 10-9-2003.

NB: De opmaak van de data zoals hierboven getoond, zijn afhankelijk van de opmaak zoals die geselecteerd is in Windows – Configuratiescherm – Landinstellingen - Datum. Indien een Twee cijferig jaartal werd gekozen dan zal dat opmaak ook hier ook worden getoond.

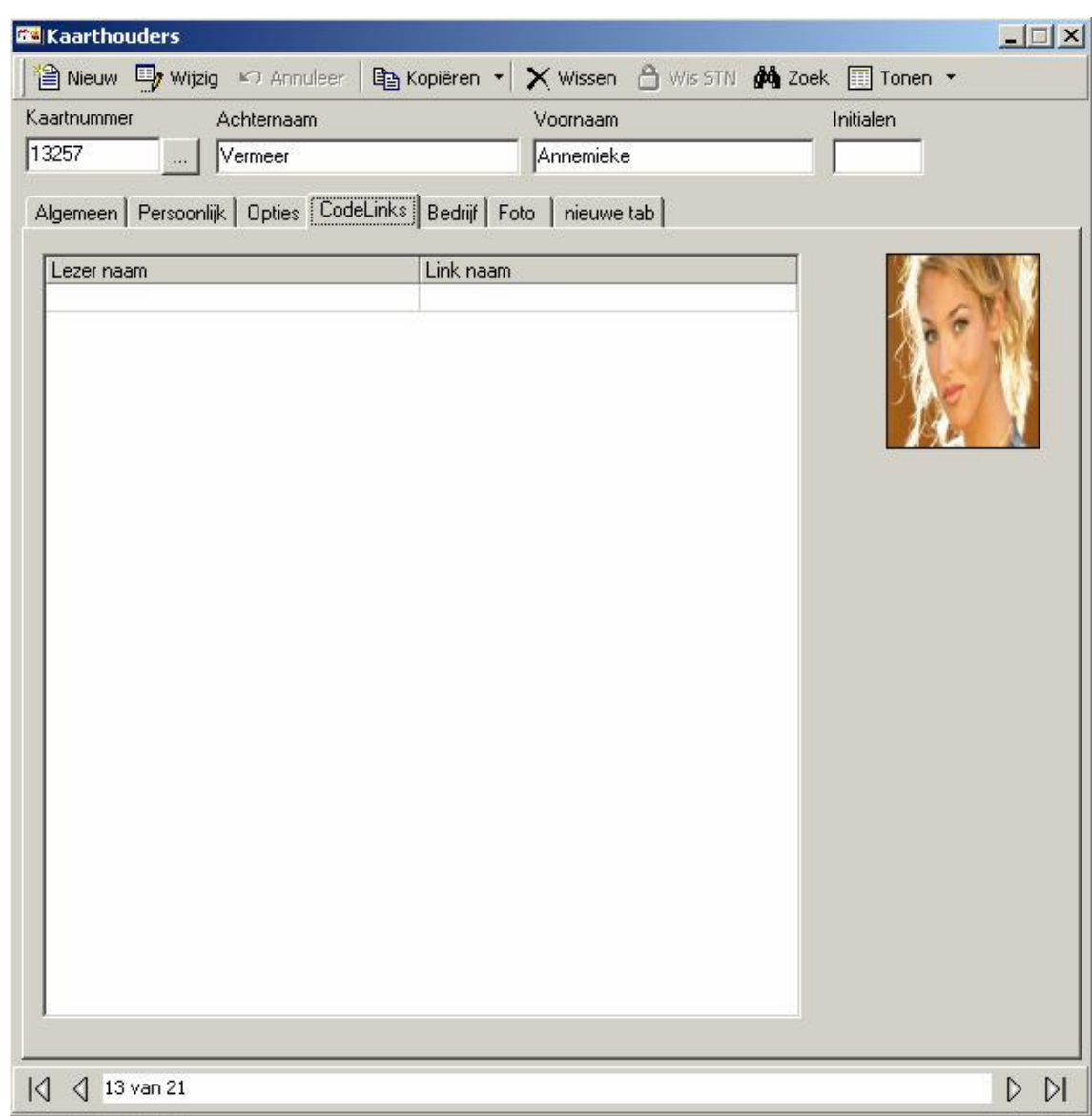

## 6.1.5 Kaarthouders codeLinks tab

## **CodeLinks**

CodeLinks is een wijze om links uit te voeren gebaseerd op het verlenen van toegang aan de kaarthouder bij een specifieke Lezer. Elke lezer krijgt slechts één link toegewezen. Om een CodeLink toe te voegen klikt u in het lege vak onder lezernaam en vervolgens de blader knop. Kies uit de lijst van beschikbare lezers en herhaal deze procedure voor linknaam. Wanneer de kaarthouder toegang krijgt bij de lezer zal de link uitgevoerd worden.

# 6.1.6 Kaarthouders bedrijf tab

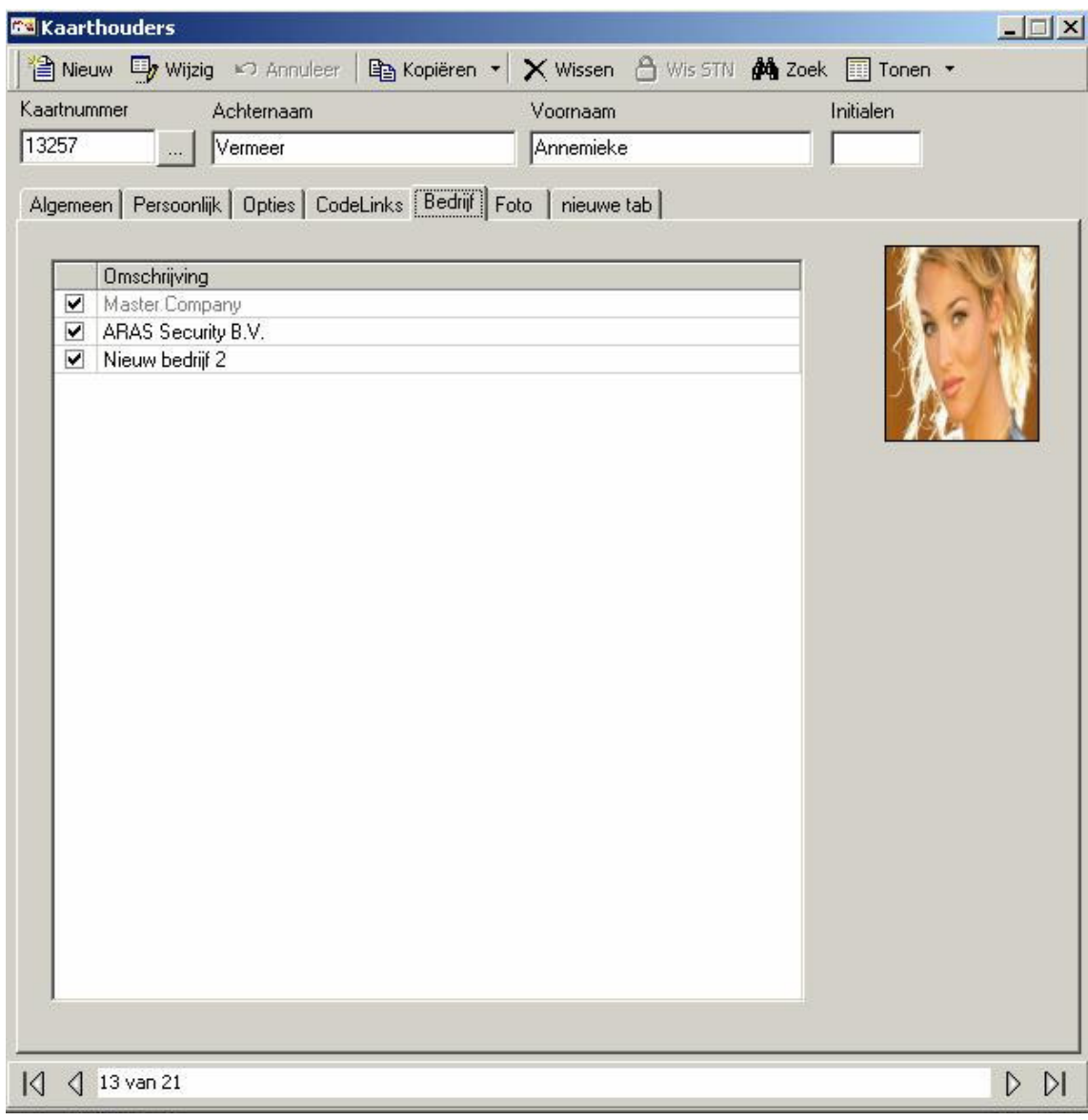

## Bedrijf

Hier wordt aangegeven bij welke bedrijven de kaarthouder is ingedeeld. Kaarthouder bedrijven worden in operator profielen gebruikt om te bepalen welke kaarthouders aan de operator toegewezen zijn.
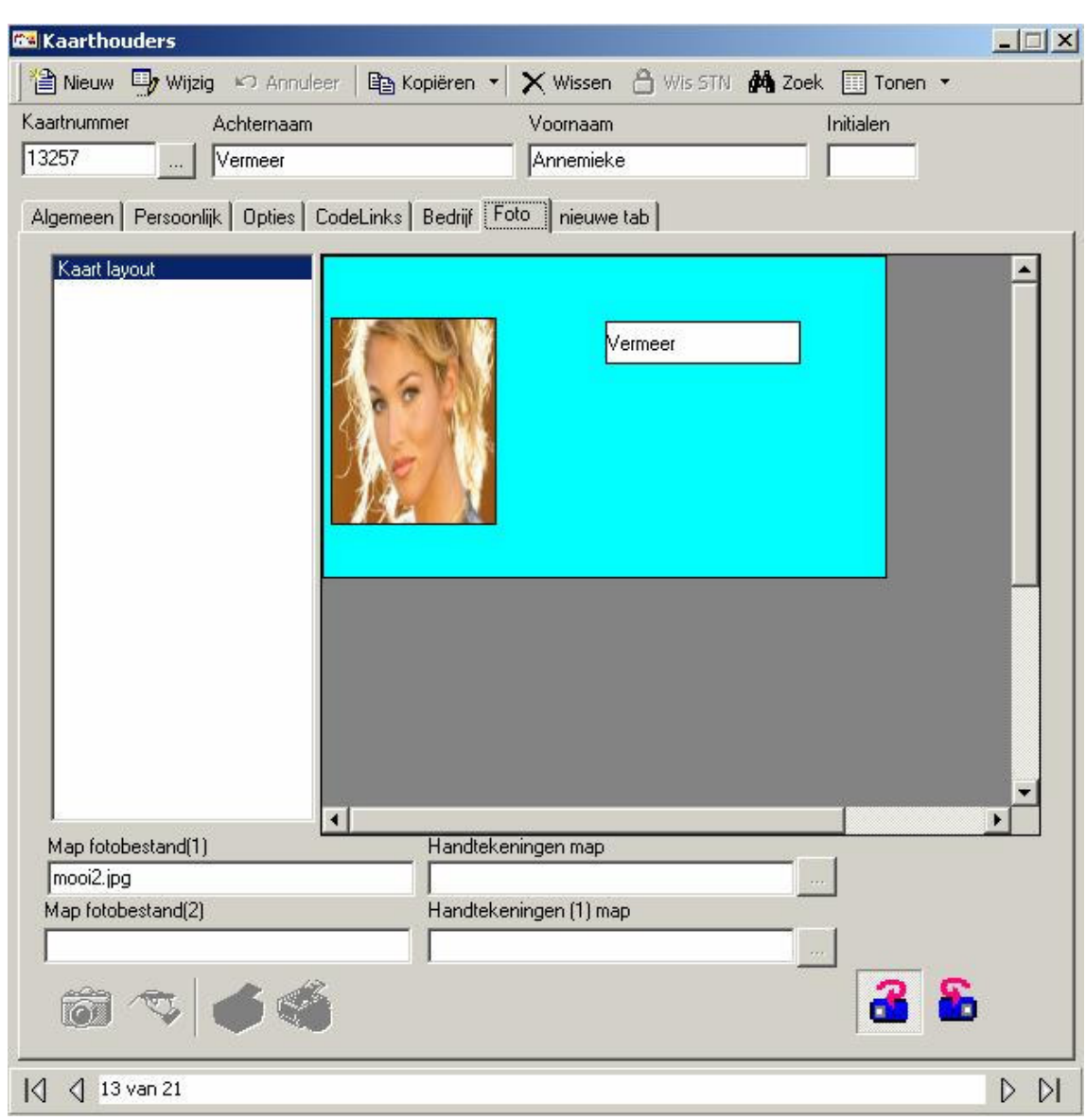

# 6.1.7 Kaarthouders foto tab

**Sjablonen** 

Hier worden de kaart sjablonen aangegeven. Het geselecteerde sjabloon wordt aan de rechterzijde van het venster getoond.

**Foto**  $\bullet$ 

Door hierop te klikken kunt u een foto maken.

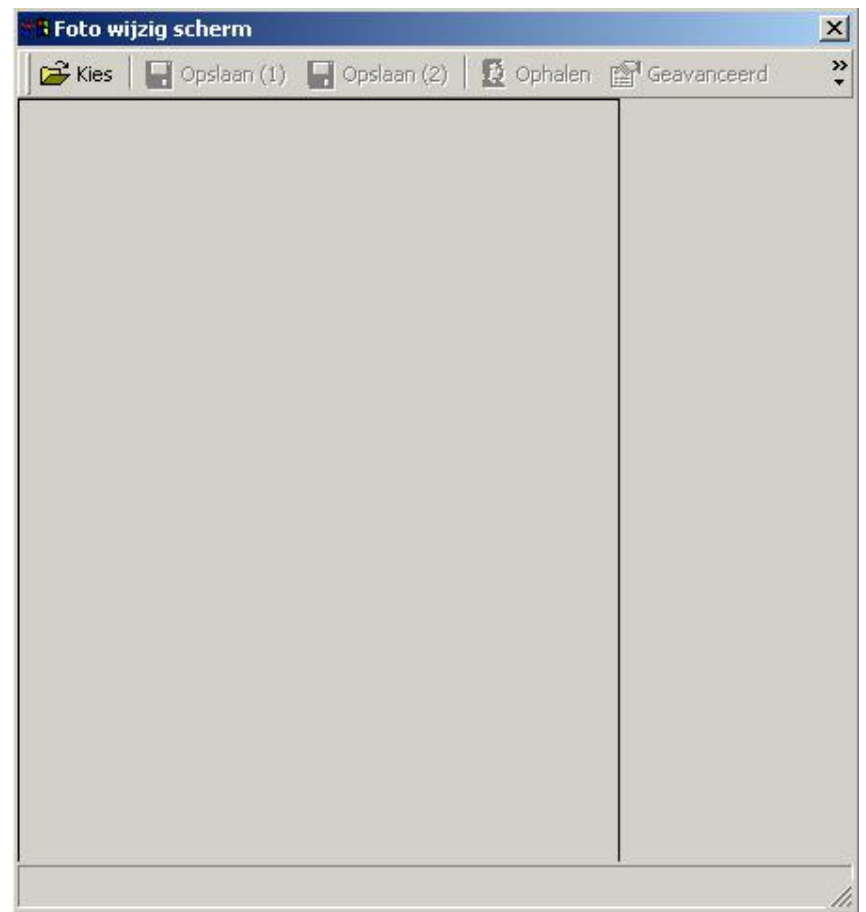

Terwijl live video op dit scherm wordt afgespeeld, klikt u op ophalen om de afbeelding te fixeren/bevriezen. Klik op de afbeelding om de maat van het veld te bepalen; deze kan vervolgens verplaatst worden om het gewenste gebied te omgeven. Klik op opslaan om de afbeelding binnen het veld als hoofd foto (1) voor deze kaarthouder op te slaan en klik op  $2^{de}$  opslaan om de afbeelding als 2<sup>de</sup> foto op te slaan. Om een nieuwe afbeelding te bevriezen, klik op vangen en de afbeelding zal teruggaan naar de live video. Geavanceerd zal een venster openen om de geavanceerde instellingen van de video bron te wijzigen, en sluiten zal het foto wijzig scherm verlaten zonder een afbeelding op te slaan. Klik het kies icoon om naar een kaarthouder afbeelding te zoeken. Blader voor de gewenste afbeelding en open deze. Nu kan deze hetzelfde opgeslagen worden als een verkregen video afbeelding.

#### Print kaart

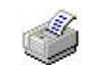

Door op print kaart te drukken wordt de getoonde kaart naar de printer gestuurd.

### Printer eigenschappen

Dit wordt gebruikt om de printer eigenschappen te wijzigen.

**Handtekening** 

Dit wordt gebruikt om een kaarthouder handtekening te verkrijgen.

Voorkant kaart

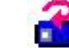

Dit wordt gebruikt om de voorkant van de kaart te tonen.

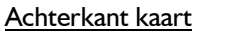

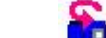

Dit wordt gebruikt om de achterkant van de kaart te tonen.

#### Map fotobestand

Hier wordt de naam van de kaarthouders' afbeelding getoond. Afbeeldingen worden opgeslagen onder de images folder. Kaarthouder afbeeldingen kunnen ook van foto's opgeslagen worden. Gebruik de kies knop om naar deze foto's te zoeken. Wanneer de gewenste foto gevonden is klikt u vervolgens op open en de afbeelding wordt getoond. Indien de afbeelding wordt opgeslagen, verandert de afbeelding in jpeg formaat.

# 6.2 Lezer toegang

#### Kaarthouder lezer toegang update

Dit programma wordt gebruikt om de speciale toegangen van de kaarthouders up-to-date te brengen. U kunt één of meerdere lezers toevoegen aan één of meerdere kaarthouders, of u kunt één of meerdere lezers wissen van één of meerdere kaarthouders.

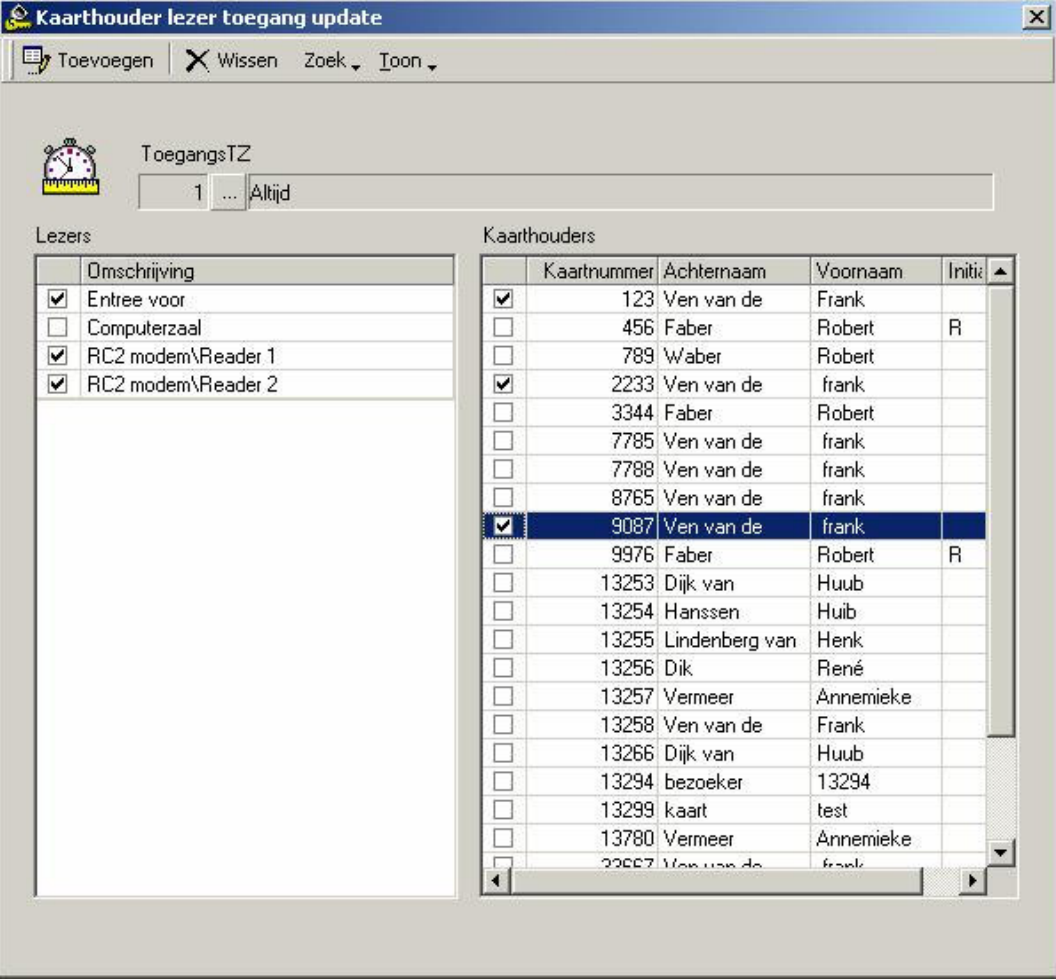

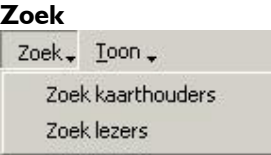

Zoek naar de kaarthouders van wie u de toegang wilt wijzigen. Vervolgens zoekt u naar de lezers die u wilt wijzigen. Tot slot selecteert u de tijdzone nodig voor uw wijziging.

Toevoegen

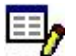

Klik op toevoegen om deze kaarthouders' toegang uit te breiden

OF

AIN

Wissen

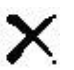

om deze kaarthouders' toegang te beperken.

Alleen Speciaal toegang kan op deze wijze aangepast worden. Toegang die verleend is door een normaal toegangsniveau kan door deze procedure niet worden gewijzigd.

#### Toon

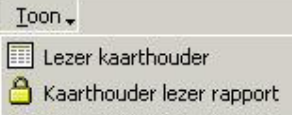

Lezer Kaarthouder zal alle kaarthouders, die toegang hebben tot de laatste lezer, geselecteerd weergeven.

Kaarthouder lezer rapport zal alle lezers, die toegang hebben tot de laatste kaarthouder, geselecteerd weergeven.

# 6.3 Bedrijven

Een bedrijf is een kaarthoudergroep en wordt gebruikt in operatorprofielen.

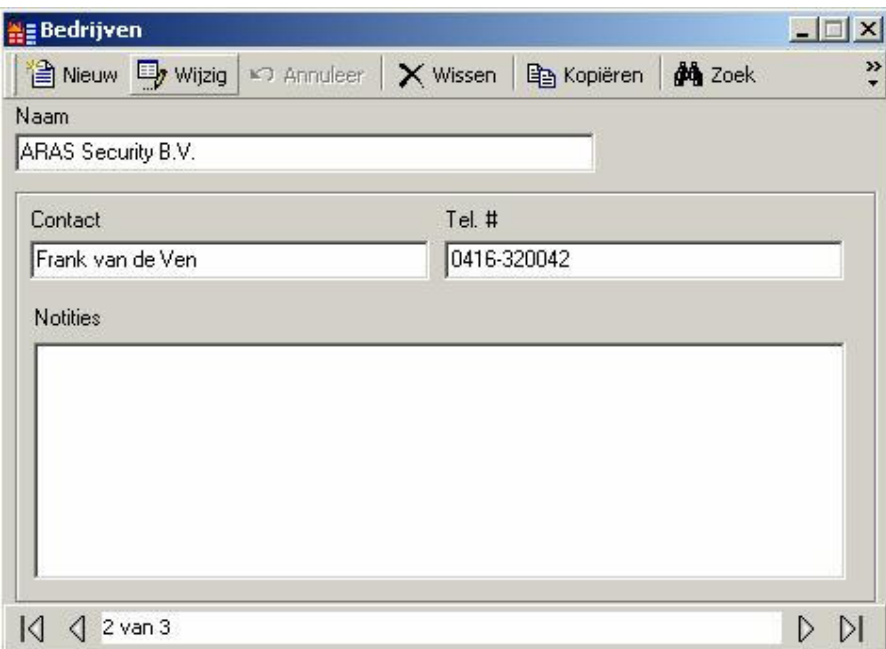

Hier is plaats voor max. 50 alfanumerieke tekens.

## **Contact**

Hier is plaats voor max. 50 alfanumerieke tekens.

## Tel #

Hier is plaats voor max. 50 alfanumerieke tekens.

## **Notities**

Dit is een veld ( vanwege plaatsgebrek elders ) waar alle extra informatie met betrekking tot het bedrijf ingevuld kan worden.

# 6.4 Toegangsniveau's

Toegangsniveau's zijn de voornaamste manier om aan te geven wanneer aan een kaarthouder toegang wordt verleend. Zij combineren lezers met tijdzones, d.w.z. deze deur op deze tijden en die deur op die tijden, enz.

# 6.4.1 Algemeen

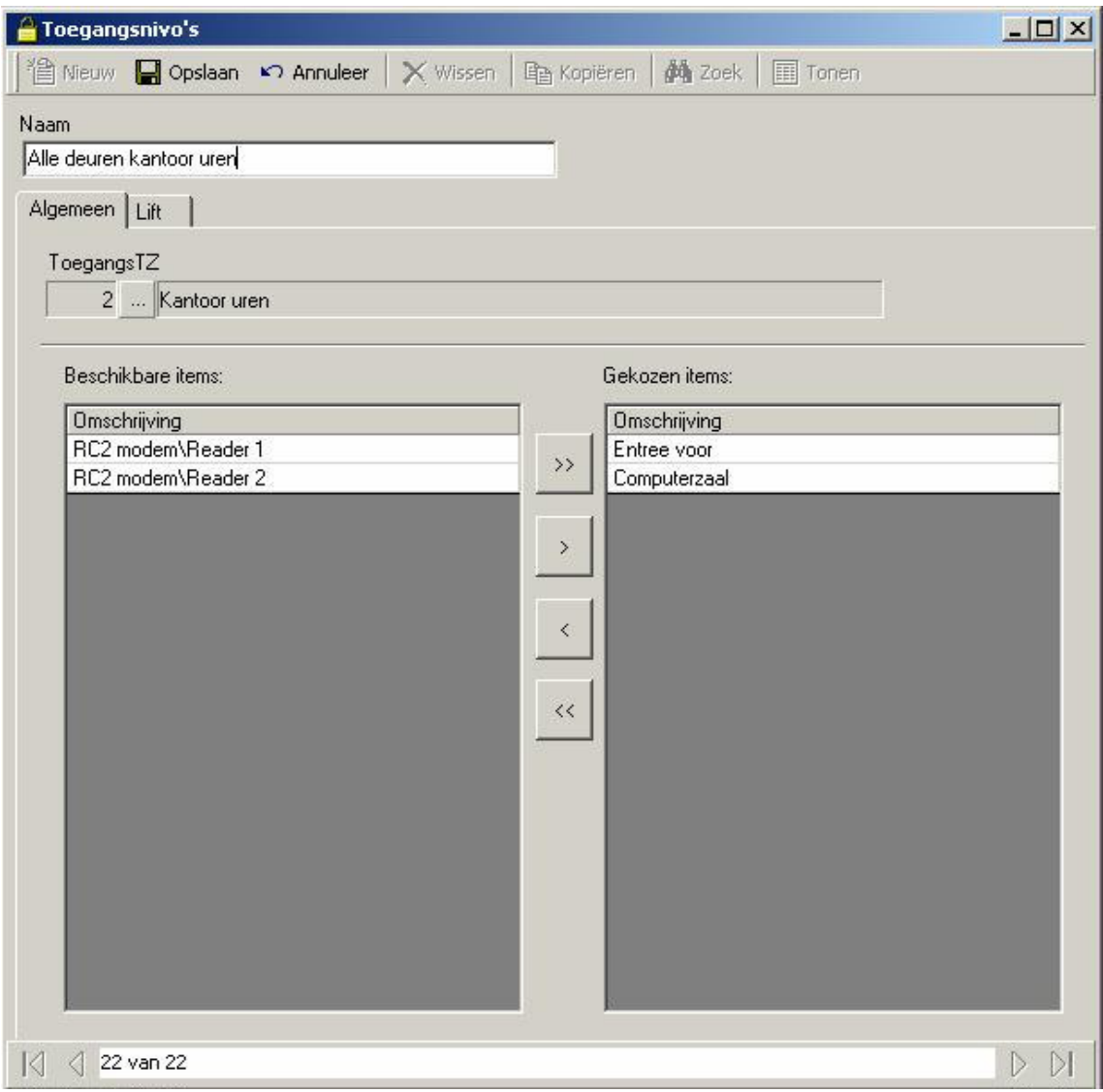

#### Naam

Hier is plaats voor max. 50 alfanumerieke tekens.

#### Beschikbare Items

Hier worden alle lezers in het systeem getoond, behalve diegenen die al geselecteerd zijn.

#### Gekozen items

Dit zijn de lezers die aan een toegangsniveau toebehoren.

#### Toegang tijdzone

Voor elk gewenste tijdzone verplaatst u de lezers van de beschikbare items naar de gekozen items. Toegangsniveau's kunnen meerdere tijdzones hebben, echter iedere lezer kan slechts voor één tijdzone worden geselecteerd. Eenmaal gekozen, worden de lezers verwijderd uit de beschikbare lijst. Niet alle tijdzones hoeven gebruikt te worden noch alle lezers gekozen te worden.

# 6.4.2 Lift

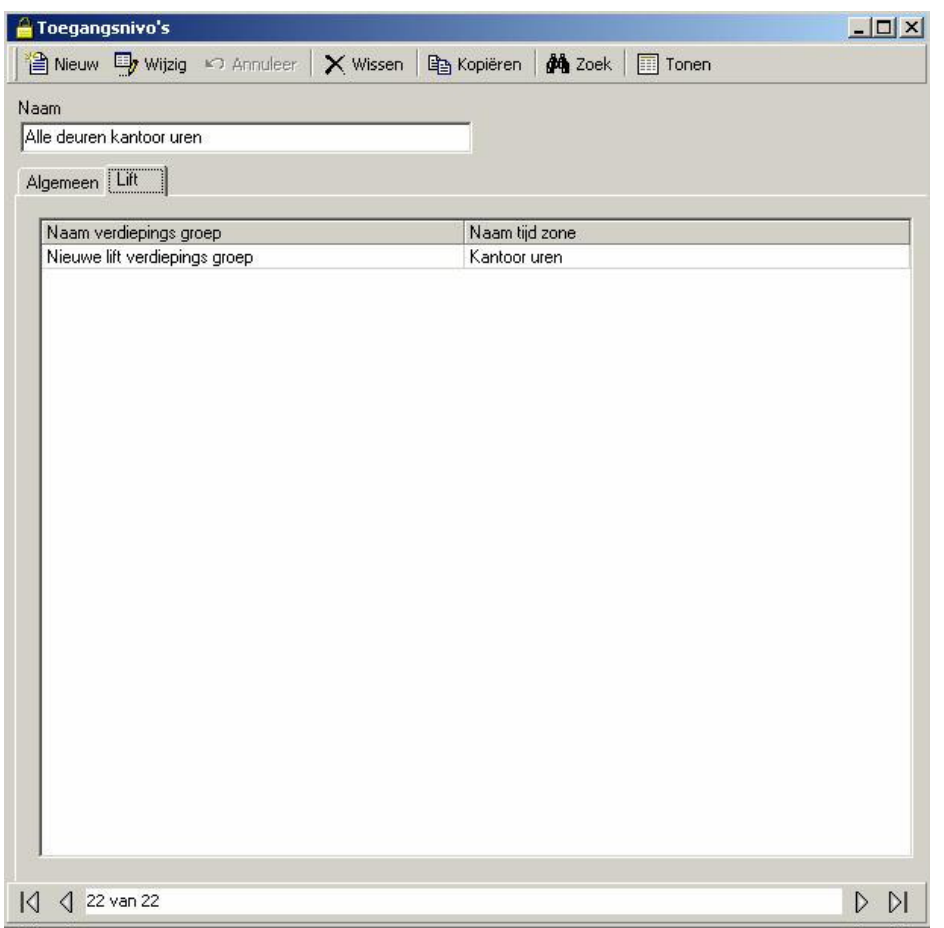

Onder de tab lift worden verdiepingsgroepen gekoppeld aan tijdzones. Om de lifttoegang te laten functioneren moet, onder de tab algemeen, de meest geschikte liftlezer voor de geselecteerde verdiepingsgroepen worden gekozen.

Wanneer toegang verleend is aan de liftlezer, zal het systeem nagaan welke verdieping, geassocieerd met die lezer, moet worden geactiveerd. De verdiepingsgroep stelt deze verdiepingen vast.

# 6.5 Lezer toegang

Lezer toegang of speciaal toegangsniveau's worden gebruikt om de persoonlijke toegangsbehoeften van een kaarthouder aan te passen. Het kan gecombineerd worden met normale toegangsniveau's als ook zelfstandig worden gebruikt. Een kaarthouder kan in plaats van lid te zijn van een lezergroep, toch een eigen persoonlijk toegangsniveau krijgen.

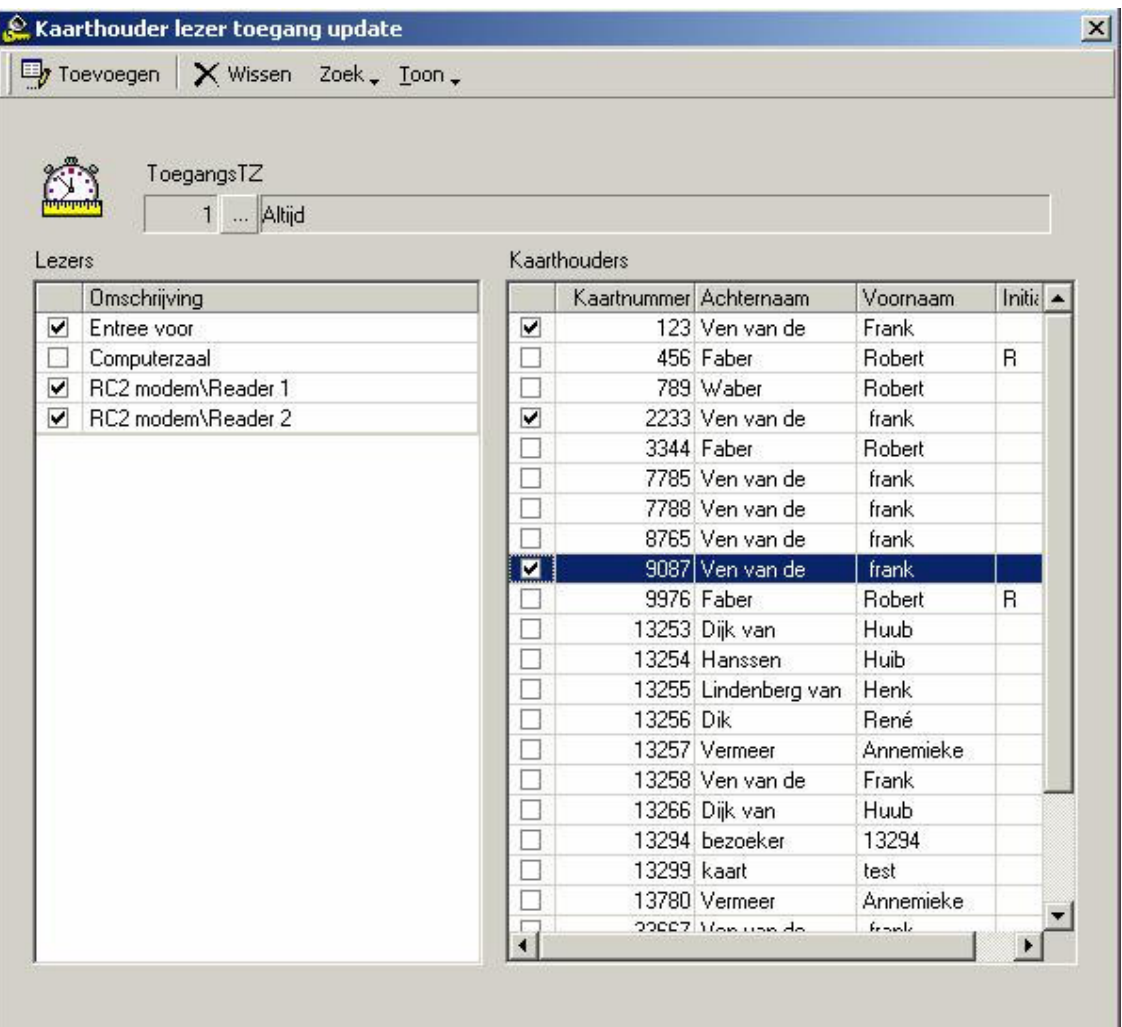

#### Zoek

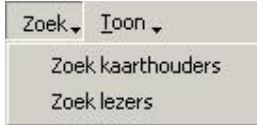

Zoek kaarthouders en zoek lezers zal in beide gevallen een zoekvenster tonen. De zoekresultaten worden als lijsten weergegeven waarmee u de speciale toegang creëert.

## Toon

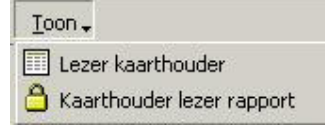

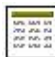

pa

Lezer kaarthouder rapport

Hier wordt een rapport getoond van alle kaarthouders die toegang hebben tot de aangegeven lezer(s).

Kaarthouder lezer rapport

Hier wordt een rapport getoond van alle lezers waar de aangegeven kaarthouder(s) toegang heeft.

# 6.6 Tijdzones

Tijdzones zijn een essentieel onderdeel van de toegangscontrole en hebben als stelling, dat de week de algemeen terugkomende tijdeenheid is, die gebruikt wordt om de werking van het systeem te definiëren. Een tijdzone is eigenlijk een twee dimensionale tabel met aan de ene kant de dagen van de week en aan de andere kant de specifieke start- en eindtijdinstellingen van de gebruiker.

Zodra de tijdzones gedefinieerd zijn kunnen ze, samen met verscheidene bedieningsinstructies, toegewezen worden aan componenten van een toegangscontrolesysteem en daardoor controleren hoe het systeem zich van week tot week gedraagt. Enkele van deze componenten zijn lezers, ingangen scherp en onscherp stellen, uitgangen schakelen, kaarthouder modes en privileges, printers, modems, transactie berichten enz.

Een periode bestaat uit een starttijd, een eindtijd en de dagen van de week waarop de start en eindtijd instellingen betrekking op hebben. Een tijdzone, zoals kantooruren van een bedrijf, kunnen één of meer periodes bevatten met een maximum van zestien. Een tijdzone wordt gestart wanneer de eerste starttijd van een dag van een periode plaatsvindt. Alle systeemkenmerken, functies en bedieningsmodes gekoppeld aan die tijdzone worden ingeschakeld totdat de eindtijd van de desbetreffende periode en tijdzone plaatsvindt, of bij handmatig uitschakelen door een operator of een aanhangig commando.

Het is belangrijk om te weten dat een periode niet een aaneengesloten tijdblok hoeft te zijn. De start - en eindtijden zijn onafhankelijk van elkaar, ook al verlangt AxiomV™ dat de starttijd een lagere waarde heeft dan de eindtijd. Start- en eindtijden moet u zien als aan en uit commando's voor de tijdzone. Het is mogelijk om een tijdzone te definiëren waarbij meerdere starttijden plaatsvinden vóór enige stoptijd. Het enige effect van opeenvolgende starttijden, is om eventuele functies die door een semi-permanent commando uitgeschakeld stonden, opnieuw in te schakelen.

AxiomV™ heeft als bijkomend programmering flexibiliteit, de week 2 extra dagen gegeven

( Vakantie Type 1 en 2 ). Deze kunnen anders worden gepland dan de normale 7 dagen wat voorziet in een hulpmiddel om de onregelmatige dagen, zoals de vakanties, in te kunnen plannen ( zie blz. 138 voor Vakantie set-up ).

Bijvoorbeeld, als u kantooruren definieert van 08.00 tot 17.00 uur van maandag tot en met vrijdag, alsook van 11.00 tot 17.00 uur op zaterdag en zondag, de vakanties uitgesloten, dan krijgt u een tijdzone met 2 periodes en ziet het er als volgt uit:

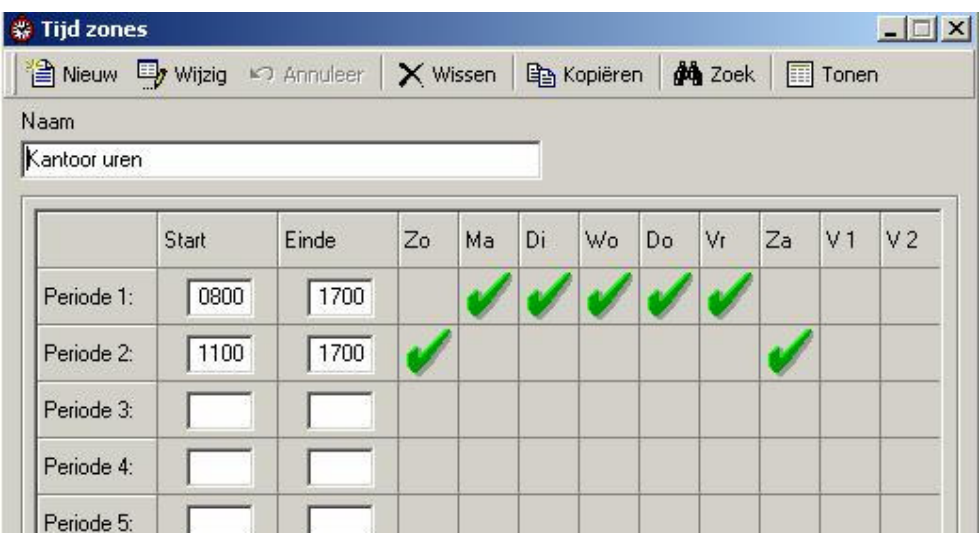

Hier is plaats voor max. 50 alfanumerieke tekens.

#### Starttijd

Start tijd ( gebruikmakend van een 24-uurs klok uu: mm ) omschrijft de starttijd van een periode.

#### Eindtijd

Eind tijd ( gebruikmakend van een 24-uurs klok uu: mm ) omschrijft de eindtijd van een periode.

#### Week / vakantiedagen optievakken

Hier selecteert u de dagen die behoren tot een bepaalde Periode. V1 en V2 hebben betrekking op vakantie type 1 en type 2 zoals omschreven in het vakantievenster.

# 6.6.1 Tijdzone tips

#### Tijdzone Werking Gedurende Paneel Reset

Telkens wanneer het NC100 paneel wordt gereset, (vanwege een operator commando, stroomuitval enz.) gebeurt er het volgende:

Allereerst gaat het systeem na of de huidige datum een vakantiedag is. Indien ja, dan zullen de starten eindtijden voor het desbetreffende vakantietype worden gebruikt voor de resettest. Anders zal de dag van de week bepalen welke start- en eindtijd in overweging worden genomen voor de resettest.

Ten tweede, zal de huidige resettijd vergeleken worden met de start- en eindtijd van elke periode die betrekking heeft op de weekdag, zoals die hierboven, in de eerste stap, geselecteerd is. Tenzij er aan de volgende resetvoorwaarde is voldaan (voor ten minste één periode in een tijdzone), zal bij de reset de verborgen tijdzone gedeactiveerd (uitgeschakeld) zijn. Deze zal uitgeschakeld blijven totdat de volgende starttijd voor die tijdzone plaatsvindt.

Indien er aan de volgende resetvoorwaarde is voldaan (voor ten minste één periode in een tijdzone), zal er bij de reset de verborgen tijdzone geactiveerd (ingeschakeld) zijn. Deze zal ingeschakeld blijven, totdat de volgende eindtijd voor die tijdzone, plaatsvindt.

# and

#### Resetvoorwaarde

Starttijd < huidige resettijd < eindtijd

Indien JUIST, DAN herstarten met Tijd Groep geactiveerd.

Indien ONJUIST, DAN herstarten met Tijd Groep gedeactiveerd.

Bij het maken van Periodes en Tijdzones eist AxiomV™ voor alle Periodes, dat de starttijden altijd een lagere waarde hebben dan de eindtijden. Anders zou wellicht de huidige reset tijd niet tussen de start en eind tijd vallen. met de consequentie dat het systeem zou herstarten met de Tijdzone uitgeschakeld.

Niettemin, "24.00" en "00.00" uur zijn beide geldige tijden voor de resetvoorwaarde test, zoals in het vorige gedeelte beschreven. Om er zeker van te zijn dat er een juiste reset plaatsvindt, is het verstandig om 24.00 uur als een eindtijd in een periode op te nemen. p

#### Tijdzones die middernacht overbruggen

Voorzichtigheid is geboden bij het maken van een tijdzone die, voorbij middernacht, ingeschakeld moet blijven. Bijvoorbeeld: u wilt in een tijdzone van maandag t/m vrijdag van 18.00 tot 04.00 uur. Omdat de eindtijd een hogere waarde moet hebben dan de starttijd, bestaan tijdgroepen die middernacht overbruggen, uit tenmiste twee periodes.

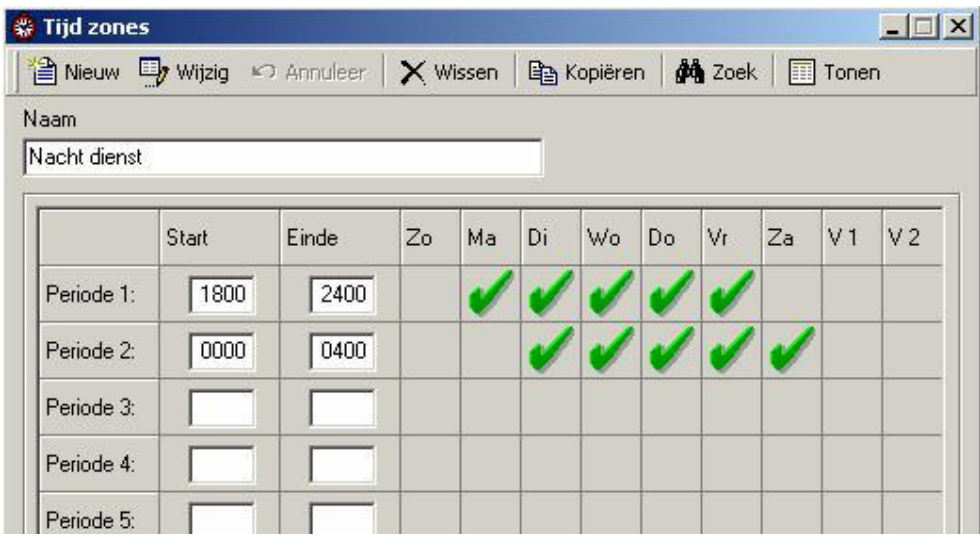

De bovenstaande tijdzone wordt op dinsdag, woensdag, donderdag, vrijdag en zaterdag om middernacht herstart, ook al is het de vorige dag om 18.00 gestart. De middernacht tijdzone activiteit voor deze 5 dagen vormt voor AxiomV™ geen probleem.

Echter, let op: de herstart zal de tijdzone inschakelen, als er semi-permanente operator commando's gegeven zijn om deze sinds 18.00 uur de vorige dag uit te schakelen.

## 24 Uur "aan" tijdzones

Soms kan het zijn, dat er naar een tijdzone wordt verlangd die voorziet in 24-uur continue toegang. In het volgende voorbeeld is er bij de eerste periode een tijdsoverzicht van een eeuwigdurende tijdzone die nooit zal stoppen, zelfs niet bij een reset. De tweede periode zorgt ervoor dat de tijdzone uitgeschakeld wordt op zaterdag om 00.01 uur om vervolgens weer ingeschakeld te worden op maandag om 00.01 uur.

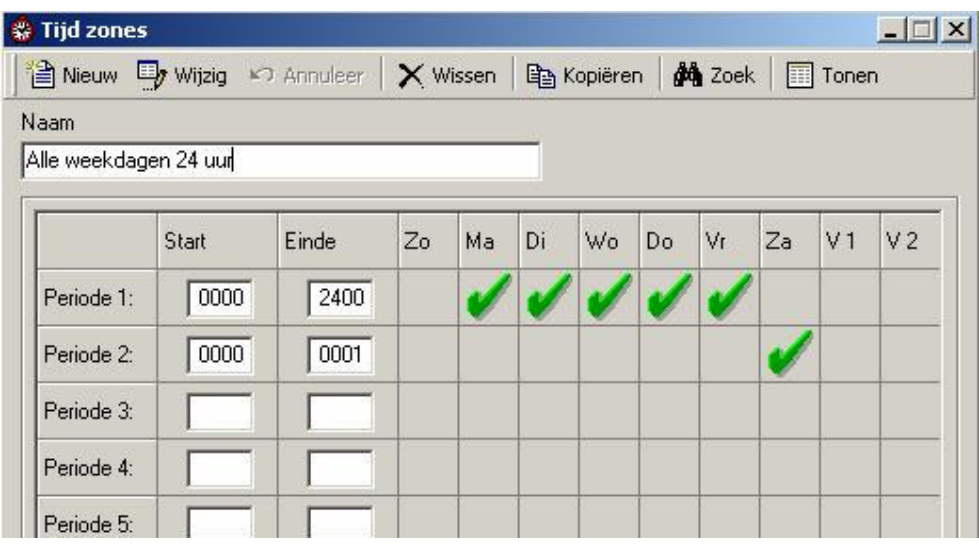

## Dubbele start- of eindtijden

Dubbele start of eindtijden binnen dezelfde tijdzone, kunnen onvoorziene resultaten veroorzaken en dienen vermeden te worden. Het volgende is een voorbeeld van een slecht ontworpen tijdzone.

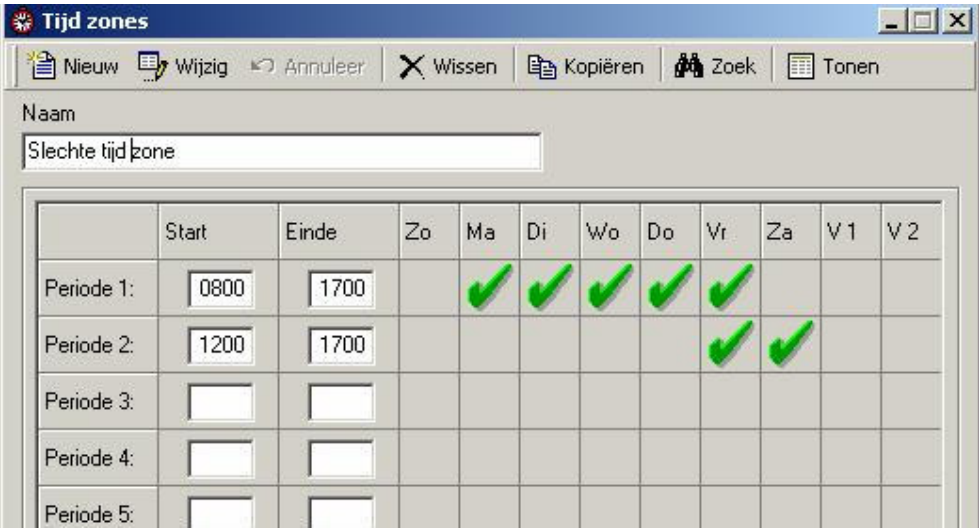

# 6.7 Vakanties

Gebruik het vakantiescherm om de vakantiedagen in te vullen. Elke willekeurige dag (of dagen) van het jaar mag van AxiomV™ een vakantiedag – type 1 of 2 zijn. Deze dagen voorzien in een automatische overschrijving van de normale tijdzoneparameters voor de 7 daagse werkweek. Vervolgens wordt, in de plaats daarvan, het juiste vakantie schema in werking gesteld.

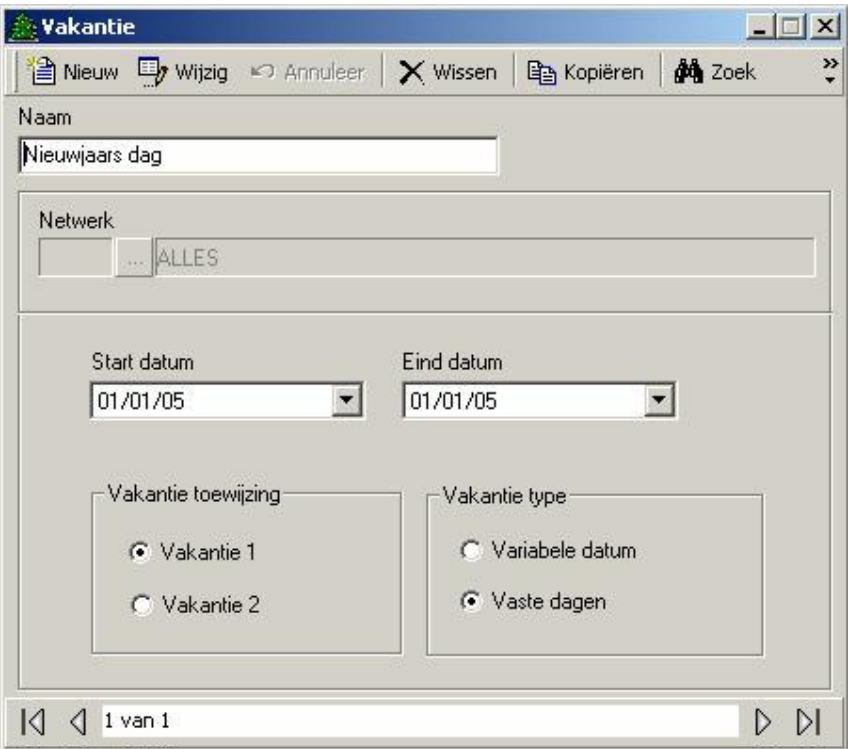

Hier is plaats voor max. 50 alfanumerieke tekens.

#### Startdatum

Dit is de aanvangsdatum van de vakantie en heeft als opmaak DD-M-JJJJ. Voor eendaagse vakanties (bijv. hemelvaartsdag) vult u alleen deze datum in. Voor meerdaagse vakanties ( bijv. de kerstvakantie) vult u de eerste dag van deze vakantie in (bijv. 25-12- 2005).

#### Einddatum

Dit is de einddatum van de vakantie en heeft als opmaak DD-M-JJJJ. Voor meerdaagse vakanties is dit dus de laatste dag van de vakantieperiode. Bijvoorbeeld, als de kerstvakantie van 25 december 2005 tot en met 28 december 2005 loopt, dan vult u als einddatum in: 28-12-2005.

#### Vakantie toewijzing

Hier gebruikt u keuzeknoppen om te bepalen welke van de twee ( vakantie 1 of vakantie 2 ) de juiste categorie is voor de vakantie. Dit heeft te maken met de tijdzoneinstellingen gespecificeerd voor vakantie 1 en 2.

#### Vakantie categorie | en 2

Om de systeemflexibiliteit te vergroten voorziet AxiomV™ in 2 aparte vakantie categorieën. Elke vakantie categorie heeft zijn eigen tijdzone. vakantie 1 wordt voornamelijk gebruikt voor verplichte vakanties waarbij alle werknemers vrij hebben. Vakantie 2 wordt normaal gebruikt voor vaste periodes zoals de bouwvakantie waarbij de meeste werknemers vrij zijn, uitgezonderd onderhoud personeel.

Bij het toewijzen van toegangsniveau's wordt gedurende deze periode toegang aan hen verleend, terwijl aan de andere werknemers de toegang wordt ontzegd.

Alle Tijdzones hebben periodes van negen dagen waarbij de achtste dag bestemd is voor de Vakantie 1 tijdzone en de negende dag voor de Vakantie 2 tijdzone.

Vakantiedag(en) vervangen de normale weekdag(en). De week van hemelvaart zal zijn: zondag, maandag, dinsdag, woensdag, vakantiedag, vrijdag en zaterdag. Er zal dus geen donderdag zijn.

# Vakantie type

Hier gebruikt u keuzeknoppen ( vaste dagen of variabele datum ) om aan te geven of de vakantiedag elk jaar op dezelfde datum plaatsvindt ( vaste dagen ) of van jaar tot jaar verschilt ( variabele datum ). Bijvoorbeeld: hemelvaartsdag is een variabele datum terwijl nieuwjaarsdag een vaste datum is.

# 6.8 Zones

Zones zijn nodig om het gebruik van de kaarthouder te controleren en te beheren. Ze worden voornamelijk gebruikt in combinatie met antipassback.

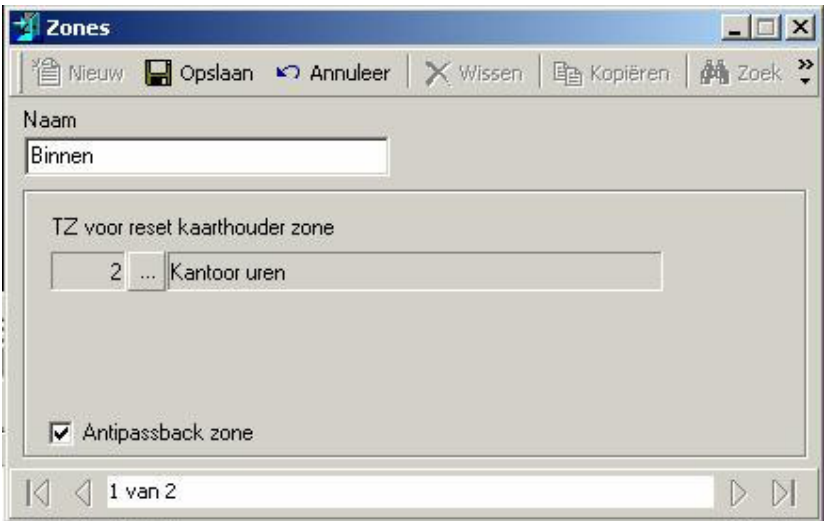

## Naam

Hier is plaats voor max. 50 alfanumerieke tekens.

## TZ Voor reset kaarthouder zone

Door te bladeren selecteert u een tijdzone waar de reset actief is. Een maandag tot en met vrijdag tijdzone houdt in dat er geen reset plaatsvindt op zaterdag en zondag. Vul de werkelijke datum in het vak onder de tijdzone. Dit is de tijd wanneer de reset wordt uitgevoerd.

## Antipassback zone

Hier kunt u afvinken of deze zone een antipassback zone is. Zie blz. 17 voor meer informatie over antipassback

# 6.9 Berichten

Gebruik het berichten scherm voor het beschrijven van tekst, dat verbonden is met alarm berichten. De tekst van het bericht voorziet de operators, die de toegang met AxiomV<sup>™</sup> aan het monitoren zijn, van instructies. Deze instructies kunnen informatie geven hoe te reageren op een specifiek alarm, en de standaard operator protocollen die genomen zijn als reactie op een alarm. In dit scherm kunt u berichten toevoegen, wissen, wijzigen of tonen.

## Naam

Hier is plaats voor max. 50 alfanumerieke tekens.

# Bericht Type

# $\odot$  Instructies

Instructie berichten zijn standaard zinnen die aangeven hoe een operator moet reageren op een bepaalde alarmtransactie. Deze instructieberichten kunnen gekoppeld worden aan specifieke alarmtransacties en zullen in het scherm verschijnen om de operator te bewegen bepaalde acties te ondernemen.

Instructieberichten zorgen dat er altijd een standaard actie genomen wordt op alarmtransacties onafhankelijk van de operator die het alarm afhandelt.

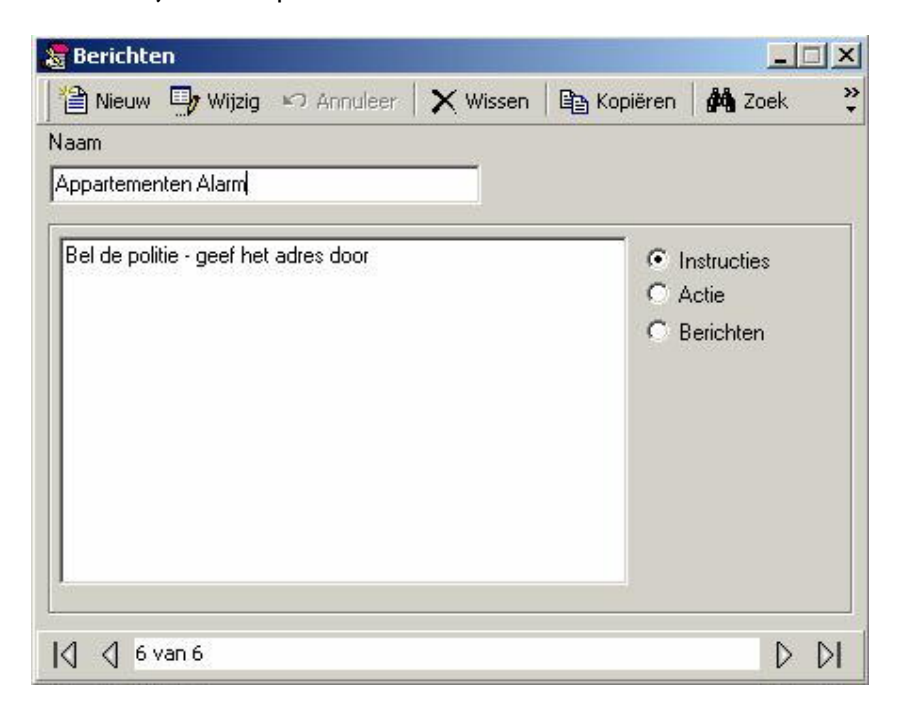

# Actie

Actie berichten zijn standaard beschrijvingen van de acties die een operator vaak zou kunnen nemen bij het afhandelen van een alarm. Deze berichten zijn voor de operator beschikbaar en kunnen gebruikt worden bij het documenteren van hoe zij op een specifiek alarm gereageerd hebben en dit vervolgens in het alarm detail venster invullen.

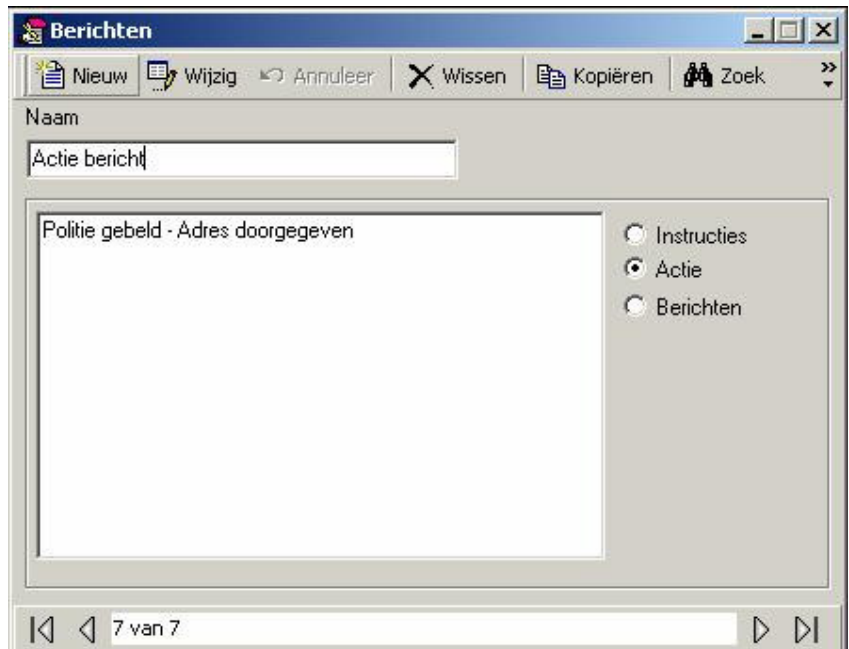

## Berichten

Berichten omvatten een elektronische instructie die beschreven en opgeslagen kan worden voor verzending via een RS232 seriële poort op de PC naar elke hardware apparaat dat de ASCII standaard ondersteunt. Deze berichten kan men koppelen aan de toegangscontrole transacties in de geavanceerde programmeringschermen van de C-Net Netwerken, Lezers en Ingangen. De ASCII commando zal dan automatisch uitgevoerd worden als de verborgen transactie binnen de aangegeven Tijdzone plaatsvindt.

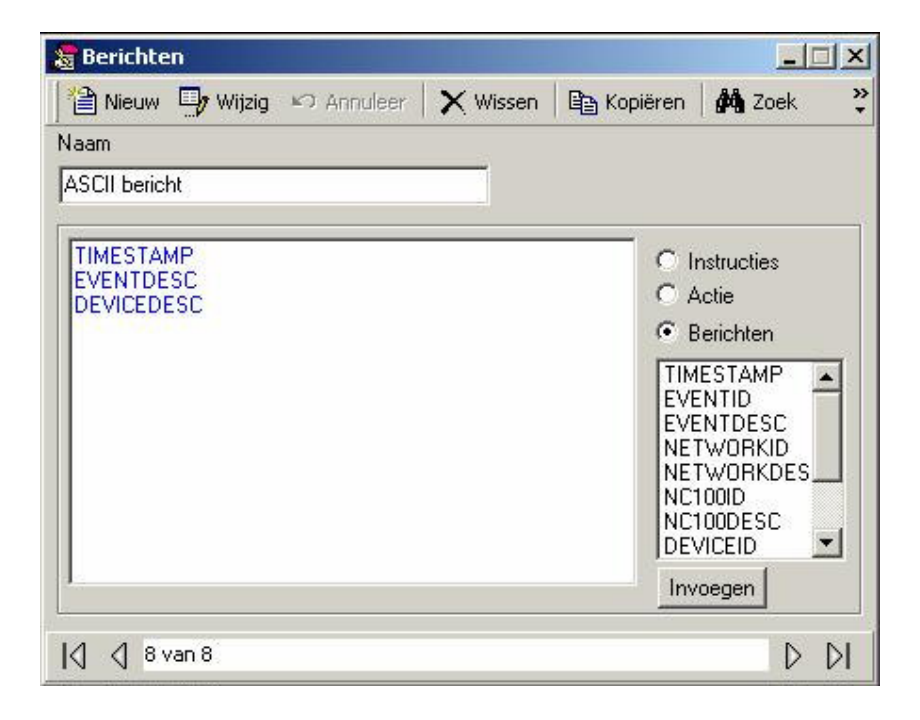

# 6.10 Axiom links

Een onderdeel van AxiomV™ is de Axiom Links® commando programma. Axiom Links® staat toe dat enkelvoudig voorgeprogrammeerde transacties, enkelvoudig operator commando's, complexe series van voorgeprogrammeerde transacties of complexe series van operator commando's opgeslagen en later uitgevoerd kunnen worden op NC100 niveau, zonder dat er enig actie is van de zijde van de operator.

Bij het gebruik van Axiom Links® kan elke systeem transactie of combinatie van transacties voorgeprogrammeerd worden om elke andere transactie of combinatie van transacties te activeren. Axiom Links® is op tijd te programmeren, functioneert binnen een netwerk zonder dat de PC online is en mag gebruikt worden om bijna elke activiteit in het systeem te automatiseren. Links kunnen geconfigureerd worden om eenmalig te worden uitgevoerd of voor een aangegeven tijdsduur variërend van 1 tot 120 seconden.

Gebruik dit scherm om links te beschrijven die gebruikt mogen worden in code lezer links ( te vinden in de kaarthouder scherm onder de tab code links ), of in een apparaat configuratie onder de tab links.

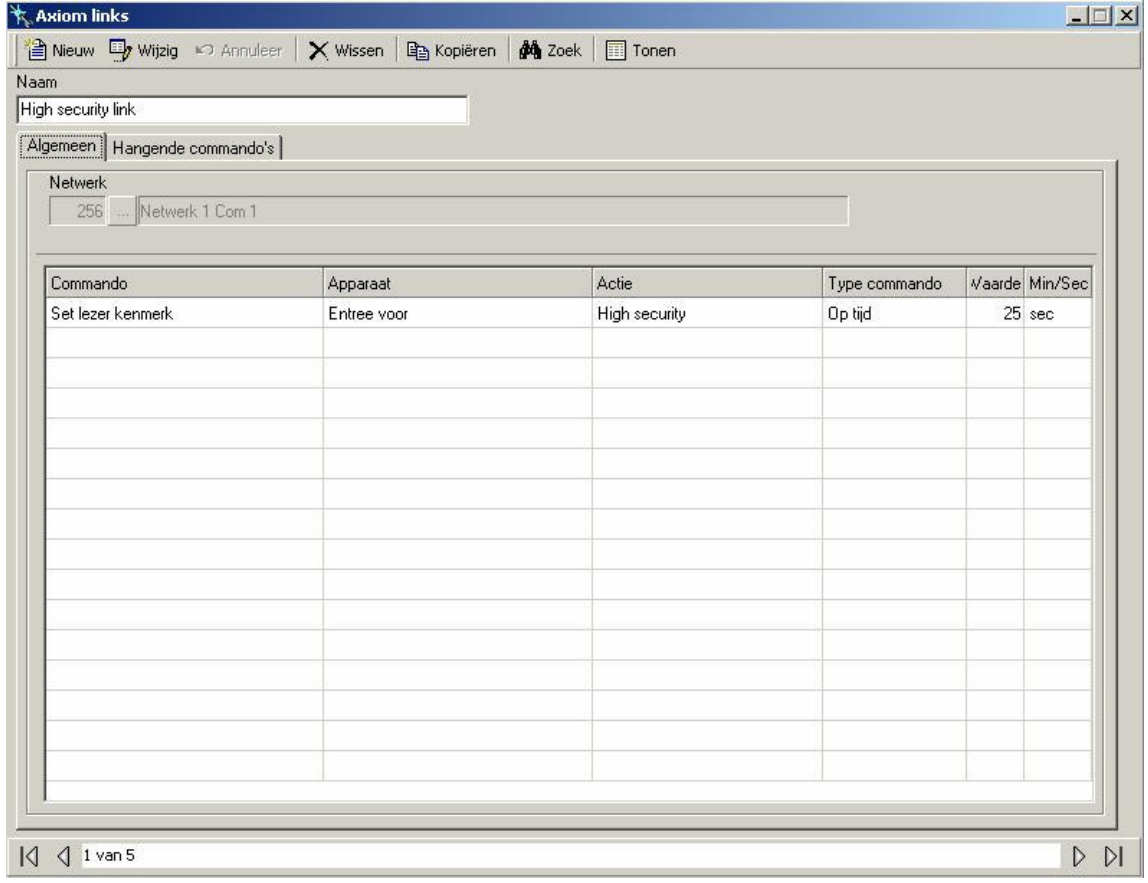

## Naam

Hier is plaats voor max. 50 alfanumerieke tekens.

## Algemeen

Netwerk 1 Com 1 256

Voordat u de links maakt kiest u eerst het netwerk waar de link moet werken.

Axiom Links® worden door de NC100's uitgevoerd en daardoor werken ze alleen binnen een netwerk.  $\mathbb{F}$ 

#### Commando

Door in het commando vak te klikken en vervolgens op de pijl, wordt er een lijst getoond van de beschikbare commando's. Deze zijn:

- Stel lezer kenmerk in
- Reset lezer kenmerk
- Stel lezer groep kenmerk in
- Reset lezer groep kenmerk in
- Openen
- Stel teller uitgang in
- Stel ingang in
- Reset ingang
- Stel ingang groep in
- Reset ingang groep
- Stel uitgang in
- Reset uitgang
- Stel uitgang groep in
- Reset uitgang groep

#### Apparaat

Door in de apparaat vak te klikken en vervolgens op de pijl, wordt er een lijst getoond van de beschikbare apparaten.

#### Actie

Door in het actie vak te klikken en vervolgens op de pijl, wordt er een lijst getoond van de beschikbare acties. De beschikbare acties zijn afhankelijk van welke commando en apparaat gekozen zijn.

#### Type Commando

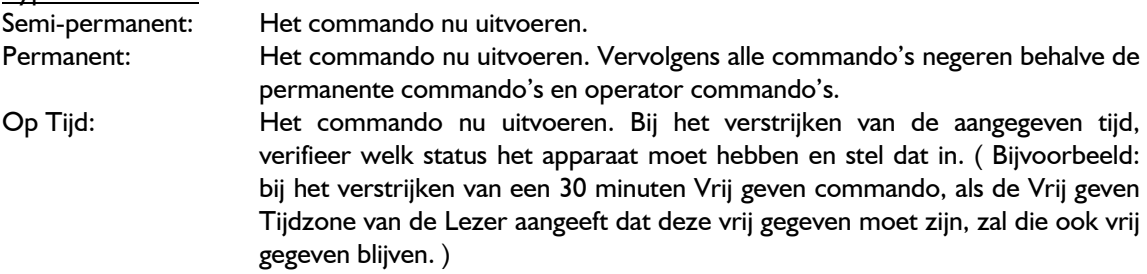

#### Waarde

Waarde is een getal van 0 tot 127 dat wordt gebruikt met de seconden/minuten vak om de tijd voor de op tijd commando te definiëren.

## Min/Sec

Dit veld geeft de waarde van de op tijd commando in seconden of minuten aan.

#### Hangende commando's

Dit zijn semi-permanente commando's die geprogrammeerd kunnen worden om de Axiom Links®

Eén keer, dagelijks, wekelijks of maandelijks uit te voeren. Hangende commando's worden uitgevoerd onafhankelijk van enig tijdzone connectie. Het hangende commando zal de link uitvoeren dat geprogrammeerd is op de tab algemeen.

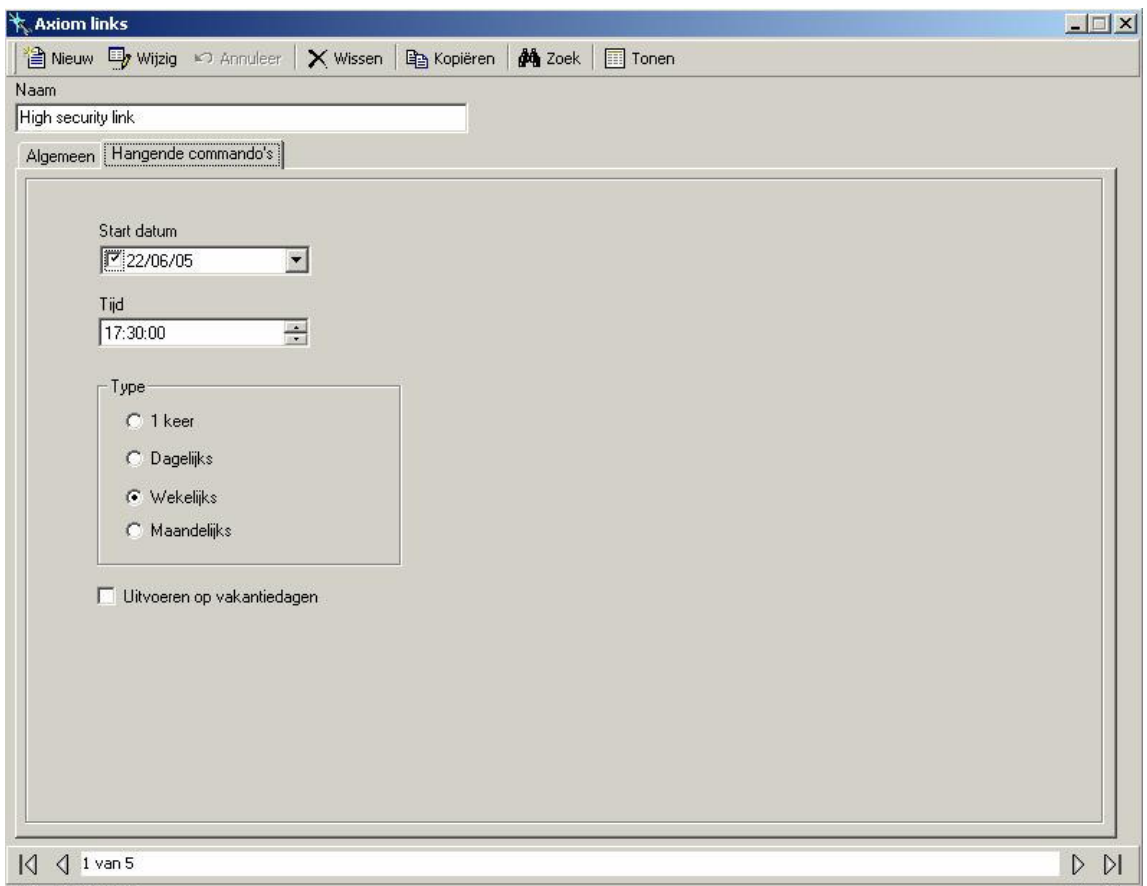

# **Start Datum**

Dit is de eerste datum waarop de link wordt uitgevoerd. Klik op de pijl om een datum te selecteren van de kalender, of type de datum meteen in.

# Tijd

Kies de tijd waarop de link wordt uitgevoerd. Scroll naar boven of naar beneden, of type de gewenste tijd in.

# **Type**

- 1 Keer: Wordt eenmalig uitgevoerd op de ingestelde tijd en datum.
- Dagelijks: Wordt dagelijks, vanaf de Start datum, uitgevoerd op de ingestelde tijd.
- Wekelijks: Wordt elke zeven dagen uitgevoerd op de ingestelde tijd, beginnende op de start datum.
- Maandelijks: Wordt elke maand uitgevoerd op de ingestelde datum en tijd.

Uitvoeren op vakantiedagen

V Uitvoeren op vakantiedagen

Dit vakje afvinken om het systeem de vakantiedag te laten negeren en de werkelijke weekdag te verifiëren. Dit is nodig om na te gaan of de wekelijkse hangende commando uitgevoerd moet worden.

# AxiomLinks commando overzicht

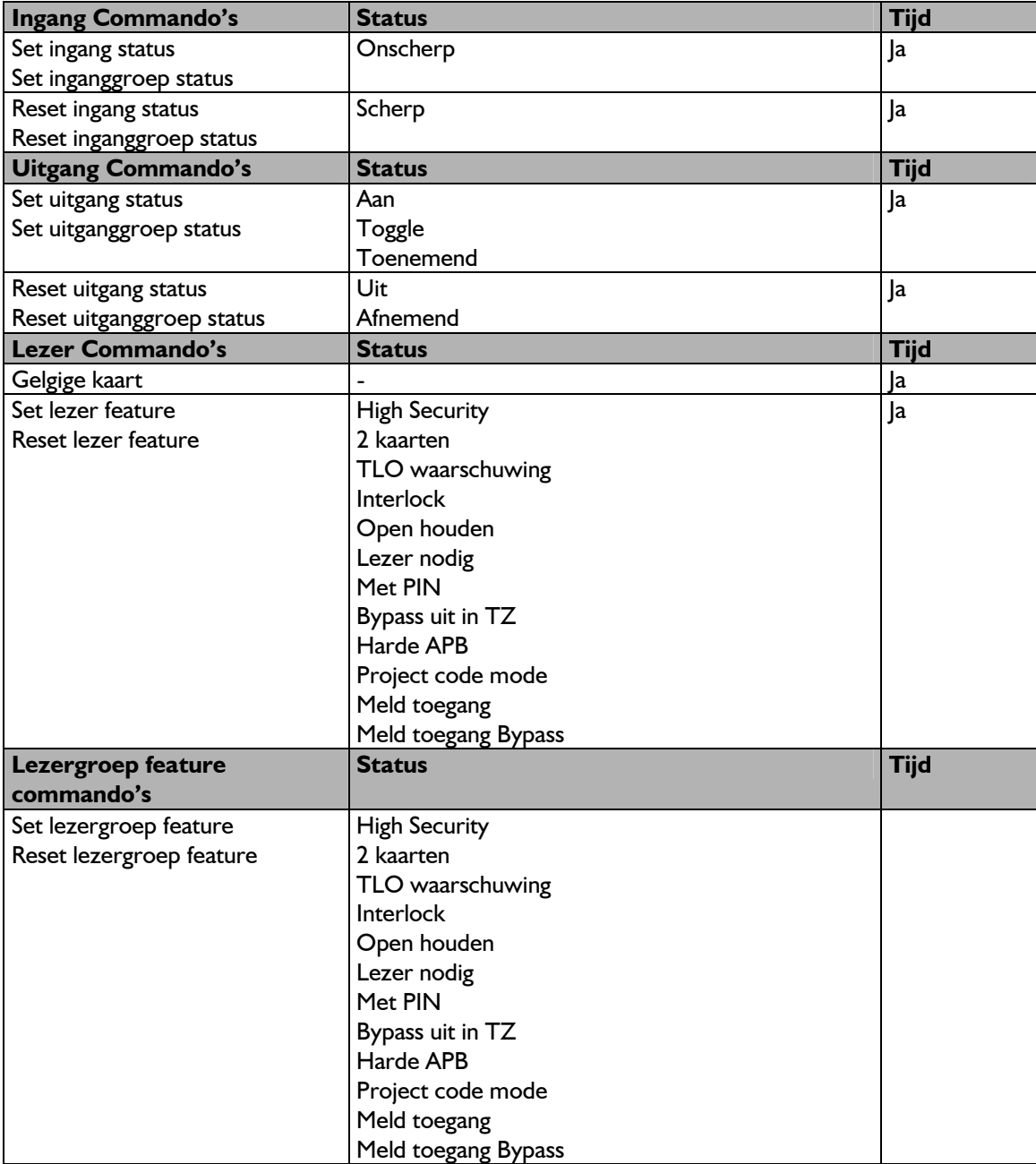

# 6.11 Algemene commando's

Dit zijn Axiom Links® uitgevoerd door de commsServer. De commsServer heeft toegang tot alle netwerken van het systeem. Dit betekent, dat een transactie dat plaatsvindt op het ene netwerk de reden zou kunnen zijn dat er een link op een ander netwerk wordt uitgevoerd.

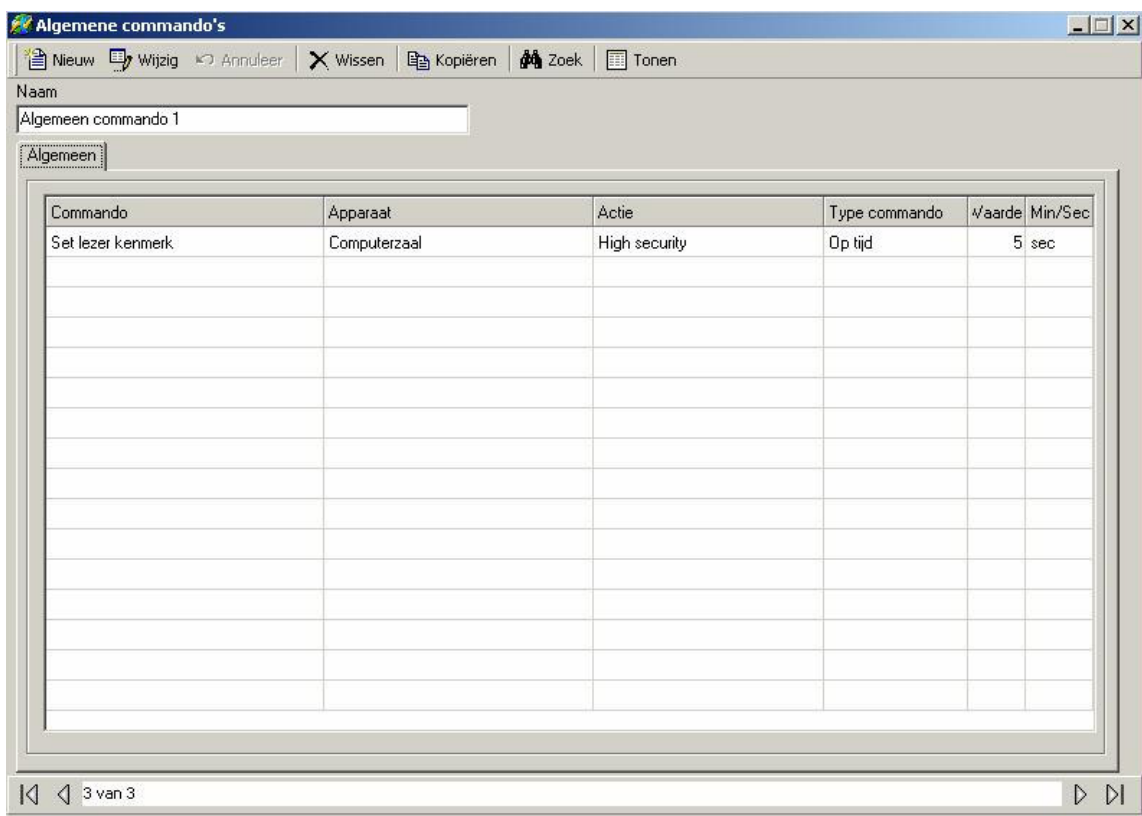

Algemene Commando's zijn hetzelfde geprogrammeerd als de Axiom Links® behalve dat er geen netwerk aangegeven hoeft te worden. ( Zie Axiom Links® Algemeen voor meer informatie.)

# 6.12 Project codes

Er zijn twee series van nummers gecodeerd in elke kaart. De een geeft de kaart een uniek toegangscode ID nummer en de andere identificeert dat de kaart tot een bepaald project behoort, n.l. de Projectcode.

Projectcodes worden gebruikt om kaarten te groeperen zodat ze alleen voor één AxiomV™ systeem werken. Er kunnen verscheidene kaarten met dezelfde toegangscode nummer worden geproduceerd. Deze krijgen hun eigen unieke identiteit zodra ze aan de projectcode worden gekoppeld.

Bijvoorbeeld: twee kaarten hebben beide het nummer 56.248. Eén kaart heeft een projectcode 2 en de andere heeft een projectcode 37. Een systeem dat opgezet is om uitsluitend kaarten te accepteren die een projectcode 2 hebben, zal nooit toegang verlenen aan een kaart met projectcode 37. Indien u de projectcode van uw kaarten niet weet, kunt u deze aanbieden aan een lezer en het systeem zal de projectcode tonen. Elke Lezer kan tot aan 16 projectcodes toegewezen krijgen.

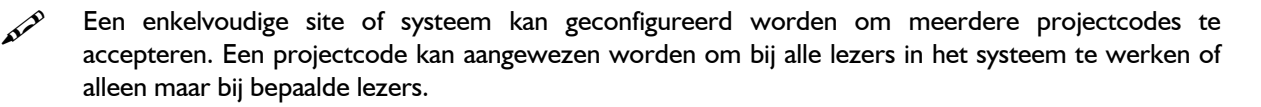

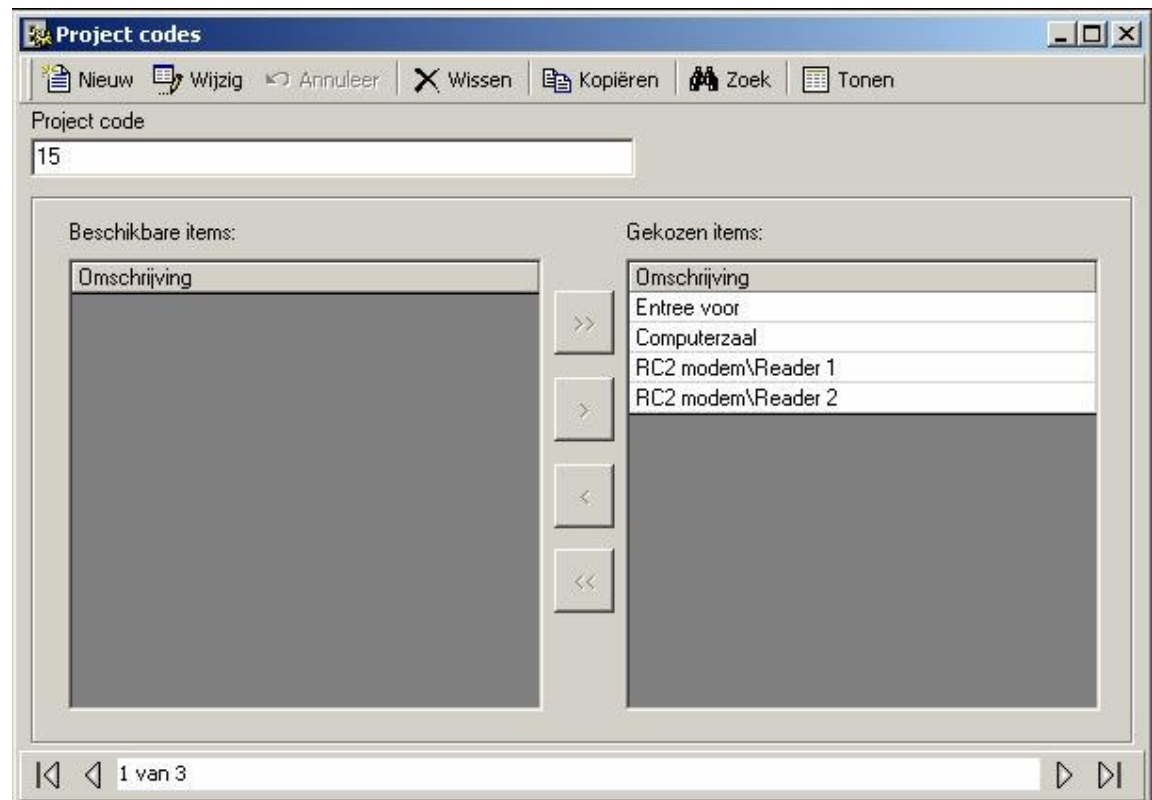

Wanneer meerdere projectcodes worden gebruikt, zullen kaarten die gelijke toegangscodes maar andere projectcodes hebben, gelezen worden als zijnde dezelfde kaart. AxiomV™ gebruikt enkel de toegangscode om een kaarthouder te identificeren, hoewel er op basis van de projectcode toegang verleend mag worden.  $\circledast$ 

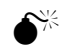

Als er geen projectcode is geprogrammeerd, dan zal elke projectcode geaccepteerd worden.

## Naam

Hier is plaats voor max. 50 alfanumerieke tekens.

## Beschikbare items

Hier worden alle lezers in het systeem getoond, behalve diegenen die al geselecteerd zijn.

#### Gekozen items

Hier worden de Lezers getoond die de projectcode gebruiken.

# 6.13 Operators

Vanuit het operator scherm kan men het volgende doen:

- Het maken en beheren van operator accounts voor de AxiomV™ systeem;
- Het wachtwoord van de operator instellen;
- De taal voorkeur van de operator instellen.
- De operator rechten worden gedefinieerd door operator security Profielen (die ergens anders gemaakt worden).

Het built-in administrative account kan niet worden gewist. Het kan gewijzigd worden door de naam, het wachtwoord of de taal voorkeur te veranderen, echter het profiel kan niet gewijzigd worden ( er moet altijd ten minste één operator zijn met volledige rechten ).

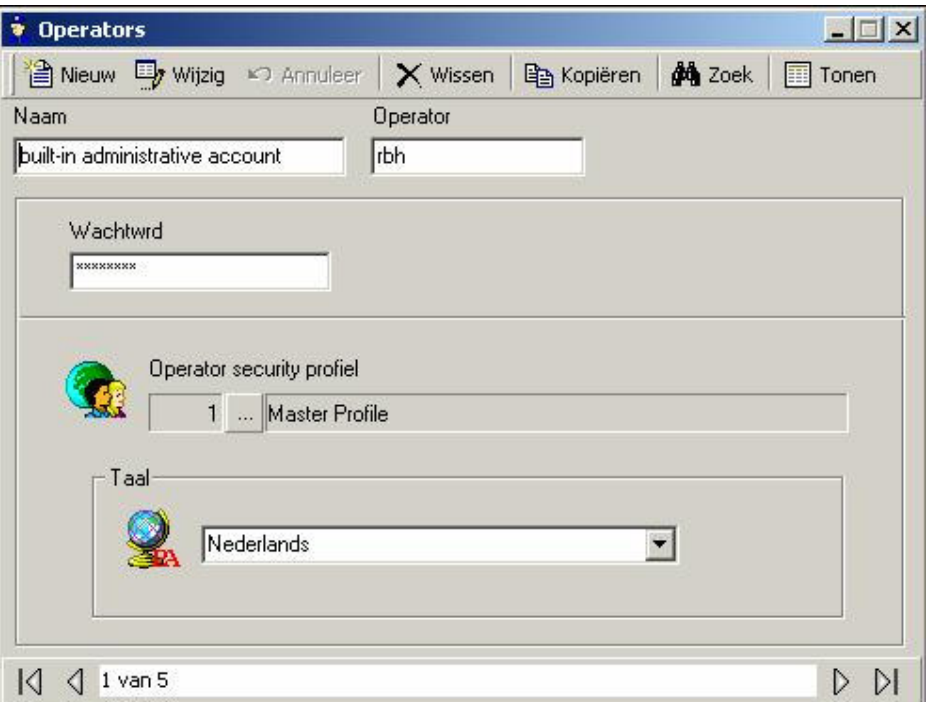

Hier is plaats voor max. 50 alfanumerieke tekens.

### Login ID

Hier komt de Login ID van de operator.

#### **Wachtwoord**

Dit is de Log in wachtwoord van de operator. Dit wordt tweemaal ingevuld als bevestiging.

#### **Operator Security Profiel**

Door op de bladerknop te klikken, kunt u een profiel uit de lijst kiezen.

# Taal

Door op de pijl te klikken, kunt u een taal uit de lijst kiezen. Deze taal wordt bij het aanloggen van de operator ingesteld.

## 6.14 Operator Profielen

Hier worden de rechten voor de operators ingesteld. U kunt zoveel profielen maken als nodig. Het Master Profile kan hernoemd maar niet gewijzigd worden.

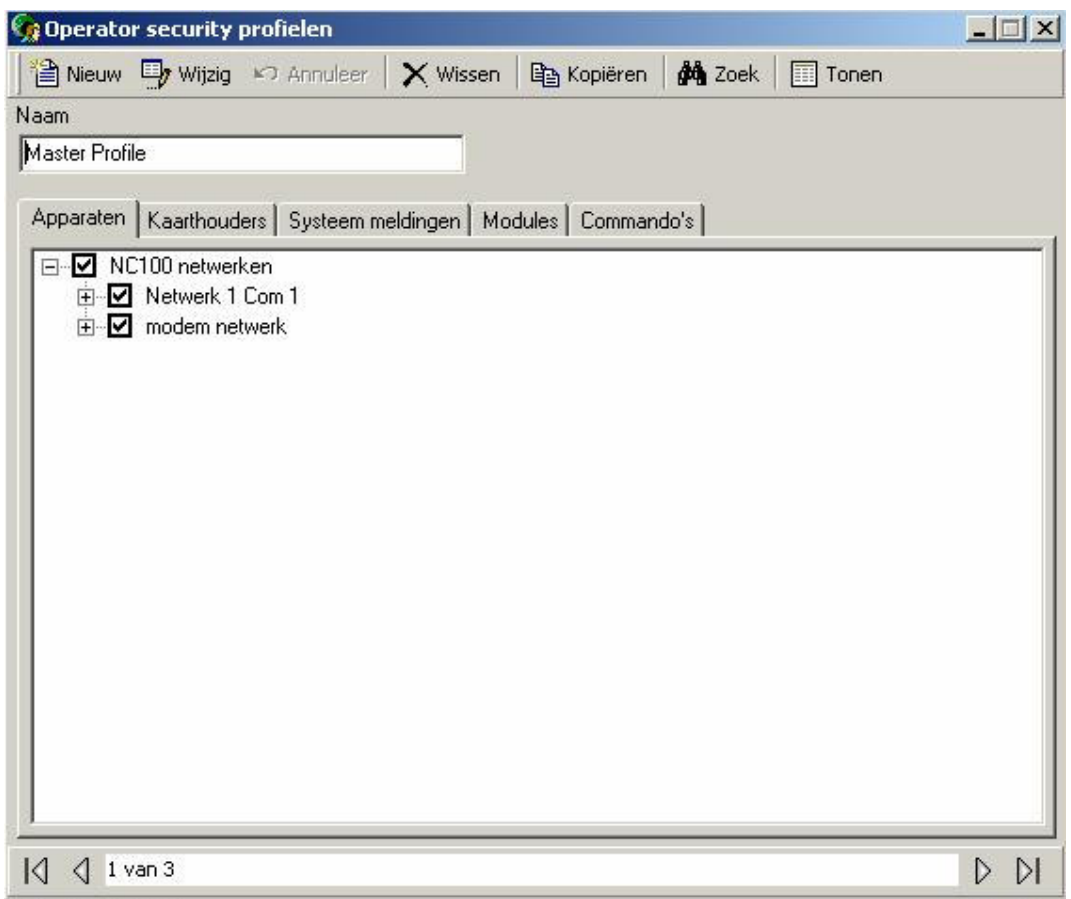

Hier is plaats voor max. 50 alfanumerieke tekens.

# 6.14.1 Apparaten

Vanuit de tab apparaten, kan een operator beperkt worden tot welk apparaat hij kan zien en mee kan werken binnen het systeem. De operator kan beperkt worden door netwerken, panelen, lezers, of zelfs ingangen en uitgangen. Alleen items die hier worden geselecteerd, zullen beschikbaar zijn voor de operator.

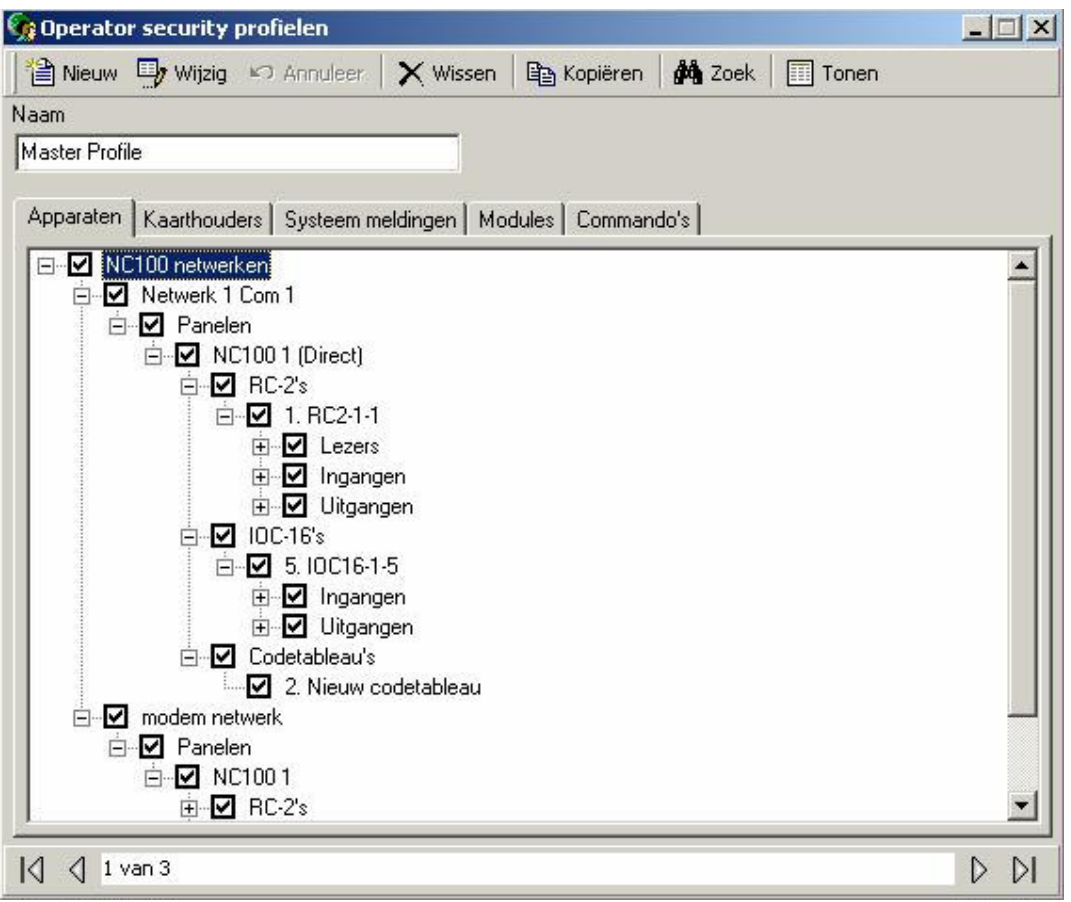

# 6.14.2 Kaarthouders

Vanuit de tab kaarthouders, kunnen operators beperkt worden tot welke kaarthouders groepen voor hen beschikbaar zijn. Kaarthouders zijn gegroepeerd in bedrijven en operators kunnen beperkte toegang krijgen tot een kaarthouder door niet alle bedrijven voor hen beschikbaar te maken.

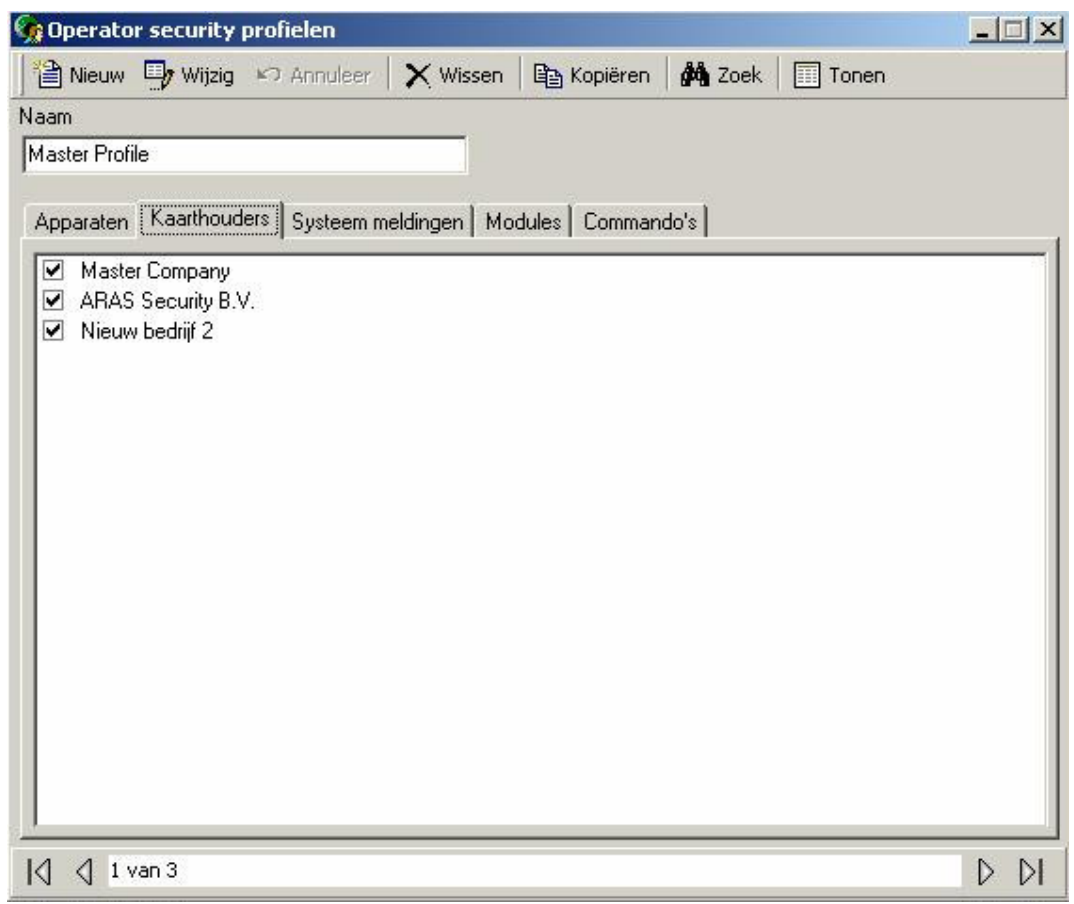

# 6.14.3 Systeem meldingen

Vanuit de tab systeem meldingen, kunnen operators beperkt worden tot welke meldingen zij kunnen zien en is het mogelijk dat een .wav bestand kan worden afgespeeld bij het verschijnen van deze meldingen. Het geluid kan de operator alarmeren wanneer er bepaalde transacties plaatsvinden.

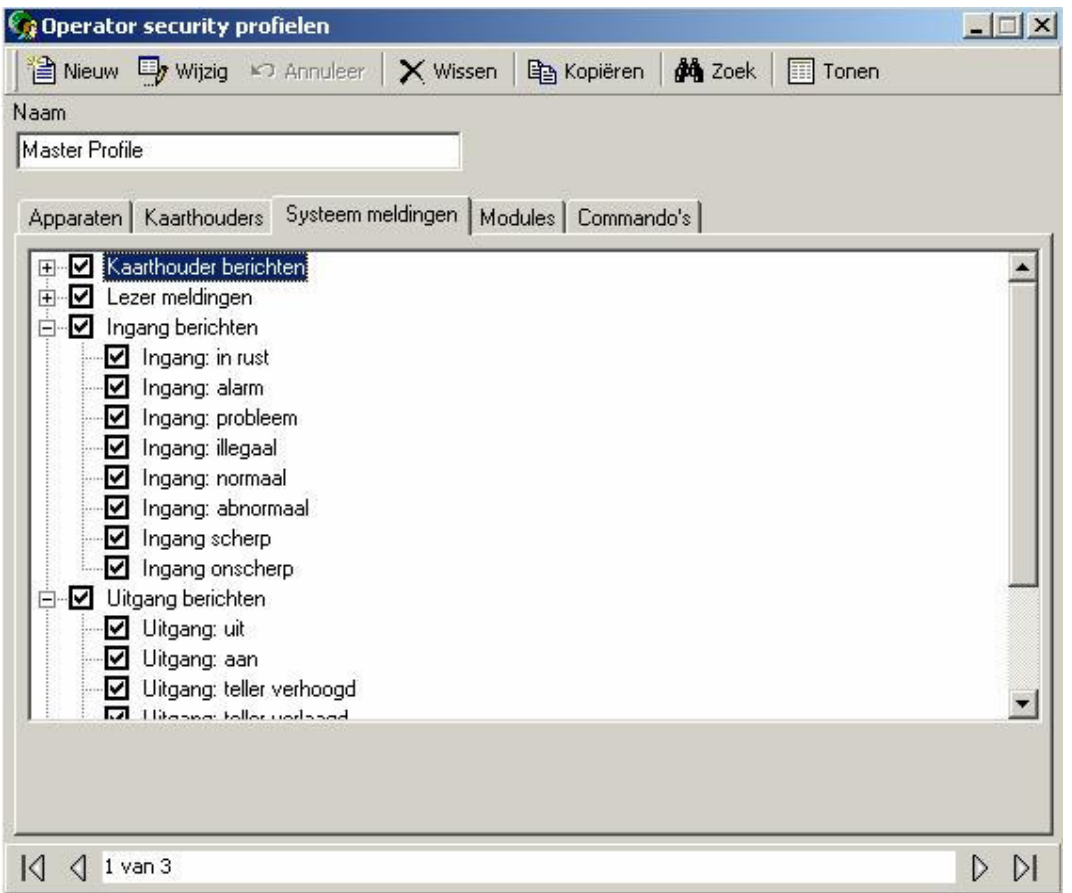

# 6.14.4 Modules

Vanuit de tab modules, kunnen operators beperkt worden in hun toegang tot de software. Zij kunnen krijgen: geen toegang, alleen tonen of volledige toegang krijgen tot gedeeltes van de software.

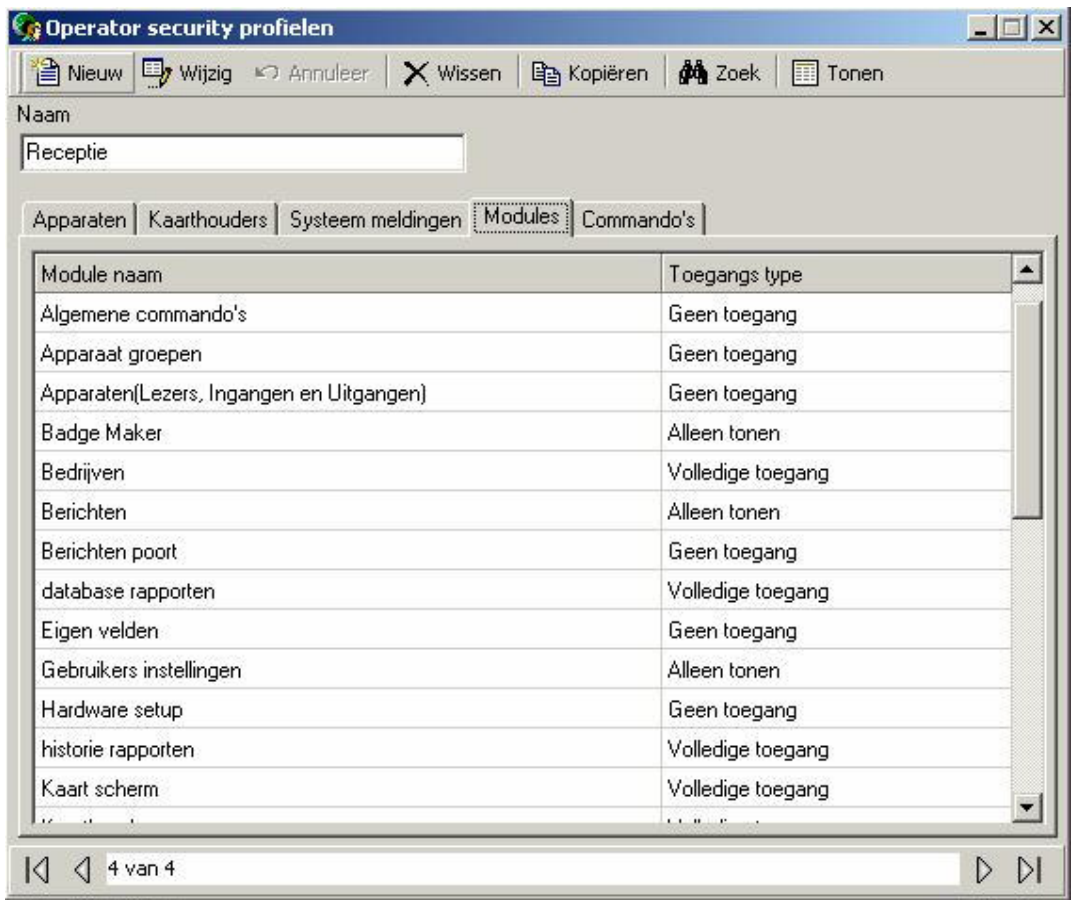

# 6.14.5 Commando's

Vanuit de tab commando's, kunnen operators beperkt worden om uitsluitend bepaalde commando's uit te voeren. Uiteraard kunnen deze commando's alleen op apparaten worden uitgevoerd die in de tab apparaten zijn geselecteerd.

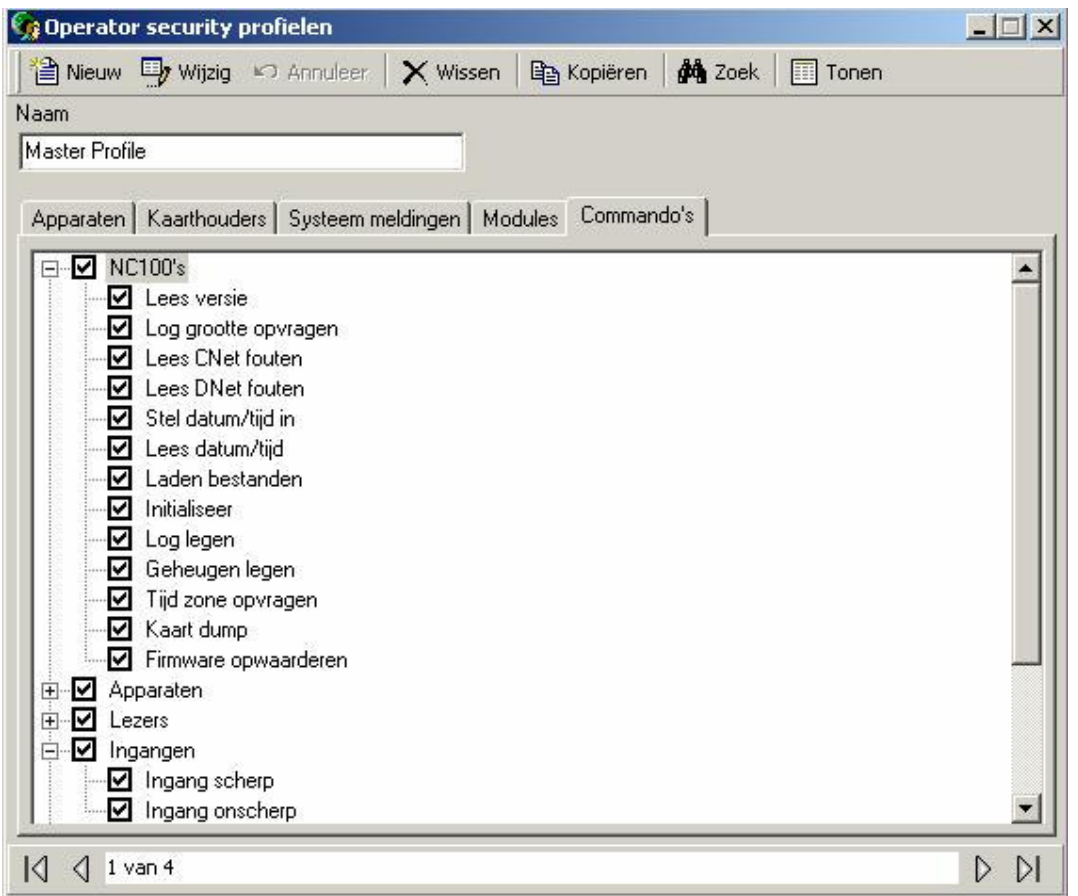

# 6.15 Lezer groepen

Lezer groepen wordt gebruikt om groepen van lezers te creëren. Zij kunnen commando's ontvangen, of in links gebruikt worden. Lezers worden in groepen gezet vanwege de doelmatigheid; het is gemakkelijker en ook sneller om één commando aan een groep van zes lezers te geven, dan aan alle zes lezers apart.

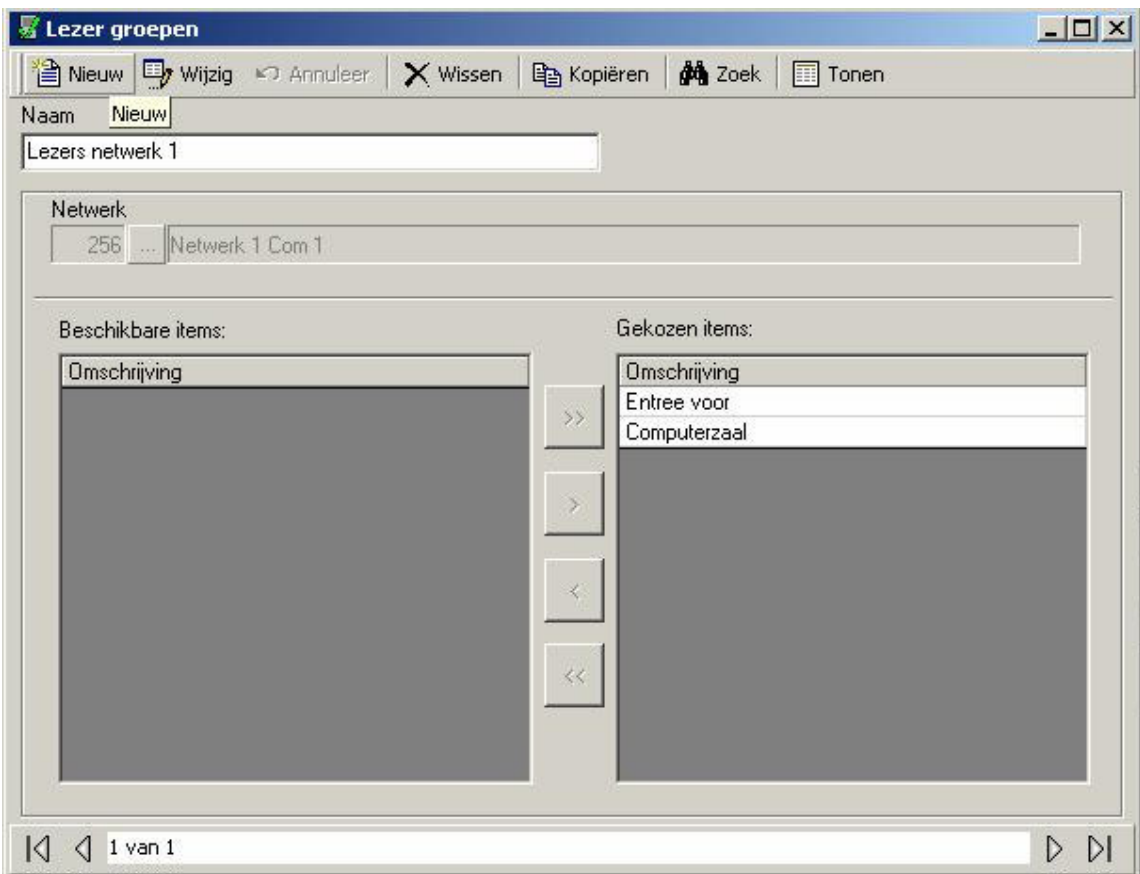

Hier is plaats voor max. 50 alfanumerieke tekens.

#### Netwerk

Alle leden van een lezer groep moeten op hetzelfde netwerk zijn. Voordat u een nieuwe groep aanmaakt, moet u het netwerk selecteren waar deze leden vandaan zullen komen.

#### Beschikbare Items

Hier wordt, in overeenstemming met het zojuist gekozen netwerk, alle lezers in het systeem getoond.

### Gekozen Items

Hier worden de lezers getoond die lid zijn van de lezer groep.

# 6.16 Ingang groepen

Ingang groepen wordt gebruikt om groepen van Ingangen te creëren. Zij kunnen commando's ontvangen, of zij kunnen in links gebruikt worden.

Ingangen worden in groepen gezet vanwege de doelmatigheid; het is gemakkelijker en ook sneller om één commando aan een groep van zes ingangen te geven, dan aan alle zes ingangen apart.

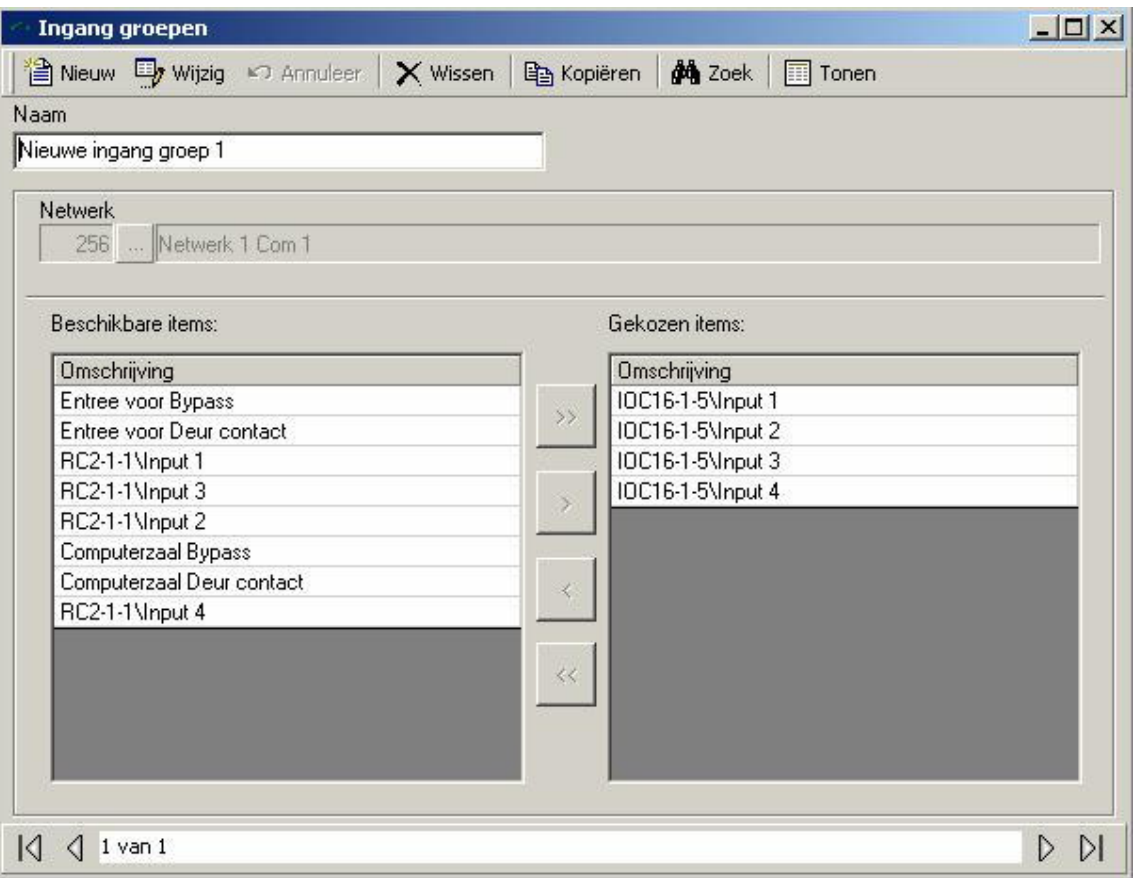

Hier is plaats voor max. 50 alfanumerieke tekens.

#### Netwerk

Alle leden van een Ingang Groep moeten op hetzelfde netwerk zijn. Voordat u een nieuwe groep aanmaakt, moet u het netwerk selecteren waar deze leden vandaan zullen komen.

#### Beschikbare Items

Hier wordt, in overeenstemming met het zojuist gekozen netwerk, alle ingangen in het systeem getoond.

#### Gekozen Items

Hier worden de ingangen getoond die lid zijn van de ingang groep.

# 6.17 Uitgang groepen

Uitgang Groepen wordt gebruikt om groepen van Uitgangen te creëren. Zij kunnen commando's ontvangen, of kunnen in links gebruikt worden. Uitgangen worden in groepen gezet vanwege de doelmatigheid; het is gemakkelijker en ook sneller om één commando aan een groep van zes uitgangen te geven, dan aan alle zes uitgangen apart.

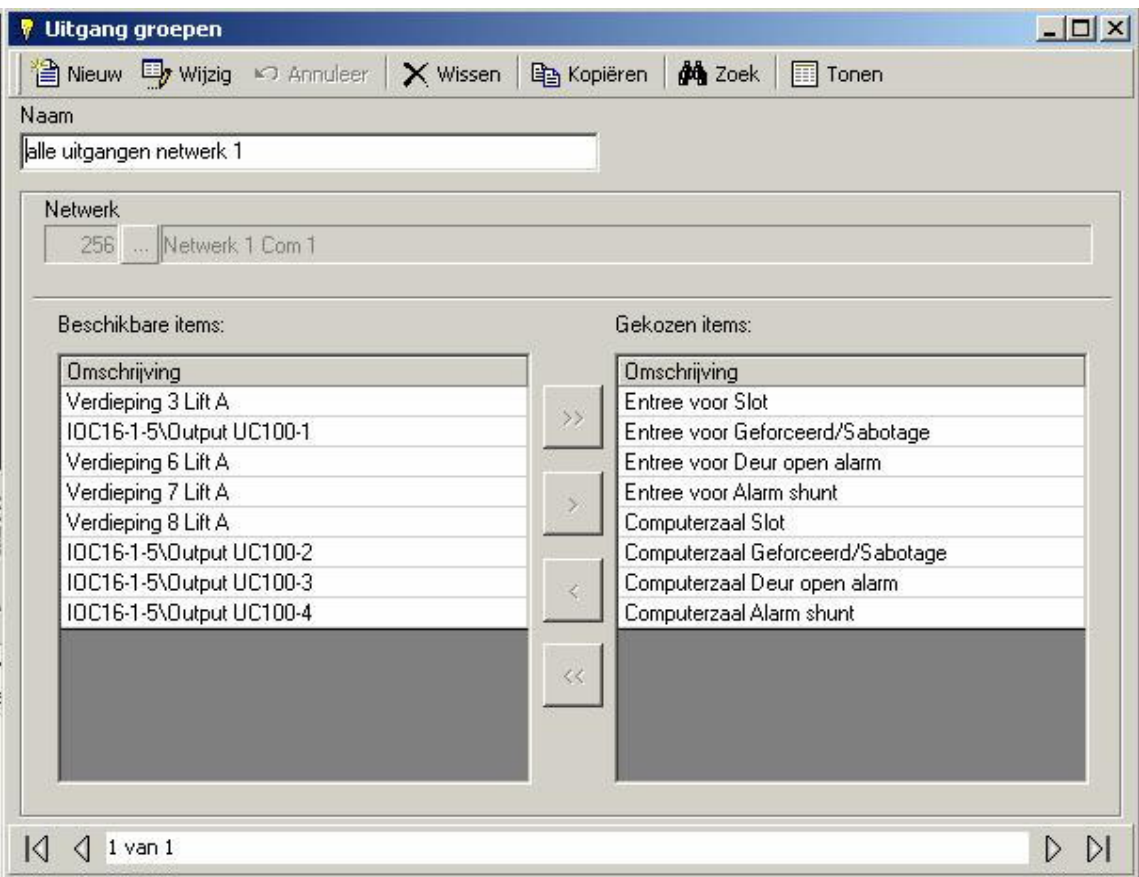

Hier is plaats voor max. 50 alfanumerieke tekens.

#### Netwerk

Alle leden van een Uitgang Groep moeten op hetzelfde netwerk zijn. Voordat u een nieuwe groep aanmaakt, moet u het netwerk selecteren waar deze leden vandaan zullen komen.

#### Beschikbare Items

Hier wordt, in overeenstemming met het zojuist gekozen netwerk, alle uitgangen in het systeem getoond.

#### Gekozen Items

Hier worden de uitgangen getoond die lid zijn van de uitgang groep.

# 6.18 Interlock groepen

Hier worden lezer groepen gemaakt. Deze lezergroepen mogen maar één lid tegelijkertijd open hebben staan. Als één van deze lezers toegang verleent en geopend wordt, dan zal de andere groepsleden de toegang weigeren. Meestal wordt dit gebruikt in valstrik toepassingen.

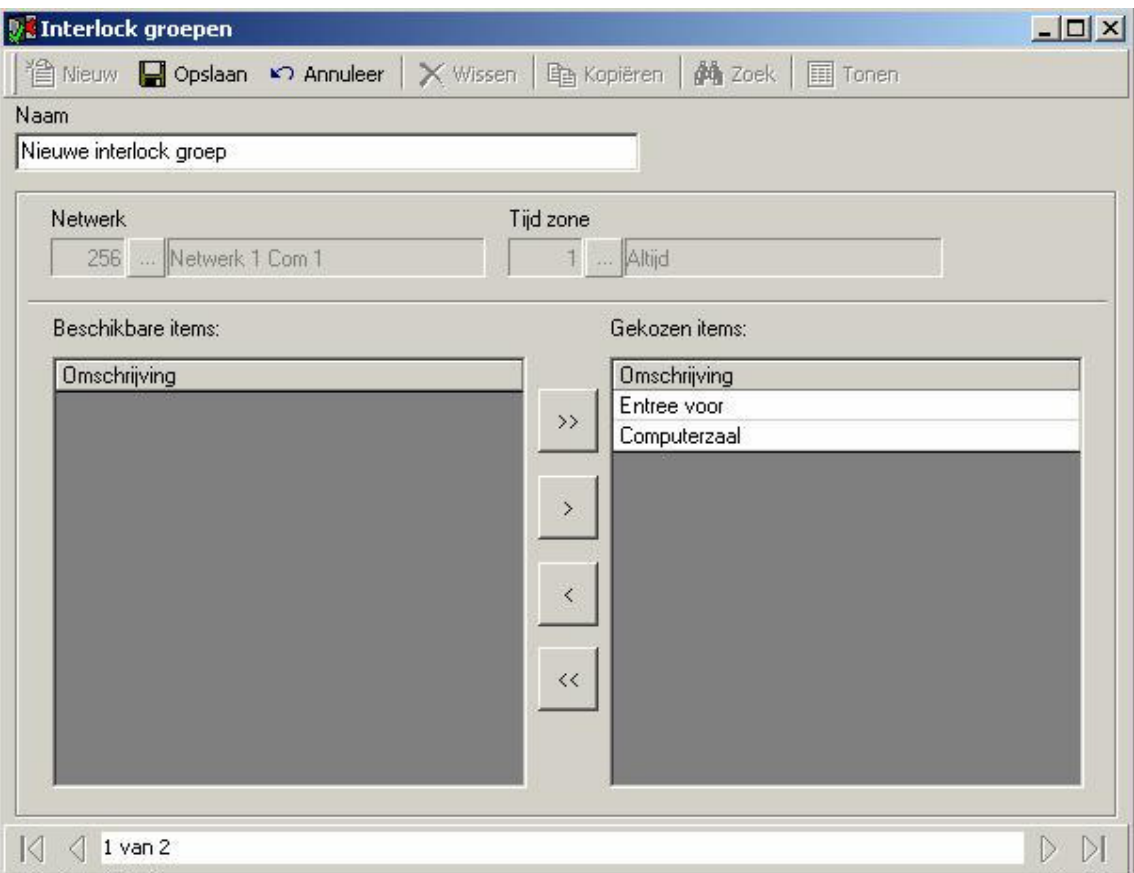

Hier is plaats voor max. 50 alfanumerieke tekens.

#### Netwerk

Alle leden van een Interlock Groep moeten op hetzelfde netwerk zijn. Voordat u een nieuwe groep aanmaakt, moet u het netwerk selecteren waar deze leden vandaan zullen komen.

# Tijdzone

Hier kiest u de Tijdzone wanneer dit interlock groep actief zal zijn. Leden van een non-actief groep zullen als normale lezers functioneren.

#### Beschikbare items

Hier wordt, in overeenstemming met het zojuist gekozen netwerk, alle lezers in het systeem getoond.

#### Gekozen items

Hier worden de lezers getoond die lid zijn van de interlock groep.

# 6.19 Berichten poorten

Dit gebruikt u om de ASCII poorten van uw systeem te configureren.

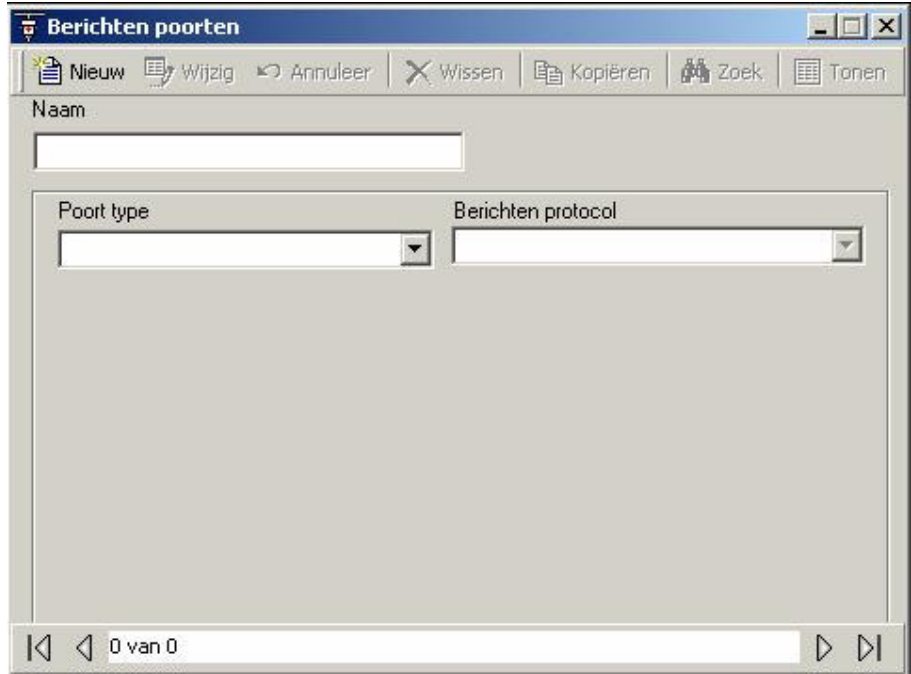

#### Naam

Hier is plaats voor max. 50 alfanumerieke tekens.

#### Poort Type

Kies een Niet actief, Direct, TCP/IP of een E-mail poort.

# **Eigenschappen**

Zet de eigenschappen afhankelijk van het type poort.

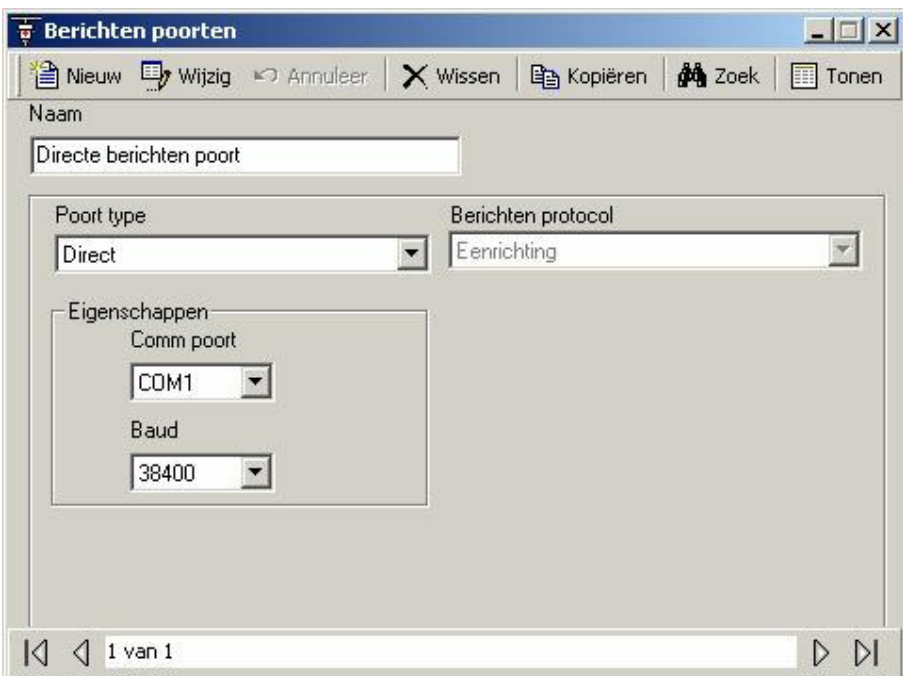

Selecteer voor Direct poort type, de Comm.poort en de Baud snelheid.

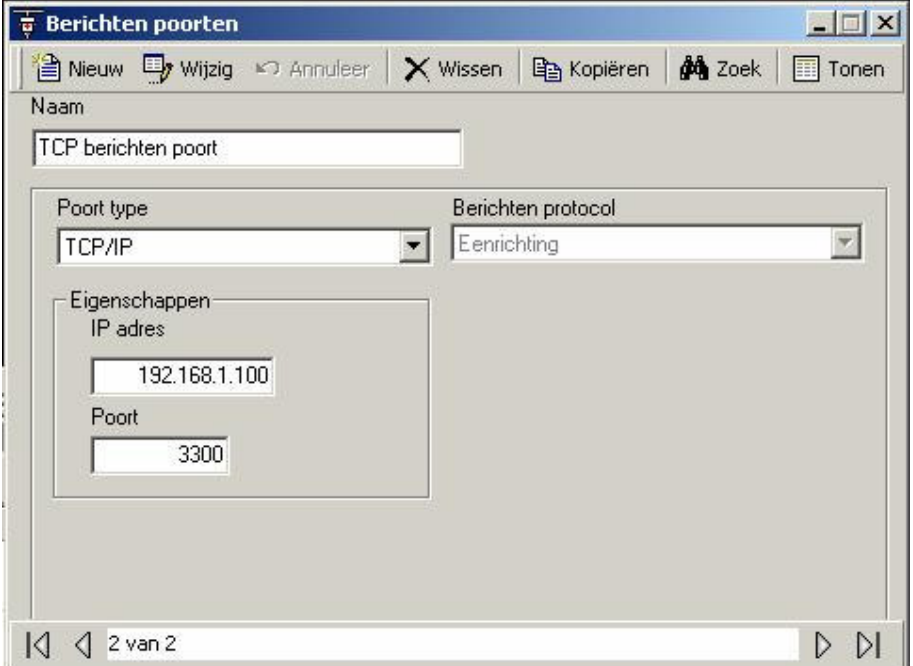

TCP poorten verlangen een IP adres en een poort nummer.

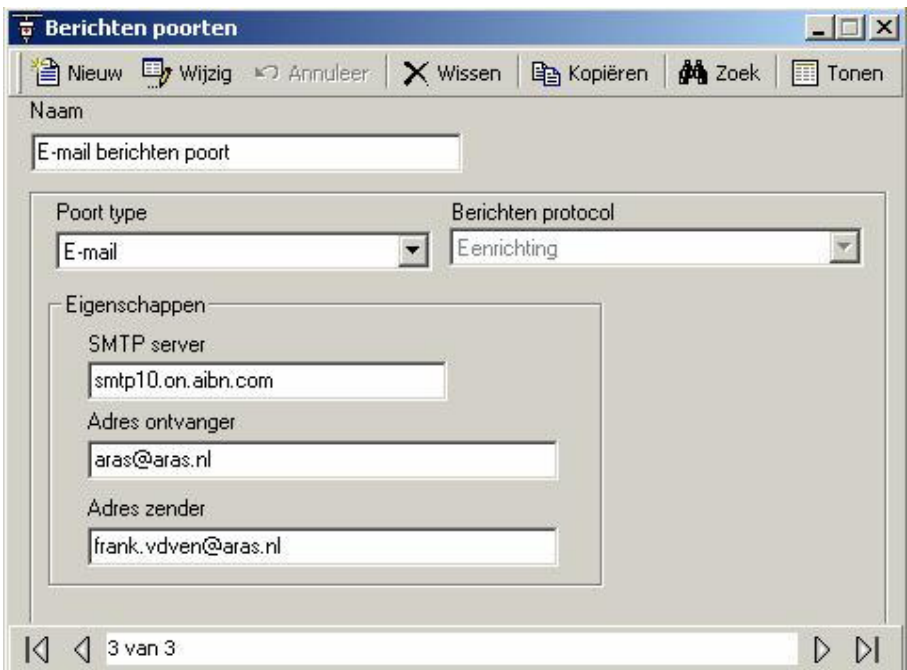

E-mail poorten verlangen een SMTP server, een ontvanger adres en een zender adres.

Een CommsServer en een MessageServer moeten op een Internet computer geïnstalleerd worden voordat E-mail berichtgeving zal werken. Transacties van apparaten die E-mail berichten sturen moeten via netwerken verbonden zijn met de CommsServer op het Internet.

#### Berichten protocol

AIR

Eénrichting is momenteel de enige mogelijkheid.
# 6.20 Hardware setup

Hier worden nieuwe hardware items aan het systeem toegevoegd.

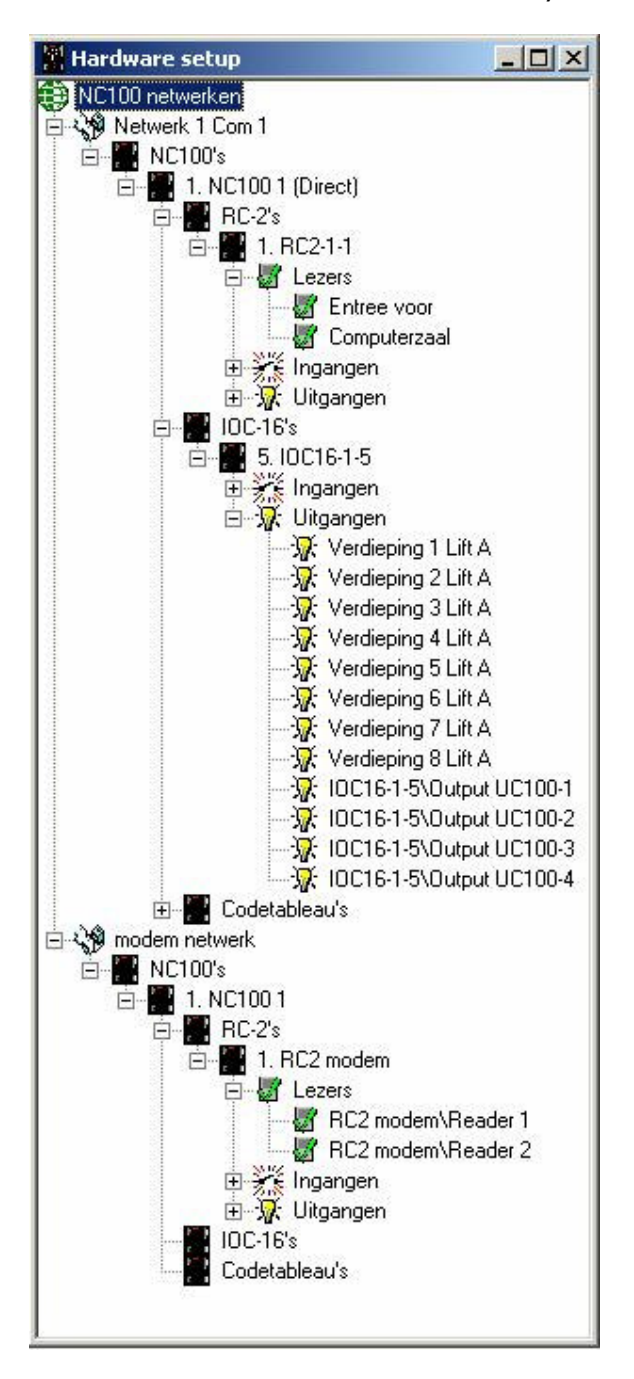

# 6.20.1 Netwerken

#### Netwerk toevoegen

Door rechts te klikken op NC100 netwerken kunt u een nieuw netwerk toevoegen. Het netwerk eigenschappen venster verschijnt en u kunt hier de eigenschappen instellen voor het nieuwe netwerk. Onder het nieuwe gecreëerde netwerk is er een icoon om NC100s toe te voegen. Er kunnen max. vijftien NC100s aangesloten worden op één netwerk.

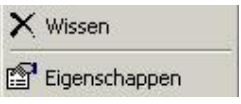

Door rechts te klikken op een netwerk kunt u deze wissen of het netwerk eigenschappen venster oproepen.

#### Netwerk eigenschappen

#### Naam

Hier is plaats voor max. 50 alfanumerieke tekens.

#### Comms Server

Hier kunt u kiezen met welke Comms Server dit netwerk is aangesloten.

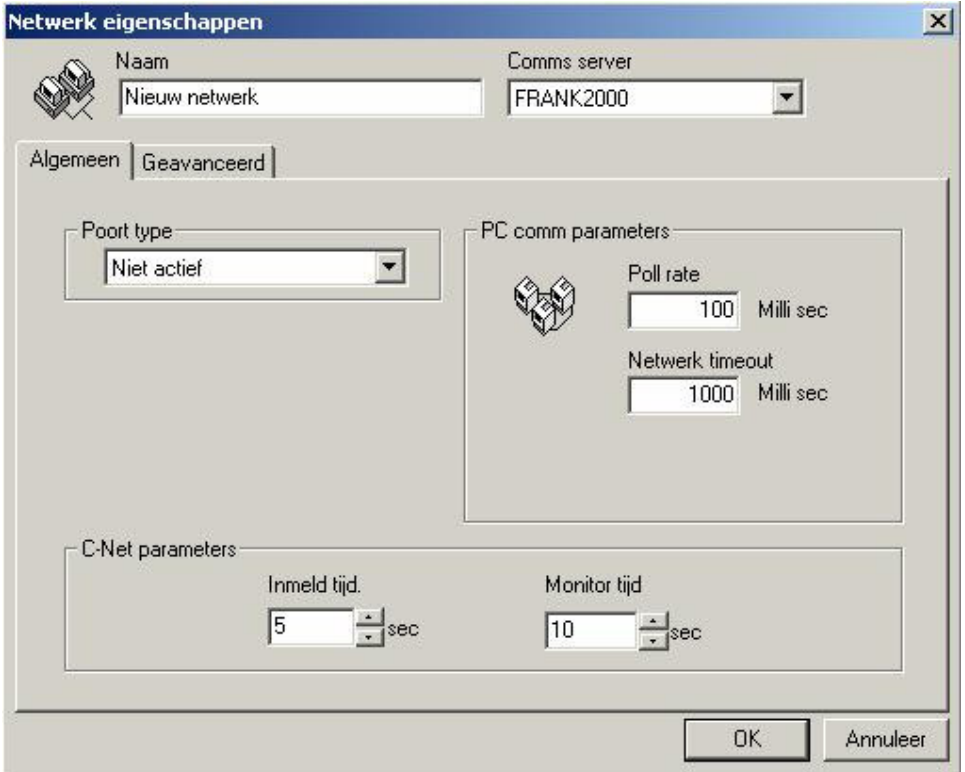

## Algemeen

# Poort type

AxiomV™ ondersteunt de volgende toepassingen van communicatie poorten:

- Niet actief Dit is de standaard instelling van poorten die niet in gebruik zijn. Dit wordt ook gekozen om een poort buiten gebruik te stellen.
- Direct Een direct netwerk ondersteunt een controller netwerk ( C-NET ) dat rechtstreeks via seriële aansluitingen verbonden is met de host PC.

Modem Een modem netwerk ondersteunt een remote controller netwerk ( C-NET ) door middel van een TAPI modem aansluiting.

TCP/IP Een TCP/IP netwerk ondersteunt een TCP/IP controller netwerk ( C-NET ) door middel van een LAN verbinding.

## Poort Type

Direct netwerk eigenschappen

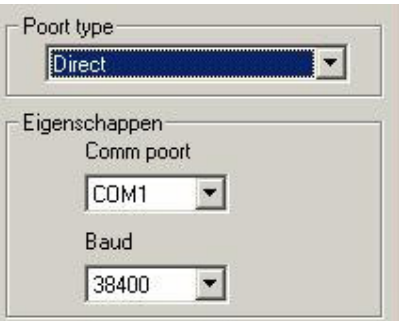

Kies de Comm poort en Baud snelheid voor de directe aansluiting van dit netwerk.

#### Modem netwerk eigenschappen

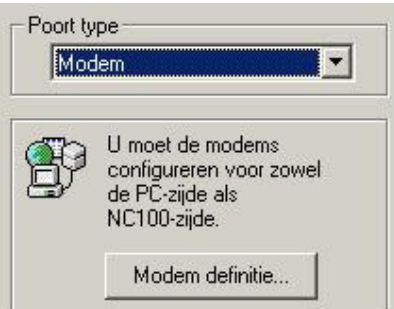

Klik op modem definitie om de modem parameters te configureren.

#### TCP/IP eigenschappen

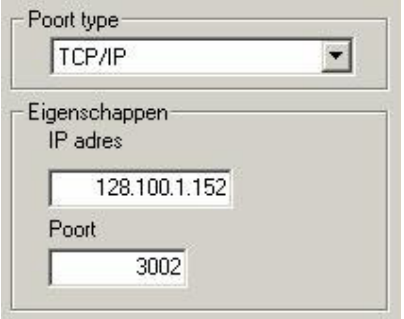

Vul het IP adres en de poort nummer van de TCP-NC100 in.

#### PC comm parameters

PC polling parameters geeft de tijden aan dat de PC gebruikt om de master controller status op het C-Net te checken. Normaal gesproken is het niet nodig de standaard instellingen te wijzigen.

## Poll Rate

Poll Rate geeft het interval tussen de door de PC begonnen onderzoekpogingen aan. Bij een modem aansluiting wordt de onderzoekfrequentie ingesteld op het moment dat de modemverbinding met de remote locatie is vastgesteld.

## Netwerk Timeout

Netwerk Timeout stelt de tijdsduur vast die verstreken moet zijn voordat de PC een "Communicatie Offline" situatie aangeeft. AxiomV™ geeft 1000 milliseconden aan als de standaard timeout instelling.

## C-Net Parameters

De C-Net parameters zijn voor communicatie tussen de master NC100 controller en de slave NC100 controllers op de C-Net. De slaves worden niet door de master NC100 gecheckt, omdat zij zelf circa elke 10 milliseconden test signalen naar de master NC100 sturen. Dit gebeurt afwisselend tussen communicatie kanaal A en communicatie kanaal B.

## Inmeld Tijd

Dit is het maximum aangegeven tijd in seconden welke mag verstrijken bij communicatie tussen de slave ( zowel op kanaal A als B ) en de master. De master NC100 zal, buiten deze tijd om, de slave Offline verklaren en een alarm afgeven.

## Monitor Tiid

Dit is de maximum aangegeven tijd die kan verstrijken bij succesvolle communicatietests van zowel kanaal A en B. Buiten deze tijd om, zal er een kanaal fout situatie verklaard en gerapporteerd worden voor het kanaal waarvan de monitor tijd verstreken is.

## Geavanceerd

Deze tab heeft extra netwerk parameters.

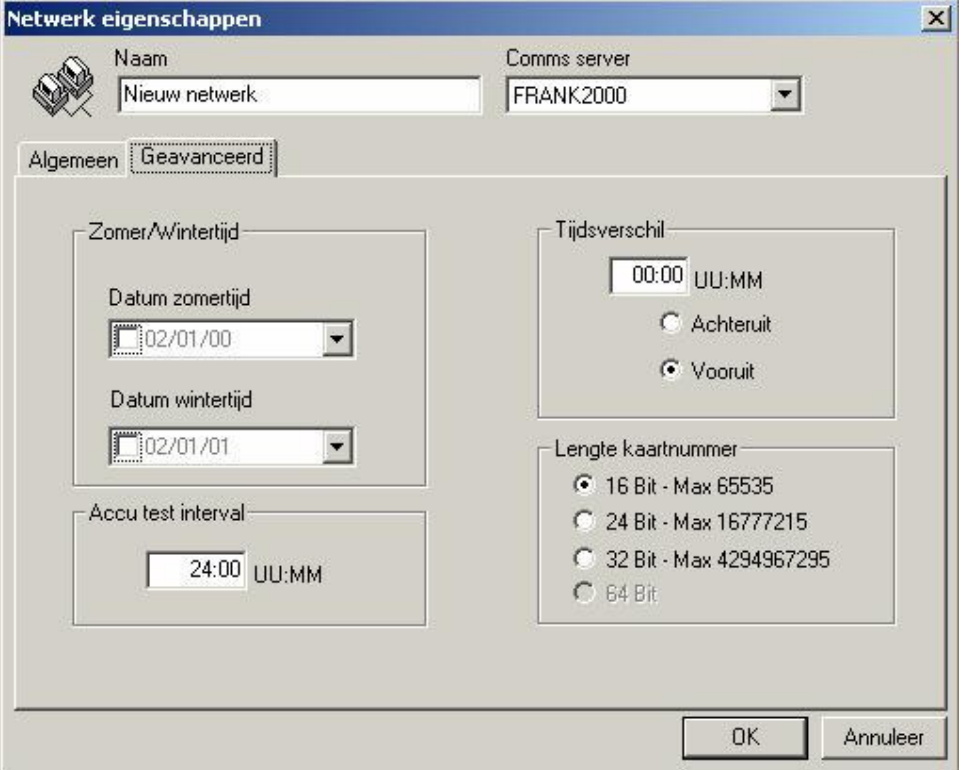

## Zomer/wintertijd

Hier kunt u de vakjes afvinken om de tijd vanwege de zomer/wintertijd regeling aan te passen. Dit kunt u doen door de data in te typen of te selecteren uit de kalender. Deze data worden niet automatisch ingesteld voor het volgende jaar en dienen dus elk jaar opnieuw ingevuld te worden. De eigenlijke wijziging wordt door de NC100 uitgevoerd ( niet de PC ) dus de data moeten vóór de wijzigingsdatum gedownload worden naar de NC100.

#### Accu test interval

Dit is alleen op uren en minuten in te stellen.

De accu test is de tijdsduur van een interval en NIET de werkelijke tijd van de dag ( dit laatste kan niet handmatig ingesteld worden ).  $\mathbb{P}$ 

#### Tijdsverschil

Dit is op uren en minuten in te stellen en wordt gebruikt wanneer het netwerk zich in een andere Tijdzone dan de server bevindt. Downloads om de tijd op het netwerk in te stellen, zullen door deze regeling worden aangepast.

## Lengte kaartnummer

De kaartnummer lengte is van invloed op de kaarthouder data die naar de NC100's wordt gestuurd. Als u een 16-bit kaartnummer lengte kiest, betekent dat de NC100 alleen 2 bytes heeft voor het kaartnummer. Indien het werkelijke kaartnummer groter is dan 65535, zal het verkeerde kaartnummer naar de NC100 worden gestuurd en zal de kaart niet op de juiste manier functioneren.

De 32-bit kaartnummer lengte zal dan veiliger lijken, maar zal meer van de NC100's geheugen verbruiken vanwege de grotere databases. ( Bijv. een database van vijfduizend kaarthouders met een 32-bit kaartnummer lengte, zal tienduizend bytes meer gebruiken dan een 16-bit kaartnummer lengte database.)

# 6.20.2 NC100's

#### NC100 toevoegen

Door rechts te klikken op NC100's kunt u een nieuw NC100 paneel toevoegen. Het paneel eigenschappen venster verschijnt en u kunt hier de eigenschappen instellen voor de nieuwe NC100. Onder de nieuw gecreëerde NC100 zijn er twee iconen, één om RC2's en de andere om IOC16's toe te voegen. Er kunnen max. vier RC2's en zestien IOC16's aangesloten worden op elk NC100.

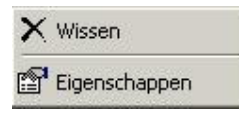

Door rechts te klikken op een NC100 kunt u deze wissen of het NC100 eigenschappen venster oproepen.

#### Paneel eigenschappen

Hier worden de eigenschappen voor de NC100 ingesteld. Het adres staat vast op het moment dat de NC100 in het systeem is gecreëerd en kan later niet gewijzigd worden.

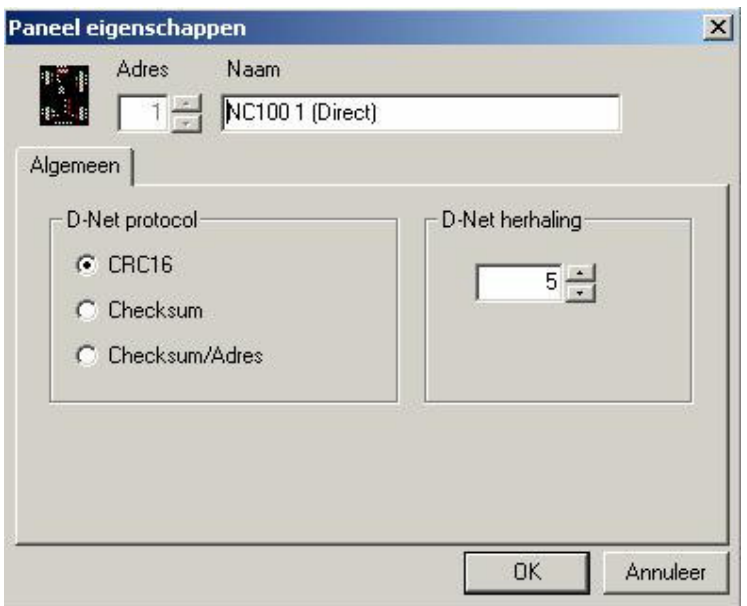

#### Naam

Hier is plaats voor max. 50 alfanumerieke tekens.

#### Algemeen

#### D-Net Protocol

Selecteer één van de drie protocollen van de D-Net.

- CRC16 is een nieuw actueel protocol dat in alle nieuwe apparaten is geprogrammeerd.
- Checksum is het oorspronkelijke protocol van de D-Net en is nog altijd in het systeem opgenomen vanwege de uitwisselbaarheid met oudere systemen; dus het vermogen om met de nog steeds in gebruik zijnde oorspronkelijke apparaten te kunnen werken.
- Checksum/Adres is voor een speciale toepassing gemaakt.

#### D-Net Herhaling

Dit geeft het aantal keren aan dat de NC100 met de D-Net ( Device Netwerk ) controllers probeert te communiceren, d.w.z. de RC2s en IOC16s voordat er een offline situatie verklaard en gerapporteerd wordt. Dit is standaard 5 keer.

## 6.20.3 RC2's

# RC2 toevoegen

Door rechts te klikken op RC2 kunt u een nieuwe RC2 aan het systeem toevoegen. Het RC2 eigenschappen venster verschijnt en u kunt hier de eigenschappen instellen voor de nieuwe RC2. Door een RC2 toe te voegen worden er ook twee lezers, acht ingangen en acht uitgangen toegevoegd. De acht uitgangen en vier van de ingangen worden standaard voor de lezers gebruikt maar kunnen, indien nodig, voor algemene doeleinden worden ingezet.

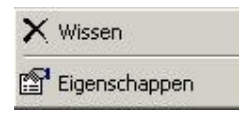

Door rechts te klikken op een RC2 kunt u deze wissen of het RC2 eigenschappen venster oproepen.

## RC2 eigenschappen

Hier worden eigenschappen voor de RC2 ingesteld. Het adres staat vast op het moment dat de RC2 in het systeem is gecreëerd en kan later niet gewijzigd worden.

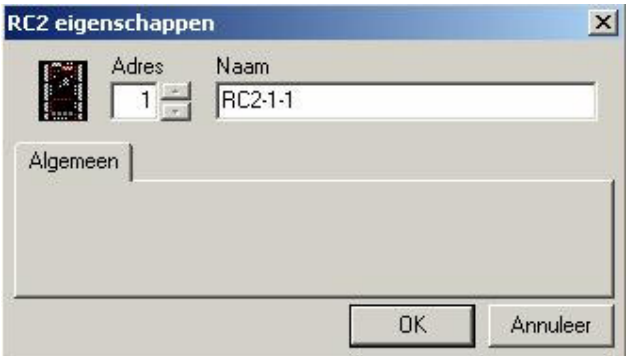

#### **Adres**

RC2s' kunnen alleen 1-4 als adres hebben, andere adressen zijn ongeldig.

Naam

Hier is plaats voor max. 50 alfanumerieke tekens.

# 6.20.4 IOC16's

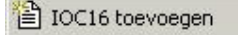

Door rechts te klikken op IOC16 kunt u een nieuwe IOC16 aan het systeem toevoegen. Het IOC16 eigenschappen venster verschijnt en u kunt hier de eigenschappen voor de nieuwe IOC16 instellen.

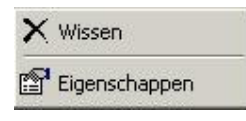

Door rechts te klikken op een IOC16 kunt u deze wissen of het IOC16 eigenschappen venster oproepen.

#### IOC16 eigenschappen

Hier worden eigenschappen voor de IOC16 ingesteld. Het adres staat vast op het moment dat de IOC16 in het systeem is gecreëerd en kan later niet gewijzigd worden.

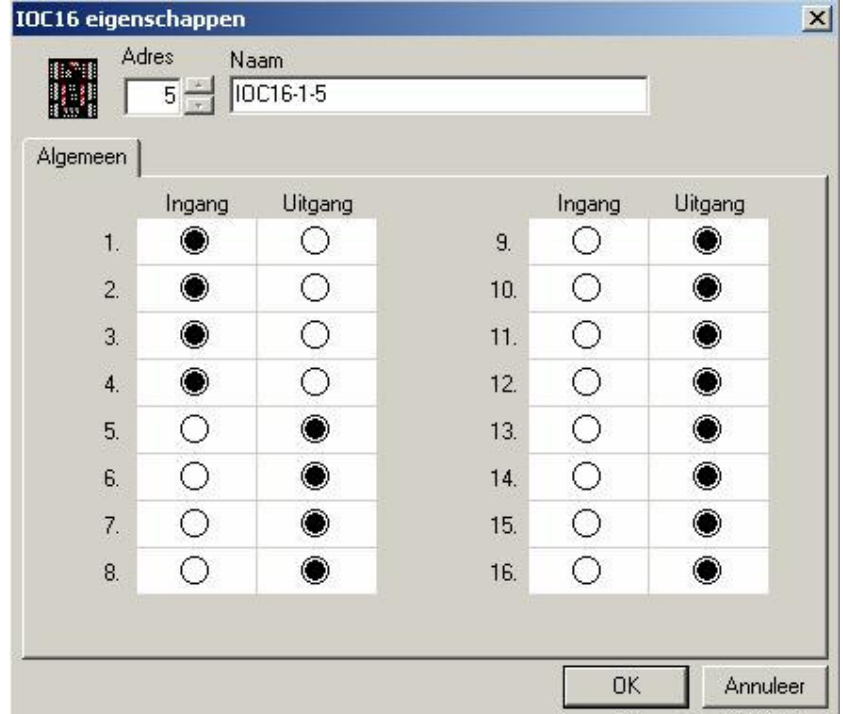

## **Adres**

IOC16' kunnen alleen 5-20 als adres hebben, andere adressen zijn ongeldig.

#### Naam

Hier is plaats voor max. 50 alfanumerieke tekens.

#### Algemeen

Voor elk van de zestien IOC16 poorten moet u aangeven of de poort een ingang of een uitgang moet zijn.

# 6.20.5 Pin-Tableau

```
Codetableau toevoegen
```
Door rechts te klikken op PINs kunt u een nieuwe Pin-tableau aan het systeem toevoegen. Het Pintableau eigenschappen venster verschijnt en u kunt hier de eigenschappen van het nieuwe Pin-tableau instellen.

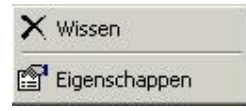

Door rechts te klikken op een Pin-tableau kunt u deze wissen of het Pin-tableau eigenschappen venster oproepen.

#### Pin-Tableau Eigenschappen

Hier worden eigenschappen voor de Pin-tableau ingesteld. Het adres staat vast op het moment dat de Pin-Tableau in het systeem is gecreëerd en kan later niet gewijzigd worden.

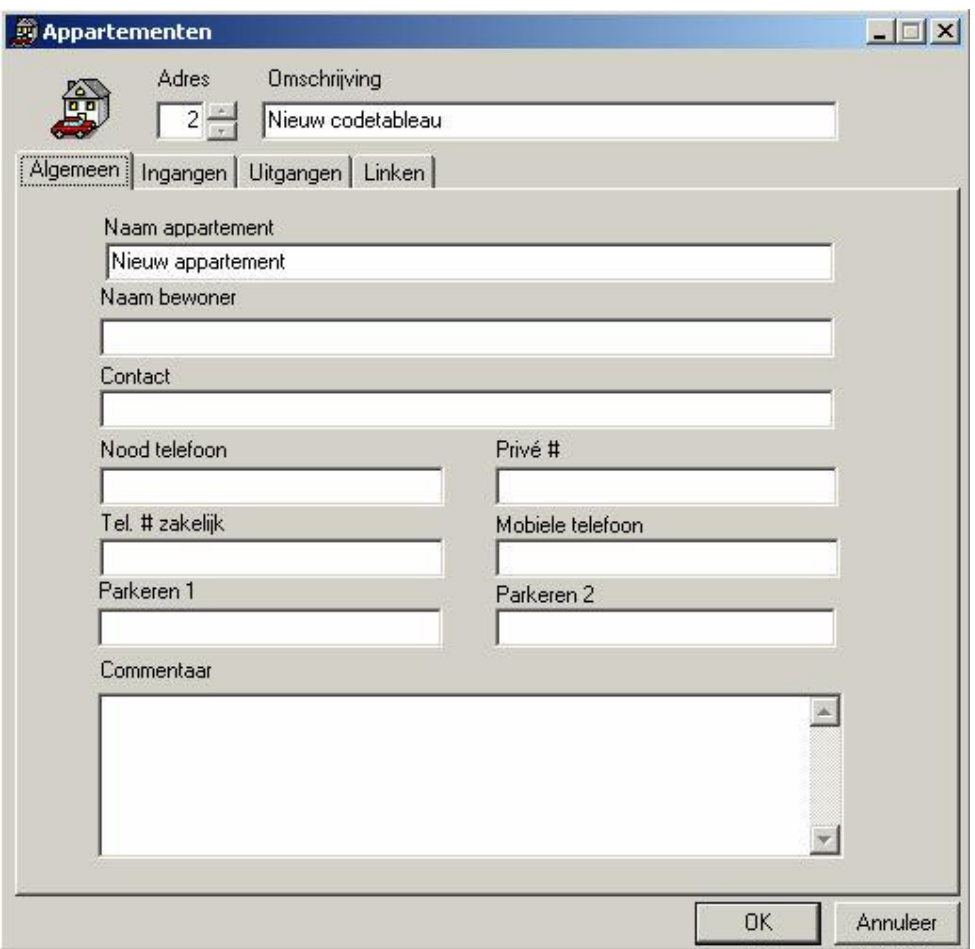

#### **Adres**

Pin-tableaus' kunnen 1-255 als adres hebben. Let op bij het adresseren van RC2s en IOC16s, want het is mogelijk om adressen te dupliceren en communicatie problemen te veroorzaken. Het is dus aan te raden om met adres 21 voor het Pin-tableau te beginnen, zodat bij toekomstige uitbreiding, RC2s en IOC16s toegevoegd kunnen worden.

#### **Omschrijving**

Hier is plaats voor max. 50 alfanumerieke tekens.

#### Algemeen

Naam Appartement

Hier is plaats voor max. 50 alfanumerieke tekens.

#### Naam Bewoner Hier is plaats voor max. 50 alfanumerieke tekens.

#### Naam Contact Hier is plaats voor max. 50 alfanumerieke tekens.

## Nood Telefoon Hier is plaats voor max. 50 alfanumerieke tekens.

Privé # Hier is plaats voor max. 50 alfanumerieke tekens.

Tel. # Zakelijk Hier is plaats voor max. 50 alfanumerieke tekens.

Mobiele Telefoon Hier is plaats voor max. 50 alfanumerieke tekens.

Parkeren I Hier is plaats voor max. 50 alfanumerieke tekens.

Parkeren 2 Hier is plaats voor max. 50 alfanumerieke tekens.

**Commentaar** Hier is plaats voor max. 255 alfanumerieke tekens.

# Ingangen

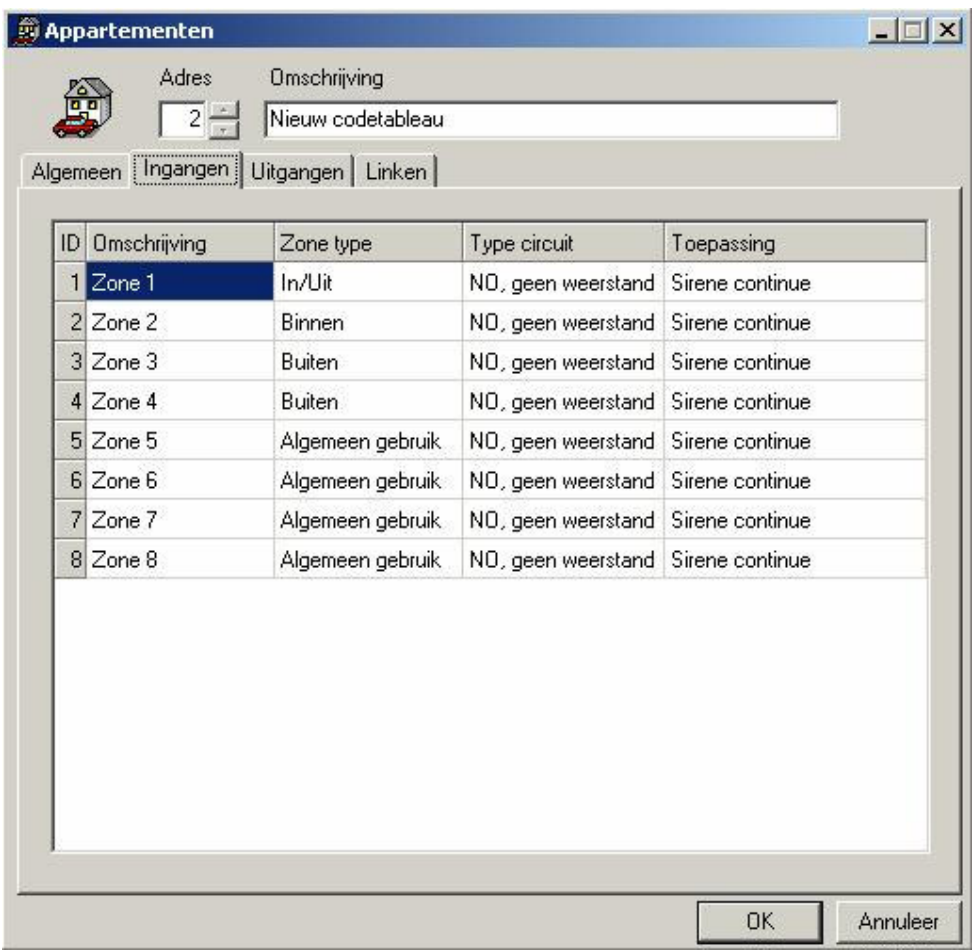

## **Omschrijving**

Hier is plaats voor max. 50 alfanumerieke tekens.

# Zone type

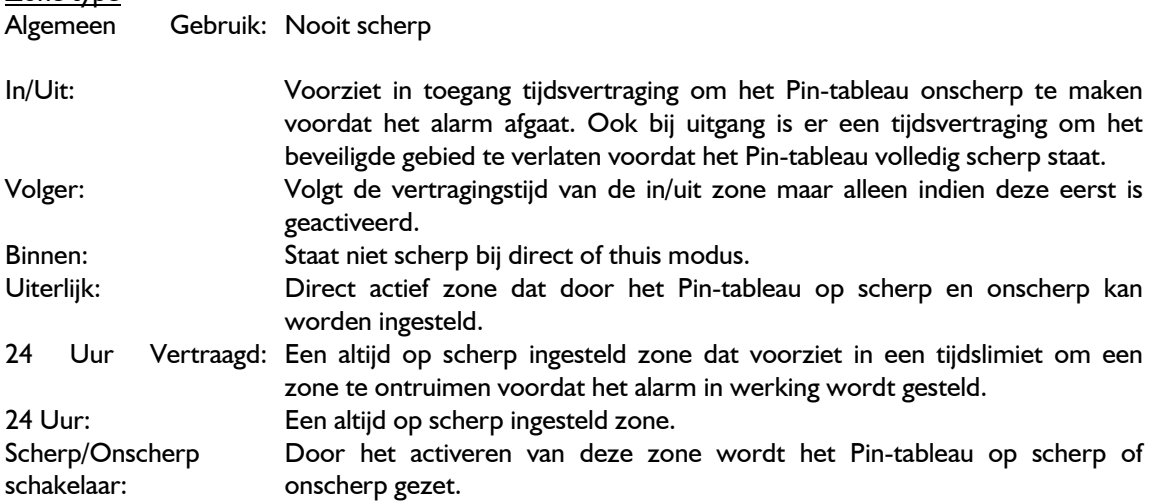

Type Circuit: NC, geen weerstand NO, geen weerstand NC, 1 weerstand NO, 1 weerstand NC, 2 weerstanden NO, 2 weerstanden NC & NO, 1 weerstand

Voor meer informatie over type circuits, zie de Hardware handleiding.

## Toepassing

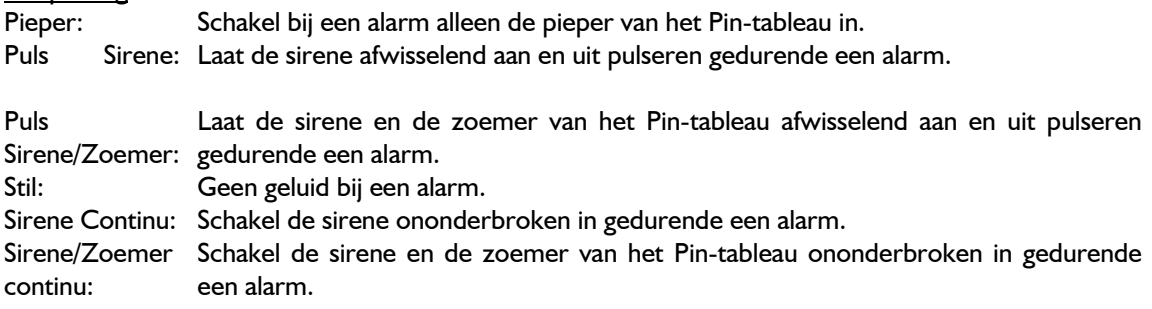

# Uitgangen

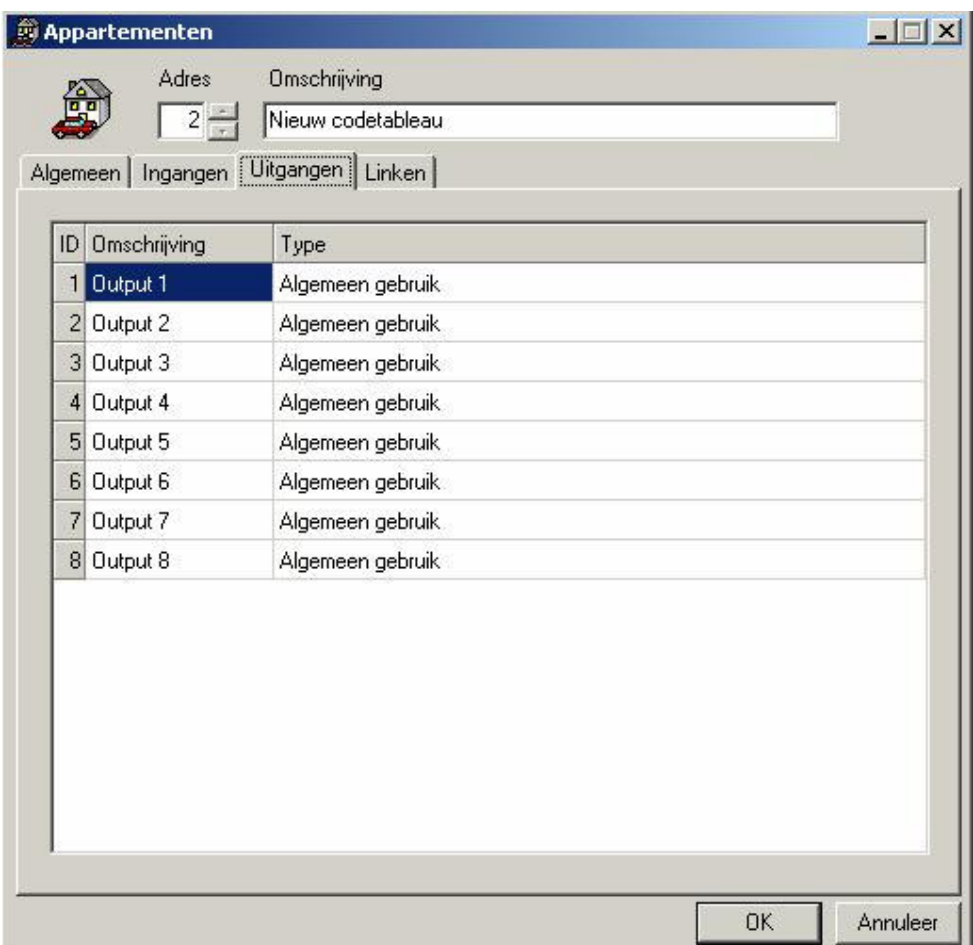

# **Omschrijving**

Hier is plaats voor max. 50 alfanumerieke tekens.

Type

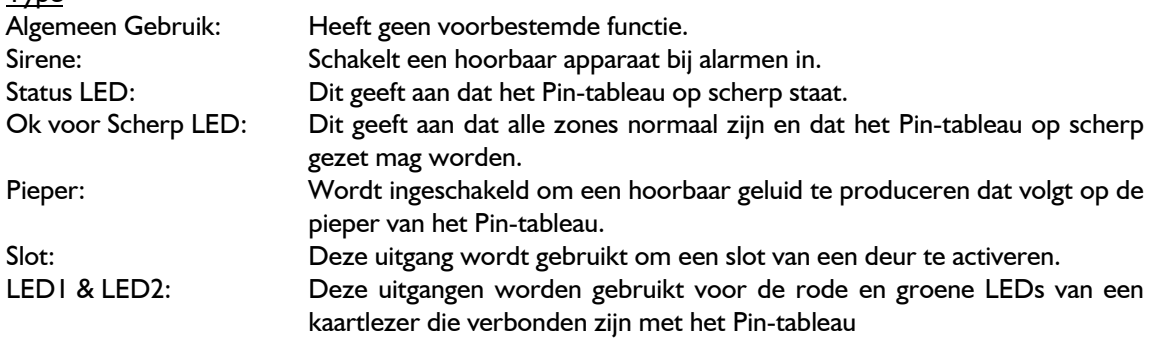

# Links

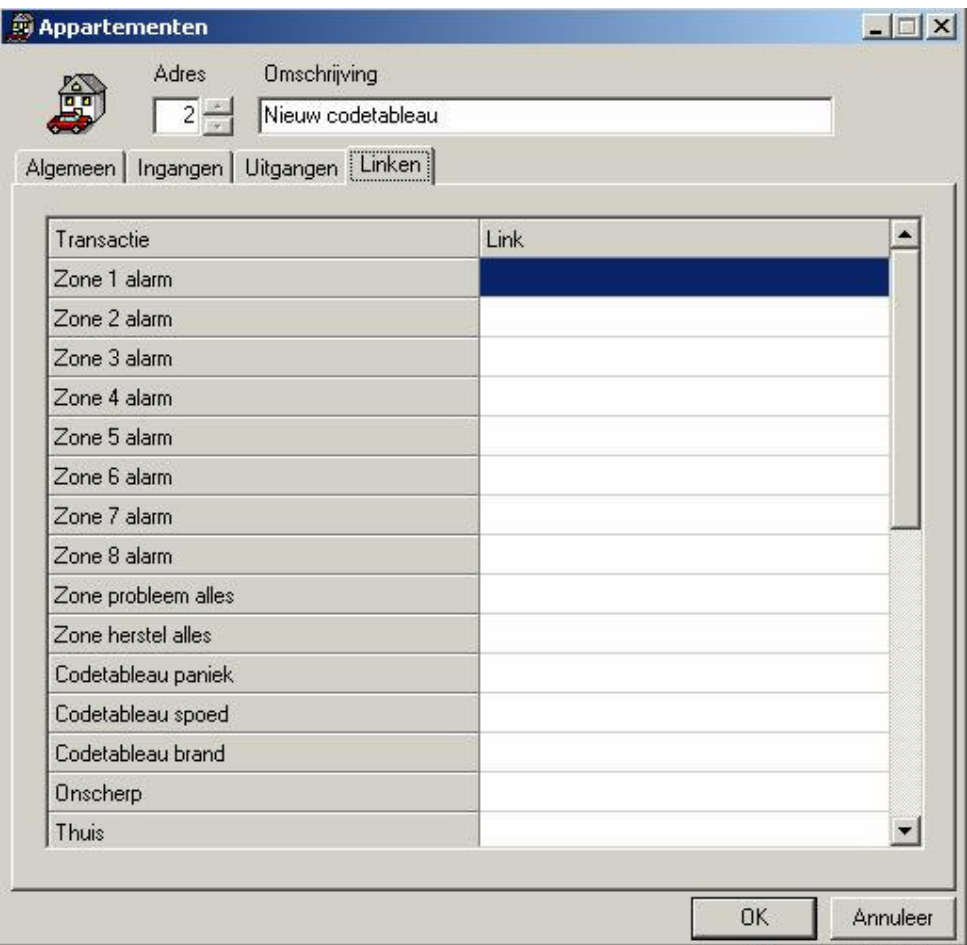

Hiervandaan kunt u een link selecteren en dit op een transactie passend bij het Pin-tableau, laten uitvoeren. Bijvoorbeeld, u kunt een uitgang inschakelen als een bepaalde zone in alarm staat.

U selecteert een link door in het veld te klikken naast de transactie waar het link uitgevoerd moet worden. Door op de bladerknop te klikken zoekt u naar de gewenste link.

# 6.20.6 Lezers

Bij het maken van een RC2 worden automatisch twee lezers aangemaakt.

#### Lezer Eigenschappen

Hier kunt u de lezer eigenschappen instellen.

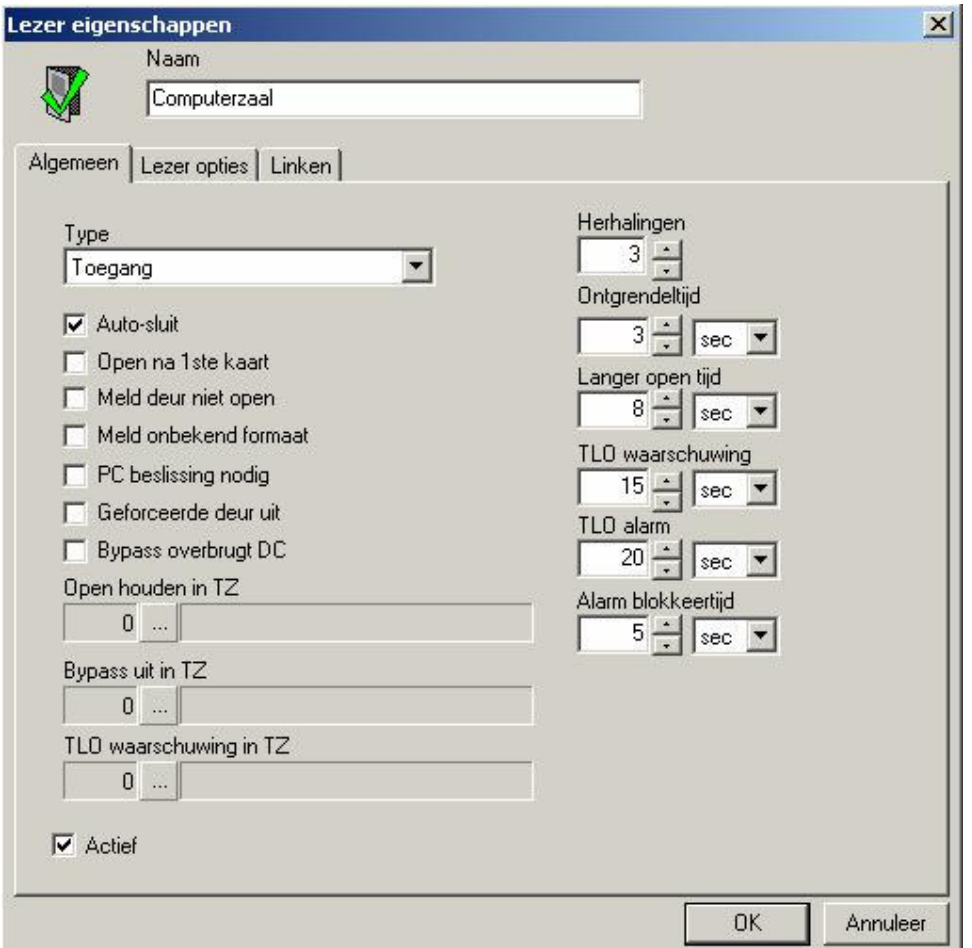

#### Naam

Hier is plaats voor Max. 50 alfanumerieke tekens.

#### Algemeen

## **Type** De lezer types zijn: Toegang: normale werking, het systeem beheert de toegang door een lezer. Lift: staat een gebruiker toe om een verdieping te kiezen na het aanbieden van een geldige kaart Patient deur: deze functie is momenteel niet beschikbaar. Patient Lift: deze functie is momenteel niet beschikbaar. Urenregistratie: deze functie is momenteel niet beschikbaar. deze functie is momenteel niet beschikbaar.

## Auto-sluit

Door het afvinken van dit vakje wordt de auto-sluit mogelijk geactiveerd. Dit houdt in dat, na een geldige toegangscode of toegangsverzoek, de deur bij het dichtvallen op slot gaat. Wanneer dit buiten werking wordt gesteld, zal de slotuitgang gedurende de ontgrendeltijd, open blijven. (zie ontgrendeltijd verderop.)

#### Open na I<sup>ste</sup> Kaart

Open na 1<sup>ste</sup> kaart wordt geactiveerd als dit vakje is afgevinkt. Dit houdt in dat, een deur alleen wordt ontgrendeld als een geldige kaart aan de lezer wordt aangeboden, ook als het systeem open houden in TZ aangeeft. Pas nadat de eerst geldige persoon toegang heeft gekregen, zal het systeem terugkeren naar de tijdzone programma.

Bijvoorbeeld: stel dat een winkel open is van 09.00 tot 18.00u en de toegang wordt beheerd door een open houden in TZ programma, dan willen we voorkomen dat door deze instelling de deur ontgrendeld wordt, mochten de werknemers onverhoopt te laat komen. Door het inschakelen van open na 1ste kaart modus, zal de winkel vergrendeld blijven totdat de eerste persoon aankomt ( hoe laat dat ook moge zijn ).

#### Meld deur niet open

Meld deur niet open wordt geactiveerd als dit vakje is afgevinkt. Dit houdt in dat telkens als een geldige kaart aan de lezer wordt aangeboden ( ook al wordt er geen toegang verleend ), er een alarm op het monitor venster zal verschijnen. Dit kenmerk is handig bij urenregistratie applicaties. Indien deze instelling uitgeschakeld staat, zal de deur niet open transactie toch worden gelogd in het

historiebestand maar niet op het monitor venster verschijnen. Indien geselecteerd bij geavanceerd programmering voor lezers, zal er een deur niet open alarm op het alarmvenster worden getoond.

#### Meld onbekend formaat

Door het afvinken van het vakje wordt dit kenmerk geactiveerd. Indien een kaart met een onbekend formaat bij deze lezer aangeboden wordt, zal er een alarm afgaan en op het monitor venster worden getoond. Als deze instelling uitgeschakeld staat, zal er toch een transactie worden gelogd in het historiebestand maar niet op de monitor venster verschijnen.

Indien geselecteerd bij geavanceerd programmering voor lezers, zal een toegang geweigerd alarm op het alarmvenster verschijnen telkens als een onbekend formaat wordt aangeboden.

#### PC beslissing nodig

Wanneer dit vakje is afgevinkt wordt de toegang niet door de NC100 verleend. Deze zal wel de normale kaart verificaties verrichten maar geen toegang verlenen. De NC100 laat aan de PC weten dat als er toestemming verleend moet worden er een commando van de PC moet komen.

#### Geforceerde deur uit

Dit vakje kunt u afvinken als u het normale geforceerde toegang alarm wilt uitschakelen. Als dit uitgeschakeld staat dan zal dit het openen van de deur, het verzoek tot weggaan (RTE = Request-to-Exit ) simuleren.

#### Bypass overbrugt DC

Wanneer dit is afgevinkt, zal een verzoek tot weggaan bij een lezer ( RTE ) alleen het deurcontact overbruggen en niet de deur ontgrendelen. Dit wordt gewoonlijk gebruikt wanneer een bewegingsdetector verbonden is met de RTE ingang, en de deur een strike gebruikt die handmatig van binnenuit geopend kan worden.

#### Open houden in TZ

Gebruik de bladerknop om de tijdzone te kiezen waarin de lezer ontgrendeld blijft.

#### Bypass uit in TZ

Gebruik de bladerknop om de tijdzone te kiezen waarin de RTE functie voor deze lezer uitgeschakeld staat. Met andere woorden, het systeem reageert niet op een verzoek tot weggaan ( RTE ).

#### TLO Waarschuwing in TZ

Gebruik de bladerknop om de tijdzone te kiezen waar een Te Lang Open ( TLO ) waarschuwing voor deze lezer ingeschakeld staat.

#### Herhalingen

Dit is het max. aantal pogingen van opeenvolgende ongeldige kaart/PIN transacties die toegestaan zijn ( 1-16 ) voordat een blokkeer alarm afgaat en het systeem verdere toegangspogingen afwijst.

## Ontgrendeltijd

Hier wordt de ontgrendeltijd van een deur aangegeven na een geldige RTE of kaart presentatie. De standaard instelling is 5 seconden. De ontgrendeltijd heeft betrekking op de deur en is voor alle kaarthouders in het systeem van toepassing.

Wanneer Auto-sluit ingeschakeld staat, zal de lezer vergrendeld worden bij het sluiten van de deur of wanneer de ontgrendeltijd verstrijkt ( wat het eerste plaatsvindt.)

#### Langer open tijd

Dit wordt gebruikt voor bepaalde kaarthouders die meer tijd dan de standaard ontgrendeltijd nodig hebben om een lezer te passeren.

Wanneer Auto-sluit ingeschakeld staat, zal de lezer vergrendeld worden bij het sluiten van de deur of wanneer de ontgrendeltijd verstrijkt (welke ook het eerste plaatsvindt.)

## TLO waarschuwing

Deze instelling wordt gebruikt om aan te geven hoe lang een deur maximaal (voorbij het verstrijken van de ontgrendeltijd) open mag staan voordat er een waarschuwing wordt gegeven. Bij het verstrijken van de TLO waarschuwingstijd, rapporteert het systeem aan de PC en de kaartlezer produceert een repeterend geluid totdat de deur wordt gesloten.

# TLO alarm

Deze instelling wordt gebruikt om aan te geven hoe lang een deur maximaal (na het verstrijken van de ontgrendeltijd) open mag staan voordat er een alarm afgaat. Bij het verstrijken van de TLO tijd, geeft het systeem een alarm en produceert een ononderbroken geluid totdat de deur wordt gesloten.

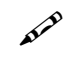

para

AP

De TLO Alarm staat boven (domineert) de TLO waarschuwing. Meestal is de alarmtijd langer dan de waarschuwingstijd en zal dus een waarschuwing vóór het alarm afgegeven worden. Als de alarmtijd korter is dan de waarschuwingstijd, zal er geen waarschuwing zijn, alleen maar een alarm.

# Alarm blokkeertijd

Dit wordt gebruikt om de minimale tijd aan te geven dat een Pin-tableau nodig heeft om alle extra toegangspogingen ( buiten het toegestane aantal Herhalingen ) uit te sluiten.

# **⊡** Actief

Door dit vakje leeg te laten zal de kaartlezer niet beschikbaar zijn voor de statuslijst en zal dus ook geen commando's kunnen ontvangen. Het zal echter niet uit de database worden verwijderd noch verhinderd worden om berichten te sturen.

## Lezer Opties

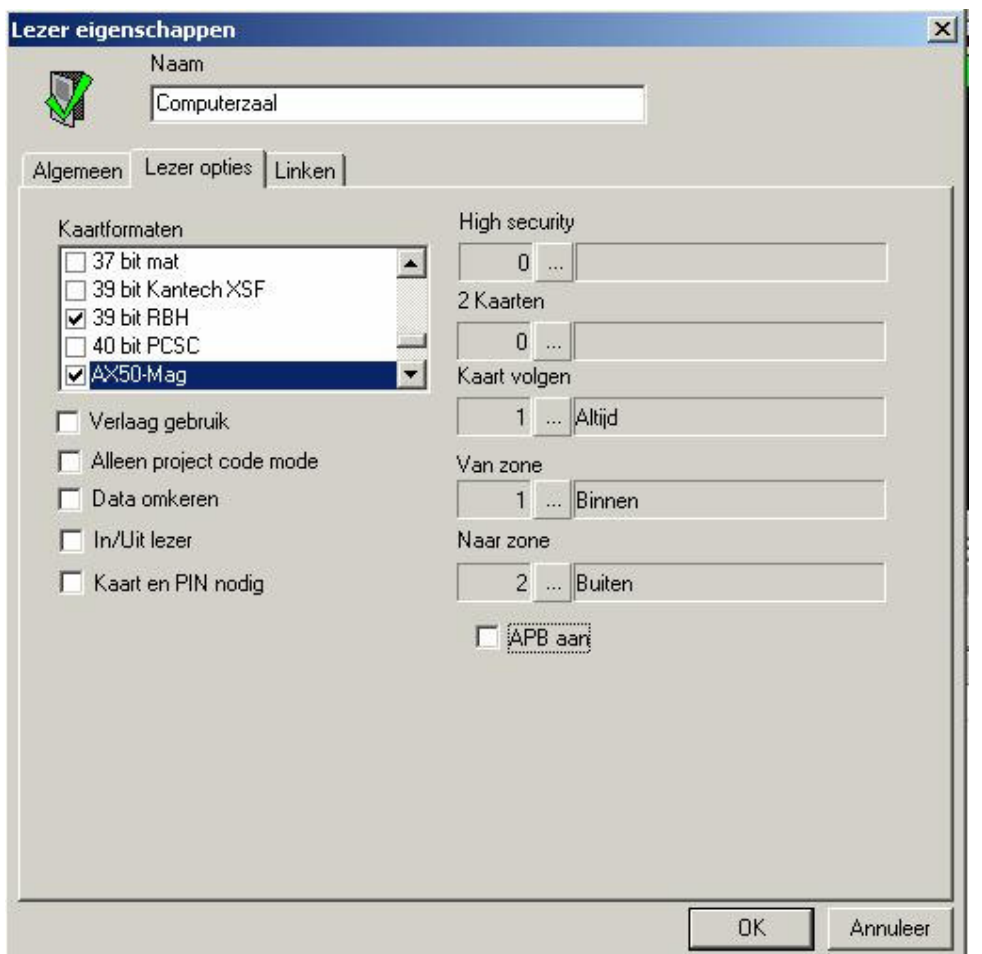

#### Kaartformaten

Hier worden alle beschikbare kaartlezer-formaten aangegeven. Lezers kunnen zo geconfigureerd worden dat zij max. 5 verschillende formaten tegelijkertijd kunnen ondersteunen. Uw keuze maakt u door het gewenste vakje af te vinken.

#### Verlaag gebruik

Als dit vakje is afgevinkt, zal één gebruik ( toegang ) in mindering worden gebracht als toegang is verleend aan een kaart die geconfigureerd is met een gelimiteerd aantal gebruiken. ( Voor meer informatie over gebruik teller zie hoofdstuk 6, blz. 116 ).

#### Alleen projectcode mode

Wanneer een toegangskaart onder normale condities wordt aangeboden, ontvangt de NC100 het kaartnummer en projectcode van de RC2 en beslist of er wel of geen toegang wordt verleend. Indien er geen communicatie is tussen de NC100 en de RC2 zal de laatst genoemde toch toegang kunnen verlenen op basis van de juiste projectcode, mits de alleen projectcode mode is ingesteld. Door het vakje af te vinken wordt dit kenmerk voor deze lezer ingesteld.

#### Data Omkeren

Als dit vakje is afgevinkt, zal de RC2 de serie van data waardes omkeren bij het lezen van de kaart. Dit wordt gewoonlijk gebruikt bij insteek lezers waar de juiste kaart data wordt gelezen op het moment dat de kaart verwijderd wordt uit de lezer en niet bij het insteken daarvan.

#### In/Uit lezer

Dit wordt gebruikt wanneer een enkele RC2 zijn beide lezers dezelfde deur laat beheren, één voor de ingang en één voor de uitgang ( twee lezers, één deur vergrendeling en één deurcontact ). De deur vergrendeling, het deurcontact en de lezer bij de ingang zijn met de A-zijde van de RC2 aangesloten. De lezer bij de uitgang is aangesloten bij de B-zijde van de RC2 en in deze configuratie gedraagt die zich als een slave van de A-zijde. Beide lezers kunnen met verschillende parameters afzonderlijk worden geconfigureerd maar bij activering zal de B-zijde lezer de A-zijde ingangen en uitgangen toch blijven gebruiken.

Dit vakje moet voor zowel de A-zijde als de B-zijde lezers worden afgevinkt.  $\rightarrow$ 

#### Kaart en pin nodig

Door dit af te vinken wordt er alleen toegang verleend als er na het lezen van de kaart een correcte PIN is ingetoetst. Dit wordt gebruikt om het toegangsniveau bij een lezer te verhogen aangezien het aanbieden van een kaart niet afdoende zal zijn.

#### High security

Gebruik de bladerknop om een tijdzone te selecteren waarbij de high security modus automatisch wordt ingeschakeld. In deze modus kunnen alleen kaarten met hoge beveiligingsrechten toegang tot de betreffende lezer verkrijgen.

#### 2 Kaarten

Gebruik de bladerknop om een tijdzone te selecteren waarbij twee geldige kaarten aangeboden moeten worden voordat er toegang wordt verleend. Let op dat de tweede kaart binnen tien seconden na de eerste kaart aangeboden moet worden.

#### Kaart volgen

Gebruik de bladerknop om een tijdzone te selecteren waarbij de betreffende lezer de kaarten volgt die een volg deze kaart optie hebben ingesteld in de kaarthouder configuratie scherm.

#### Van zone

Dit wordt gebruikt om de zone aan te geven waar de lezer zich aan de uitgang van bevindt. Deze zone moet gedefinieerd zijn om de zone antipassback te kunnen instellen.

#### Naar zone

Dit wordt gebruikt om de zone aan te geven waar de lezer zich aan de ingang van bevindt. Deze zone moet gedefinieerd zijn om de zone antipassback te kunnen instellen.

#### APB aan

Door dit vakje af te vinken wordt de antipassback ingeschakeld.

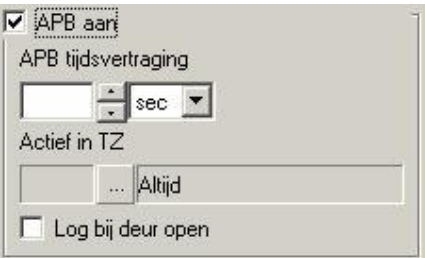

#### APB Tijdsvertraging

Hier geeft u het minimum aan tijd aan dat verstreken moet zijn voordat een kaart, die eerder bij deze lezer werd aangeboden, wederom bij dezelfde lezer mag worden gebruikt.

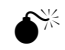

Om geen APB tijdsvertraging in te stellen moet u "0" invullen. Zodra hier een tijd is ingesteld zal dat als resultaat hebben dat de APB tijdsvertraging voorrang heeft boven elk ander vorm van Antipassback.

#### Actief in TZ

Gebruik de bladerknop om een tijdzone te selecteren waarbij de toegang wordt geweigerd als er een overtreding van lezer antipassback of zone antipassback plaatsvindt. Wanneer de overtreding buiten deze tijdzone plaatsvindt, wordt toegang verleend en gerapporteerd als een toegang verleend antipassback lezer.

#### Log bij deur open

Wanneer deze optie actief is, moeten de kaarthouders hun kaart aanbieden en daadwerkelijk de deur openen voordat zij gelogd worden als zijnde toegetreden tot de betreffende zone ( in de kaarthouder database ). Indien deze optie niet is afgevinkt, zal een geslaagde toegang van de kaarthouder naar de betreffende zone worden gelogd, zelfs als de deur niet wordt geopend.

#### Linken

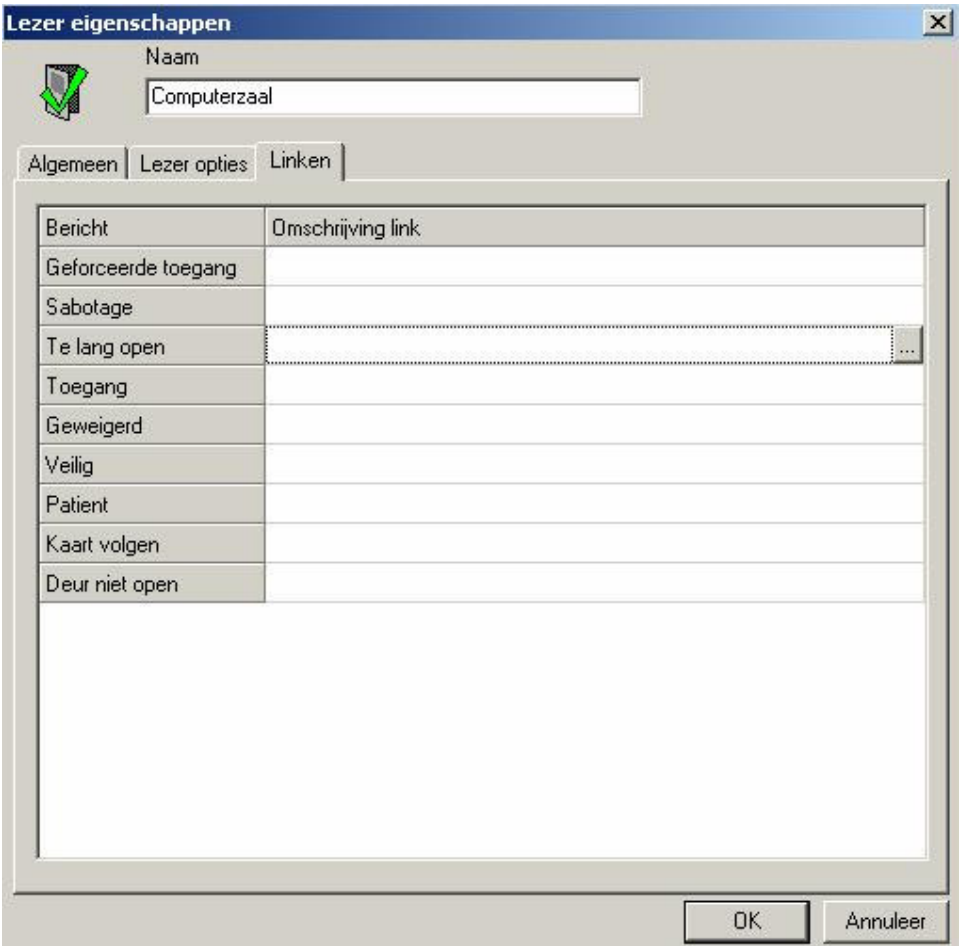

U selecteert een link door in het veld omschrijving link te klikken naast het bericht waarmee de link geactiveerd moet worden. Door op de bladerknop te klikken kunt u zoeken naar de gewenste link. De naam van de gekozen link wordt getoond in het veld omschrijving link, om de geprogrammeerde link te bevestigen.

# 6.20.7 Ingangen

Ingangen worden aangemaakt met het creëren van RC2's en IOC16's. Zij kunnen basis type ingangen van een lezer zijn ( alleen RC2's ) of algemeen gebruik ingangen.

## Ingang eigenschappen

Vanuit dit scherm kunt u de ingang eigenschappen instellen. Een ingang voor algemeen gebruik wordt hier getoond. Omdat de basis type ingangen gekoppeld zijn aan een lezer hebben ze niet alle eigenschappen van een algemeen gebruik ingang om te programmeren.

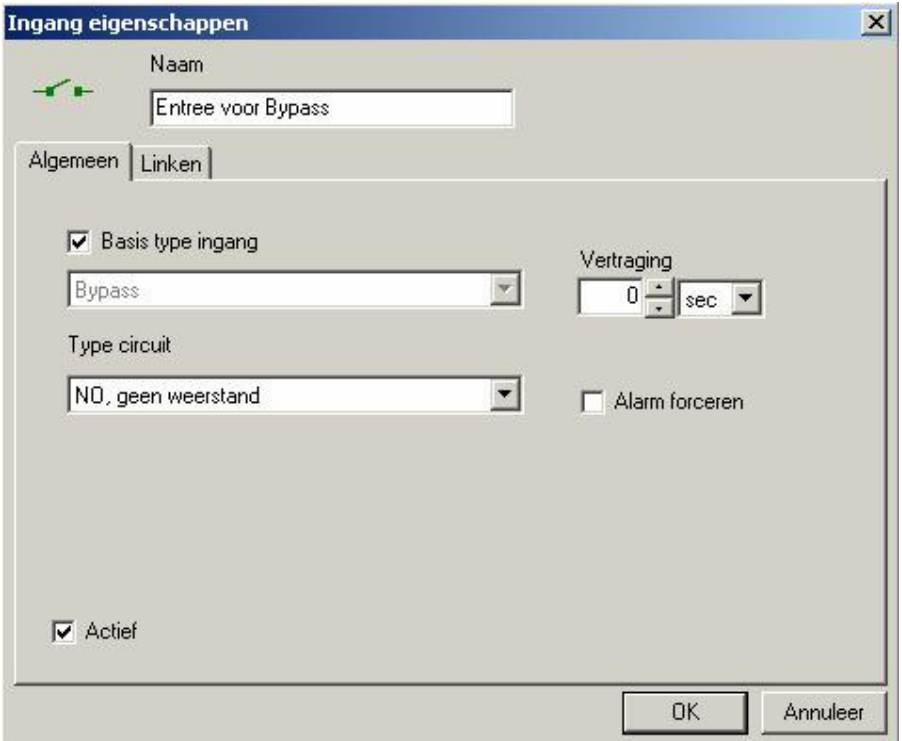

Naam

Hier is plaats voor max. 50 alfanumerieke tekens.

# Algemeen

# **Ø Basis type ingang**

De ingangen 1 en 2 van een RC2 kunnen ingesteld worden als algemeen gebruik ingangen of als basis type ingangen van een lezer. Bij dit laatste, zal ingang 1 gebruikt worden als een verzoek tot weggaan ingang ( = RTE = Request-to-Exit ) en zal ingang 2 gebruikt worden als een deur contact ingang. De A en B zijde van de RC2 bezitten ieder een eigen ingang 1 en ingang 2, die ingesteld kunnen worden als basis type ingangen of als algemeen gebruik ingangen. Basis typen ingangen maken deel uit van een lezer en moeten niet beschouwd worden als afzonderlijk objecten.

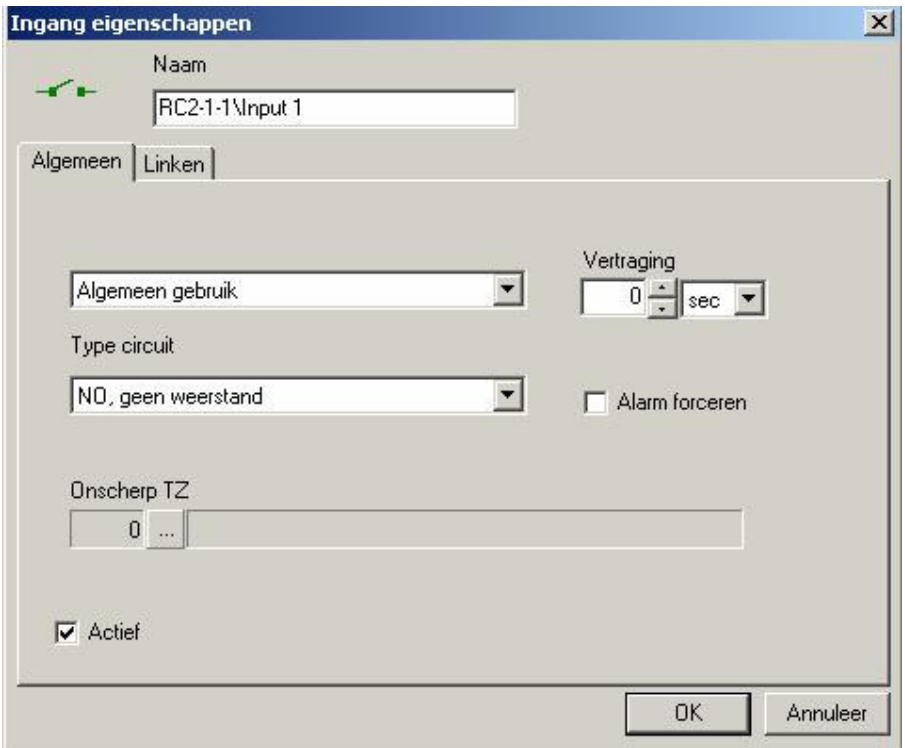

## Type circuit

Gebruik de selectielijst om aan te geven met welke type circuit de ingang is aangesloten. Het systeem ondersteunt zeven verschillende circuit types variërend van ongecontroleerde lussen tot gedeeltelijk gecontroleerd (1 weerstand) en volledig gecontroleerd (2 weerstand) lussen. Voor meer bijzonderheden over type circuits, zie de hardware installatie handleiding.

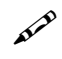

De keuze moet overeen komen met het fysieke circuit aansluiting. Het systeem gebruikt 1K ( 1000 ohm ) afsluitweerstanden.

#### Onscherp TZ

Gebruik de bladerknop om een tijdzone te selecteren waarbij de alarm/ingang automatisch door de systeem tijdzone op onscherp wordt gezet.

#### **Vertraging**

Dit veld geeft de maximale tijdsduur aan ( van 1 seconde tot 127 minuten ) die een ingang in de alarm status kan verblijven zonder dat een alarm transactie gerapporteerd wordt aan de computer. Indien de ingangstatus wijzigt en binnen de vertragingstijd terugkeert naar normaal, zal er geen alarm naar de computer worden gestuurd. Elke ingang kan geprogrammeerd worden met een unieke vertragingstijd.

#### Alarm Forceren

Hier kunt u aangeven of deze ingang een alarm moet forceren. Dit vindt plaats wanneer een ingang apparaat op scherp staat terwijl de status abnormaal is en vervolgens in een alarm status wordt omgezet. In AxiomV™ heeft de systeembeheerder twee opties hoe hij in dit geval moet handelen.

 $\boxtimes$  Afgevinkt Als dit vakje is afgevinkt zal het systeem, direct na het scherp stellen, een alarm afgeven en alle commando's en berichten uitvoeren.  $\Box$  Niet afgevinkt Als dit vakje is opengelaten zal het systeem het afgeven van een alarm uitstellen totdat het systeem restores en een volgende keer in alarm komt.

# **⊡** Actief

Door het vakje actief open te laten zal de ingang niet voor de statuslijst beschikbaar zijn, en kunnen er ook geen commando's naar toe worden gestuurd. Het zal niet verwijderd worden van de database noch verhinderd worden van het sturen van berichten.

#### Linken

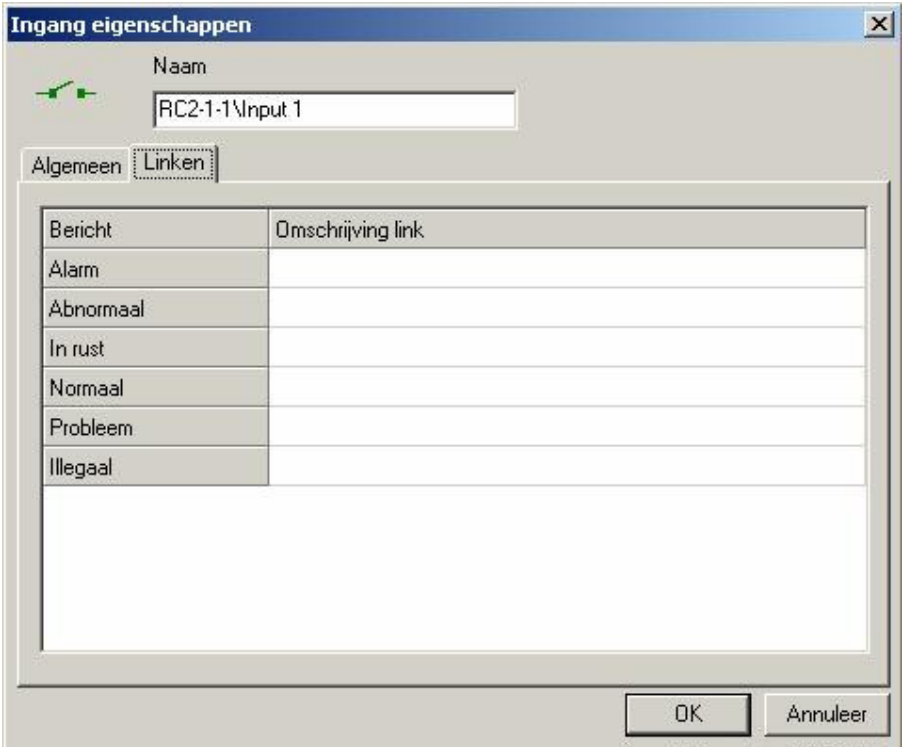

U selecteert een link door in het veld omschrijving link te klikken naast het bericht waarmee de link geactiveerd moet worden. Door op de bladerknop te klikken kunt u zoeken naar de gewenste link. De naam van de gekozen link wordt getoond in het veld omschrijving Link om de geprogrammeerde link te bevestigen.

# 6.20.8 Uitgangen

Uitgangen worden gemaakt met het creëren van RC2s en IOC16s. Zij kunnen basis type uitgangen van een Lezer zijn ( alleen RC2s ) of algemeen gebruik uitgangen.

#### Uitgang eigenschappen

Vanuit dit scherm kunt u de uitgang eigenschappen instellen. Een uitgang voor algemeen gebruik wordt hier getoond. Omdat de basis type uitgangen gekoppeld zijn aan een lezer hebben ze niet alle eigenschappen van een algemeen gebruik uitgang om te programmeren.

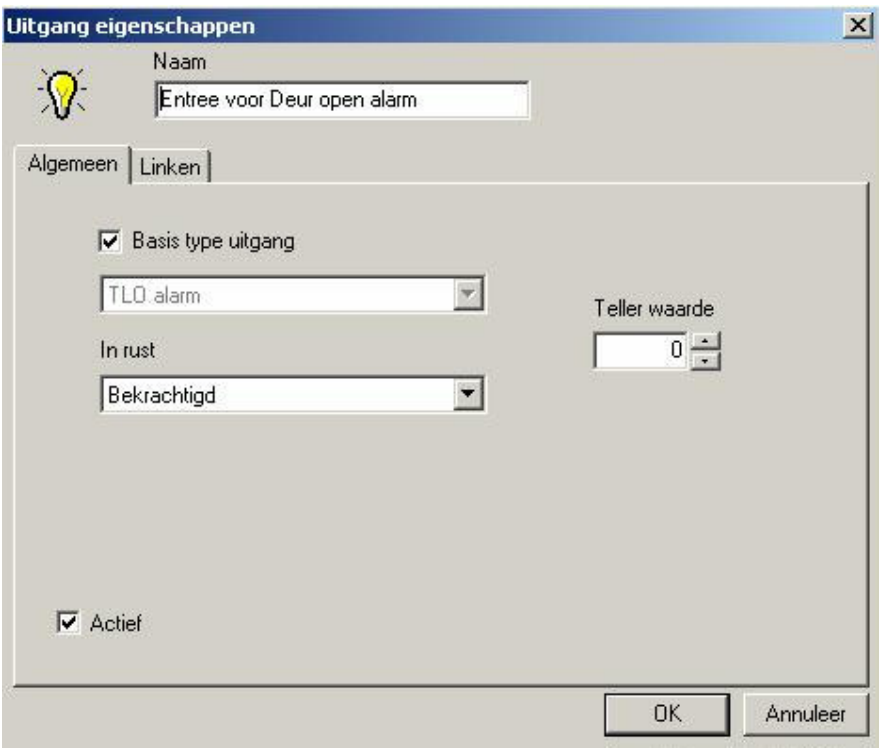

# Naam

Hier is plaats voor max. 50 alfanumerieke tekens.

#### Algemeen

# **Ø Basis Type Uitgang**

RC2 uitgangen kunnen ingesteld worden als algemeen gebruik uitgangen of als basis type uitgangen van een lezer. Bij dit laatste, zal uitgang 1 gebruikt worden als slot uitgang en uitgang 2 als geforceerde toegang uitgang. Uitgang 3 zal gebruikt worden als TLO alarm uitgang en uitgang 4 als alarm shunt uitgang. Zijde A en zijde B hebben beide hun eigen uitgangen die ingesteld kunnen worden als basis type uitgangen of als algemeen gebruik uitgangen. Basis typen uitgangen maken deel uit van een lezer en moeten niet beschouwd worden als afzonderlijk objecten.

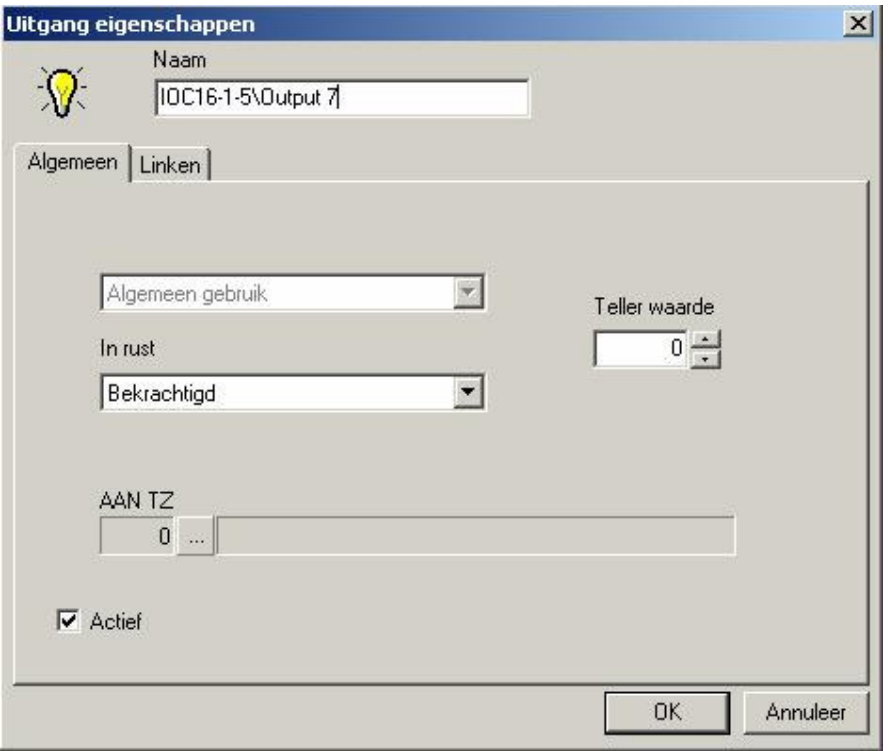

## In rust

Gebruik de selectielijst om de normale aan status van de uitgang als geactiveerd of gedeactiveerd aan te geven. Wanneer de uitgang ingeschakeld staat, is die dan geactiveerd of gedeactiveerd?

# Aan TZ

Gebruik de bladerknop om een tijdzone te selecteren waarbij de uitgang ingeschakeld staat.

#### Teller waarde

Hier geeft u een waarde aan groter dan nul, om de teller modus te activeren. De teller modus wordt gebruikt in toepassingen waarbij de uitgang alleen wordt aangezet na een bepaald aantal commando's met de opdracht om in te schakelen. Elk algemeen gebruikte uitgang in het systeem kan in de teller modus geconfigureerd worden. De teller waarde kan van 1 tot 32.765 lopen en deze waarde heeft een in te stellen drempel; d.w.z. dat de uitgang ingeschakeld wordt als de telling van de uitgang gelijk of groter is dan de drempel aangegeven bij de teller waarde. Andersom geldt dan ook, dat de uitgang uitgeschakeld wordt als de telling kleiner is dan de teller waarde. De teller voorziet in een lopende telling van de in/uit schakelingen. Elke keer als een teller uitgang instructies krijgt om in te schakelen, wordt de telling vermeerderd met één, en bij elke uitschakeling verminderd met één.

De teller waarde zal niet onder nul en niet boven 32.765 gaan. Wanneer een uitgang in teller modus staat ingesteld, zullen de gerelateerde linken alleen worden uitgevoerd als de uitgang in of uitschakelt, en niet wanneer de telling van de uitgang wijzigt.

Een "Vol" bord van een parkeergarage is één toepassing waar de teller eigenschap gebruikt kan worden. Indien de parkeercapaciteit 100 is, dan zal het bord inschakelen bij 100 auto's en uitschakelen als het aantal onder de 100 komt. In dit voorbeeld, zal de aan link uitgevoerd worden op het moment dat de telling 100 wordt en de teller uitgang aanstaat. Volgende AAN commando's zullen de telling doen toenemen maar zal niet de uitgang status veranderen noch de aan link uitvoeren. Een UIT commando zal de uitgang uitschakelen en de uit link uitvoeren slechts wanneer de teller waarde onder de 100 komt. Volgende UIT commando's zullen de telling doen afnemen maar zal niet de uitgang status veranderen noch de uit link uitvoeren.

## Linken

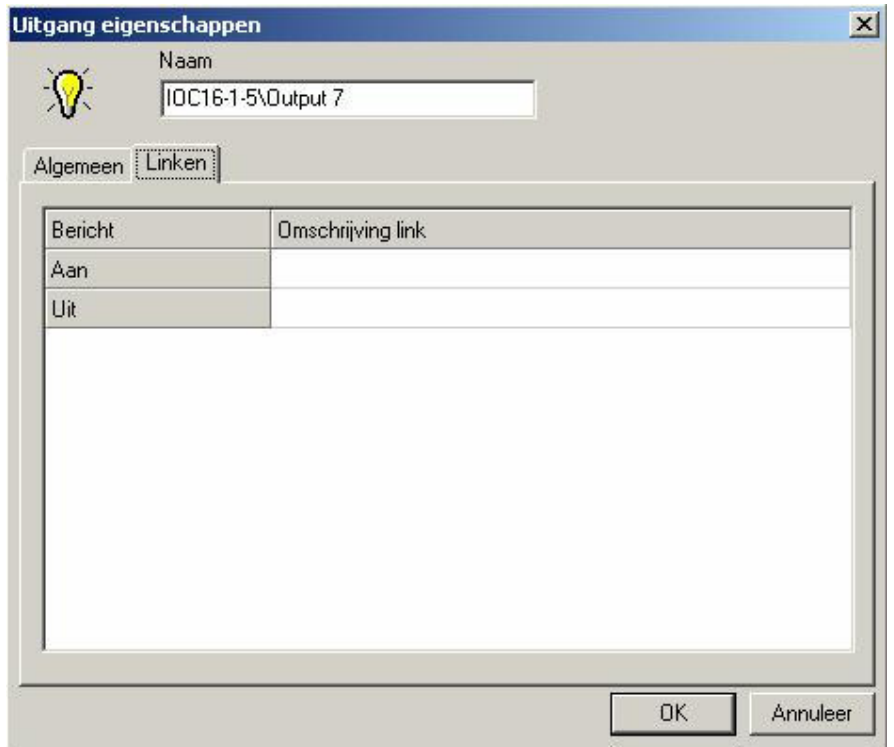

U selecteert een link door in het veld omschrijving link te klikken naast het bericht waarmee de link geactiveerd moet worden. Door op de bladerknop te klikken kunt u zoeken naar de gewenste link. De naam van de gekozen link wordt getoond in het veld omschrijving link om de geprogrammeerde link te bevestigen.

# 6.21 Liften

Voor liftsturing moet het systeem weten welke uitgangen betrekking kunnen hebben op welke lift lezer. Elke verdiepingsknop in elke liftcabine die gecontroleerd moet worden, heeft een relais uitgang nodig die geactiveerd of gedeactiveerd kan worden. Bijvoorbeeld, als u toegangscontrole over vijf verschillende verdiepingen in een gebouw met vier liften wilt hebben, heeft u twintig uitgangen nodig.

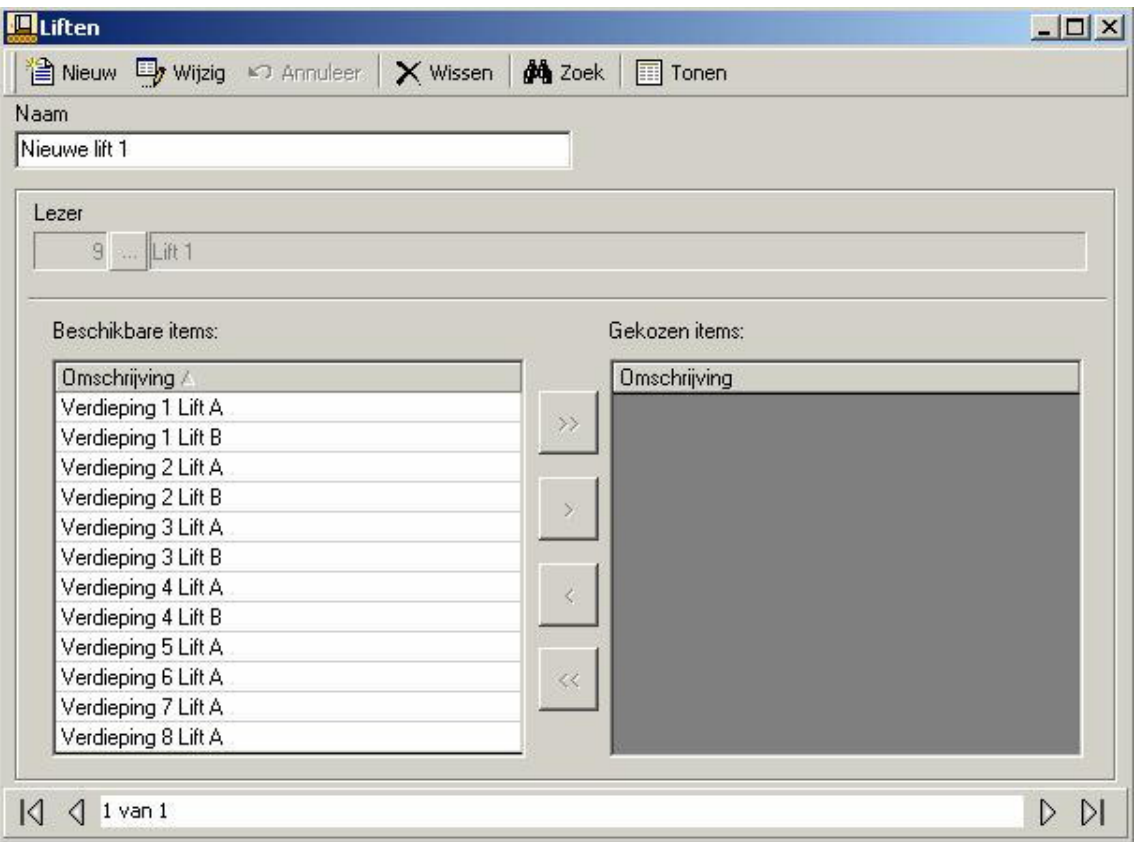

#### <u>Naam</u>

Hier is plaats voor max. 50 alfanumerieke tekens.

<u>Lezer</u>

Blader en kies het gewenste lift lezer.

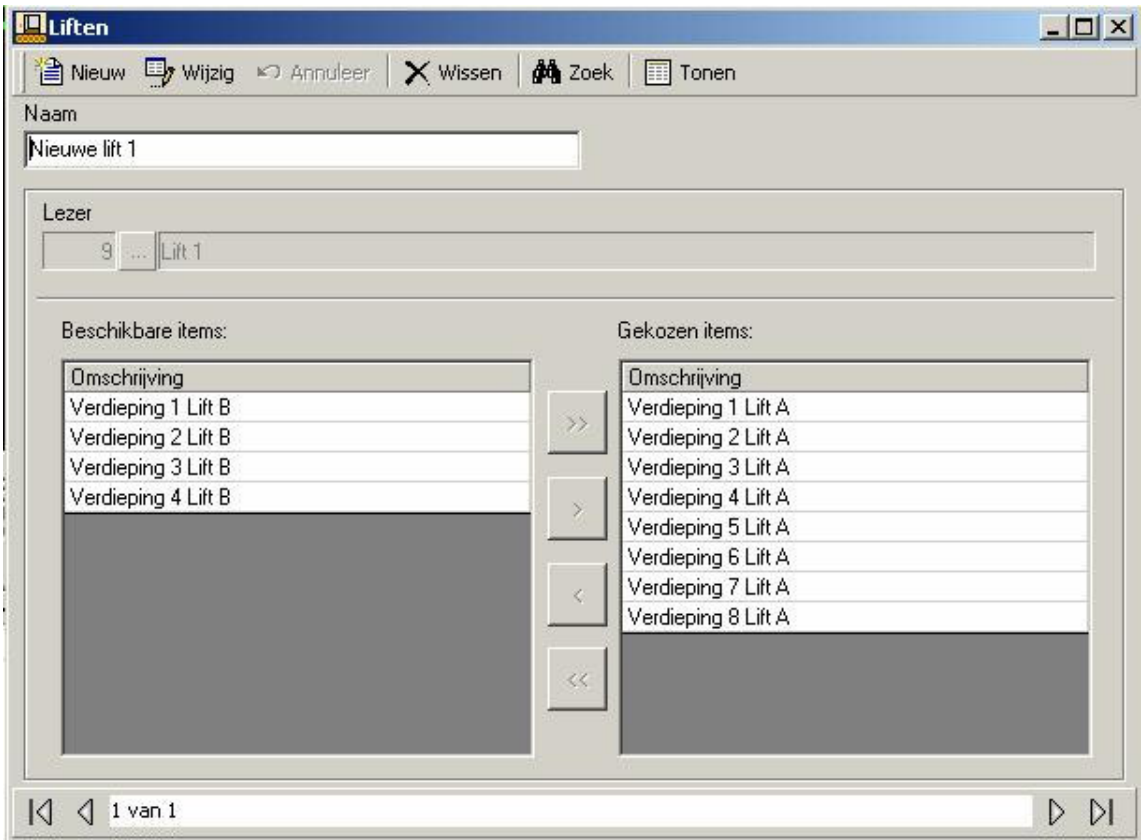

#### Beschikbare items & gekozen items

Alleen algemeen gebruik uitgangen gerelateerd aan de NC100 (waarmee de gekozen lift lezer verbonden is) zullen voorkomen in beschikbare items.

Verplaats de verdieping uitgangen tussen beschikbaar en gekozen items om de liftcabine met de juiste verdieping uitgangen te configureren.

# 6.22 Verdieping Groepen

Creëer verdieping groepen om de toegang alleen te beperken voor de verdieping welke deel uitmaakt van de groep.

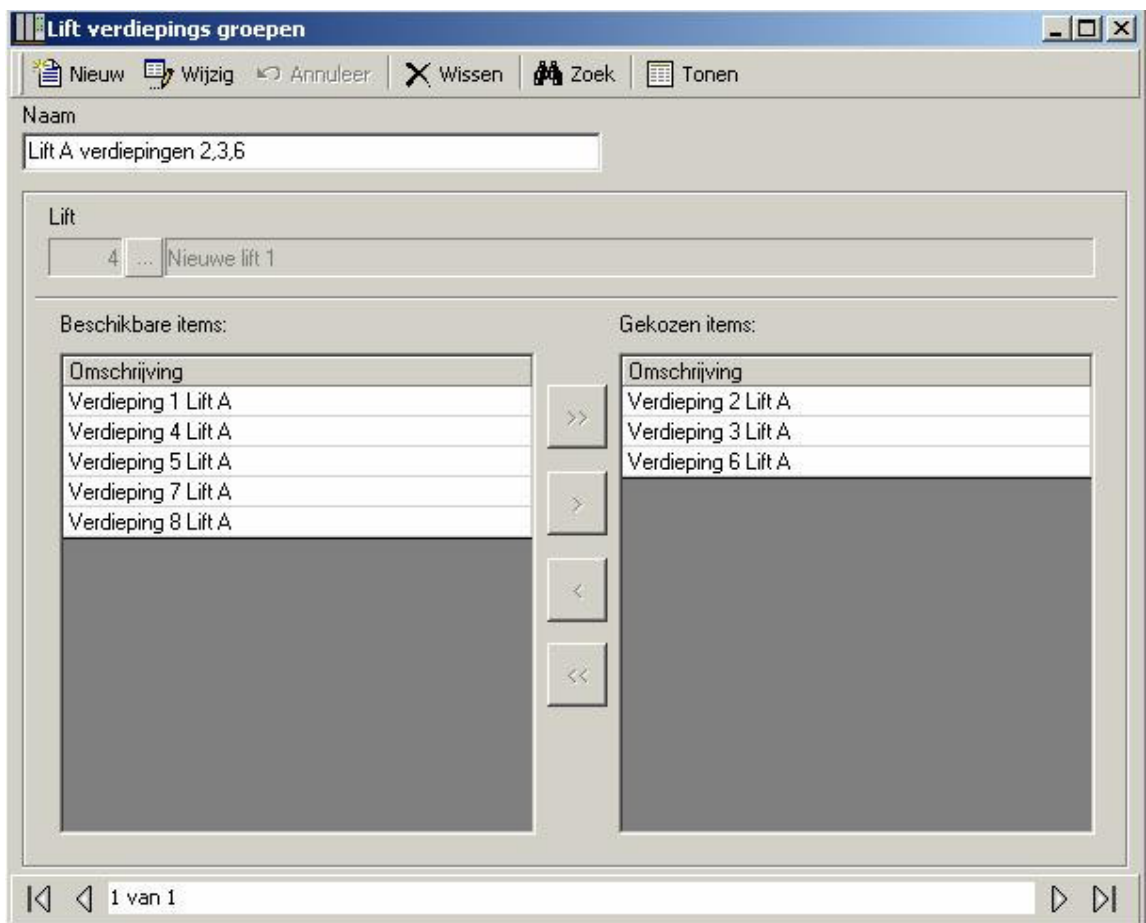

Verdieping groepen zijn verbonden aan tijdzones en werken samen met toegangsniveau's om de toegang tot verdiepingen voor kaarthouders te controleren.

De enige verdiepingsknoppen die geactiveerd worden zijn diegene die tot de verdiepingsgroep van de kaarthouder behoren. Daardoor kunnen kaarthouders alleen naar die verdiepingen gaan waartoe ze toegang hebben.

# 7 Rapporten

De AxiomV™ rapport ontwerper staat u toe een bijna ongelimiteerd aantal rapporten te creëren en kan gebruikt worden als een zeer waardevol middel voor het beheren van de toegangscontrole. Er zijn twee hoofd programma's n.l. de database rapport ontwerper, waar rapporten voor de netwerk en apparaat configuratie worden gemaakt, en de Historie Rapport ontwerper die standaard transactie historie rapporten creëert.

# 7.1 Database rapporten

#### Opstarten van de database rapport ontwerper

De database rapport ontwerper kan opgestart worden vanuit de rapporten menu of vanuit een knop op de werkbalk.

#### Algemeen

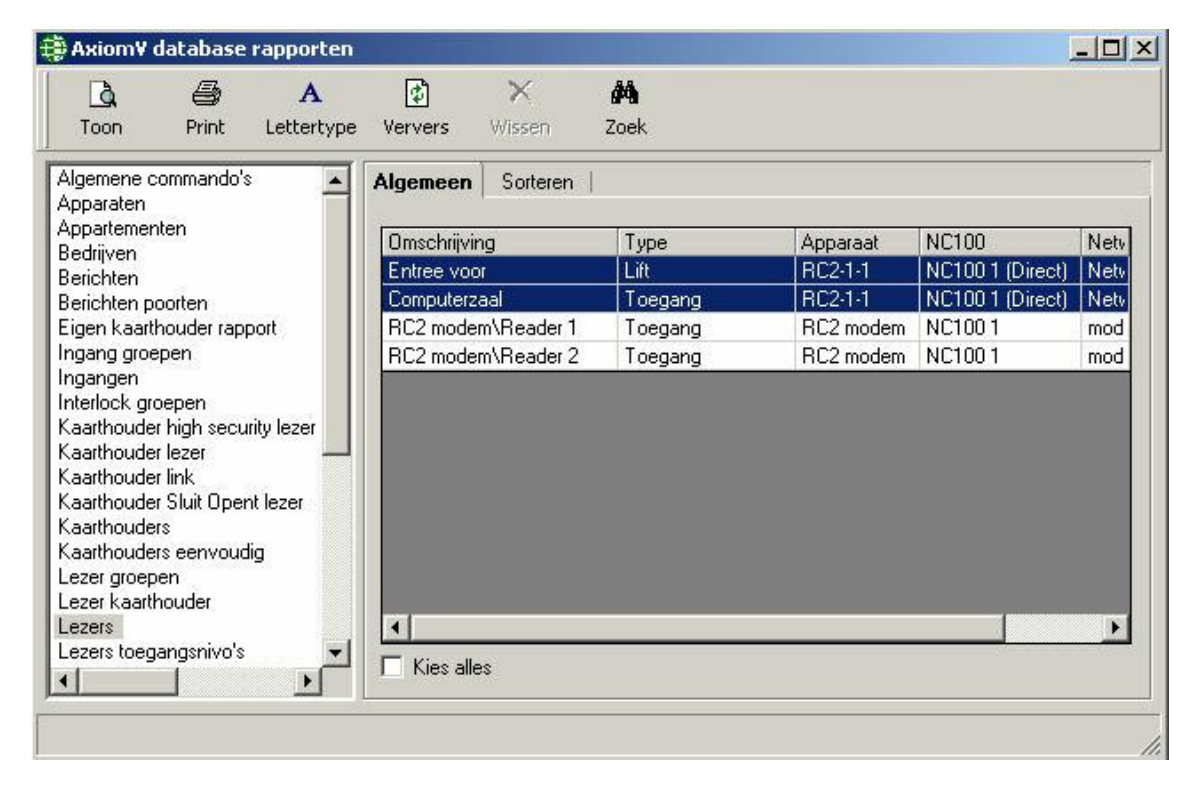

Kies uit de lijst op de linkerzijde wat het onderwerp van het rapport zal zijn. Kies dan uit de lijst op de rechterzijde uit welke items het rapport moet bestaan. Bijvoorbeeld, voor een kaarthouder rapport selecteert u uit een lijst van kaarthouders, en voor een lezer rapport selecteert u uit een lijst van deuren.

Gebruik Klik+sleep, Shift+klik of Ctrl+klik om meerdere items te selecteren.

Alle items worden in het rapport opgenomen door kies alles af te vinken.

#### Sorteren

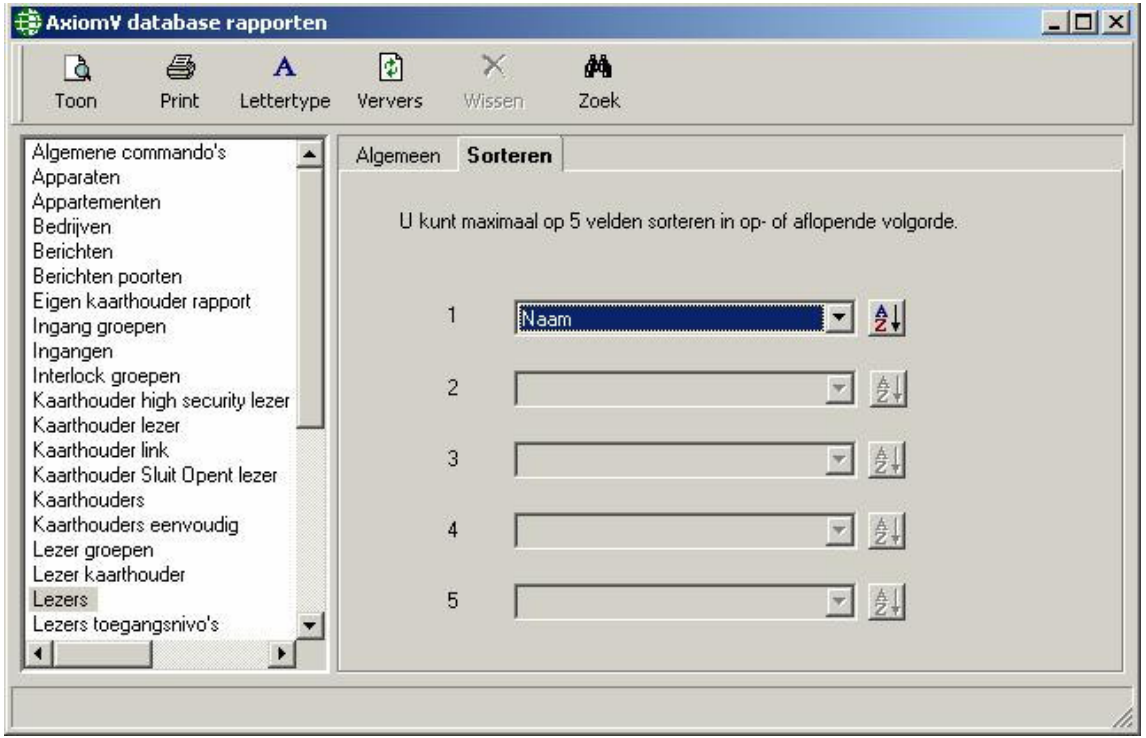

Onder het tab sorteren kunt u het rapport naar behoefte aanpassen door de gekozen velden te sorteren (oplopend of aflopend). Er kunnen maximaal vijf velden voor elke rapport worden gesorteerd. Het rapport wordt eerst op veld 1 gesorteerd en vervolgens, mits geprogrammeerd, op veld 2-5 (in die volgorde).

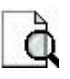

Toon Hier wordt het rapport getoond dat vervolgens nagekeken kan worden voordat het geprint of geëxporteerd wordt. Het printen en exporteren kan vanuit dit scherm geregeld worden.

**Ontwerper** 

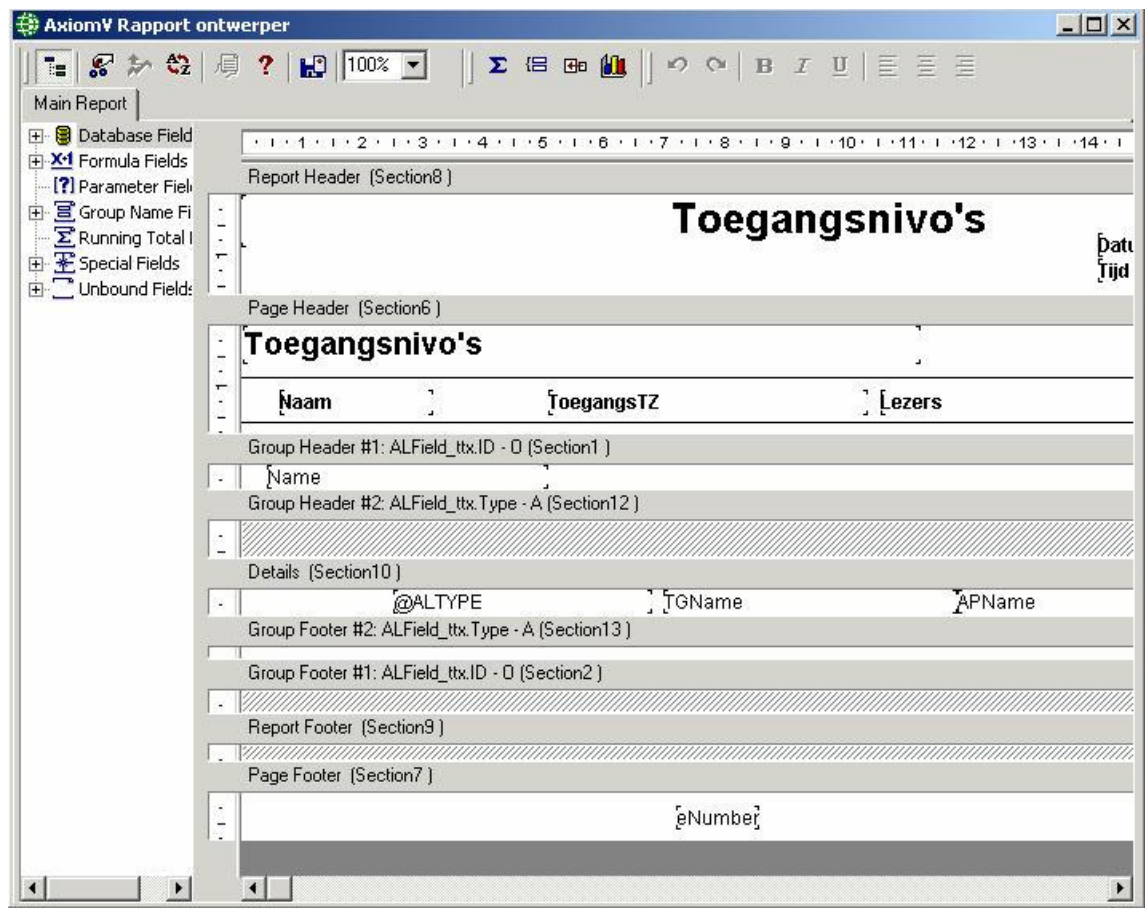

In de rapport ontwerper kunt u om bepaalde wensen te bewerkstelligen, de standaard rapporten naar eigen wens aanpassen.

Print Hier wordt het rapport direct naar de printer gestuurd zonder eerst getoond te worden.

Lettertype Hier kunt u het lettertype van het rapport wijzigen door uit de aangeboden lijst te kiezen. Een voorbeeld van het lettertype wordt aan de rechterzijde getoond.

- Ververs Ververs zal de rapportenlijst tonen, inclusief de eventuele nieuw gecreëerde rapporten. Wissen Een op maat gemaakt rapport dat niet meer nodig is, kan door wissen worden
	- verwijderd.

#### Lezers

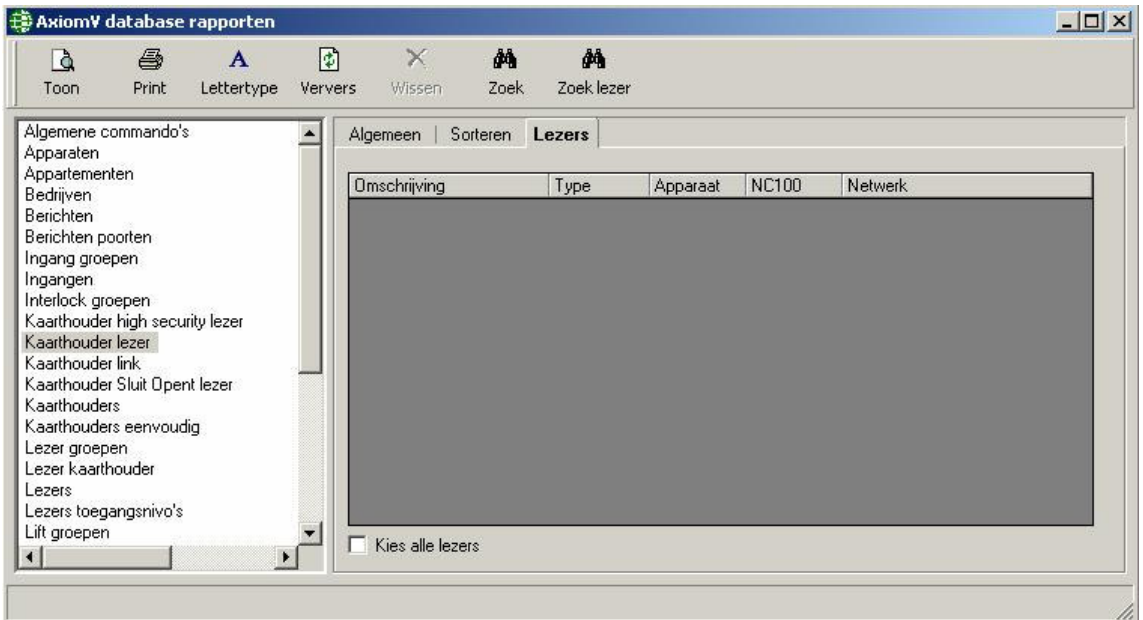

Sommige rapporten hebben een derde tab om het rapport verder te definiëren. In het bovenste voorbeeld, worden de kaarthouders geselecteerd onder het tab Algemeen en de lezers onder het tab Lezers. Het resulteert in een rapport dat laat zien tot welke van de gekozen lezers de geselecteerde kaarthouders toegang hebben.

## 7.2 Transactie historie rapporten

#### Opstarten van de historie rapport maker

De historie rapport maker kan opgestart worden vanuit de rapporten menu of vanuit een knop op de werkbalk. Het algemeen rapport is door het systeem als standaard optie geselecteerd; dit rapport is inclusief alle transactie log berichten die plaatsvonden. De huidige datum, van 00:00:01 's morgens tot 23:59:59 's avonds wordt ook als standaard optie aangegeven. Er zijn negen historie rapport transactie categorieën beschikbaar en zij bevinden zich in de selectielijst van het historie rapporten scherm.

Door uit de lijst te kiezen, wordt uw rapport beperkt tot specifieke, categorie-eigen berichten. Door het selecteren van specifieke categorie items, zoals afdeling of kaarthouder nummer, wordt uw rapport nog verder beperkt. Gebruik de datum, tijd en de tab sorteren om het rapport nog verder te definiëren. U kunt maximaal vijf velden sorteren door de gekozen velden te selecteren en dit kan aflopend of oplopend zijn. Tot slot, kan het rapport nog verder worden beperkt tot bepaalde berichten, die gekozen kunnen worden onder de tab berichten. Hiervandaan kan men aangeven, dat het rapport alleen die berichten die nodig zijn, laat zien. Niet relevante berichten worden dan achterwege gelaten, met het gevolg dat het rapport gemakkelijker leest.

# Algemeen

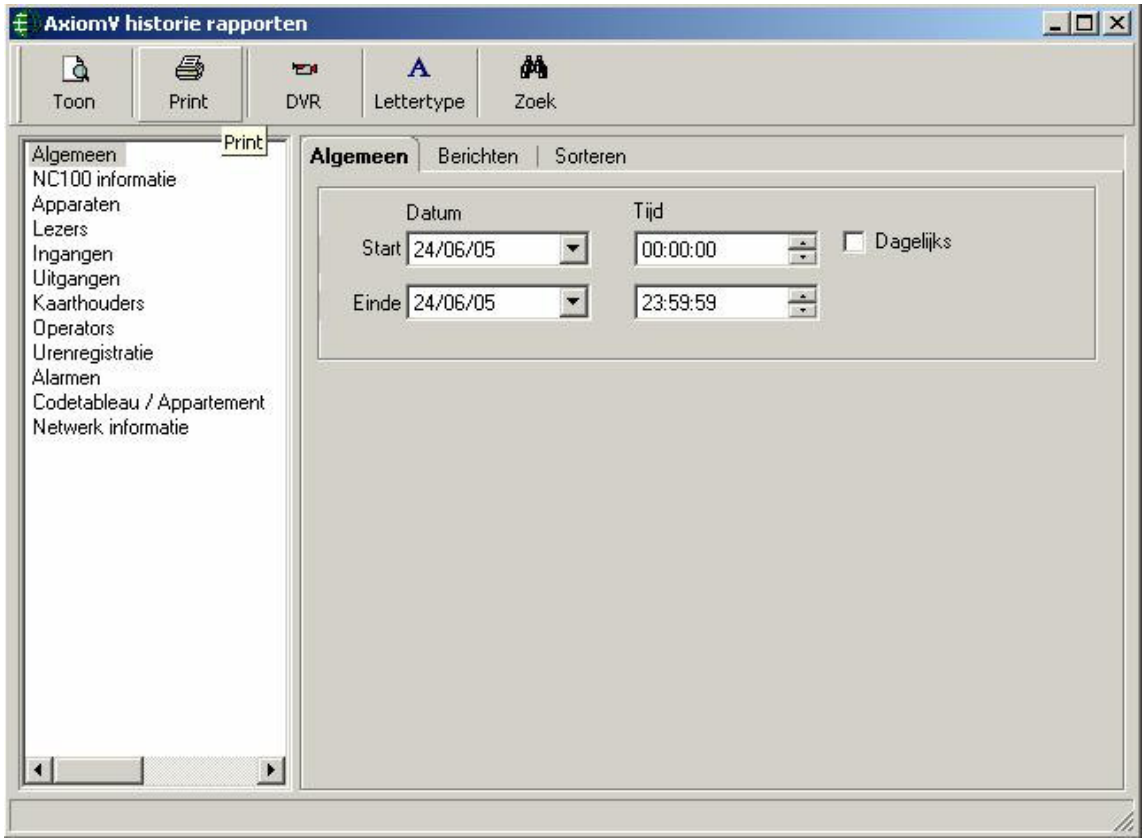

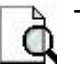

Toon Hier wordt het rapport getoond dat vervolgens nagekeken kan worden voordat het geprint of geëxporteerd wordt. Het printen en exporteren kan vanuit dit scherm geregeld worden.

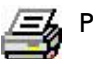

Print Hier wordt het rapport direct naar de printer gestuurd zonder eerst getoond te worden.

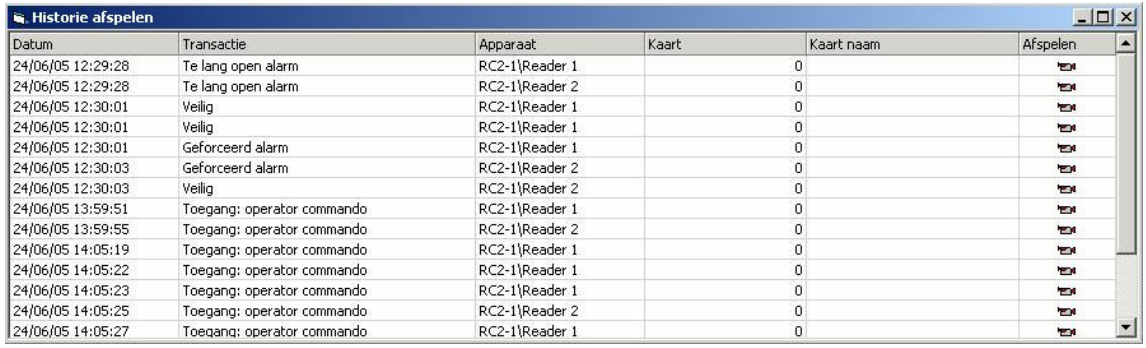

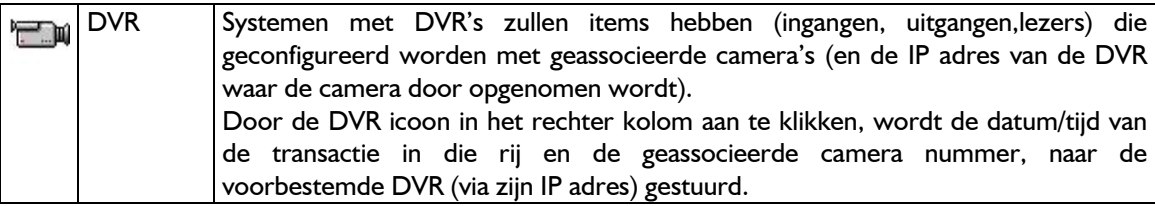

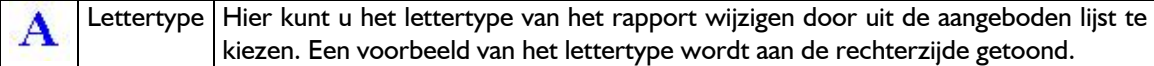

#### Datum en tijd

Kies de start datum en tijd en de eind datum en tijd om het tijdsvak, waarover gerapporteerd wordt, aan te geven. Dit doet u door te bladeren naar de juiste datum, gebruik te maken van de draaiknoppen om de gewenste tijd in te stellen, of de gegevens rechtstreeks in de datum en tijd velden in te toetsen.

#### Dagelijks

Extra functionaliteit is toegevoegd door het mogelijk maken van dagelijkse rapportages over een specifiek tijdvak, zoals van 8:00:00 uur 's morgens tot 17:00:00 uur 's avonds en dit gedurende een aantal dagen. Selecteer het dagelijkse tijdvak en de start en eind datums voor het gewenste aantal dagen. Vervolgens moet u het optie vakje dagelijks afvinken.

#### Berichten

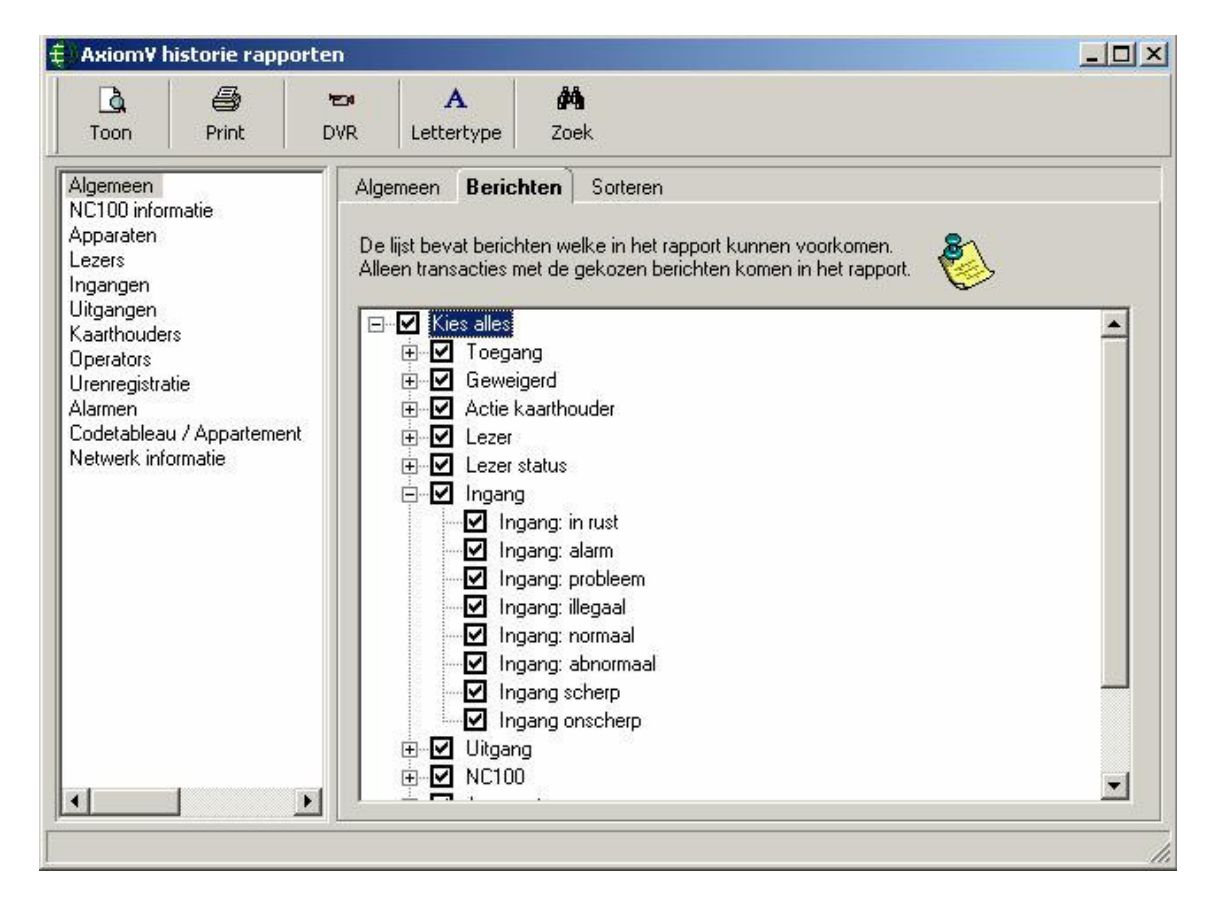

Naast het selecteren van de categorie en de datum/tijd parameters voor uw rapport is het mogelijk deze verder te definiëren door middel van berichten. Door het afvinken of openlaten van de optie vakjes kunt u berichten selecteren of de-selecteren. Alleen transacties met afgevinkte berichten zullen voorkomen in het rapport.

#### Sorteren

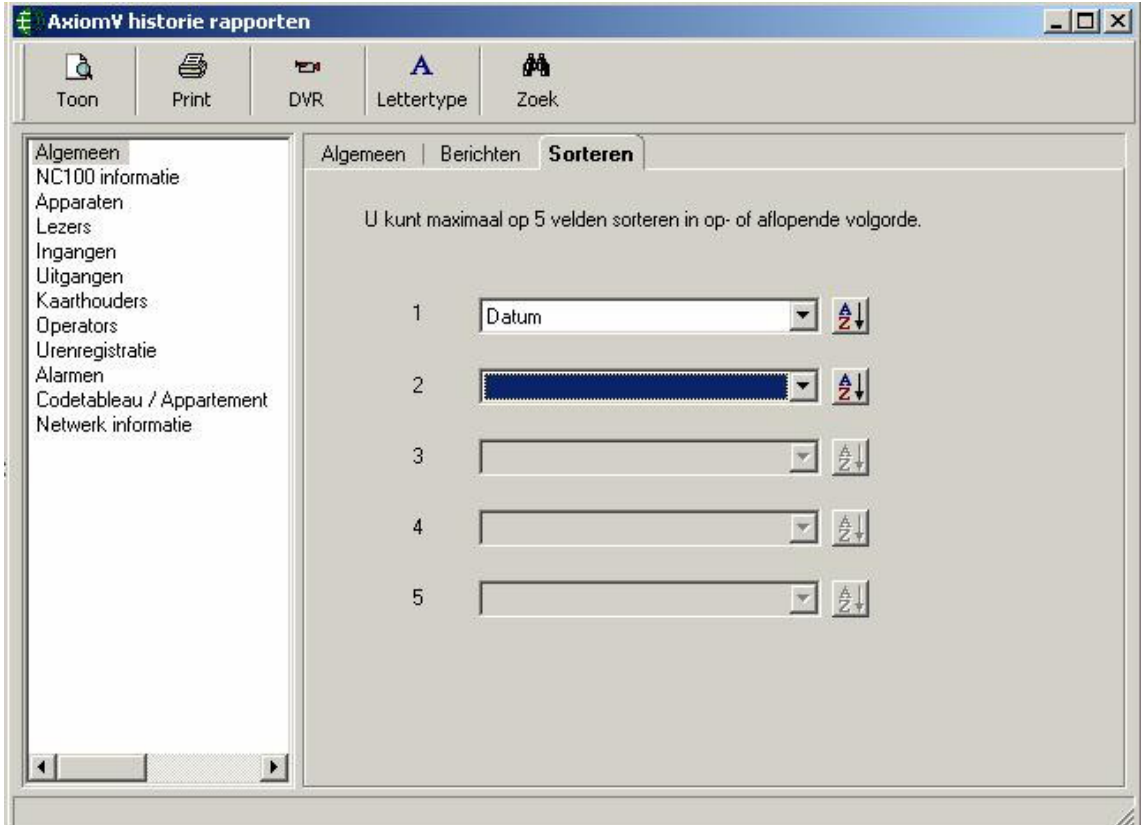

Onder de tab sorteren kunt u het rapport naar behoefte aanpassen door de gekozen velden te sorteren (oplopend of aflopend). Er kunnen maximaal vijf velden voor elke rapport worden gesorteerd. Het rapport wordt eerst op veld 1 gesorteerd en vervolgens, mits geprogrammeerd, op veld 2-5 (in die volgorde).

#### Lettertype

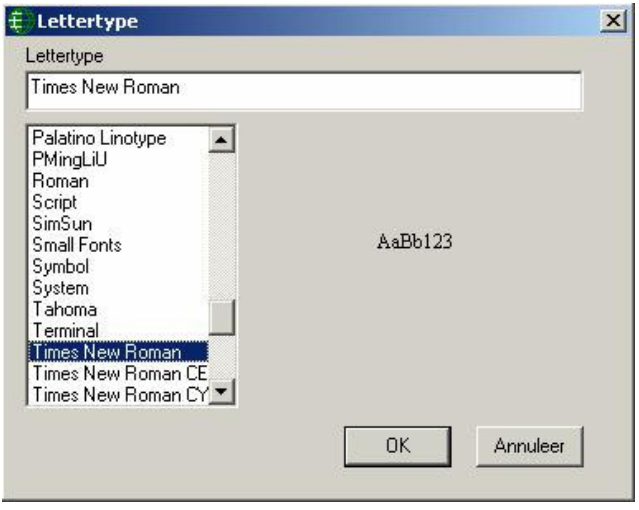

Het Lettertype kan zowel bij Database Rapporten als Historie Rapporten worden gekozen en is voor beide van toepassing. Het gekozen lettertype zal bewaard en toegepast worden op alle rapporten op
een computer totdat die door de gebruiker wordt gewijzigd. Daardoor zal elke cliënt PC zijn eigen geselecteerde lettertype hebben.

# Deel 5

# 8 Installatie van Axiom V

#### Voordat U AxiomV™ Installeert

Dit hoofdstuk omschrijft zaken waarop gelet moet worden voordat AxiomV™ geïnstalleerd wordt door een geautoriseerdede dealer van RBH Access Technologies Inc.

#### 8.1 Minimale systeemeisen

Zorg dat de configuratie van uw computer aan de volgende minimum eisen voldoet voordat u AxiomV™ installeert:

Server

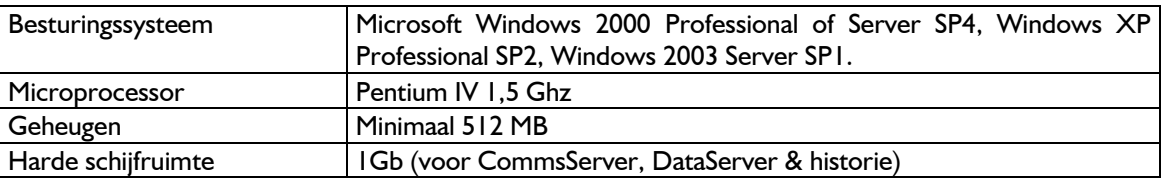

Cliënt

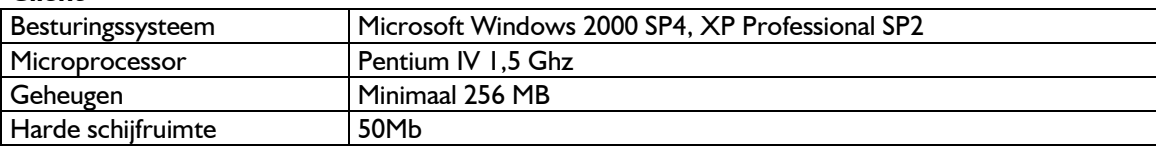

#### 8.2 AxiomV™ installatie

In deze paragraaf wordt stapsgewijs de installatie van Axiom V beschreven. Als MSDE of SQL Server 2000 al op uw PC is geïnstalleerd, gaat u verder met stap 4.

Voor een succesvolle installatie is het belangrijk dat u onderstaande volgorde aanhoudt!

#### 8.2.1 Installatie database

- 1. Installeer MSDE. Deze vindt u in de "Microsoft" folder op de CD;
- 2. Herstart de PC nadat MSDE is geïnstalleerd;
- 3. Dubbel klik nu & SQLUtilities.exe, Deze bevindt zich in de "Tools'folder op de CD;

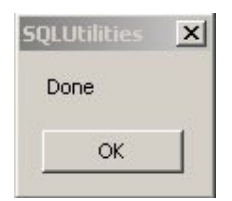

4. Installeer MDAC27 ( $\overline{\mathbf{u}}$  mdac\_typ.exe) uit de "Microsoft" folder van de CD;

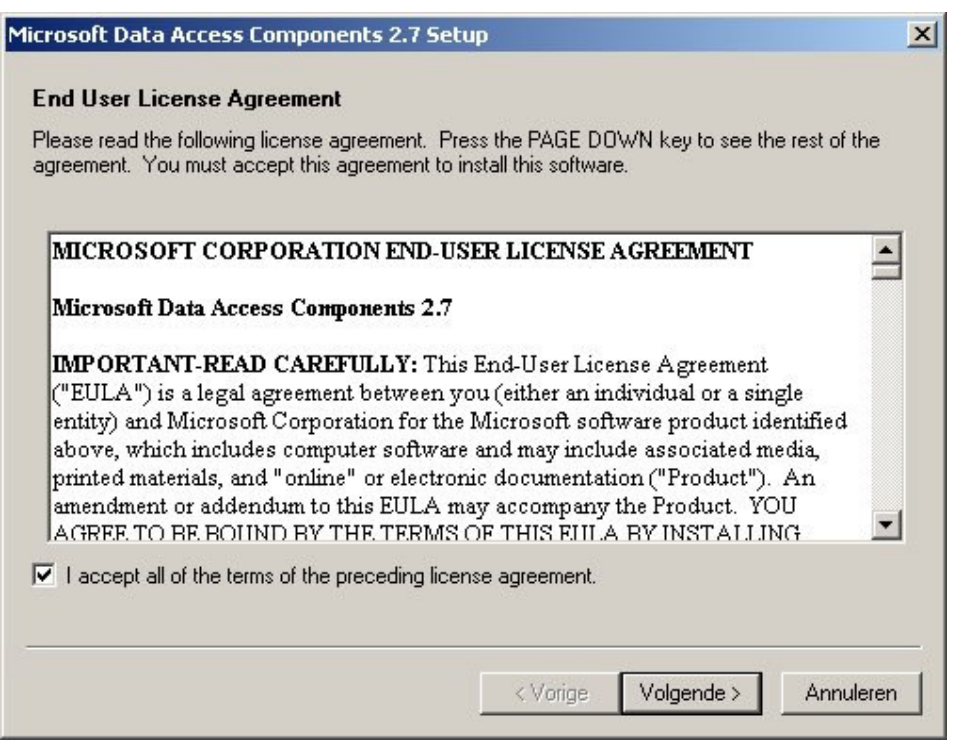

5. Zet een vinkje bij "I accept all of the terms of the preceding license agreement" en klik op "Volgende";

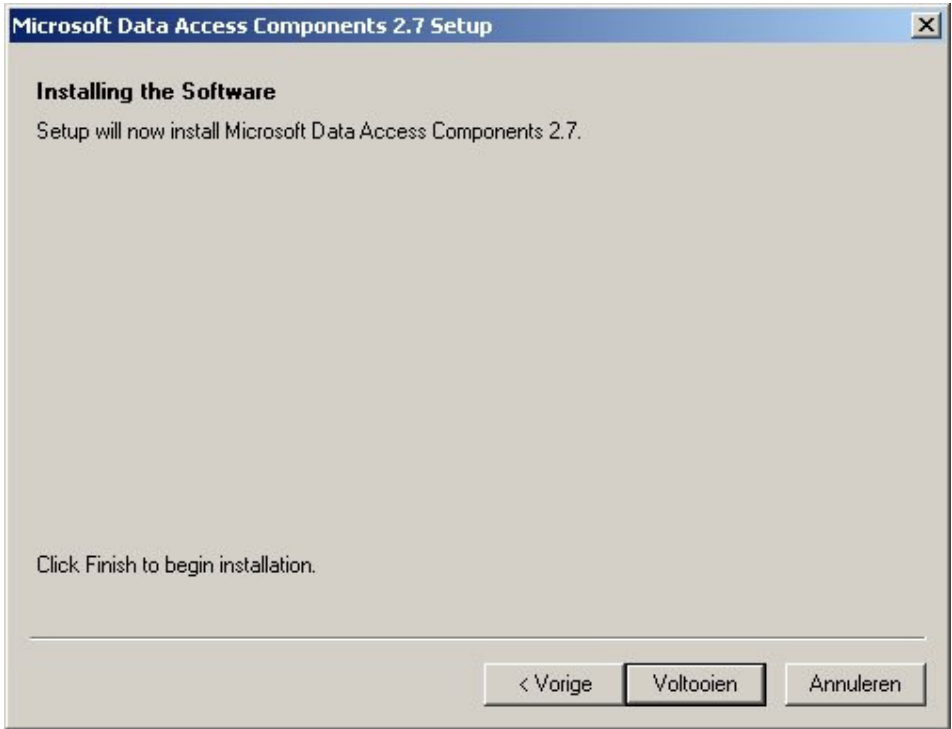

6. Klik nu op "Voltooien";

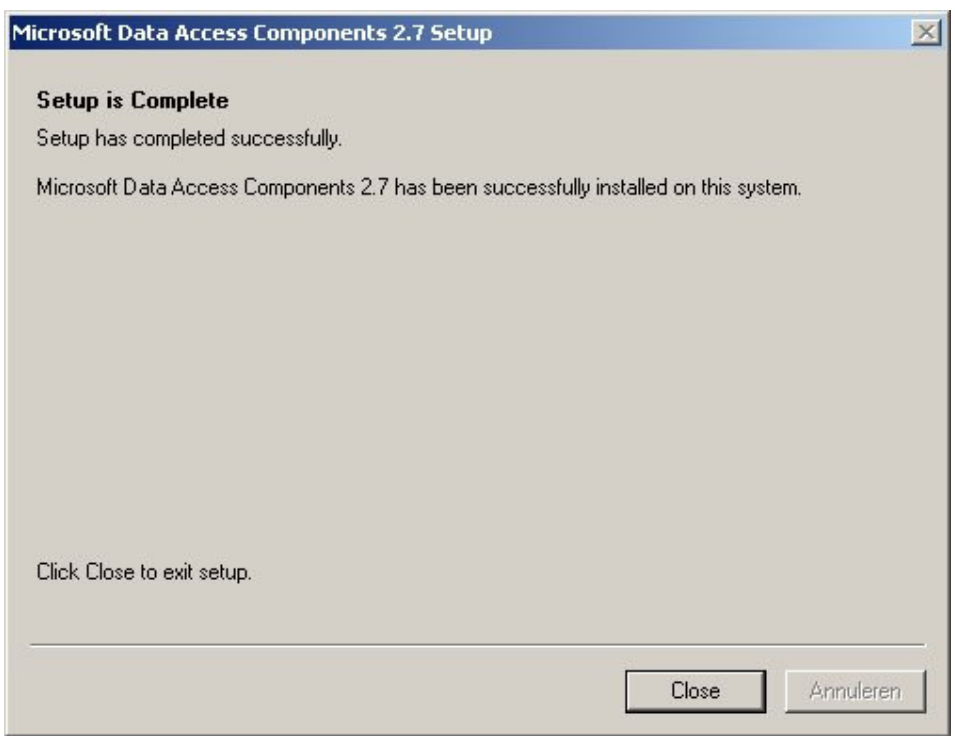

- 7. Klik op "Close" om de installatie af te sluiten;
- 8. Herstart nu de PC

#### 8.2.2 Installatie DataServer

9. Installeer de DataServer. Deze bevindt zich in de "AxiomDataServer" folder op de CD;

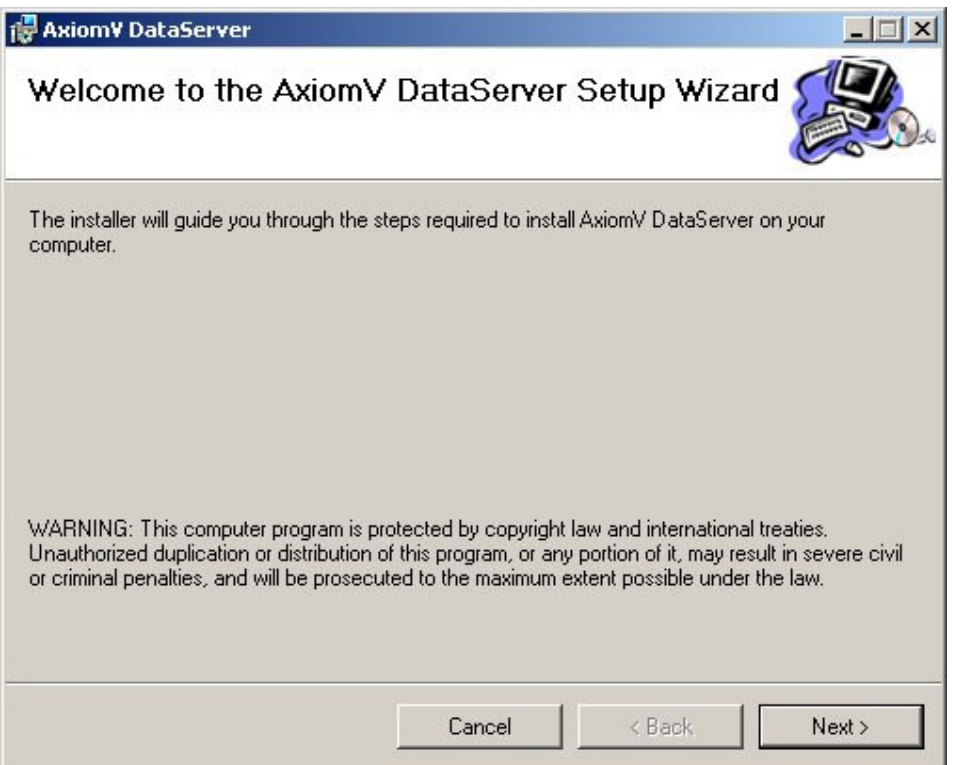

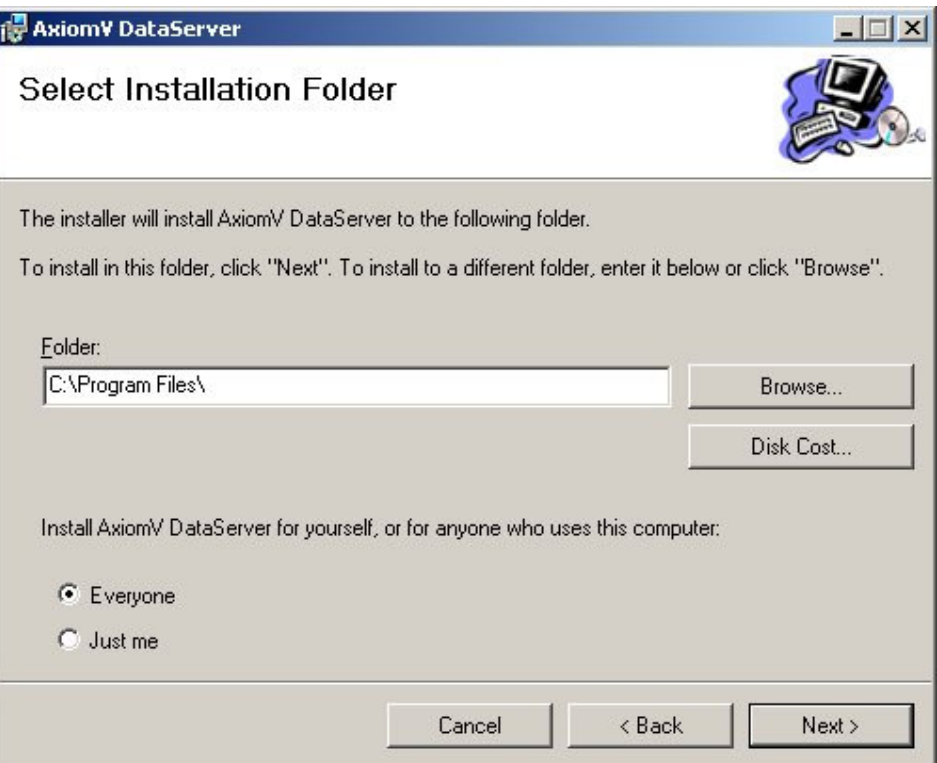

- 11. Selecteer de folder waarin de dataserver geïnstalleerd dient te worden. Deze staat standaard op "C:\Program Files". Geef ook aan wie Axiom V mogen gebruiken. Selecteer hier "Everyone";
- 12. Klik nu op "Next";

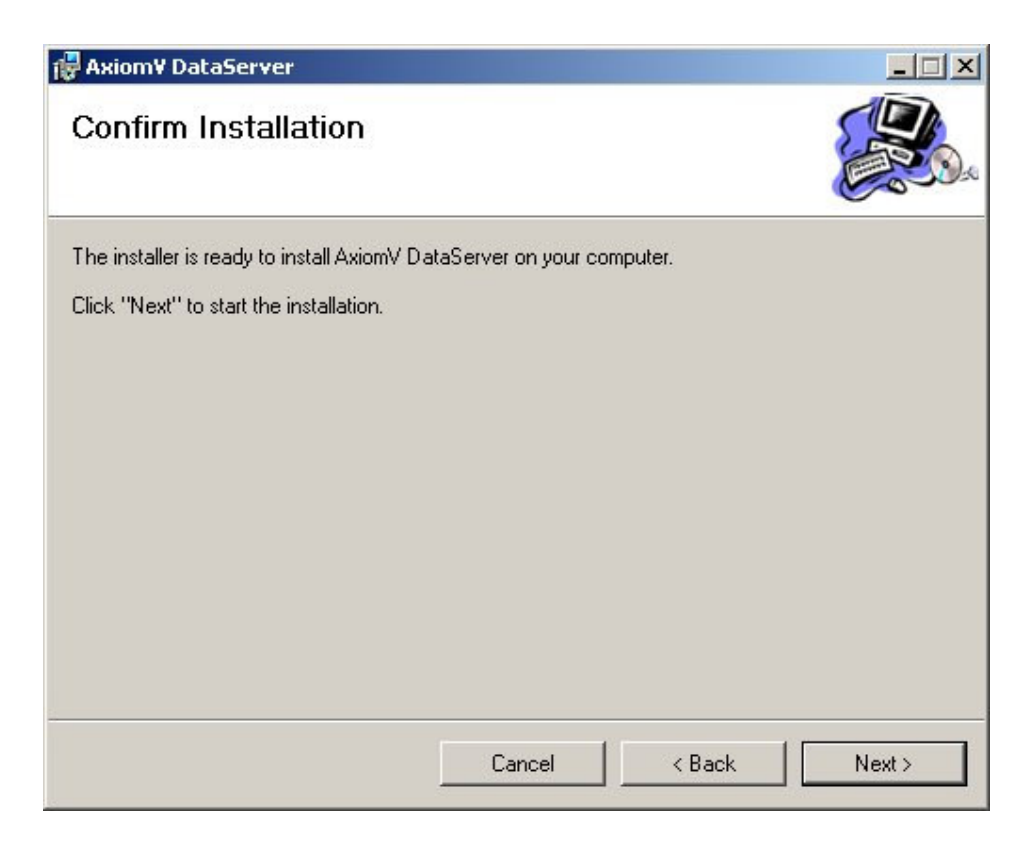

13. Klik weer op "Next" om de installatie te bevestigen;

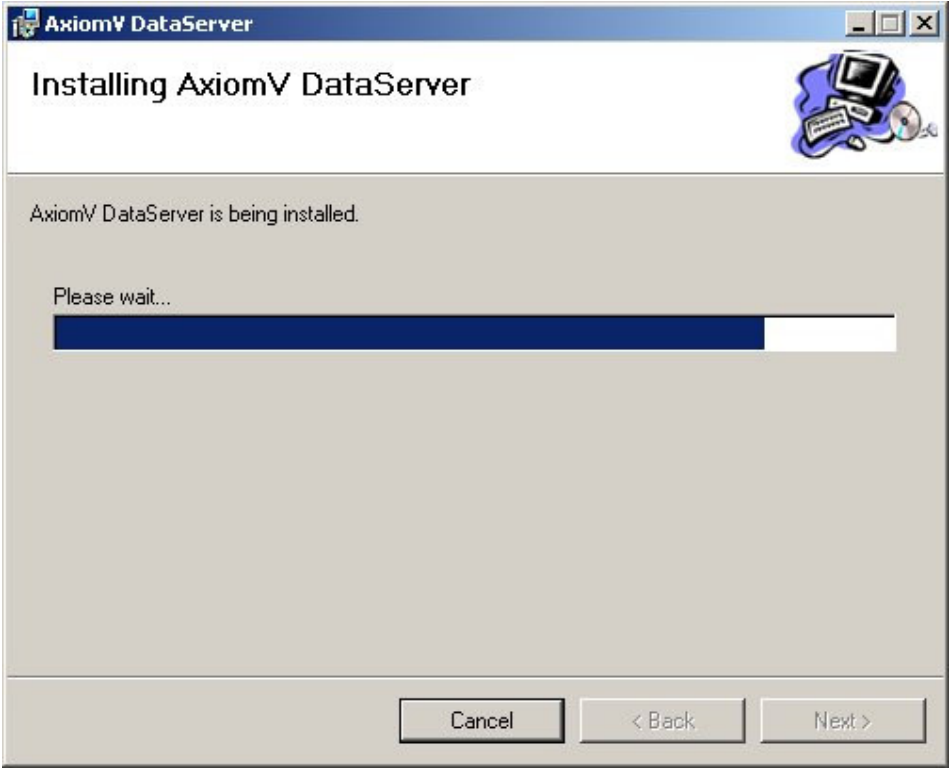

Gedurende de installatie wordt de voortgang getoond.

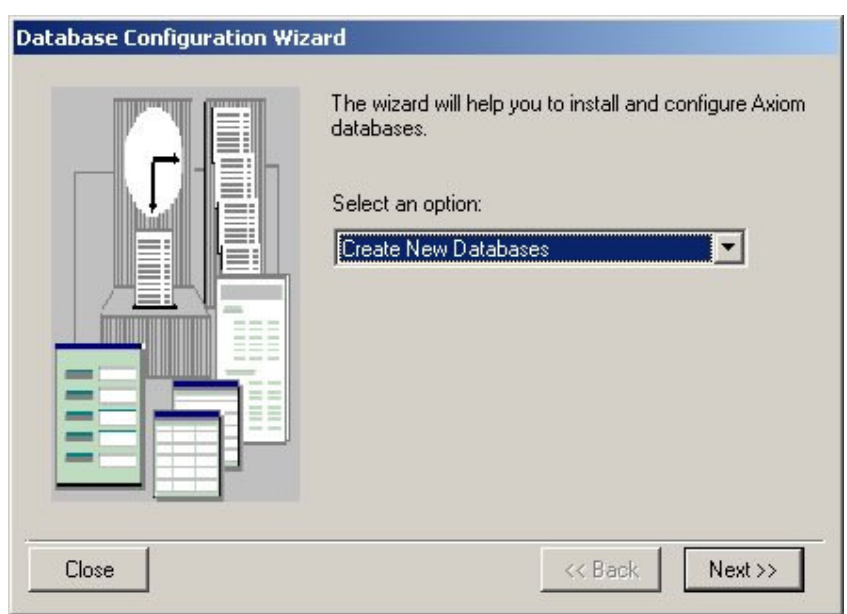

14. Vervolgens start de database configuratie Wizard. Selecteer hier "Create New Databases";

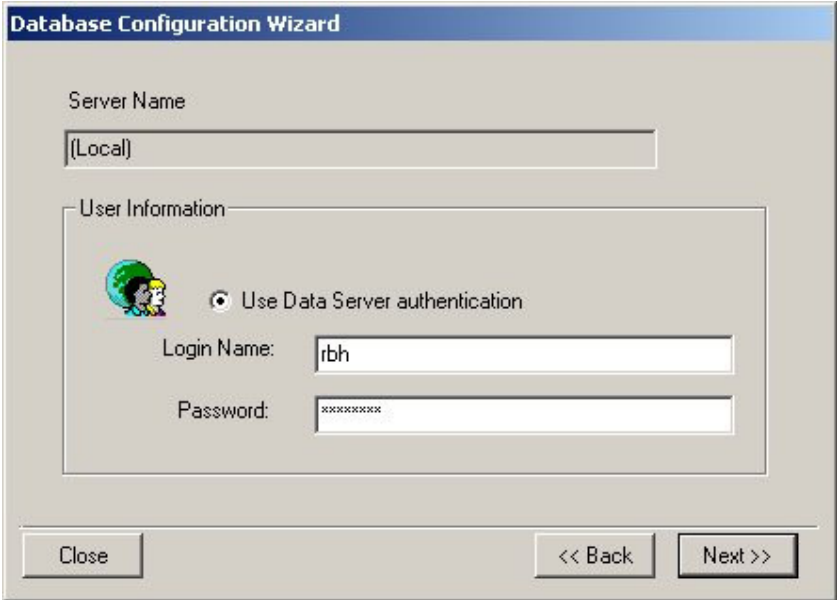

15. De Login Name is "sa" en het Password is "Password". Klik daarna op "Next";

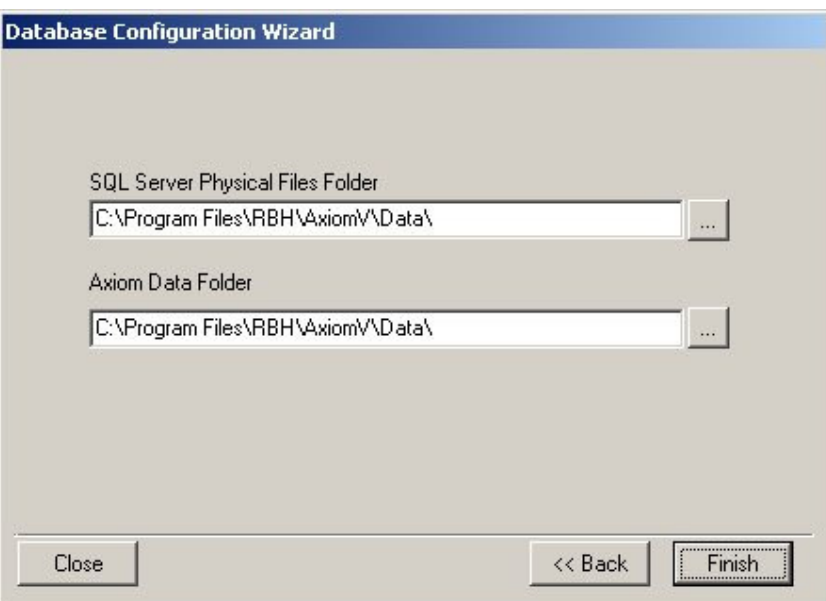

- 16. Geef de locatie op waar de database bestanden geïnstalleerd dienen te worden. Deze staan standaard goed ingesteld;
- 17. Klik tot slot op "Finish". Als alles goed is geïnstalleerd, dan verschijnt onderstaan venster. Klik op "Close" om de installatie te voltooien;

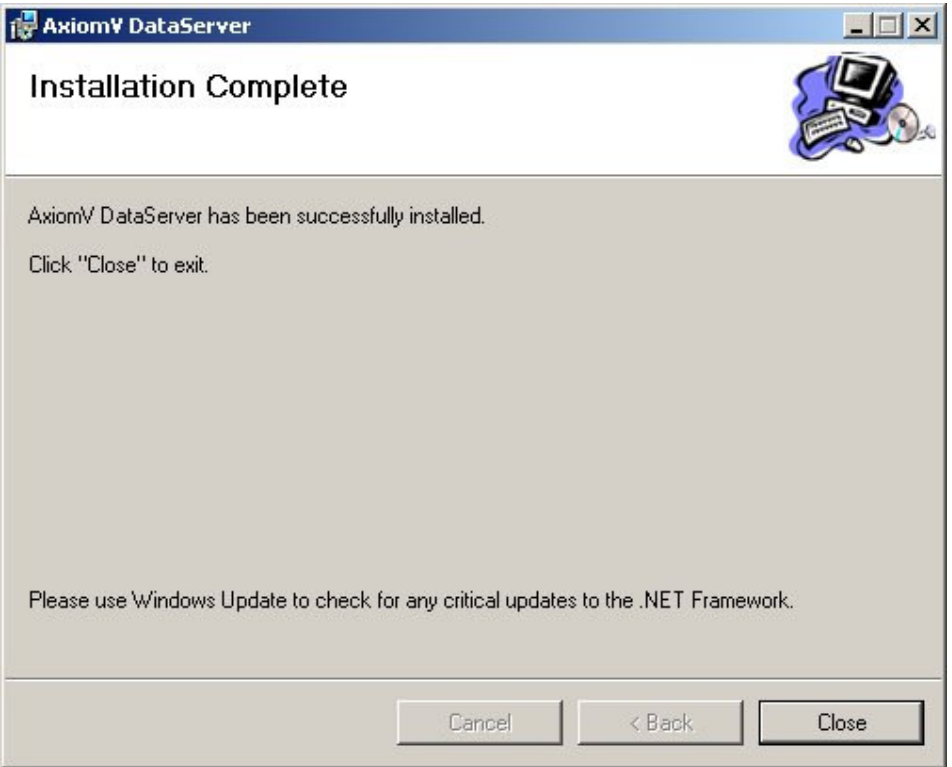

### 8.2.3 Installatie CommsServer

Installeer de CommsServer. Deze bevindt zich in de "AxiomCommsServer" folder op de CD;

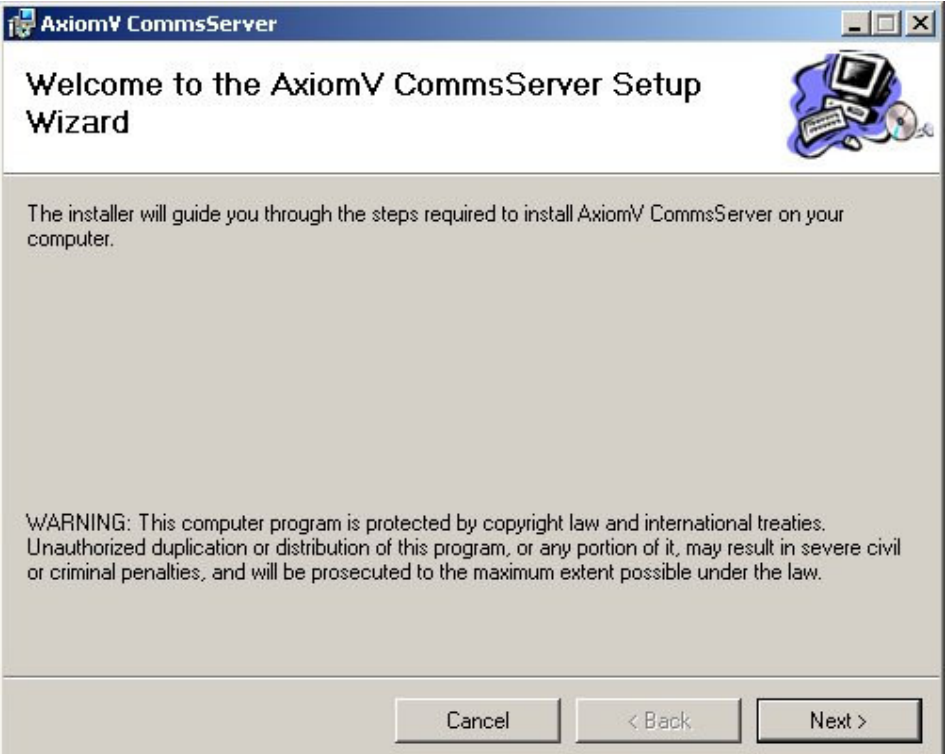

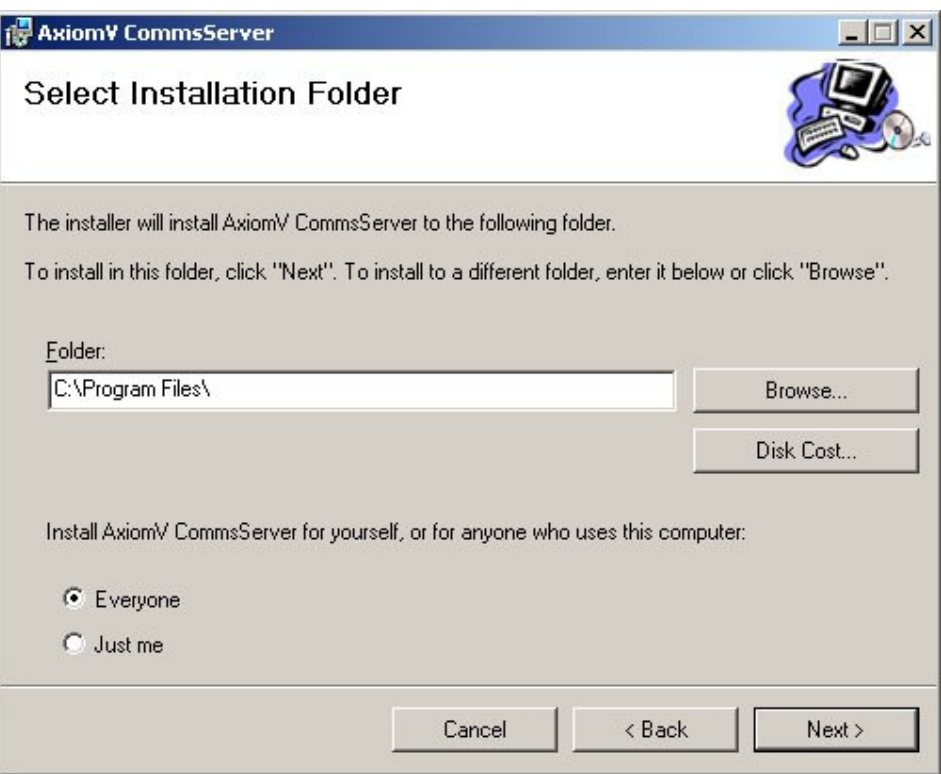

- 19. Selecteer de folder waarin de commsserver geïnstalleerd dient te worden. Deze staat standaard op "C:\Program Files". Geef ook aan wie Axiom V mogen gebruiken. Selecteer hier "Everyone";
- 20. Klik nu op "Next";

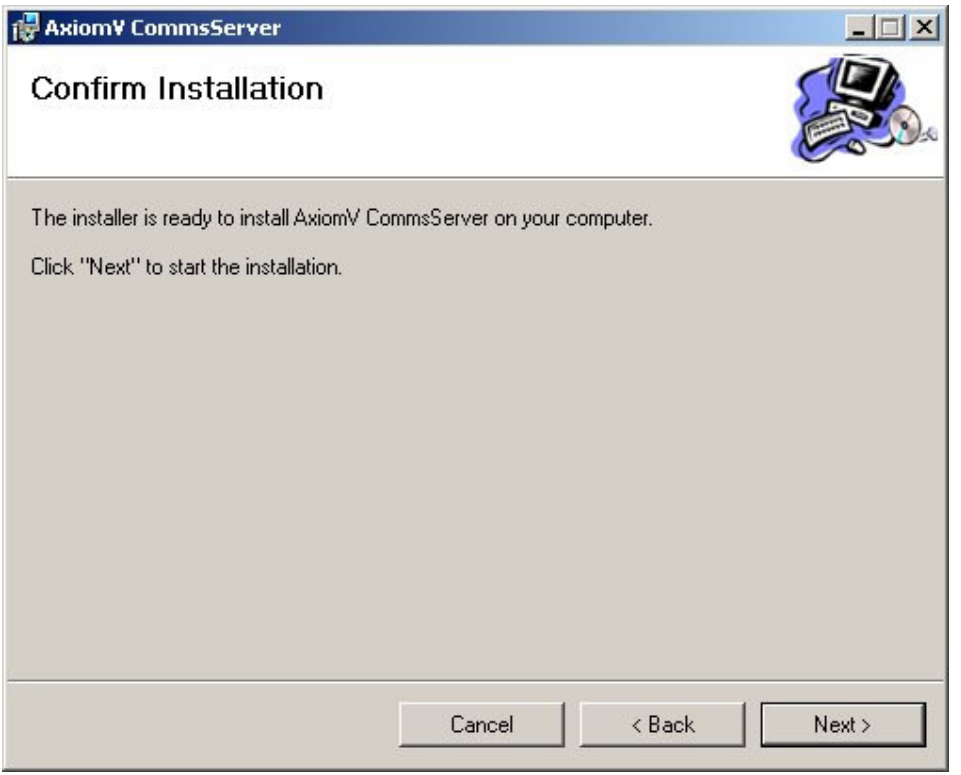

21. Klik nu weer op "Next" om de installatie te bevestigen;

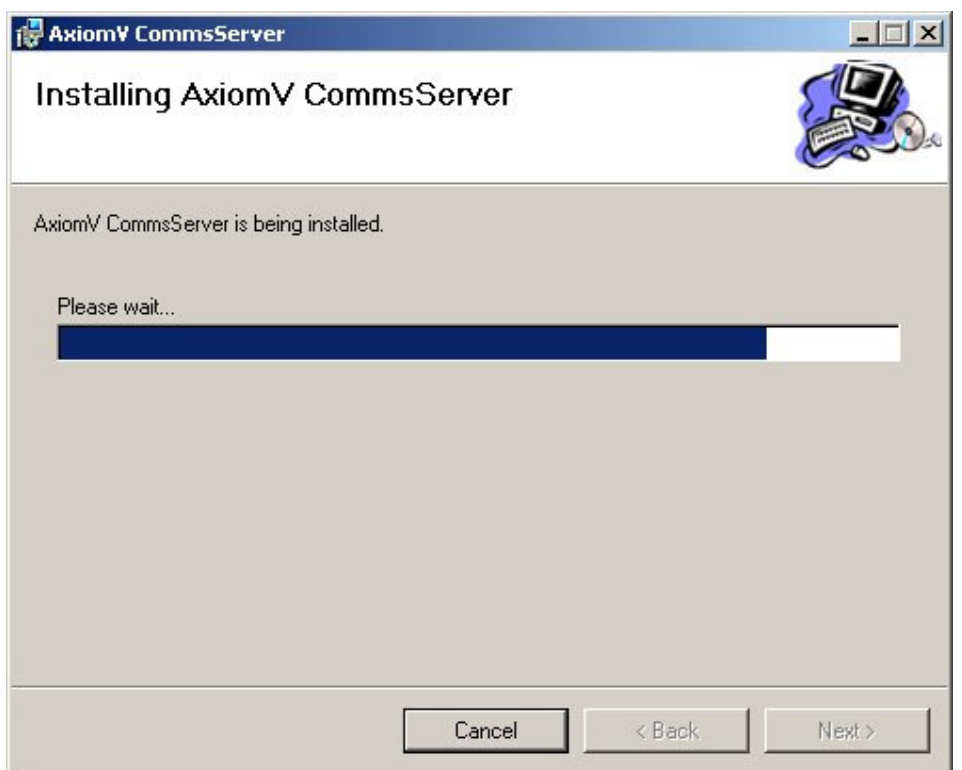

Gedurende de installatie wordt de voortgang getoond.

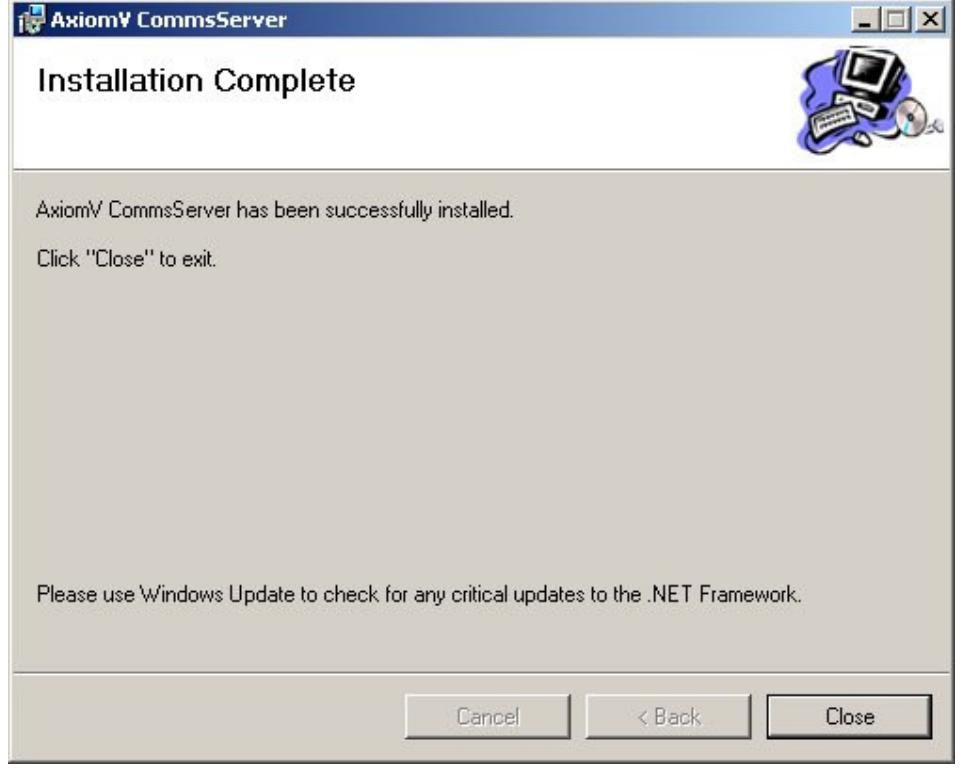

22. Klik op "Close" om de installatie te voltooien;

# 8.2.4 Installatie MessageServer

23. Installeer de MessageServer. Deze bevindt zich in de "AxiomMessageServer" folder op de CD;

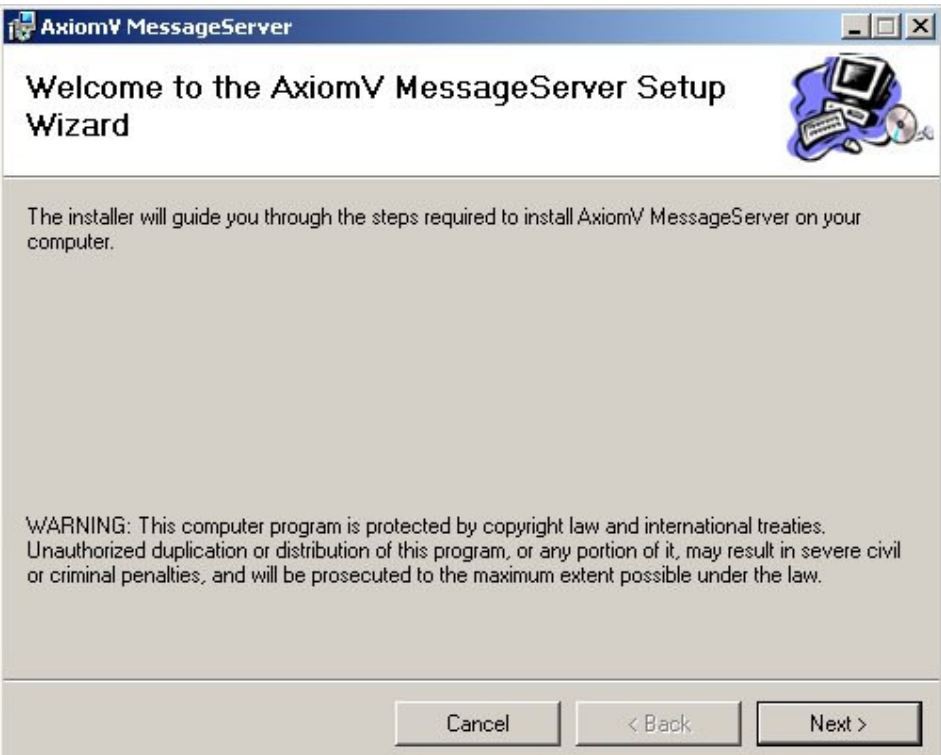

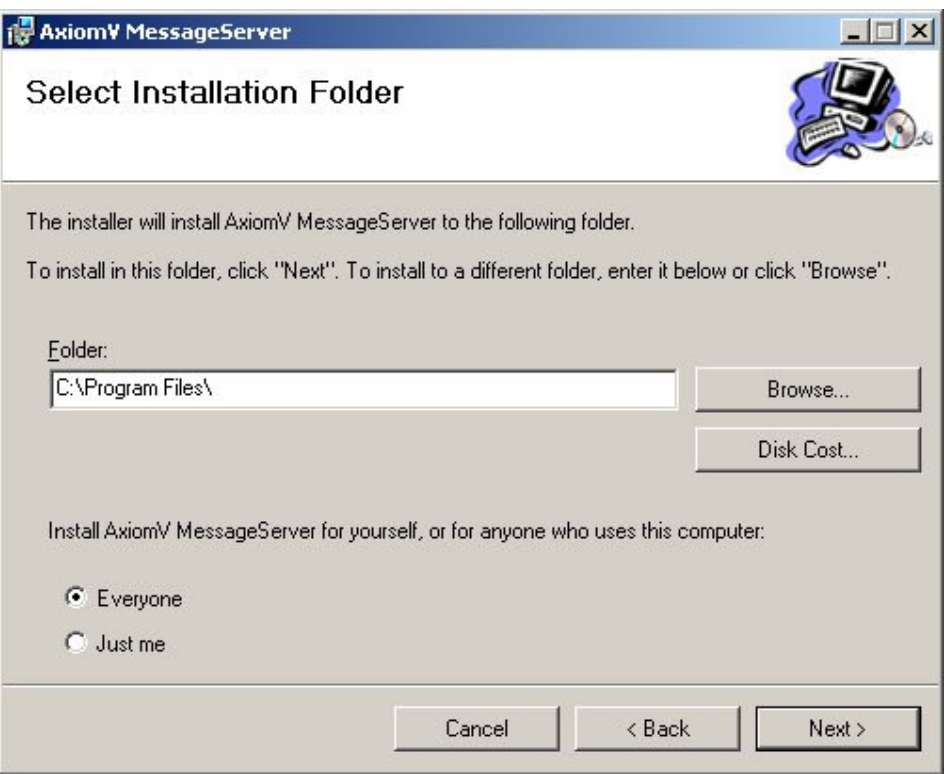

- 25. Selecteer de folder waarin de messageserver geïnstalleerd dient te worden. Deze<br>staat standaard op "C:\Program Files". Geef ook aan wie staat standaard op "C:\Program Files". Geef ook aan wie Axiom V mogen gebruiken. Selecteer hier "Everyone";
- 26. Klik nu op "Next";

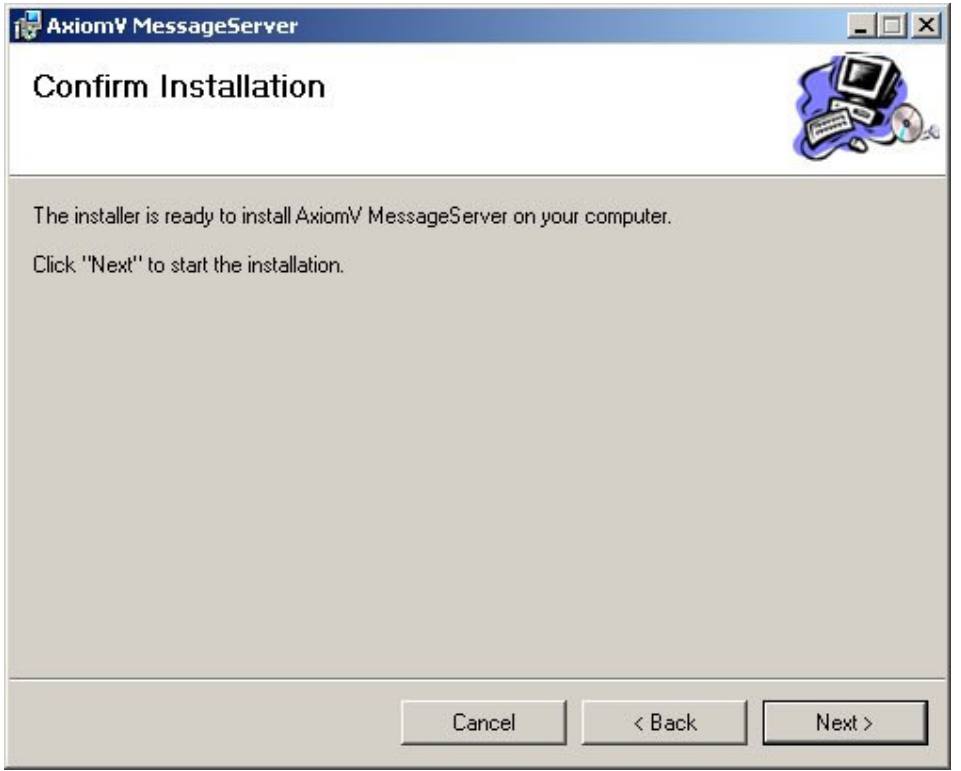

27. Klik nu weer op "Next" om de installatie te bevestigen;

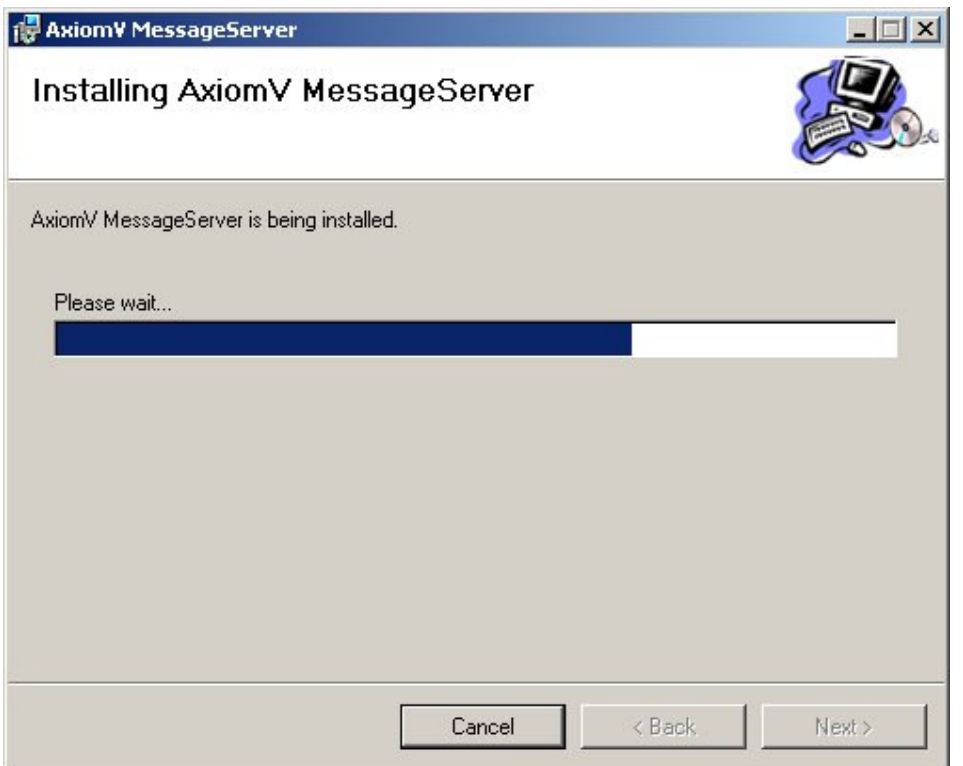

Gedurende de installatie wordt de voortgang getoond.

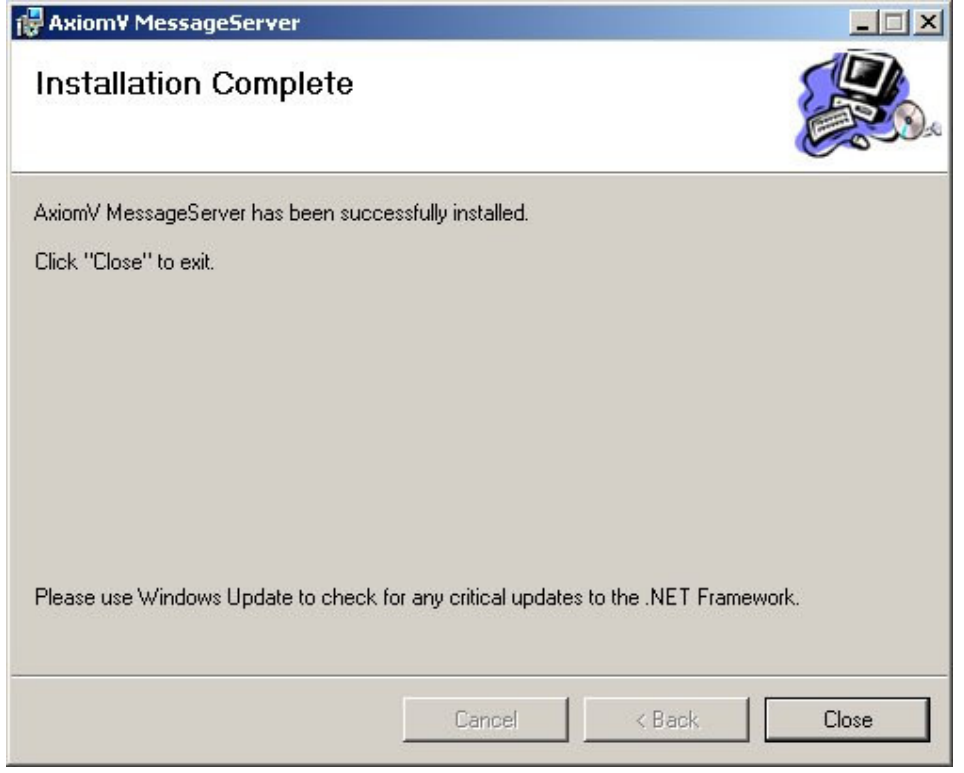

28. Klik op "Close" om de installatie te voltooien;

### 8.2.5 Installatie Client

Installeer de Client. Deze bevindt zich in de "AxiomClient" folder op de CD;

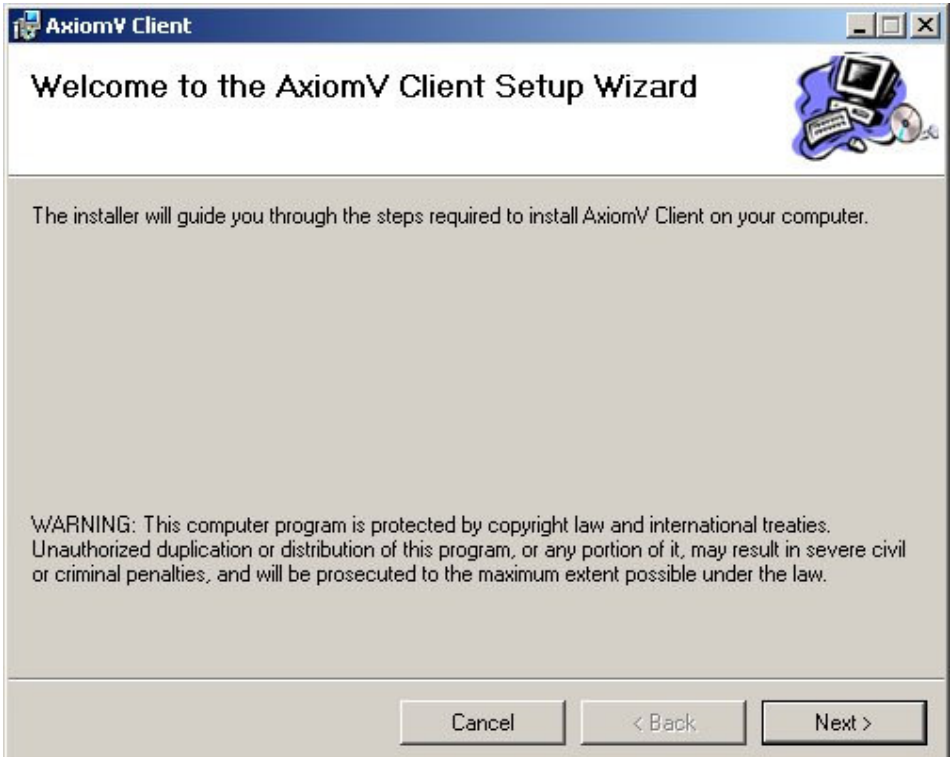

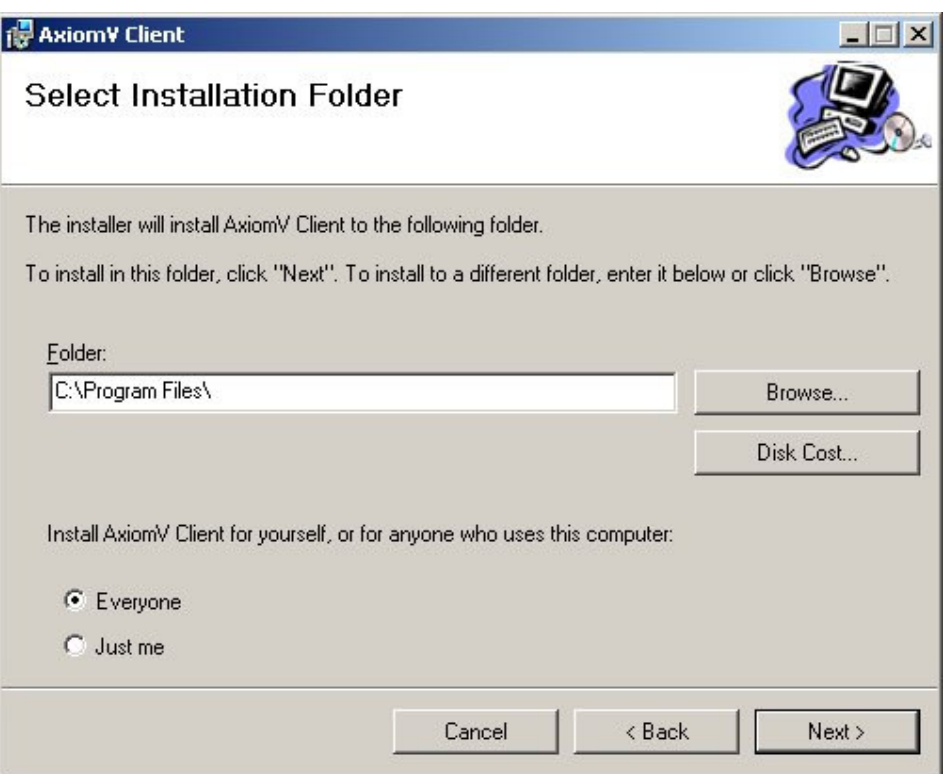

- 30. Selecteer de folder waarin de client geïnstalleerd dient te worden. Deze<br>staat standaard op "C:\Program Files". Geef ook aa staat standaard op "C:\Program Files". Geef ook aan wie Axiom V mogen gebruiken. Selecteer hier "Everyone";
- 31. Klik nu op "Next";

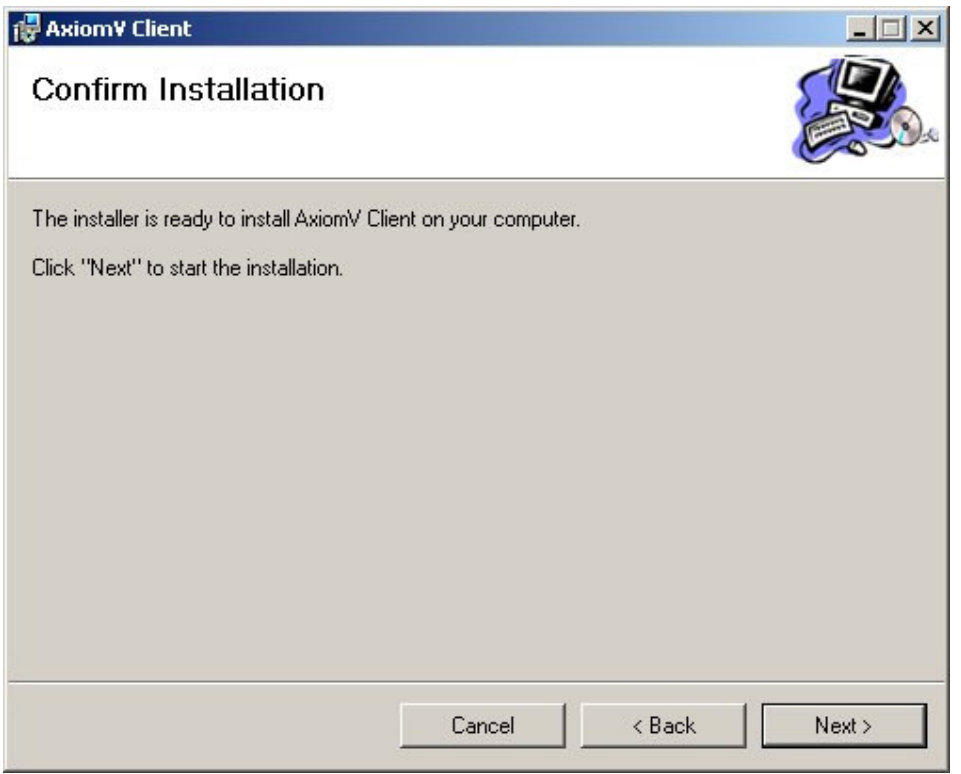

32. Klik nu weer op "Next" om de installatie te bevestigen;

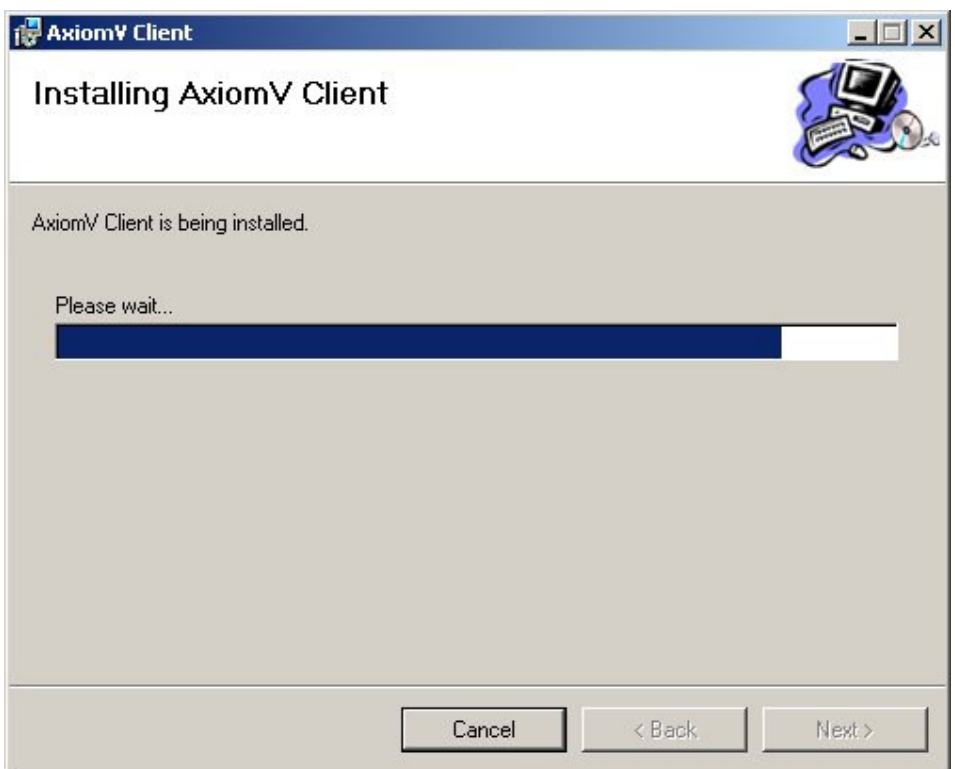

Gedurende de installatie wordt de voortgang getoond.

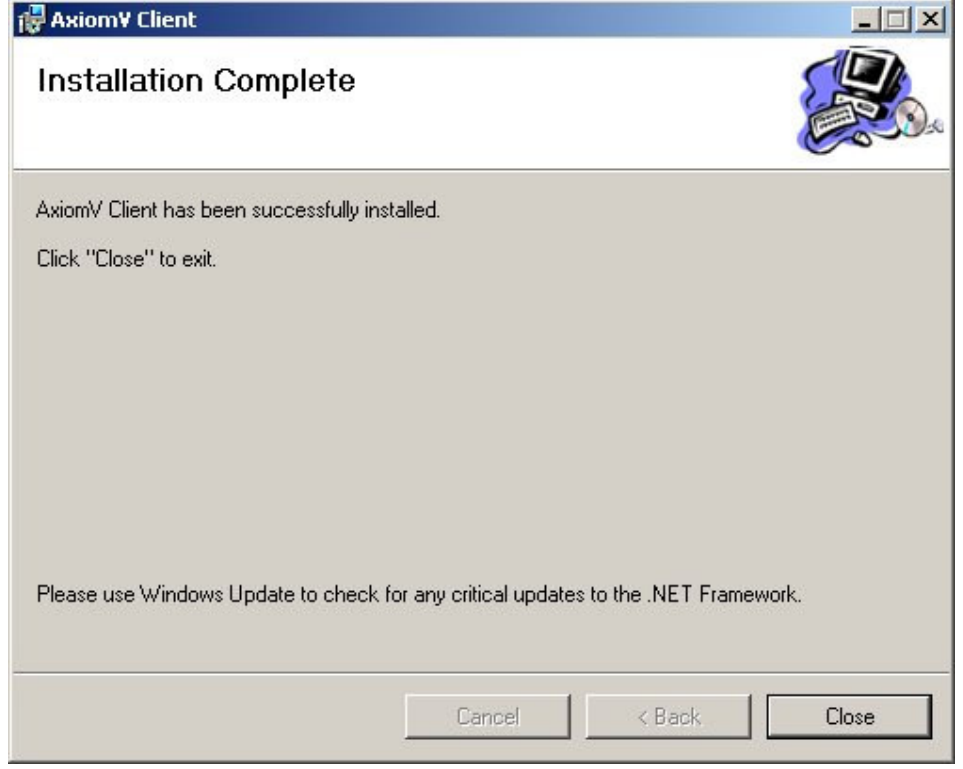

33. Klik op "Close" om de installatie te voltooien.